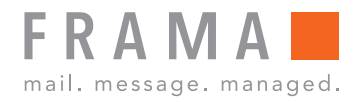

Frankiermaschine

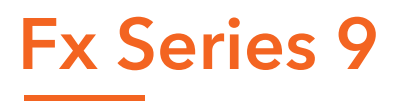

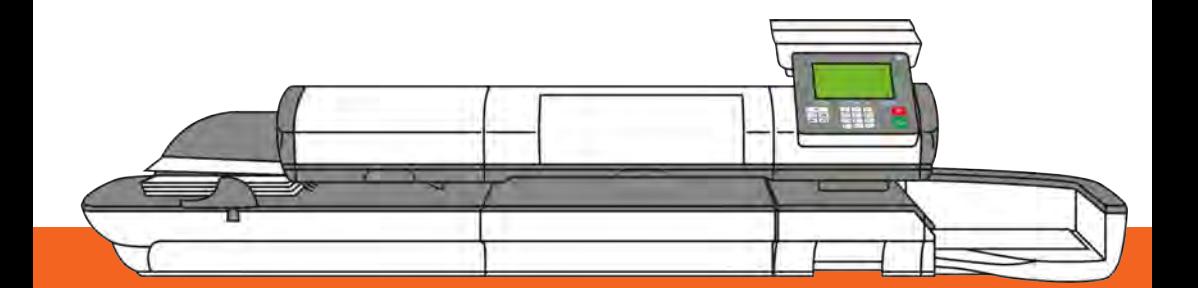

Bedienungsanleitung (Deutsch)

# **Table of Contents**

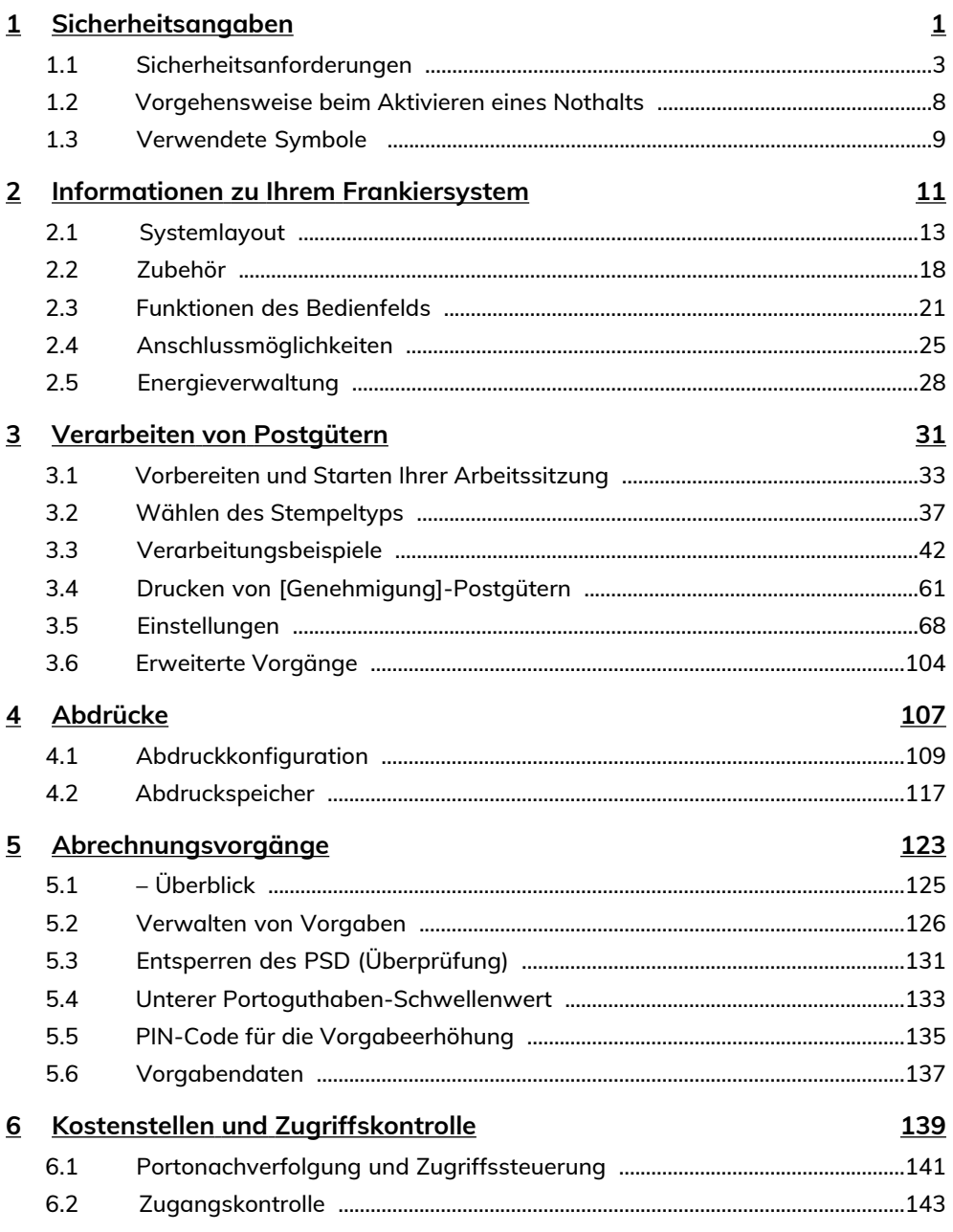

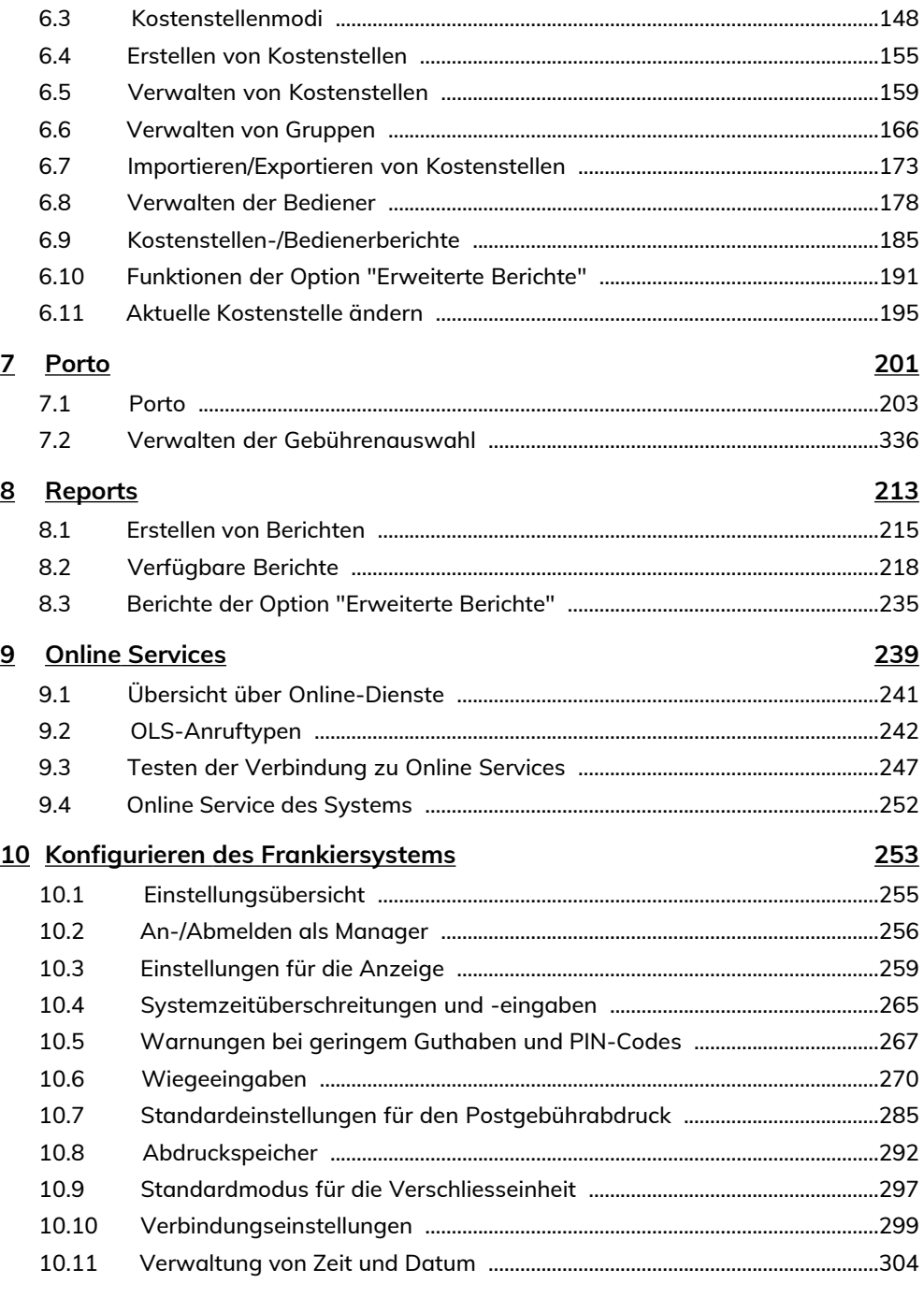

#### **[11](#page-311-0) [Optionen](#page-311-0) und Updates 307**

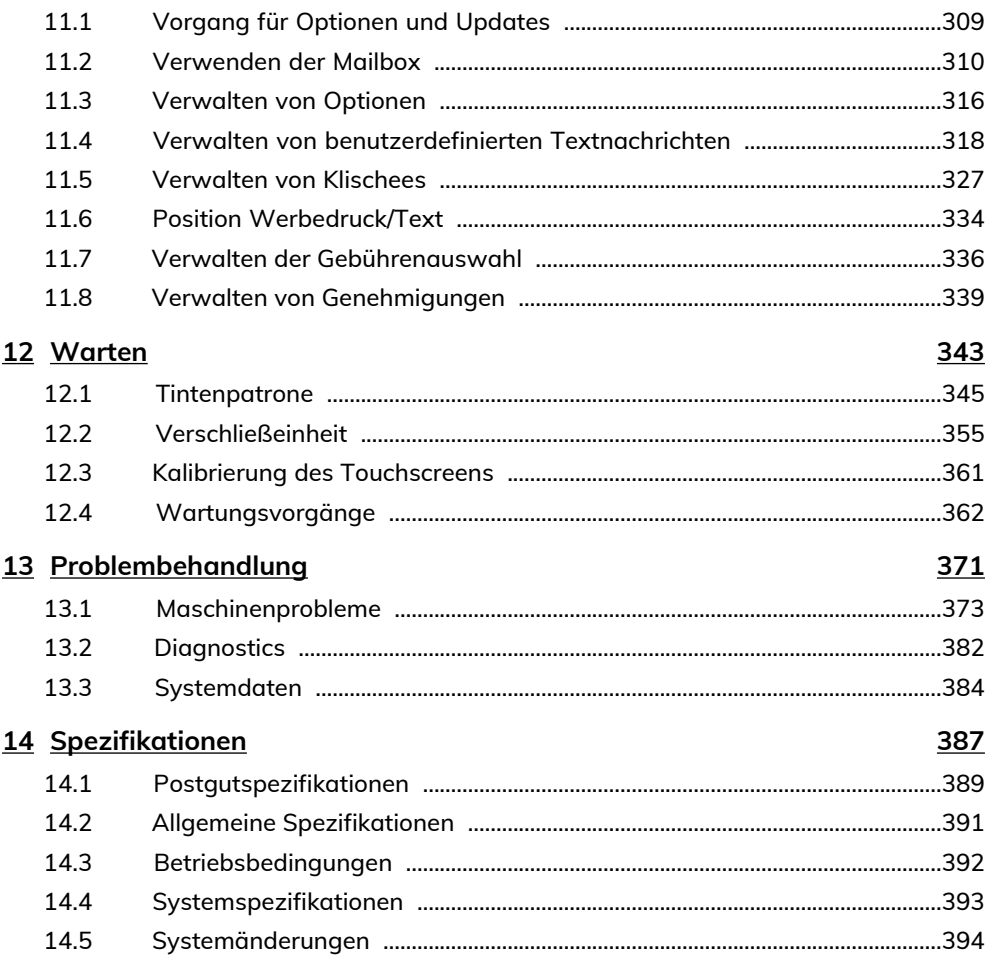

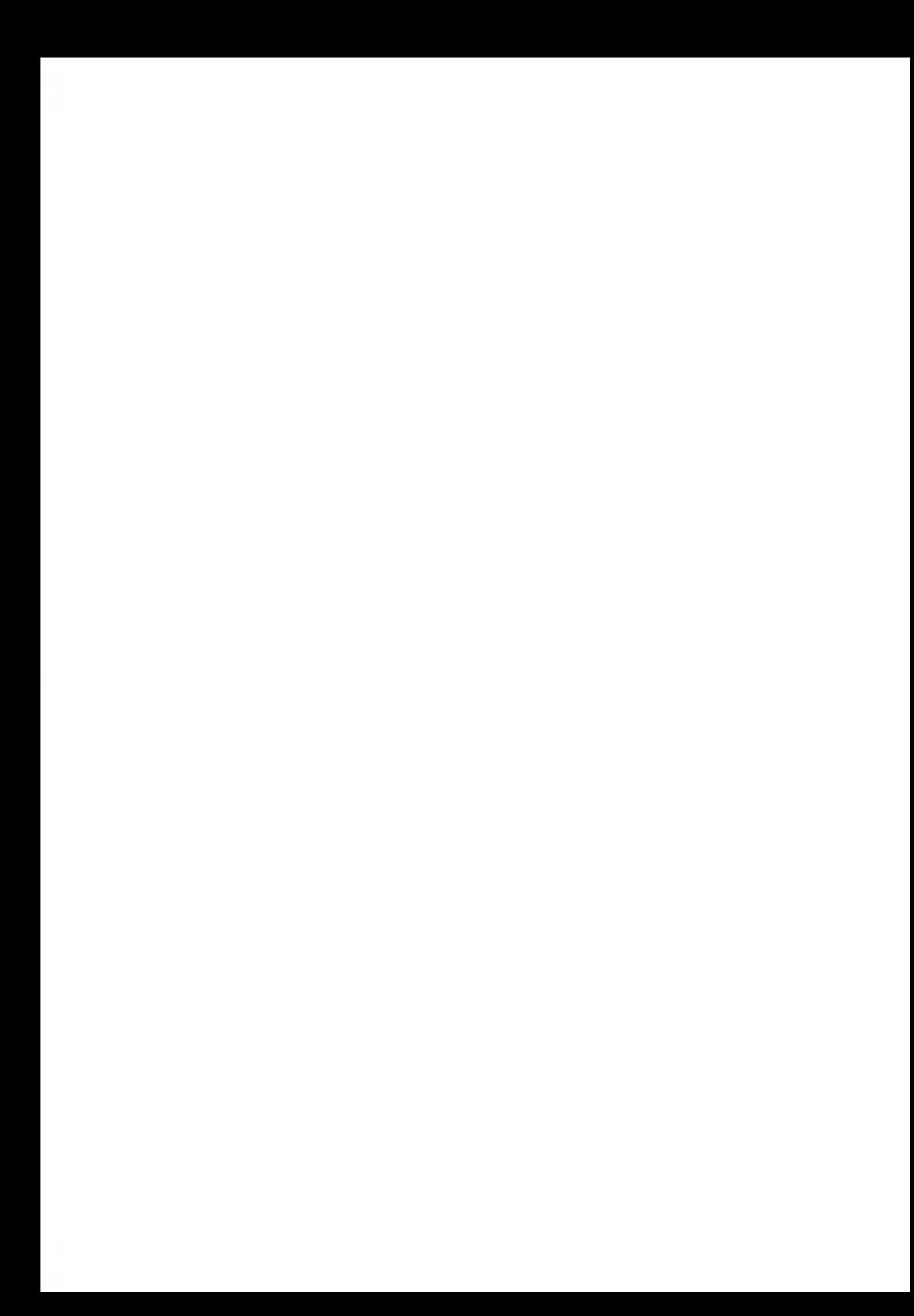

# <span id="page-5-0"></span>**1 Sicherheitsangaben**

In diesem Abschnitt sind wichtige Informationen über Sicherheitsvorkehrungen und umweltbezogene Empfehlungen enthalten, damit Sie Ihr Gerät unter den bestmöglichen Bedingungen bedienen können.

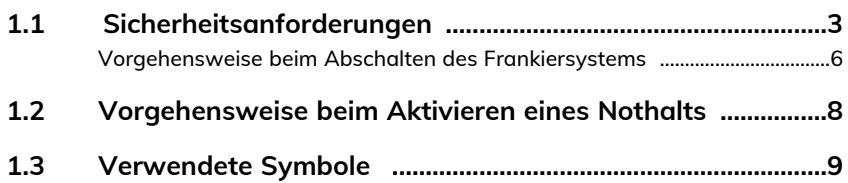

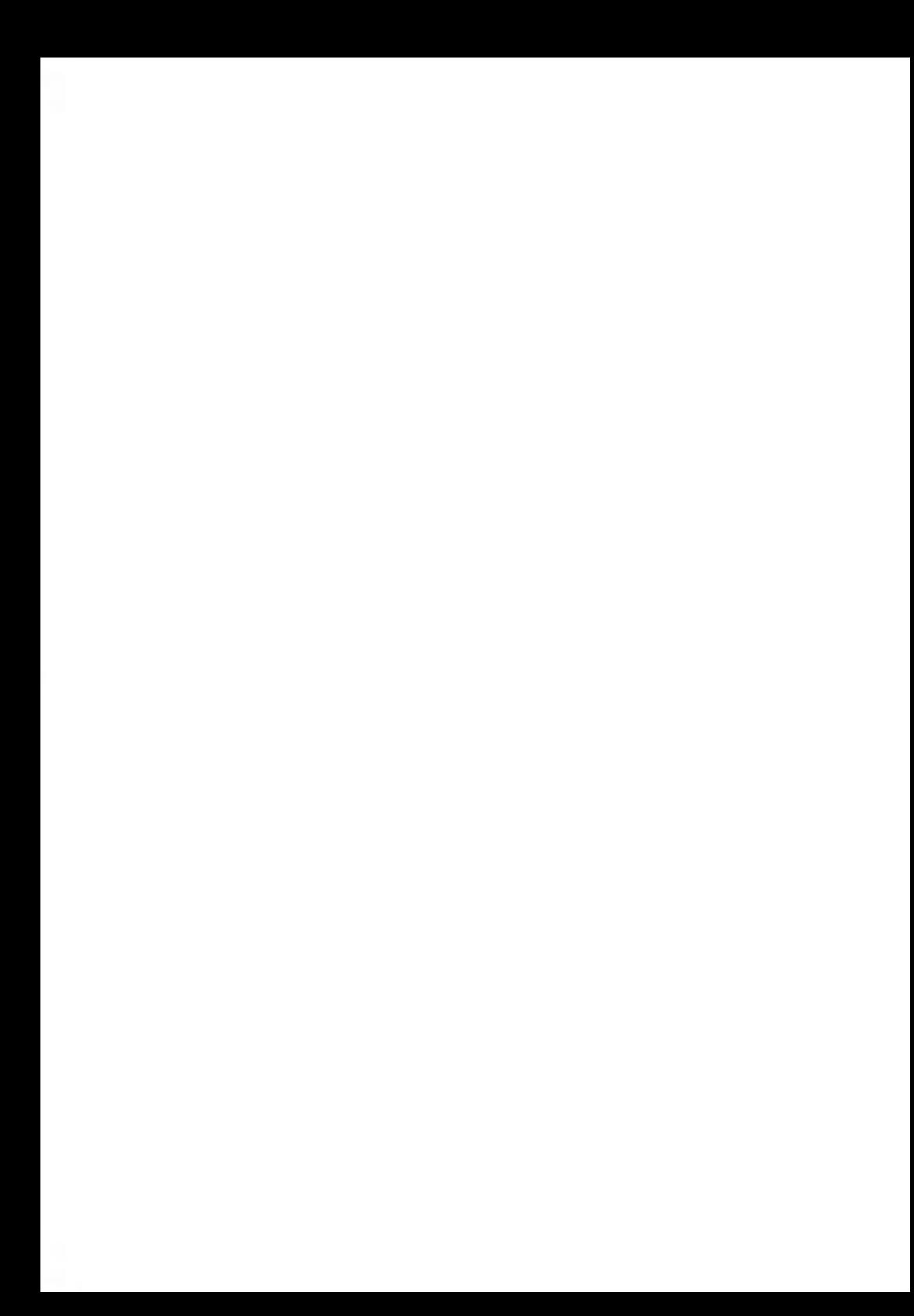

#### <span id="page-7-0"></span>**Stromanschluss**

 $\blacksquare$ 

Überprüfen Sie vor dem Anschliessen, ob das Frankiersystem für die lokale Netzspannung (230 V, 50 Hz) geeignet ist.

#### **DIESES SYSTEM MUSS GEERDET WERDEN**

- Schliessen Sie den Netzstecker nur an eine Steckdose an, die über einen Schutzerdungskontakt verfügt.
- Verwenden Sie nur das mit dem Frankiersystem ausgelieferte Netzkabel, um das Brandrisiko zu verringern.
- Verwenden Sie keine Erdungsadapter.
- Betreiben Sie dieses Produkt nicht auf einem feuchtem Untergrund oder in der Nähe von Wasser.
- Falls Flüssigkeiten verschüttet wurden, ziehen Sie den Netzstecker aus der Steckdose und fahren mit der Reinigung fort.
- Verwenden Sie eine Steckdose, die sich in der Nähe des Systems befindet und leicht zugänglich ist. Führen Sie das Netzkabel nicht zwischen Einrichtungsgegenständen hindurch oder über scharfe Kanten, da es dazu führen kann, das System von der Stromzufuhr zu trennen.
- Vermeiden Sie die Verwendung von Steckdosen, die über Wandschalter gesteuert oder mit anderen Geräten gemeinsam genutzt werden.
- Stellen Sie sicher, dass das Netzkabel nicht mechanisch belastet wird.

#### **Konformität**

## **Energy Star®-Konformität**

**1**

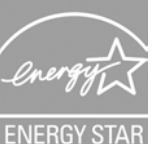

Das Frankiersystem ist Energy Star®-konform: es spart Strom und Geld und schont gleichzeitig die Umwelt.

#### **Umweltkonformität**

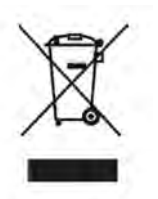

Es wurde ein Programm für das Recycling abgenutzter Frankiersysteme und von Systemen am Ende ihrer Lebensdauer implementiert. Tragen Sie auf verantwortungsbewusste Weise zum Umweltschutz bei, indem Sie die Website Ihres Händlers besuchen oder ihn direkt kontaktieren.

#### **CE-Konformität**

# $\epsilon$

Die CE-Kennzeichnung ist ein Zertifizierungszeichen, das die Konformität von Produkten, die im Europäischen Wirtschaftsraum (EWR) verkauft werden, mit den Gesundheits-, Sicherheits- und Umweltschutzstandards bestätigt. Die CE-Kennzeichnung befindet sich auch auf außerhalb des EWR verkauften Produkten, die im EWR hergestellt wurden oder ursprünglich dort verkauft werden sollten.

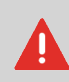

Dies ist ein Produkt der Klasse A. Beim Betrieb des Geräts in Wohngebieten ist die Wahrscheinlichkeit für Störungen hoch, und der Bediener ist verpflichtet, diese Störungen auf eigene Kosten zu beheben.

**1**

#### **Allgemeine Sicherheit**

- Lesen Sie die Bedienungsanleitung sorgfältig durch, bevor Sie die Frankiermaschine verwenden.
- Befolgen Sie bei der Verwendung der Frankiermaschine die normalen und grundlegenden Sicherheitsvorkehrungen für Bürogeräte, um das Brandrisiko, die Gefahr von elektrischen Schlägen oder das Verletzungsrisiko für Personen zu verringern.
- Verwenden Sie nur zugelassene Verbrauchsmaterialien (Druckfarbe, Klebestreifen, Reiniger...), um Beschädigungen zu vermeiden.

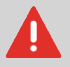

Das Frankiersystem enthält bewegliche Teile. Halten Sie Finger, lange Haare, Schmuck, Krawatten und lose Kleidung grundsätzlich fern vom Postgutpfad.

Halten Sie sich an die folgenden zusätzlichen Sicherheitsvorkehrungen:

- Legen oder stellen Sie keine angezündeten Kerzen, Zigaretten, Zigarren usw. auf das Frankiersystem.
- Wenden Sie beim Entfernen von Materialstaus nicht zu viel Kraft auf, um Verletzungen und Beschädigungen an Komponenten zu vermeiden.
- Warten Sie beim Anheben von Abdeckungen darauf, dass sich keine Komponenten mehr bewegen, bevor Sie mit den Händen in die Nähe des Zuführungspfads oder des Druckkopfs greifen.
- Blockieren Sie nicht die Lüftungsöffnungen und versuchen Sie nicht, die Netzteillüfter anzuhalten, da es ansonsten zu einer Überhitzung kommen kann.
- Entfernen Sie keine verriegelten Abdeckungen, da diese potenziell gefährliche Teile umgeben, auf die nur ein Kundendienstmitarbeiter zugreifen darf.

#### **LAN-Verbindungen**

Zum Herstellen einer Verbindung zum Server über LAN.

#### **Einstecken des richtigen Steckers in die richtige Buchse**

Das Frankiersystem nutzt eine LAN-Verbindung (Highspeed-Internetverbindung), um eine Verbindung zum Kunden-Onlineservice und zu Portoservern herzustellen.

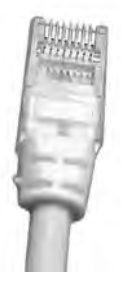

#### Netzwerk-/PC-LAN-Kabel (oben abgebildet)

Befolgen Sie die nachfolgenden zusätzlichen Vorkehrungen:

- Vermeiden Sie die Verwendung des Systems während eines Gewitters, da die Gefahr von Stromschlägen durch Blitze besteht.
- <span id="page-10-0"></span>• Schliessen Sie LAN-Stecker nicht an feuchten Standorten an.
- Ziehen Sie das LAN-Kabel aus dem Wandanschluss ab, bevor Sie das System verschieben.

#### **Vorgehensweise beim Abschalten des Frankiersystems**

- **1**. Drücken Sie auf  $\Phi$  (in der oberen rechten Ecke des Bedienfelds).
	- Ein **kurzer Druck** der Taste **Schlaf/Aktivieren/Soft-off** versetzt das System in den Schlaf-Modus.
	- Ein **langer Druck** der Taste **Schlaf/Aktivieren/Soft-off** versetzt das System in den Soft-off-Modus.

Das neben der Taste befindliche Licht zeigt Folgendes an:

- **Grün** : Das Frankiersystem ist aktiv und einsatzbereit.
- **Gelb (dauerhaft)** : Das Frankiersystem befindet sich im Schlaf-Modus (Energiesparmodus).
- **Gelb (blinkend)** : Das Frankiersystem befindet sich im Soft-off-Modus (Modus für sehr geringen Energieverbrauch).
- **2.** Achten Sie darauf, dass die neben der Taste  $\bullet$  (oben rechts auf dem Bedienfeld) befindliche LED **gelb** leuchtet, das Frankiersystem sich also im Schlaf-Modus befindet.

**1**

**3.** Schalten Sie das Frankiersystem aus. Der Kreis (oder O) zeigt an, dass das System ausgeschaltet ist.

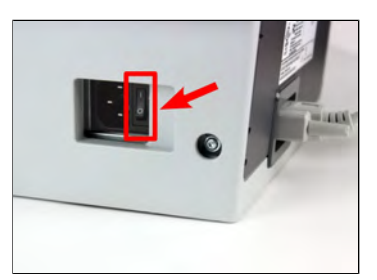

- **4.** Ziehen Sie das Netzkabel aus der Wandsteckdose.
- **5.** Ziehen Sie das LAN-Kabel aus der Buchse, da möglicherweise noch Spannung anliegt.

#### <span id="page-12-0"></span>**Vorgehensweise beim Aktivieren eines Nothalts 1.2**

#### **So halten Sie die Verarbeitung sofort an:**

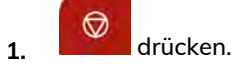

# <span id="page-13-0"></span>**1.3 Verwendete Symbole**

#### **Symbole**

In diesem Handbuch werden die nachfolgend aufgeführten Symbole verwendet.

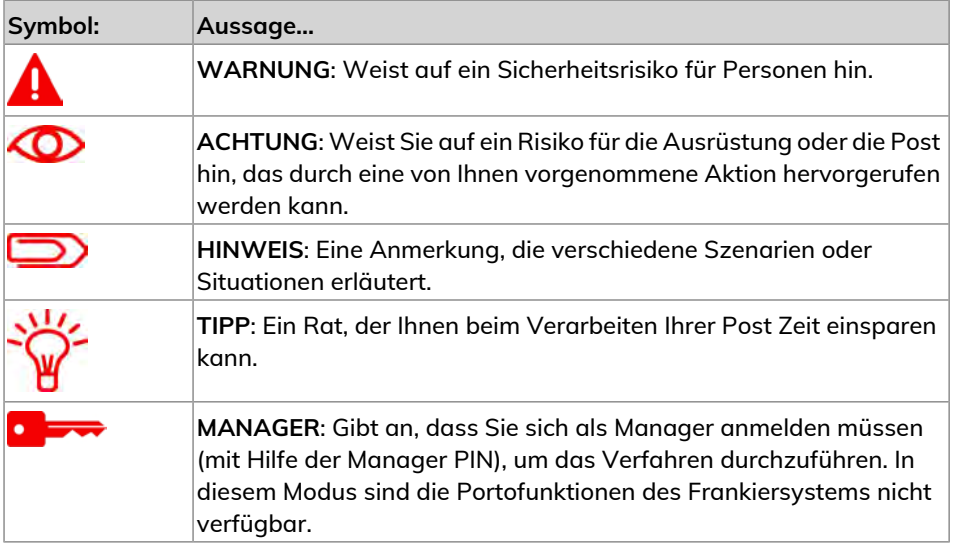

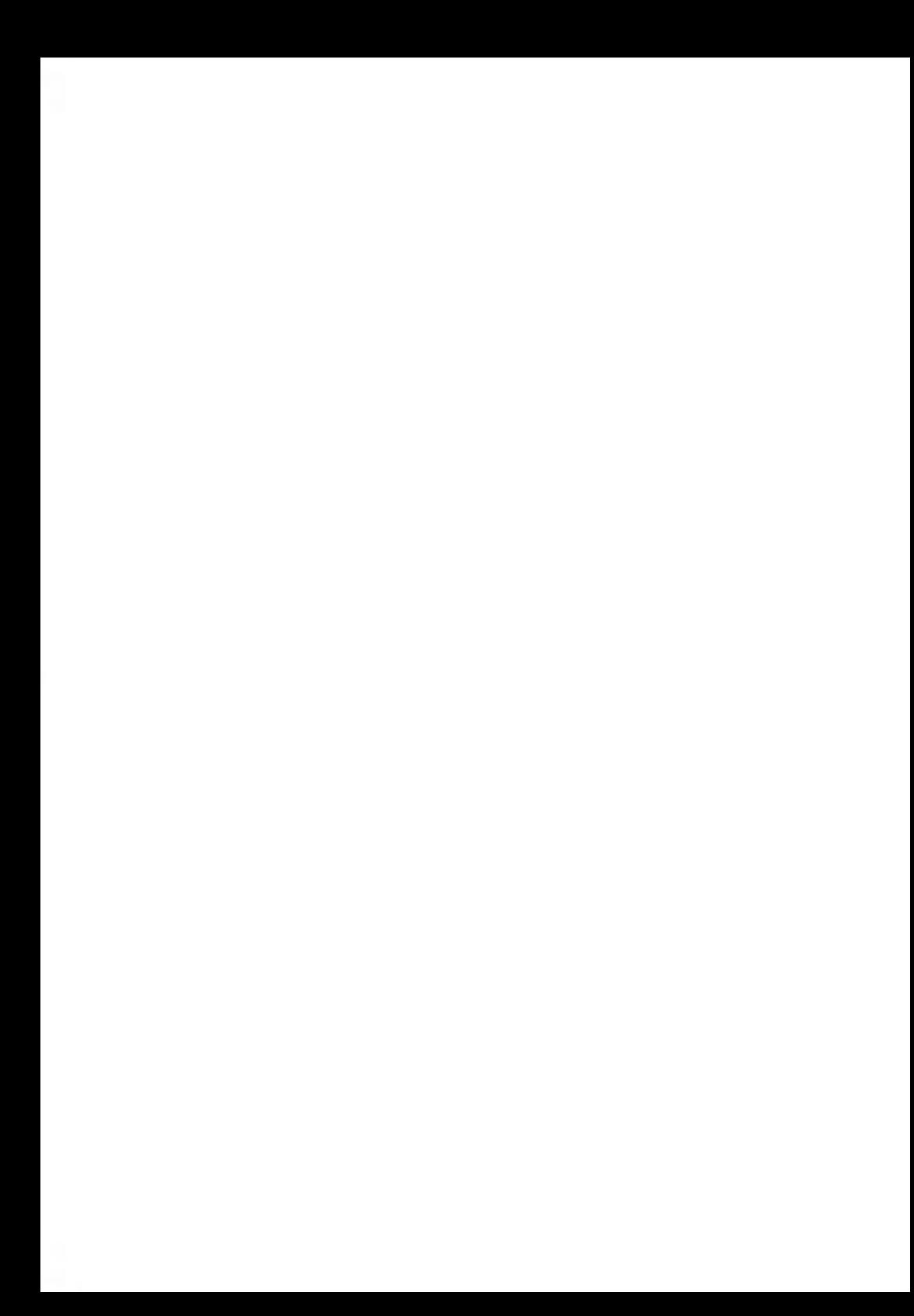

# <span id="page-15-0"></span>**Informationen zu Ihrem Frankiersystem 2**

In diesem Abschnitt lernen Sie das Frankiersystem kennen.

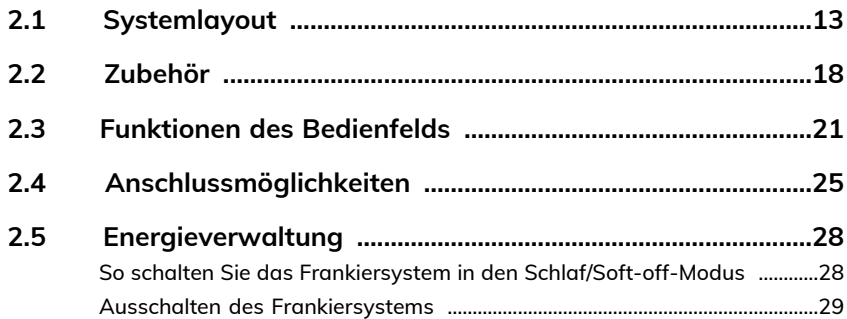

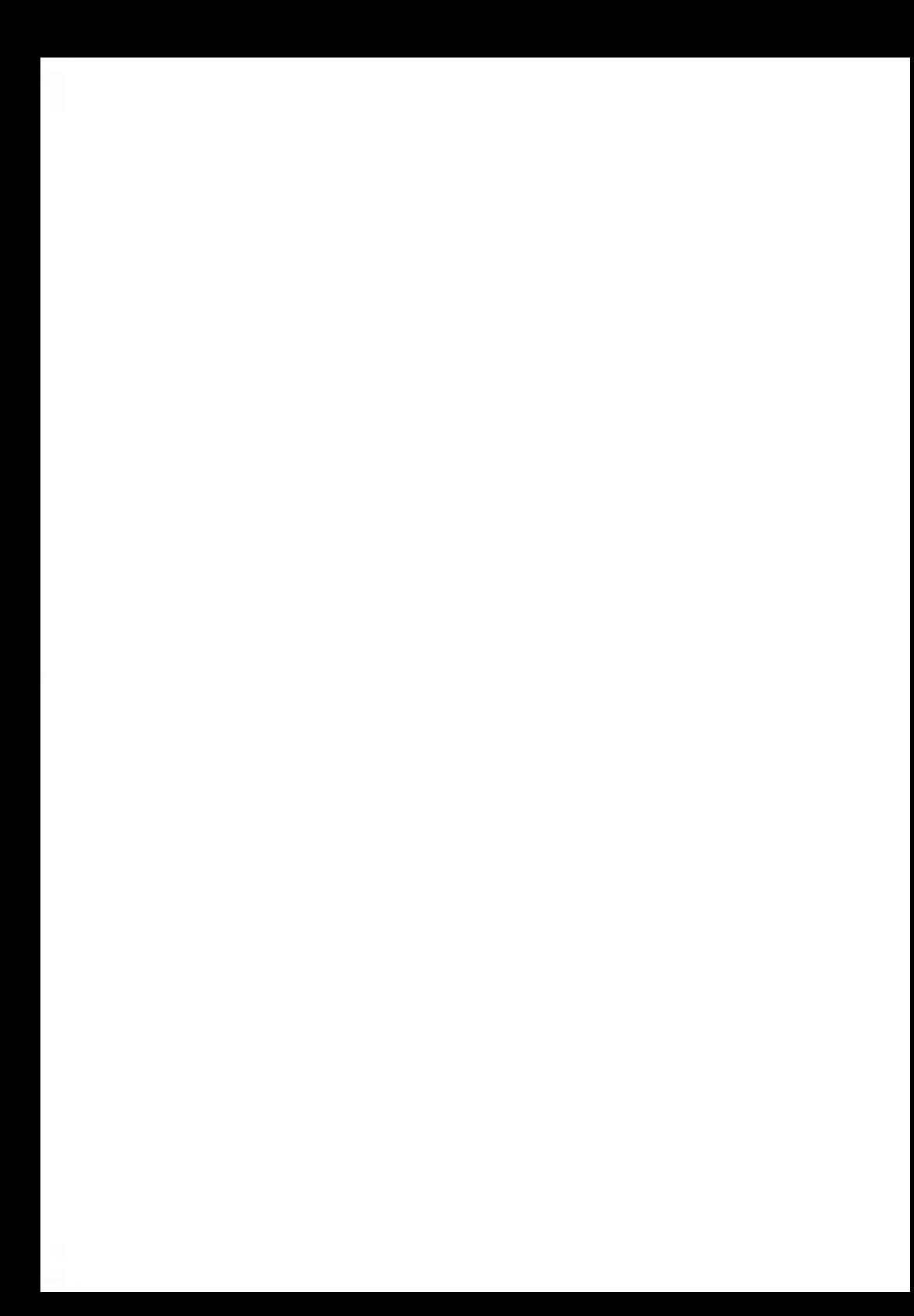

# <span id="page-17-0"></span>**2.1 Systemlayout**

## **Überblick über das Frankiersystem**

**Frankiersystem ohne dynamische Waage**

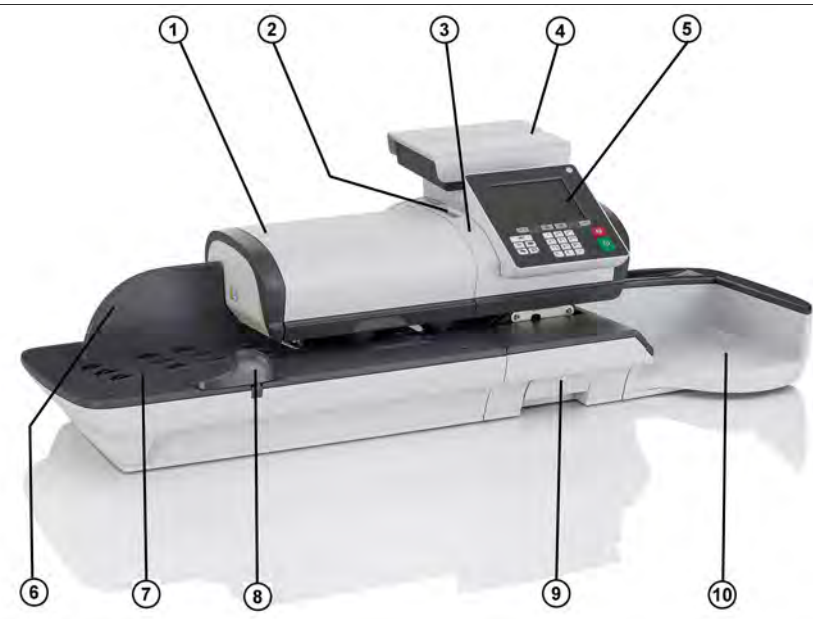

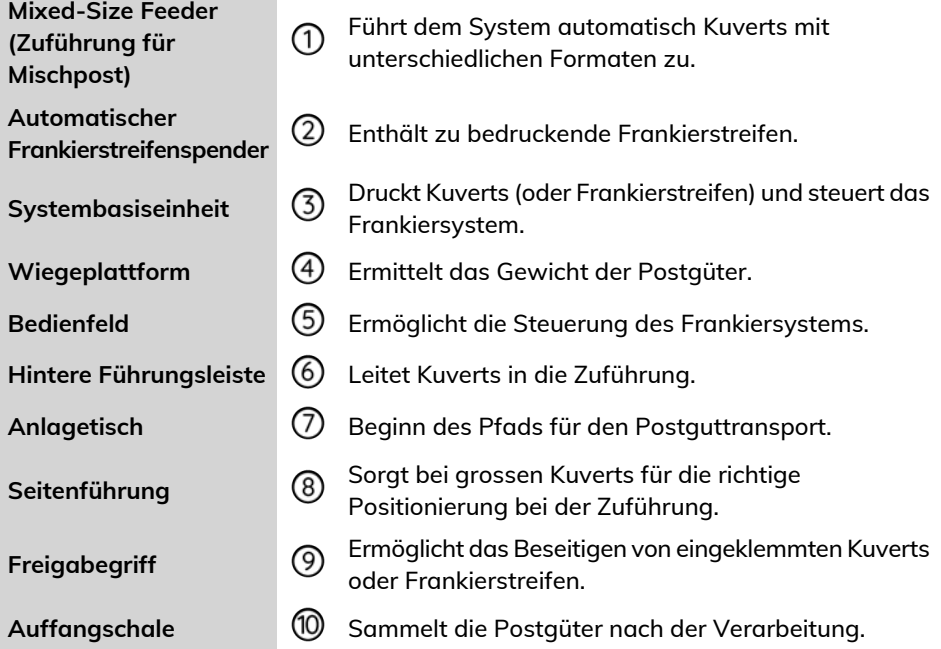

#### **Frankiersystem mit dynamischer Waage**

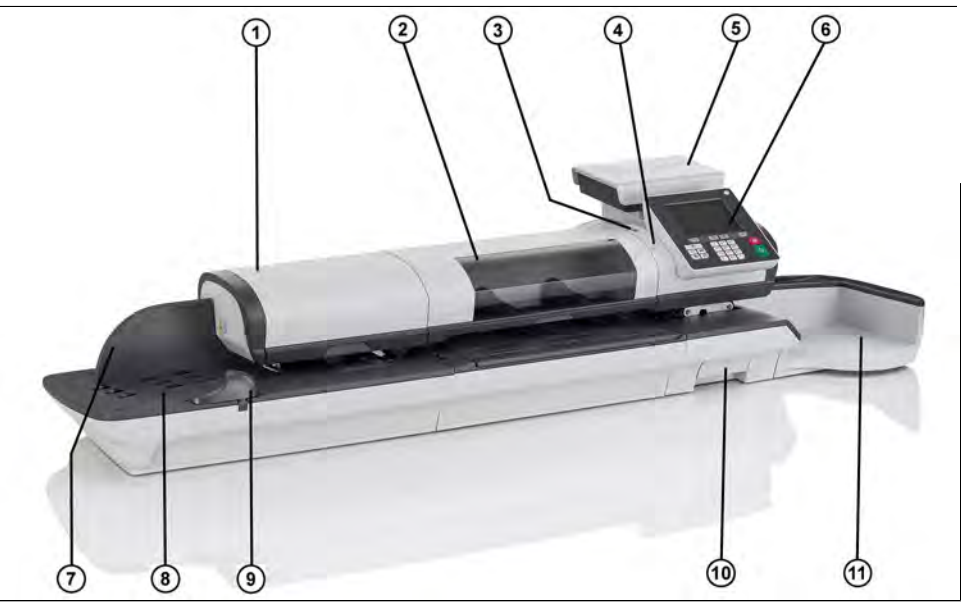

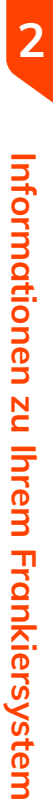

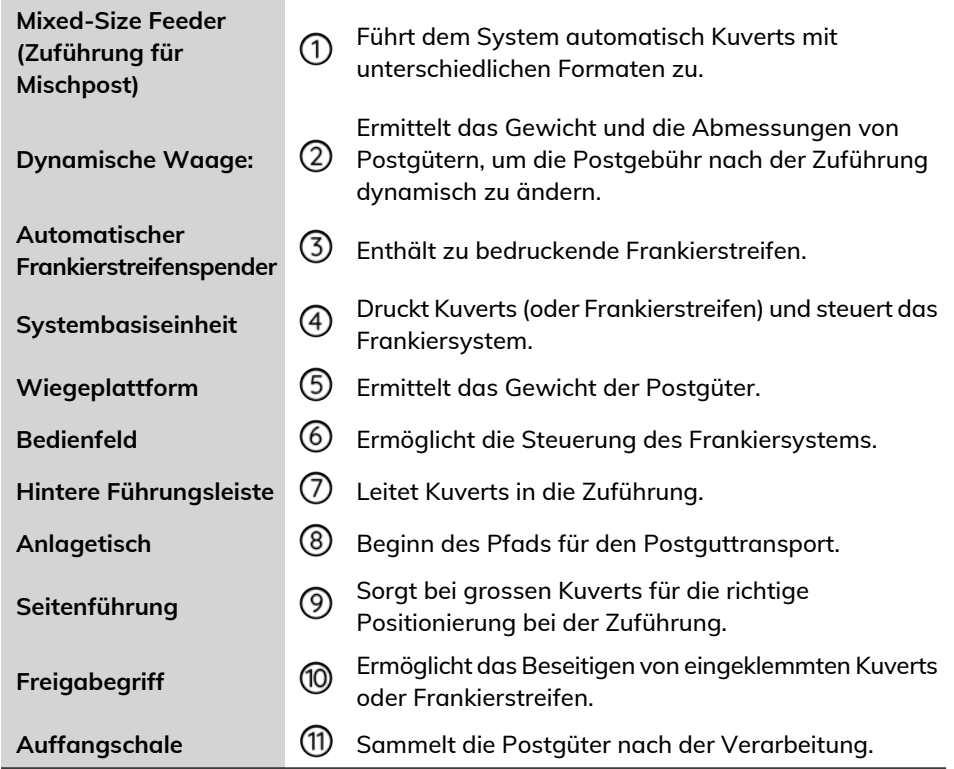

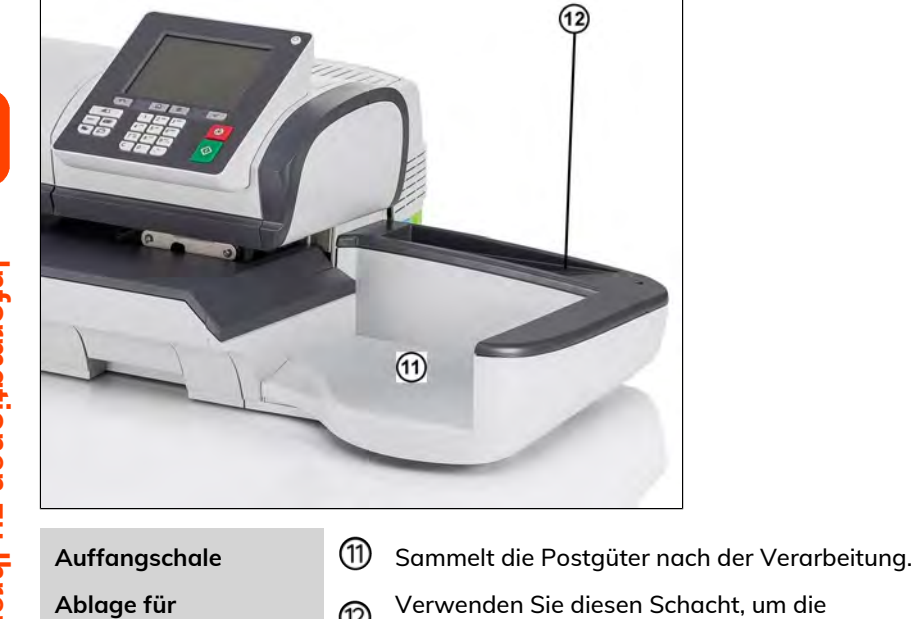

Verwenden Sie diesen Schacht, um die  $^{\circledR}$ Frankierstreifen horizontal abzulegen.

12)

**2**

**Frankierstreifen**

#### **Inneres der Systembasiseinheit**

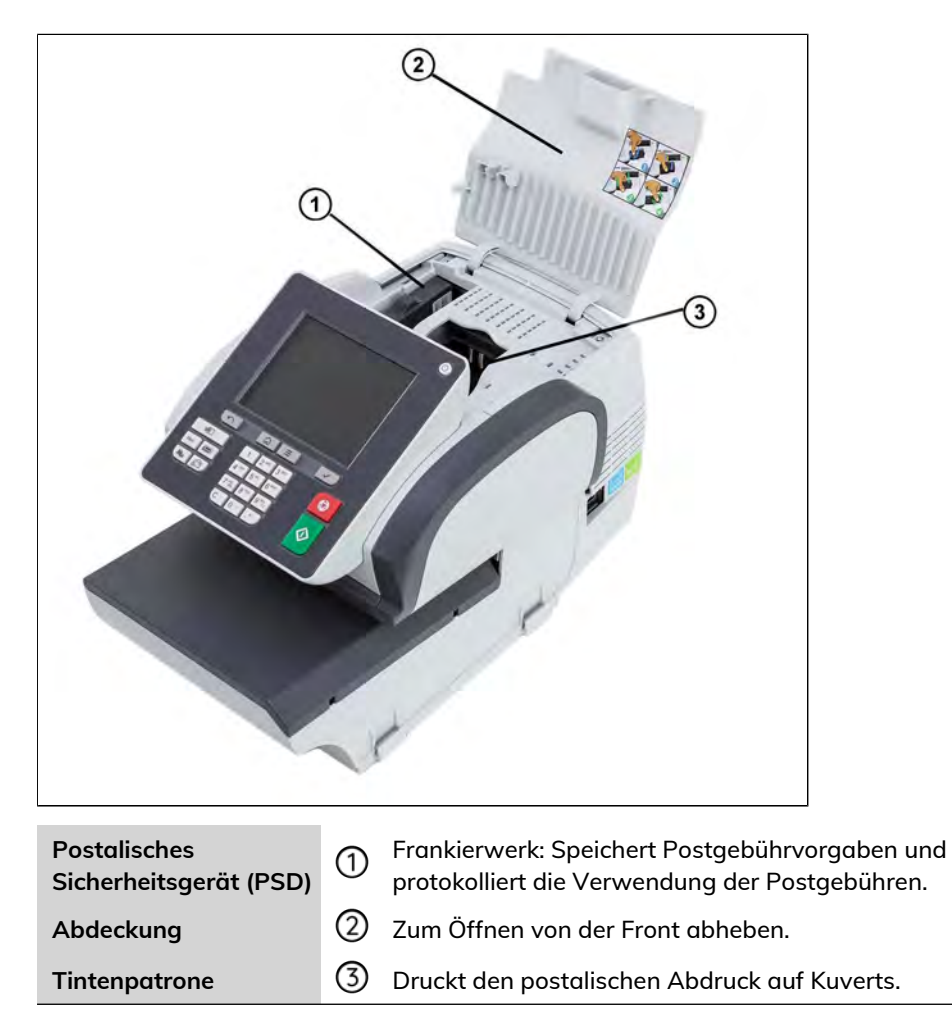

## <span id="page-22-0"></span>**2.2 Zubehör**

#### **USB-Tastatur (optional)**

#### **Verwendung**

Eine USB-Tastatur kann an das Frankiersystem angeschlossen werden.

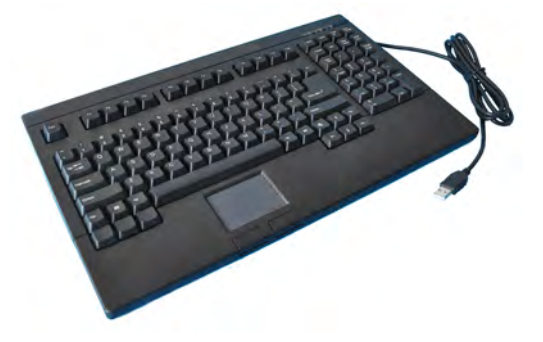

Diese Tastatur ist eine PC-Standardtastatur mit zusätzlichem Touchpad. Sie ermöglicht die Eingabe von Daten in das Frankiersystem.

Die **[NUM-Taste]** muss aktiviert sein, damit die numerischen Tasten verwendet werden können.

Sie können die in der nachfolgenden Tabelle aufgeführten Tastaturkürzel verwenden.

#### **Verwenden der Tastatur**

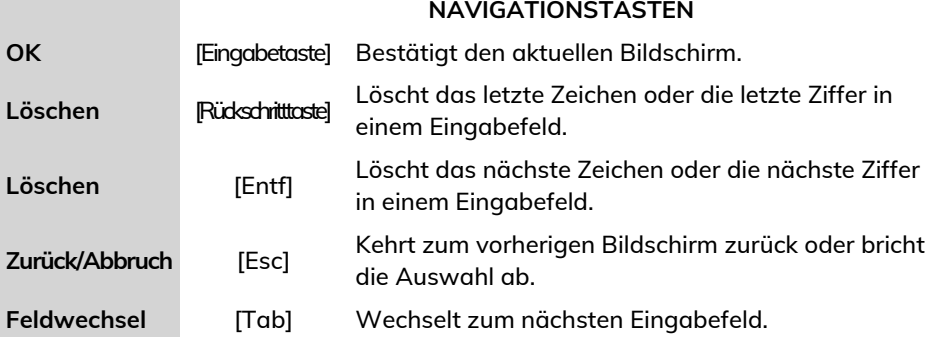

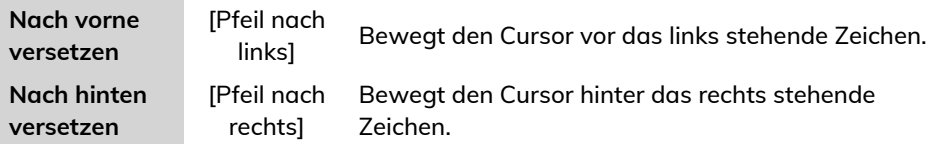

#### **Verwenden des Touchpads**

Das in die Tastatur integrierte Touchpad oder eine an das System angeschlossene USB-Maus ermöglicht mit Hilfe des Zeigegeräts dieselben Auswahlmöglichkeiten oder Aktionen wie mit den Fingern.

Sie haben damit dieselben Auswahlmöglichkeiten oder können dieselben Aktionen ausführen wie mit dem Finger auf dem Touchscreen.

Alle berührungsempfindlichen Elemente können mit Hilfe des Zeigers aktiviert werden.

Zusätzlich haben Sie folgende Möglichkeiten:

- Cursor exakt in einem Eingabefeld positionieren.
- Teil des Inhalts eines Eingabefelds auswählen.

#### **Berichtsdrucker (optional)**

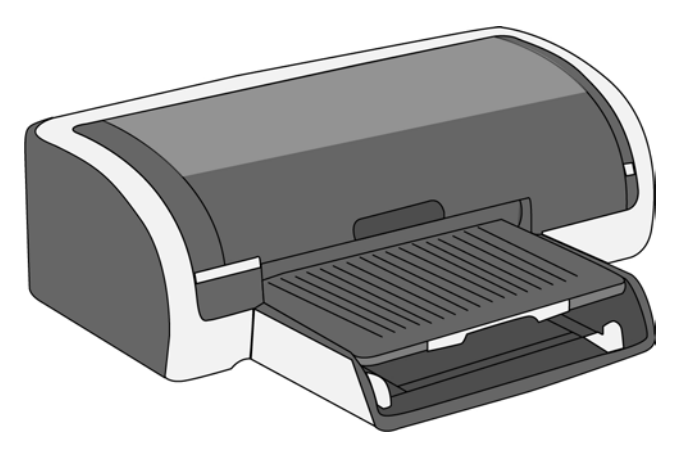

An die Frankiermaschine kann ein USB-Drucker direkt angeschlossen werden, um postbezogene Berichte auszudrucken.

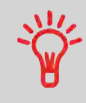

Weitere Informationen über kompatible Drucker, die an die Frankiermaschine angeschlossen werden können, erhalten Sie von Ihrem Händler.

#### **Barcode-Scanner (optional)**

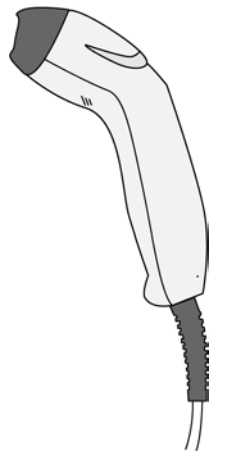

Dieser Scanner wird für folgende Aufgaben verwendet:

• Identifizieren von Kostenstellen über Barcodes.

#### <span id="page-25-0"></span>**Displaybereiche**

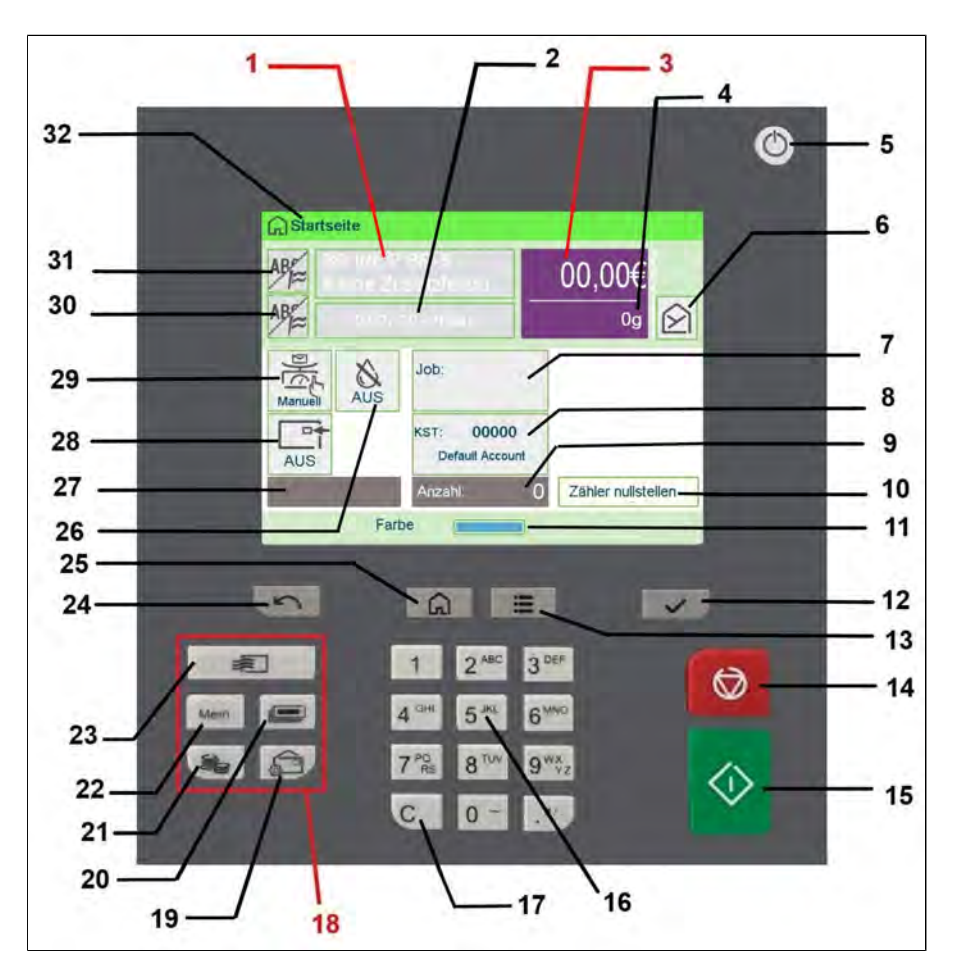

Das Bedienfeld verfügt über ein Touchscreen-Display, daher reagieren die meisten Bereiche auf Berührungen. Tippen Sie auf einen Bereich, um den zugehörigen Bildschirm zu öffnen.

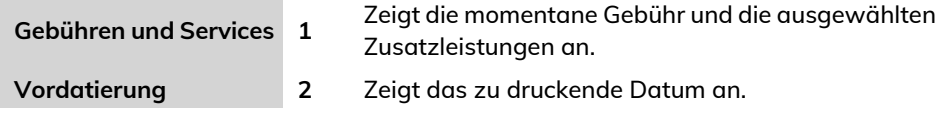

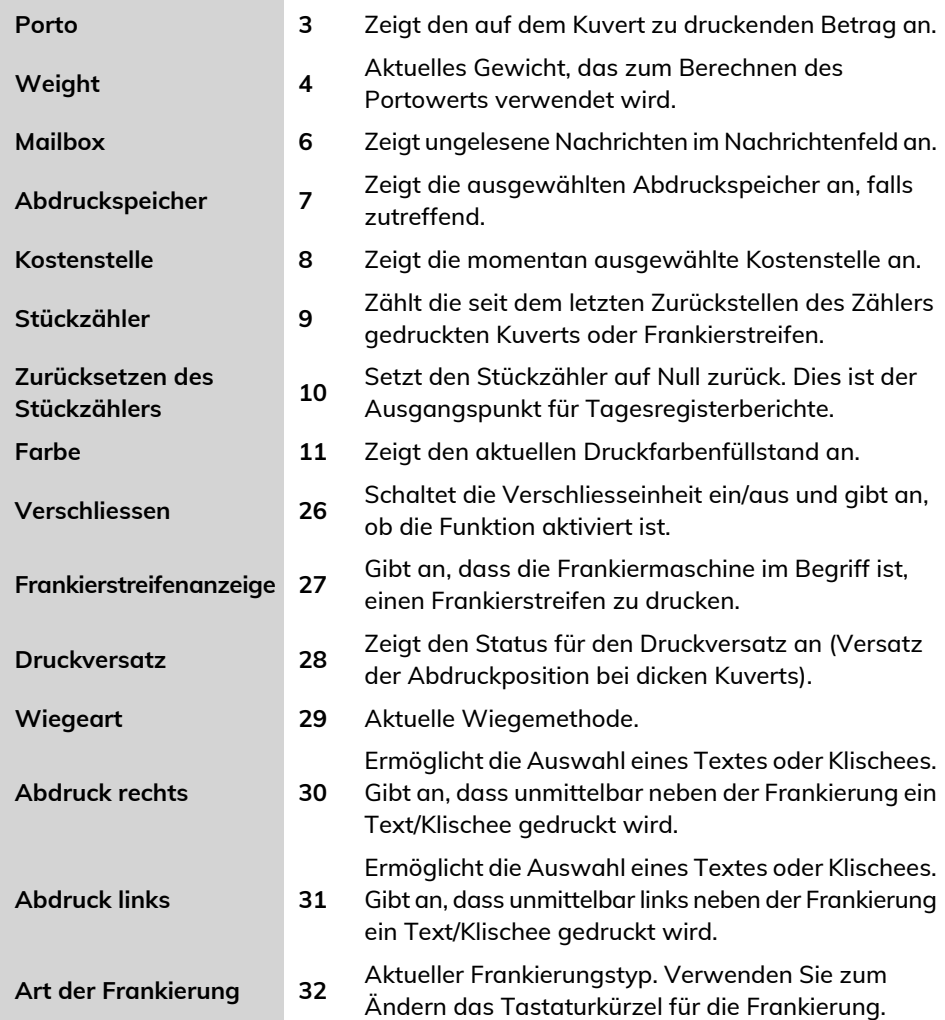

#### **Tasten und Tastaturkürzel**

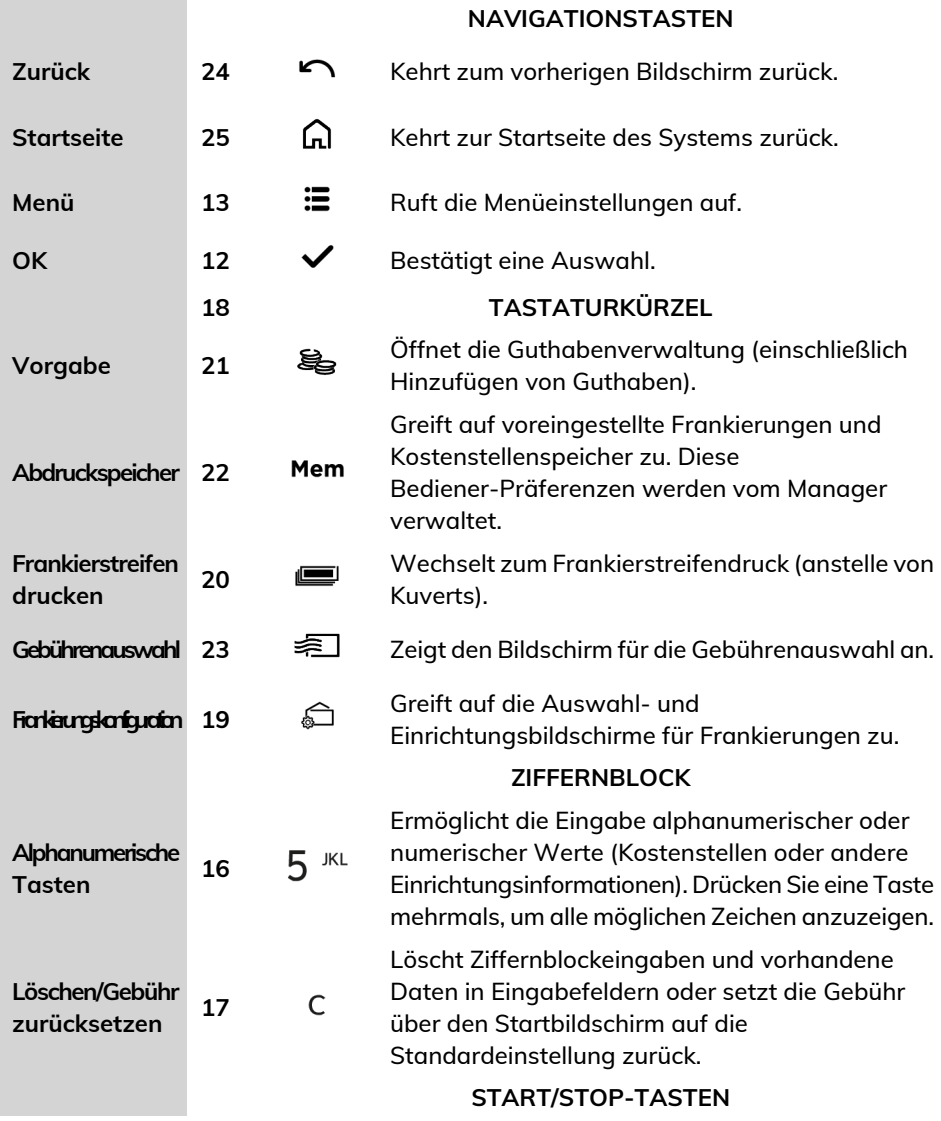

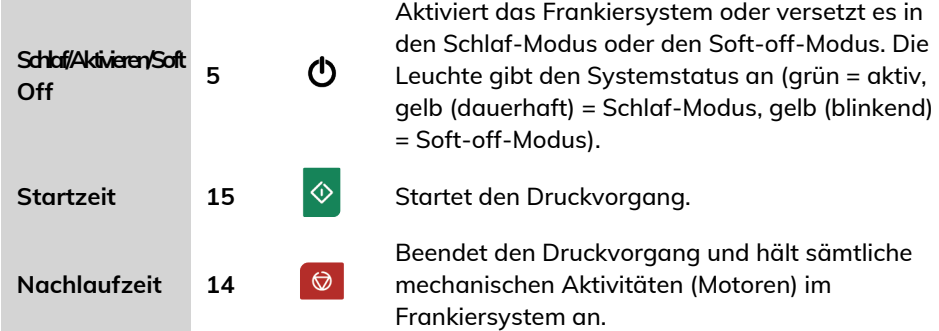

#### **Verwendung des Ziffernblocks**

Die folgende Tabelle zeigt die fortlaufenden Zeichen, die Sie je nach Kontext erhalten, wenn Sie die Tasten mehrmals hintereinander drücken.

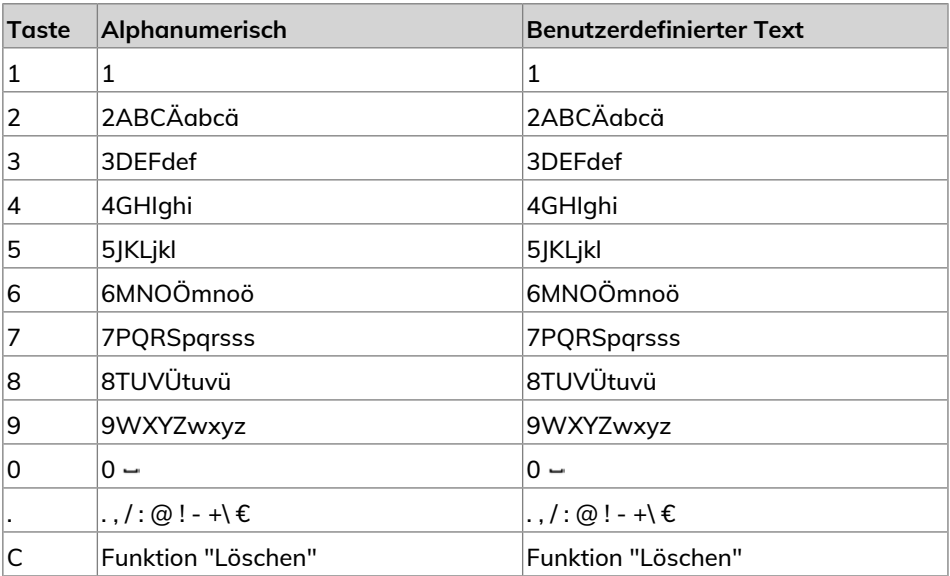

## <span id="page-29-0"></span>**2.4 Anschlussmöglichkeiten**

#### **Anschlüsse**

Das Frankiersystem verfügt über einen USB-Port, mit dem Sie die Verbindung zu einem Drucker oder einem USB-Speichergerät herstellen können.

#### **Basisanschlüsse**

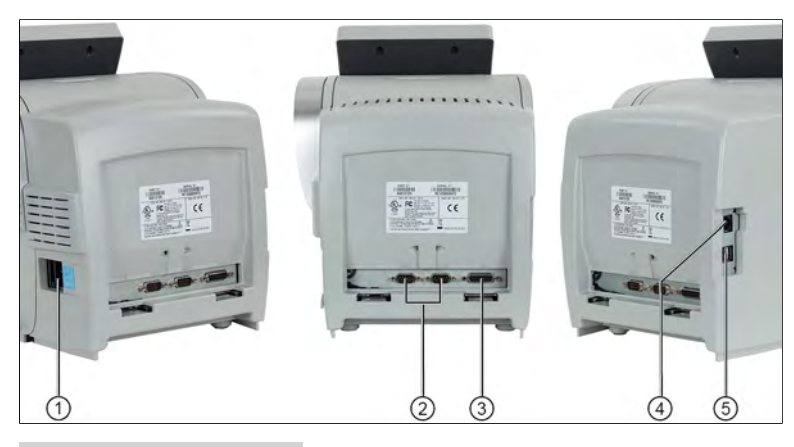

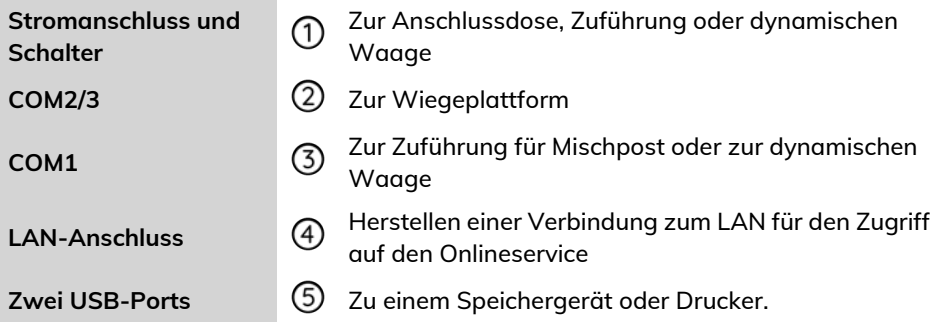

#### **Anschlüsse der dynamischen Waage**

**2**

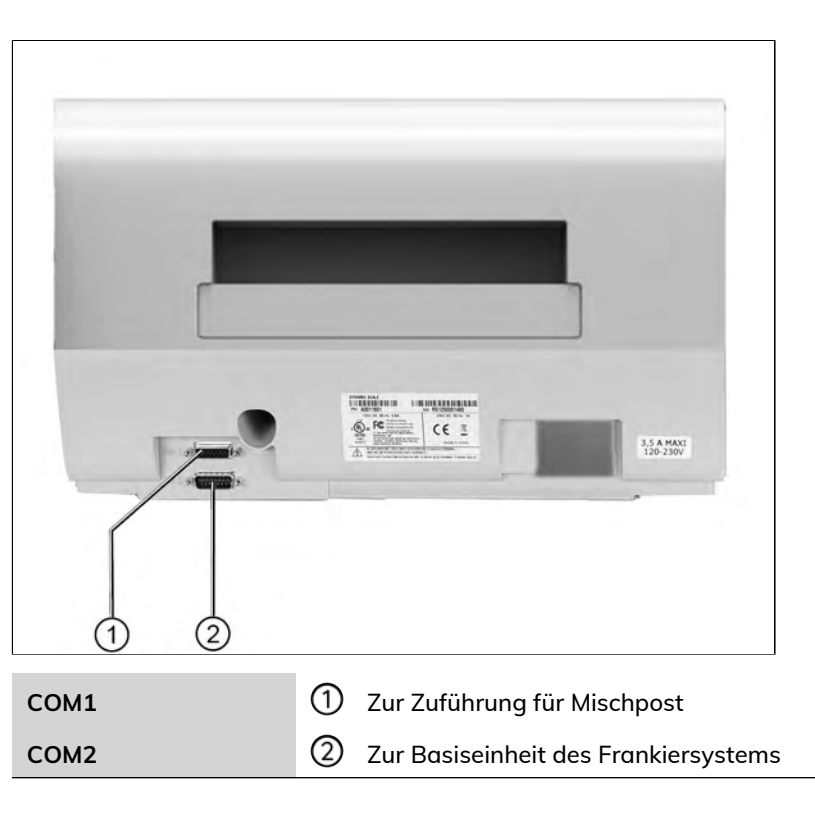

#### **Anschlussübersicht**

Das Frankiersystem verfügt über einen LAN-Port, mit dem Sie eine Verbindung zum LAN-Netzwerk herstellen und auf Onlineservices zugreifen können.

#### **Verbindungsdetails**

#### **Ohne dynamische Waage**

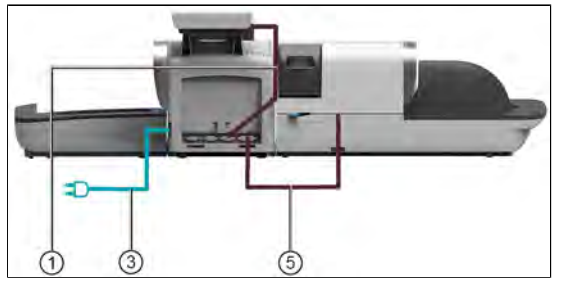

**Mit dynamischer Waage**

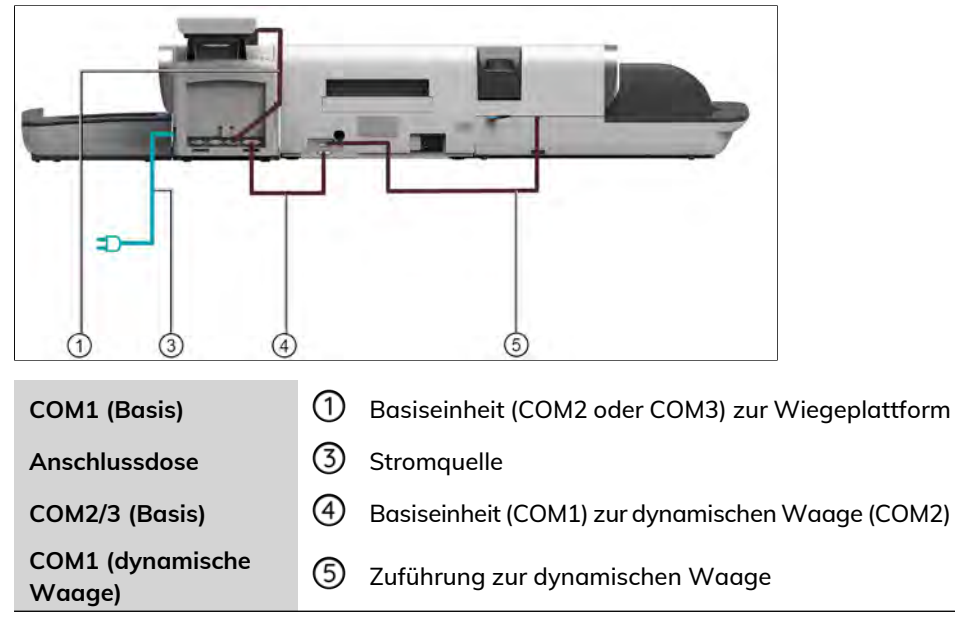

#### <span id="page-32-0"></span>**2.5 Energieverwaltung**

**KOD** 

Das System kann das LAN nur verwenden, wenn das LAN-Kabel angeschlossen ist, BEVOR das Netzkabel angeschlossen wird.

#### **Energy Star®-Konformität**

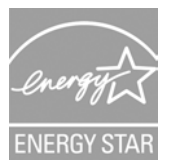

Bürogeräte sind im Allgemeinen 24 Stunden täglich eingeschaltet, daher spielen die Funktionen zur Energieverwaltung eine grosse Rolle beim Energiesparen und bei der Verringerung der Luftverunreinigung.

Die Frankiermaschine ist ein für den Energy Star® qualifiziertes System, das nach einer Phase der Inaktivität automatisch in den Energie sparenden Schlaf-Modus wechselt.

Es ist ausserdem ein Schlaf-Modus mit sehr geringem Energieverbrauch verfügbar, der als "Soft-off-Modus" bezeichnet wird. Dieser Modus sollte nur verwendet werden, wenn das System für einen längeren Zeitraum nicht verwendet wird. In diesem Modus benötigt das System länger für die Aktivierung und die automatischen postalischen Aktualisierungen können nicht ausgeführt werden.

<span id="page-32-1"></span>Wenn das System längere Zeit im Energiesparmodus verweilt, wird nicht nur Energie gespart, sondern das System kann auch abkühlen und dadurch eine längere Lebensdauer erreichen.

#### **So schalten Sie das Frankiersystem in den Schlaf/Soft-off-Modus**

Sie können das Frankiersystem auch manuell in den Schlaf-Modus versetzen.

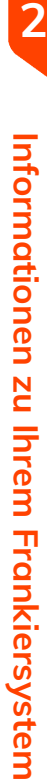

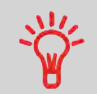

Um den Zeitraum zu ändern, nach dem das Frankiersystem in den Schlaf-Modus wechselt, siehe [Vorgehensweise zum Ändern](#page-269-1) [der System-Ein-Abschaltzeiten](#page-269-1) on page 265.

- **1.** Drücken Sie auf  $\Phi$  (in der oberen rechten Ecke des Bedienfelds).
	- Ein **kurzer** Druck der Taste **Schlaf/Aktivieren/Soft-off** versetzt das System in den Schlaf-Modus.
	- Wenn Sie **lang** auf die Taste für den **Schlaf-/Ein-/Soft-off-Modus** drücken, wird das System in den "Soft-off"-Modus versetzt.

Die LED neben der Taste leuchtet

- **grün**: Das Frankiersystem befindet sich im Modus "Aktivieren" und ist einsatzbereit.
- **Gelb (dauerhaft):** Das Frankiersystem befindet sich im Schlaf-Modus (Energiesparmodus).
- **Gelb (blinkend)**: Das Frankiersystem befindet sich im Soft-Off-Modus (Modus mit sehr geringem Stromverbrauch).

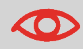

Stellen Sie beim Starten des Systems sicher, dass die Wiegeplattform frei ist, um Fehler beim Wiegen zu vermeiden.

<span id="page-33-0"></span>

Wenn sich das Frankiersystem im Modus Soft-off befindet, kann es automatisch für automatische Anrufe aktiviert werden, sobald der geplante Zeitpunkt (Datum und Uhrzeit) erreicht wird.

#### **Ausschalten des Frankiersystems**

Zum Ausschalten des Systems können Sie den Ein-/Ausschalter auf der rechten Seite der Basiseinheit verwenden.

- **1.** Versetzen Sie das System in den Schlaf-Modus (siehe [So schalten Sie das](#page-32-1) [Frankiersystem in den Schlaf/Soft-off-Modus](#page-32-1) on page 28).
- **2.** Stellen Sie sicher, dass das neben der Taste  $\mathbf{\Theta}$  (in der oberen rechten Ecke des Bedienfelds) befindliche Licht die Farbe **Gelb** anzeigt, d. h. das Frankiersystem befindet sich im 'Schlaf'-Modus.

**3.** Schalten Sie das Frankiersystem aus. Der Kreis (oder O) zeigt an, dass das System ausgeschaltet ist.

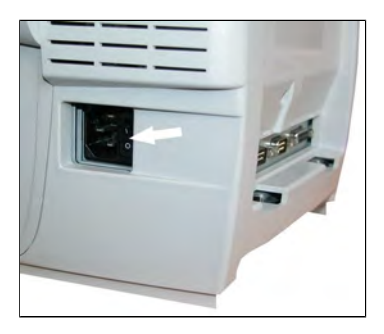

# <span id="page-35-0"></span>**Verarbeiten von Postgütern 3**

In diesem Abschnitt wird die Vorgehensweise beim Bearbeiten von Postgütern beschrieben: Auswählen eines Druckmodus, einer Gebühr und einer Wiegemethode, Aktivieren der Verschließeinheit usw. in Abhängigkeit von der Verarbeitungsart, die Sie der Postsendung zuordnen müssen.

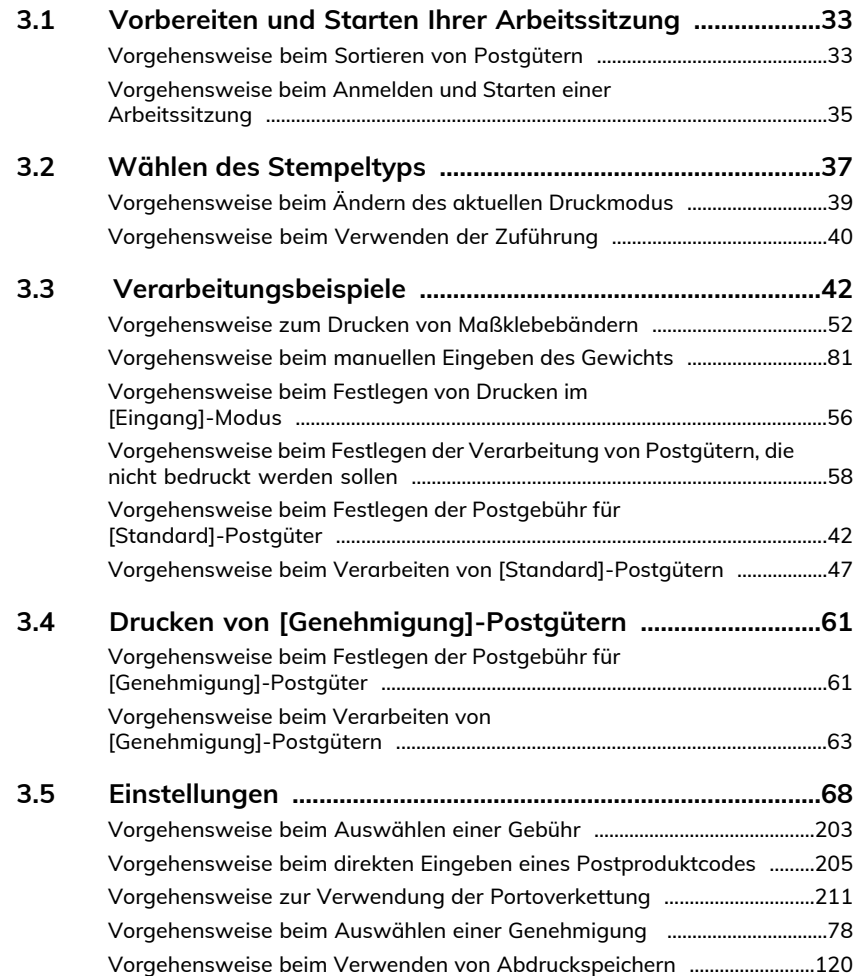
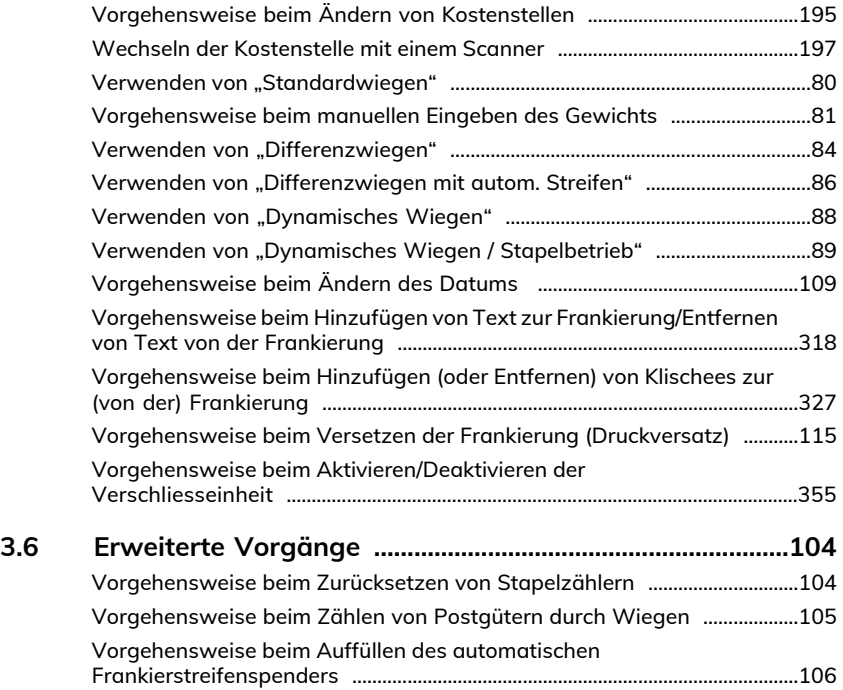

# **3.1 Vorbereiten und Starten Ihrer Arbeitssitzung**

## **Vorbereitungsschritte**

Diese Vorbereitungsschritte helfen Ihnen beim effizienteren Verarbeiten der Postgüter. Sie umfassen Folgendes:

- Sortieren der Postgüter nach Typ und Aufgabe, um die Verarbeitung zu beschleunigen([Sortieren von Postgütern nach Typ und Aufgabe](#page-37-0) on page 33).
- Anmelden beim System, um eine Arbeitssitzung zu starten([Einschalten des](#page-38-0) [Systems und Starten einer Arbeitssitzung](#page-38-0) on page 34).
- Auswählen des Frankierungstyps, der jedem Postgutstapel entspricht([Auswählen](#page-41-0) [des Druckmodus](#page-41-0) on page 37).

<span id="page-37-0"></span>In diesem Abschnitt wird außerdem die Verwendung der automatischen Zuführung des Frankiersystems beschrieben([Verwenden der Zuführung](#page-44-0) on page 40).

## **Sortieren von Postgütern nach Typ und Aufgabe**

Sortieren Sie Ihre Postgüter in Gruppen mit ähnlichen Merkmalen, um Zeit zu sparen.

Dadurch wird verhindert, dass Sie die Frankierungseinstellungen zu oft ändern müssen. Außerdem ermöglicht es Ihnen, die automatischen Funktionen des Frankiersystems vollständig zu nutzen, insbesondere die Optionen für Differenz-Wiegen und die dynamische Waage, mit deren Hilfe Sie die Postgüter erheblich schneller verarbeiten können.

Befolgen Sie die nachfolgenden Schritte, um die Postgüter auf verschiedene Stapel zu sortieren.

### **Vorgehensweise beim Sortieren von Postgütern**

**Verteilen Sie die Postgüter gemäss ihrer Merkmale und in der folgenden Reihenfolge auf verschiedene Stapel:**

**1.** Postgutart.

Siehe die Tabelle unter [Verarbeitungsart und Druckmodus](#page-41-0) on page 37.

Ausgehende Postgüter mit verschiedenen Portoarten

- Standardporto
- Vorausbezahlte Postgüter

### Posteingang

Nur zu zählende oder zu verschliessende Postgüter.

- **2.** Trennen Sie zu verschliessende Kuverts von nicht zu verschliessenden.
- **3.** Kostenstellen zum Zuordnen von Kosten (nur, wenn Sie beim Anmelden eine Kostenstelle auswählen müssen, siehe [Einstellungen](#page-72-0) on page 68).
- **4.** Anzuwendende Gebühr und hinzuzufügende Services.
- **5.** Physische Merkmale.

Trennen Sie Postgüter, die das im Systempostgutpfad zulässige Gewicht, Grösse oder die zulässige Dicke überschreiten (siehe [Postgutspezifikationen](#page-393-0) on page 389).

**6.** Sortieren Sie abschließend die einzelnen Stapel nach Größe.

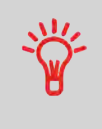

Wenn die Optionen der Dynamischen Waage verwendet werden, kann das Frankiersystem Mischpost verarbeiten. In diesem Fall sollten die grössten/schwersten Postgüter im unteren Bereich des Stapels angeordnet werden. Andernfalls sollten die Formate in verschiedene Stapel aufgeteilt werden.

# <span id="page-38-0"></span>**Einschalten des Systems und Starten einer Arbeitssitzung**

Durch das Einschalten des Systems wird auf dem Frankiersystem automatisch eine Arbeitssitzung gestartet.

Beim Start in Abhängigkeit von bestimmten Manager-Einstellungen:

- Der Zugriff auf das System ist möglicherweise nicht eingeschränkt.
- Möglicherweise müssen Sie einen PIN-Code eingeben
- Möglicherweise müssen Sie eine Kostenstelle auswählen

Ihre Arbeitssitzung endet, wenn das System in den Schlaf-Modus zurückkehrt.

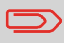

Sie dürfen nichts auf die Wiegeplattform legen, bevor Sie das Frankiersystem starten:

## **Vorgehensweise beim Anmelden und Starten einer Arbeitssitzung**

#### **So melden Sie sich als Benutzer an:**

**1.** Drücken Sie auf  $\Phi$  , um das System zu aktivieren.

**Das System zeigt möglicherweise einen der folgenden Bildschirme an:** Startbildschirm [Standard]

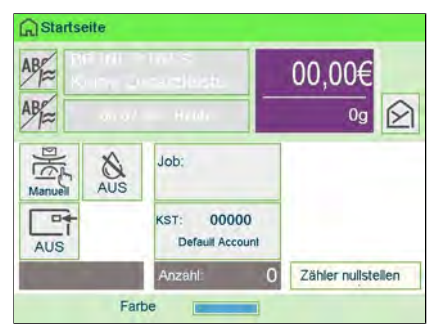

### Login-Bildschirm

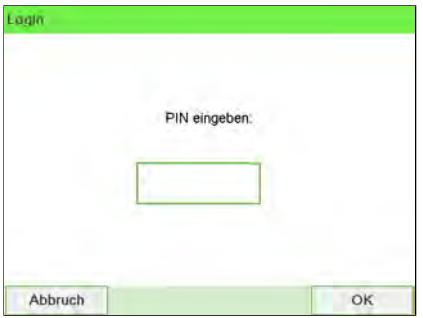

### Kostenstelle-Bildschirm

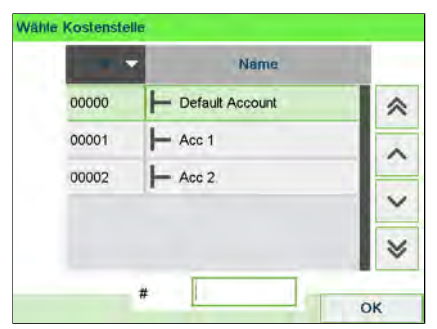

- **2.** Wenn der folgende Bildschirm angezeigt wird:
	- Startbildschirm [Standard]: Wenn dieser Bildschirm angezeigt wird, ist kein weiterer Schritt erforderlich, um durch das System zu navigieren.
	- Login-Bildschirm: Wenn der Anmeldebildschirm angezeigt wird, geben Sie die PIN ein.
	- Kostenstelle-Bildschirm: Wenn der Kostenstellenbildschirm angezeigt wird, wählen Sie die Kostenstelle wie folgt aus:
		- Verwenden Sie die Pfeile nach oben und nach unten (verwenden Sie die Doppelpfeile, um durch die Liste zu blättern) und drücken Sie dann zum Validieren **[OK]**.
		- Sie können die Kostenstelle auch mit einem Barcode-Scanner (optional) auswählen.

Die Seite Startbildschirm [Standard] wird angezeigt. Die Arbeitssitzung wird gestartet.

### **Suchen einer Kostenstelle**

Finden Sie Ihre Kostenstelle schneller: Geben Sie die Kostenstellennummer ein oder verwenden Sie einen Barcode-Scanner, statt die Tasten "Auf" und "Ab" zu verwenden.

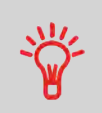

Damit Sie mit Hilfe des Ziffernblocks Buchstaben anstelle von Ziffern eingeben, drücken Sie die entsprechende Taste mehrmals hintereinander, wie bei einem Mobiltelefon. (Beispiel: Drücken Sie zwei Mal die Taste "6", um den Buchstaben "N" einzugeben).

## **Vorgehensweise zum Ändern von Kostenstellendaten**

- Weitere Informationen zur Zuordnung der Kostenstellen, wenn eine Sitzung bereits geöffnet ist, finden Sie unter [Ändern der aktuellen Kostenstelle](#page-72-1) on page 68.
- Auswählen der Sicherheitsstufe für Kostenstellen und Zugangskontrolle als Manager siehe [Kostenstellenverwaltung und Zugangskontrolle](#page-143-0) on page 139.
- Um das System in den Schlaf-Modus zu versetzen, siehe [So schalten Sie das](#page-32-0) [Frankiersystem in den Schlaf-Modus](#page-32-0) on page 28.

## **3.2 Wählen des Stempeltyps**

## <span id="page-41-0"></span>**Verarbeitungsart und Druckmodus**

In der nachfolgenden Tabelle wird der auswählbare Druckmodus in Abhängigkeit von der Verarbeitungsart angezeigt, die Sie auf Postgüter anwenden möchten.

In der rechten Spalte werden für jeden Druckmodus die verfügbaren Optionen für die einzelnen Druckmodi angegeben.

Wenn keine Parameter festgelegt werden, verwendet das Frankiersystem die Standardwerte.

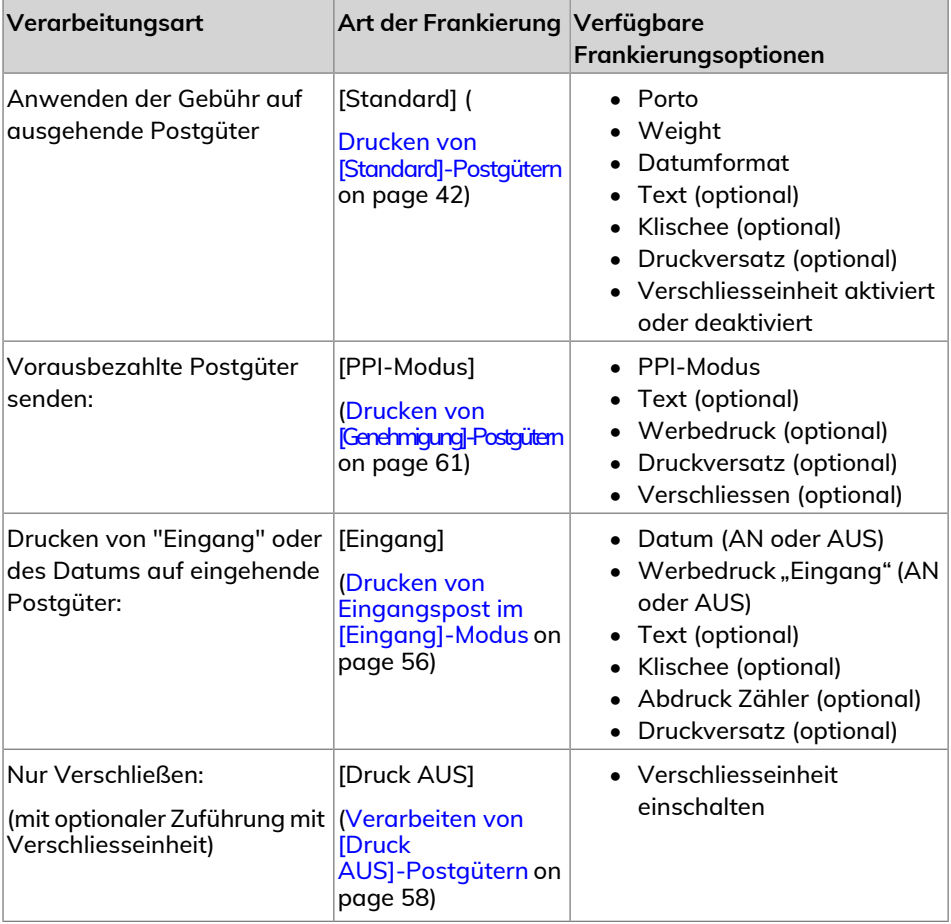

**Verarbeiten von Postgütern**Verarbeiten von Postgütern

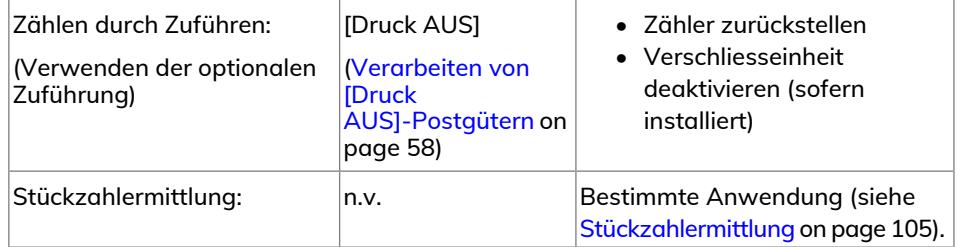

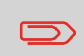

Das System wählt beim Starten standardmäßig den Druckmodus [Standard] aus.

## **Anpassen der Frankierung**

Zur Postverarbeitung müssen Sie zuerst einen "Druckmodus" auswählen, welcher der Verarbeitungsart entspricht, die Sie auf Postsendungen anwenden möchten: Frankierungen für verschiedene Gebühren, Drucken von "Eingang" und dem Datum auf Eingangspost usw.

Für jeden von Ihnen gewählten "Druckmodus" zeigt das Frankiersystem sämtliche Spezifikationen (und nur diese) für die von Ihnen zu verwendende Verarbeitungsart an.

### **Startseite und Konfigurationsmenü**

Jeder Druckmodus ist zugeordnet zu:

- Ein spezifischer **Startbildschirm**, der die aktuelle Frankierungskonfiguration anzeigt (Gewicht, Gebühr usw.).
- Ein spezifisches Menü für die **Abdruckkonfiguration**, das Ihnen das Einstellen der Frankierungsparameter ermöglicht.

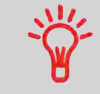

Drücken Sie auf dem Bedienfeld auf die Kurzwahltaste . um direkt auf das Menü für die Frankierungskonfiguration zuzugreifen.

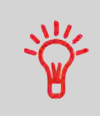

Das System verfügt über fünf Kurzwahltasten für den Direktzugriff, um Zeit zu sparen. Sie können Tastenanschläge für die Gebührenauswahl, für Abdruckspeicher, zum Drucken von Frankierstreifen, zum Hinzufügen oder Prüfen von Vorgaben und zum Anpassen der Frankierung minimieren.

#### <span id="page-43-0"></span>**Nachdem Sie als Benutzer angemeldet sind:**

 $\mathrel{\mathop:}=$ 

**1.** Entweder:

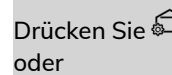

drücken und Folgendes auswählen: **Customize Stamp**

Der Bildschirm Customize Stamp wird angezeigt.

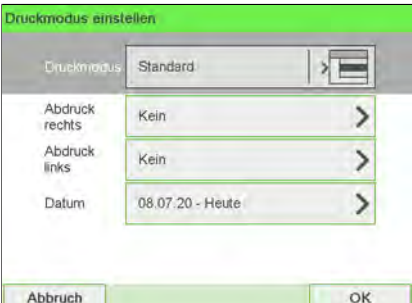

**2.** Wählen Sie **Stamp type** aus.

Der Bildschirm Druckmodus wird angezeigt.

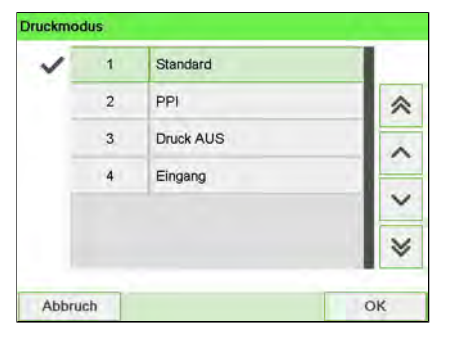

**3.** Wählen Sie in der Liste den Druckmodus aus, und drücken Sie anschliessend auf **[OK]**.

Der Bildschirm Druckmodus einstellen wird aktualisiert und zeigt die Menüeinträge an, mit deren Hilfe Sie die Frankierungsoptionen ändern können.

**4.** Drücken Sie auf ✔, um zum Startbildschirm zurückzukehren.

## <span id="page-44-0"></span>**Verwenden der Zuführung**

In dem nachfolgenden Verfahren wird beschrieben, wie ein Postgutstapel auf den Anlagetisch gelegt wird.

In Abhängigkeit von der von Ihnen zum Verarbeiten der Postgüter gewählten Wiegemethode müssen Sie die Kuverts möglicherweise einzeln einlegen oder einen Kuvertstapel auf den Anlagetisch legen.

<span id="page-44-1"></span>Jeder Stapel kann Kuverts mit unterschiedlicher Dicke und Grösse beinhalten.

## **Vorgehensweise beim Verwenden der Zuführung**

### **Zuführen eines Postgutstapels:**

- **1.** Ordnen Sie die Postgüter gemäss ihrem Format an (die grössten/schwersten Briefe nach unten).
- **2.** Fächern Sie die Kuverts auf, um diese zu trennen.
- **3.** Erzeugen Sie für den Stapel eine schräge Kante.
- **4.** Legen Sie die Kuverts auf den Anlagetisch, wobei der obere Rand an der hinteren Führungsleiste anliegt.

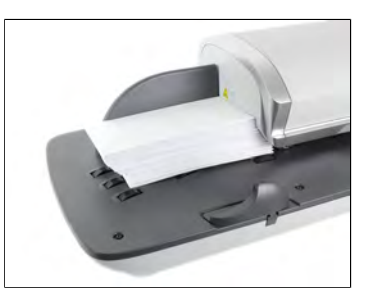

Stellen Sie sicher, dass alle Kuverts (beginnend mit den grössten bis hin zu den kleinsten Kuverts) entlang der hinteren Führungsleiste aufgestapelt sind.

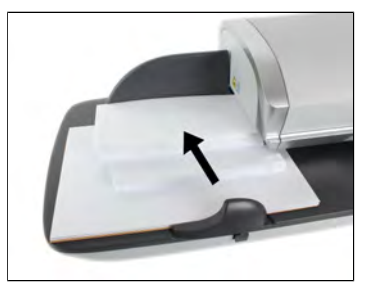

**5.** Passen Sie die Seitenführung für grosse Kuverts an. Um die Führung anzupassen, schieben Sie diese vorsichtig gegen die Kuverts, ohne sie zu fest zu drücken.

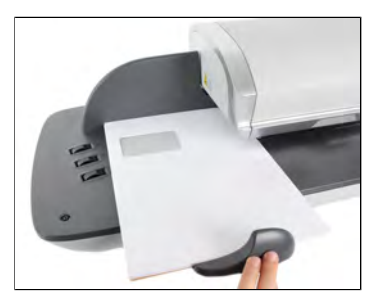

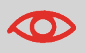

Kuvertlaschen müssen geschlossen werden, nicht nur eingesteckt.

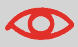

Versuchen Sie nicht, selbstklebende Kuverts zu verschliessen.

### **Einstellung für die Dicke:**

Die Zuführung bietet 2 Einstellungen zur Anpassung an die Dicke der zu verarbeitenden Kuverts. Verwenden Sie diese Einstellung, wenn mehrere dünne Kuverts die Zuführung gleichzeitig durchlaufen oder wenn dicke Kuverts im Zugang des Postgutpfads eingeklemmt sind.

- **1.** Öffnen Sie die Abdeckung der Zuführung.
- **2.** Ändern Sie die Hebelposition:

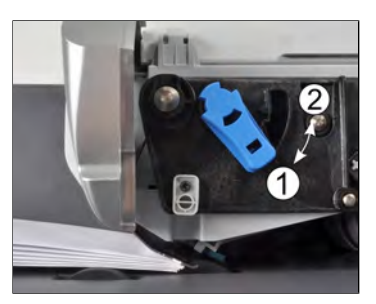

- **1** für dünne Kuverts.
- **2** für dicke Kuverts.
- **3.** Schliessen Sie die Abdeckung der Zuführung.

## <span id="page-46-0"></span>**Standardpost**

Um das Porto für [Standard]-Postgüter zuzuweisen, gehen Sie wie unten beschrieben vor.

## **Vorgehensweise beim Festlegen der Postgebühr für [Standard]-Postgüter**

In dem nachfolgenden Verfahren werden die Schritte zum Verarbeiten von Postgütern in der empfohlenen Reihenfolge beschrieben.

- Da sich die Postgutanforderungen schnell ändern, sind möglicherweise einige Einstellungen nicht erforderlich oder ihre Reihenfolge kann variieren.
- Sie müssen mit der Auswahl des Druckmodus beginnen, um den Zugriff auf die zusätzlichen Optionen zu erhalten und dadurch in der Lage zu sein, die Postgüter zu verarbeiten ("Standard" ist die Standardeinstellung).

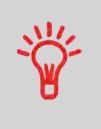

Erwägen Sie die Verwendung von Abdruckspeichern, um die Frankierung schnell einzurichten. In den Speichern werden Frankierungsmerkmale zusammen mit Gebühren und der belasteten Kostenstelle (falls aktiviert) gespeichert. Siehe [Abdruckspeicher](#page-121-0) on page 117.

### **Erforderliche Eingaben:**

**1. Stellen Sie sicher, dass Sie sich auf dem Startbildschirm des Druckmodus [Standard] befinden.**

Der Druckmodus wird am oberen Rand des Startbildschirms, wie nachfolgend veranschaulicht, angezeigt.

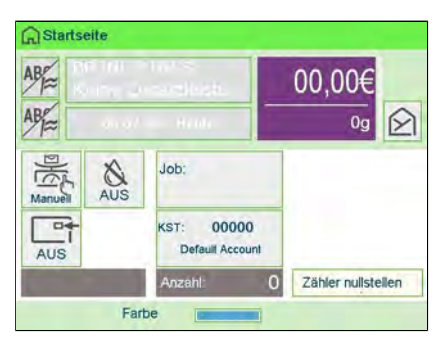

### **2. Prüfen oder Ändern Sie den Druckmodus, wenn Sie sich nicht im [Standard]-Modus befinden.**

Drücken Sie  $\widehat{\text{SL}}$ , um auf den Bildschirm Druckmodus einstellen zuzugreifen:

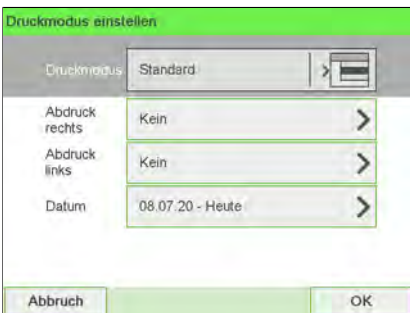

**Zum Ändern des Druckmodus** wählen Sie Druckmodus und anschliessend [**Standard**] auf dem Bildschirm Druckmodus aus. Weitere Informationen finden Sie unter [Vorgehensweise beim Ändern des aktuellen Druckmodus](#page-43-0) on page 39.

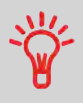

**So wählen Sie eine Option auf dem Bildschirm aus:** Auf dem Bildschirm auf den zugehörigen Bereich tippen

**3. Zusätzlich können Sie die Frankierungselemente** wie folgt über den Bildschirm Druckmodus einstellen konfigurieren:

#### **Wechsel zwischen Abdruck links oder rechts:**

Das System unterstützt "Abdruck links" und "Abdruck rechts". In diesen flexiblen Bereichen können Sie ein Klischee oder Text auswählen. Somit können Sie die Frankierung mit folgenden Elementen drucken:

- Einem Klischee und einem Zusatztext:

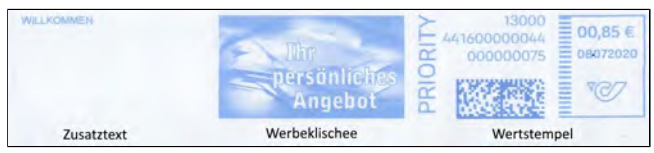

#### - Zwei Zusatztexten:

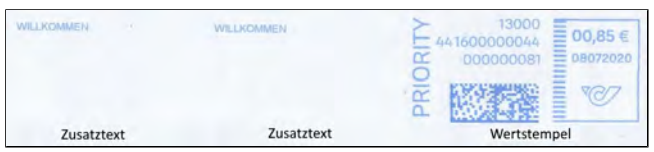

### - Zwei Klischees:

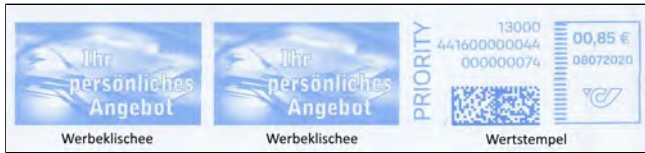

Informationen zum Auswählen eines Werbedrucks finden Sie unter [Vorgehensweise beim Hinzufügen \(oder Entfernen\) eines Werbedrucks aus einer](#page-331-0) [Frankierung](#page-331-0) on page 327.

Weitere Informationen zum Auswählen von Zusatztext finden Sie unter [Vorgehensweise beim Hinzufügen \(oder Entfernen\) von Text zur \(von der\)](#page-322-0) [Frankierung](#page-322-0) on page 318.

#### **Überprüfen oder Ändern des Datums oder Datumformats**:

Wählen Sie Datum und anschließend eine Datumsoption auf dem Bildschirm Vordatieren aus. Wählen Sie zum Drucken des aktuelle Datums Keine Vordatierung aus. Weitere Informationen finden Sie unter [Vorgehensweise beim Ändern des](#page-113-0) [Datums](#page-113-0) on page 109.

Drücken Sie ✔. um zum Startbildschirm zurückzukehren.

**4. Wählen Sie eine Gebühr aus und fügen Sie Zusatzleistungen hinzu**.

Drücken Sie <sup>21</sup>, um den Bildschirm Portoauswahl zu öffnen.

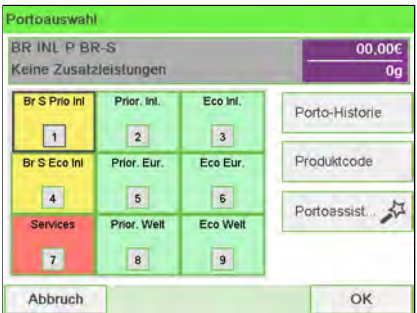

Geben Sie eine Gebührennummer ein, um eine Gebühr auszuwählen oder neue Gebührenoptionen anzuzeigen.

- Wählen Sie Porto-Historie aus, um eine vor Kurzem verwendete Gebühr auszuwählen.
- Wählen Sie Produktcode aus, um einen Postproduktcode einzugeben.
- Wählen Sie den Portoassistenten aus, um die Portooptionen den Listen zu entnehmen (enthält Gebühren, die nicht auf dem Bildschirm für die Gebührenauswahl angezeigt werden).

Weitere Informationen finden Sie unter [Auswählen eines Portos](#page-207-0) on page 203.

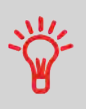

Sie können **direkt einen Postproduktcode eingeben**: Geben Sie über den Startbildschirm die erste Zahl des Produktcodes mit Hilfe des Ziffernblocks ein. Weitere Informationen finden Sie unter [Eingeben eines Postproduktcodes](#page-209-0) on page 205.

#### **5. Wählen Sie einen Wiegemodus.**

Um Zeit zu sparen können Sie in Abhängigkeit von der Postgutart und der zu verarbeitenden Menge eine effiziente Wiegemethode auswählen, die eine Wiegeplattform oder die dynamische Waage (falls installiert) verwendet: siehe [Auswählen einer Wiegeart](#page-84-1) on page 80.

湍

Zum Ändern des aktuellen Wiegemodus drücken Sie auf **Standard**, und wählen auf dem Bildschirm Wiegeart einen Wiegemodus aus.

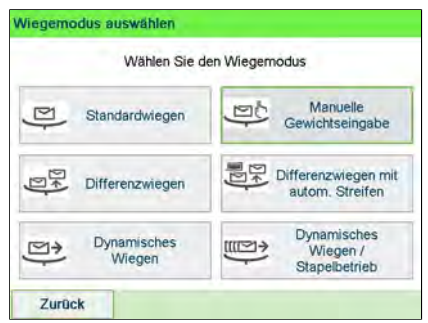

Wenn die automatische Auswahl der Wiegeplattform aktiviert ist (siehe [Automatische Auswahl der Wiegeplattform](#page-275-0) on page 271), können Sie über die Startseite den Wiegemodus in "Standardwiegen" ändern, indem Sie ein Postgut auf die Wiegeplattform legen.

**Sie können auch die folgenden optionalen Eingaben anwenden:**

- **1. Verändern Sie die Position des Frankierabdrucks**: siehe [Vorgehensweise beim](#page-119-0) [Versetzen der Frankierung \(Druckversatz\)](#page-119-0) on page 115.
- **2. Schliessen Sie Kuverts mit Hilfe der Verschliesseinheit der Zuführung**: siehe [Verwenden der Schliessfunktion](#page-106-0) on page 102.

**Der Druck kann jetzt erfolgen.**

## **Vorgehensweise beim Verarbeiten von [Standard]-Postgütern**

Die Art und Weise, in der die Postgüter bearbeitet werden, hängt in erster Linie von der von Ihnen ausgewählten Wiegemethode ab. Er wird durch das Symbol im Bereich Wiegeart des Bildschirms angezeigt.

### **Im Modus Standardwiegen ( Standard ):**

Über den Startbildschirm [**Standard**], um die Postgebühr direkt auf Postgüter zu drucken:

**1.** Legen Sie das Postgut auf die Wiegeplattform.

Das Gewicht des Postguts wird im Bereich Gewicht des Bildschirms angezeigt und der Postgebührbetrag wird aktualisiert.

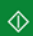

- **2.** drücken. Die Systemmotoren werden gestartet.
- **3.** Nehmen Sie das Kuvert von der Wiegeplattform, und legen Sie es in den Postgutpfad gegen die hintere Führungswand ein, wobei die zu bedruckende Seite nach oben zeigt.

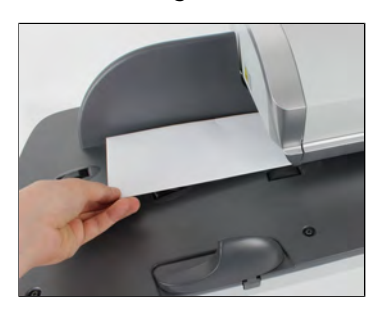

Wenn das Postgut dicker als die maximal zulässige Dicke für den Postgutpfad

ist, drücken Sie , um einen Frankierstreifen zu drucken. Der Frankierstreifen wird gedruckt. Informationen zum Ermitteln der maximalen Dicke siehe [Postgutspezifikationen](#page-393-0) on page 389.

**4.** Das Frankiersystem druckt die Postgebühr und das Postgut (bzw. die Frankierstreifen) werden in die Ablage gesendet.

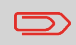

Wenn Sie die Verschliesseinheit verwenden, nehmen Sie den Postgutstapel aus der Ablage und legen diesen beiseite, damit die Kuverts trocknen können.

### **Falls Sie mehrere identische Frankierstreifen drucken möchten:**

1. Drücken Sie auf **in der Analysischen Sie die Anzahl der Frankierstreifen ein.** 

Stellen Sie sicher, dass ausreichend Frankierstreifen im Frankierstreifenspender verfügbar sind (siehe [Auffüllen des Frankierstreifenspenders](#page-110-0) on page 106).

 $\Diamond$ 2. Drücken Sie auf **Duchter Jum die Frankierstreifen zu drucken.** 

### **Im optionalen Modus Differenzwiegen ( ):**

Über den Startbildschirm [**Standard**]:

- **1.** Legen Sie den zu verarbeitenden Postgutstapel auf die Wiegeplattform, und befolgen Sie dann die Anweisungen auf dem Bildschirm oder die nachfolgenden Schritte.
- **2.** Nehmen Sie das erste Postgut oben vom Stapel. Das Frankiersystem zeigt das Gewicht und das Porto auf der Startseite an und startet die Motoren automatisch.
- **3.** Legen Sie das Postgut in die Basis gegen die hintere Führungswand ein, wobei die zu bedruckende Seite nach oben zeigt, um die Frankierung zu drucken.

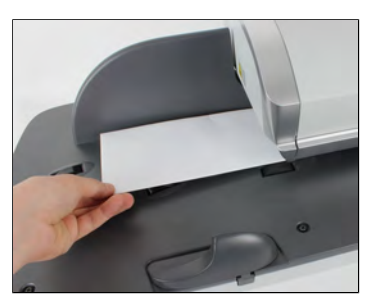

Wenn das Postgut dicker als die maximal zulässige Dicke für den Postgutpfad

ist. drücken Sie , um einen Frankierstreifen zu drucken. Der Frankierstreifen wird gedruckt. Informationen zum Ermitteln der maximalen Dicke siehe [Postgutspezifikationen](#page-393-0) on page 389.

**4.** Das Frankiersystem wendet das Porto an und das Postgut (oder der Frankierstreifen) wird in die Ablage gesendet.

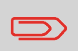

Wenn die Verschliesseinheit aktiviert ist, nehmen Sie den Postgutstapel aus der Ablage und legen diesen beiseite, damit die Kuverts trocknen können.

**Verarbeiten von Postgütern**Verarbeiten von Postgütern

**5.** Wiederholen Sie den vorherigen Schritt für jedes Postgut.

Drücken Sie auf  $\bigcap$ , um den Prozess zu einem beliebigen Zeitpunkt zu beenden.

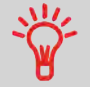

**Wenn Sie das letzte Postgut** von der Wiegeplattform entfernen, werden Sie vom Frankiersystem gefragt, ob dieses gedruckt werden soll. Sie können mit Ja oder Nein antworten.

**Im optionalen Modus Differenzwiegen mit autom. Streifen ( ):**

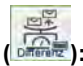

Über den Startbildschirm [**Standard**]:

- **1.** Legen Sie den zu verarbeitenden Postgutstapel auf die Wiegeplattform, und befolgen Sie dann die Anweisungen auf dem Bildschirm oder die nachfolgenden Schritte.
- **2.** Nehmen Sie das erste Postgut oben vom Stapel. Das Frankiersystem zeigt das Gewicht und die Postgebühr auf dem Startbildschirm an, startet die Motoren und druckt die Frankierstreifen automatisch.

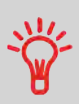

Wenn Sie versehentlich mehrere Objekte von der Wiegeplattform entfernen, **ersetzen Sie die entfernten Objekte auf der Wiegeplattform vor der Gewichtsstabilisierung**, um den Frankierstreifendruck zu verhindern (ca. 1,5 Sekunden).

**3.** Wiederholen Sie den vorherigen Schritt für jedes Postgut.

Drücken Sie auf , um den Prozess zu einem beliebigen Zeitpunkt zu beenden.

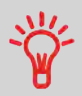

**Wenn Sie das letzte Postgut** von der Wiegeplattform entfernen, werden Sie vom Frankiersystem gefragt, ob dieses gedruckt werden soll. Sie können mit Ja oder Nein antworten.

### **Im optionalen Modus Dynamisches Wiegen ( ):**

Über den Startbildschirm [**Standard**]:

**1.** Legen Sie den zu verarbeitenden Postgutstapel auf den Anlagetisch.

Weitere Informationen finden Sie unter [Verwenden der Zuführung](#page-44-0) on page 40.

 $\Diamond$ **2.** Drücken Sie auf **Die Umangen verarbeitung des Postgütersatzes zu beginnen.** 

Die Basis druckt die Frankierungen und wirft automatisch die frankierten Sendungen in die Auffangschale.

#### 丙 **Im optionalen Modus Dynamisches Wiegen/Stapelbetrieb ( ):**

**1.** Legen Sie den zu verarbeitenden Postgutstapel auf den Anlagetisch.

Weitere Informationen finden Sie unter [Verwenden der Zuführung](#page-44-0) on page 40.

- $\Diamond$
- 2. Drücken Sie auf **Dum**, um mit der Verarbeitung des Postgütersatzes zu beginnen.

Das erste Kuvert wird vom System gewogen. Sie werden aufgefordert, den Portowert zu bestätigen, bevor dieser auf alle Postsendungen angewendet wird.

**3.** Drücken Sie zum Bestätigen auf **[OK]**.

Die Basis druckt die Frankierungen und wirft automatisch die frankierten Sendungen in die Auffangschale.

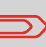

Wenn die Verschliesseinheit aktiviert ist, nehmen Sie den Postgutstapel aus der Ablage und legen diesen beiseite, damit die Kuverts trocknen können.

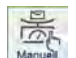

### **In anderen Modi (Manuelle Gewichtseingabe , kein Gewicht...):**

Über den Startbildschirm [**Standard**]:

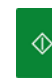

1. **drücken. Die Systemmotoren werden aktiviert.** 

**3**

**2.** Legen Sie das Kuvert in den Postgutpfad gegen die hintere Führungswand ein, wobei die zu bedruckende Seite nach oben zeigt.

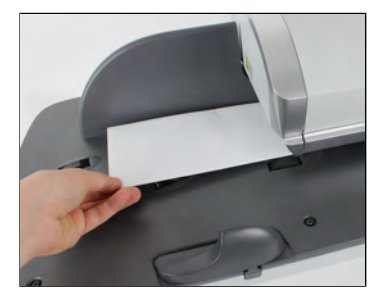

Wenn das Postgut dicker als die maximal zulässige Dicke für den Postgutpfad

ist, drücken Sie  $\blacksquare$  , um einen Frankierstreifen zu drucken. Der Frankierstreifen wird gedruckt. Informationen zum Ermitteln der maximalen Dicke siehe [Postgutspezifikationen](#page-393-0) on page 389.

**3.** Das Frankiersystem wendet das Porto an und das Postgut (oder der Frankierstreifen) wird in die Ablage gesendet.

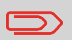

Wenn die Verschliesseinheit aktiviert ist, nehmen Sie den Postgutstapel aus der Auffangschale und legen diesen beiseite, damit die Kuverts trocknen können.

#### **So drucken Sie mehrere Frankierstreifen mit gleichem Produkt und Wert:**

1. Drücken Sie auf **in der Analysischen Sie die Anzahl der Frankierstreifen ein.** 

Stellen Sie sicher, dass Frankierstreifen im Frankierstreifenspender verfügbar sind (siehe [Auffüllen des Frankierstreifenspenders](#page-110-0) on page 106).

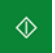

2. Drücken Sie auf **Die Australie Frankierstreifen zu drucken.** 

## **Vorgehensweise zum Drucken von Maßklebebändern**

Mit dem Frankiersystem können Sie Maßklebebänder für Poststücke drucken, die aufgrund ihrer Größe nicht durch die Maschine passen.

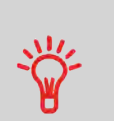

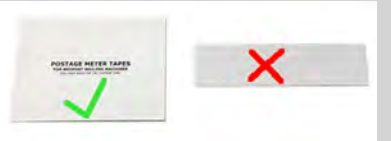

Dieses Frankiersystem benötigt doppelte Maßklebebänder. Einzel-Maßklebebänder funktionieren in diesem Frankiersystem nicht.

**1.** Legen Sie das Postgut auf die Wiegeplattform und wählen Sie das Porto.

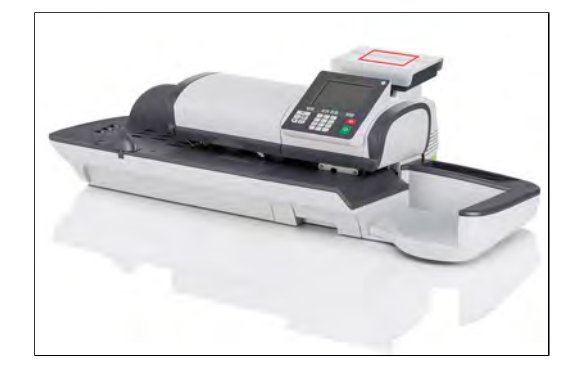

- $\Diamond$ **2.** Drücken Sie die grüne Taste **[Start]** .
- **3.** Führen Sie das Doppel-Maßklebeband durch das Frankiersystem.

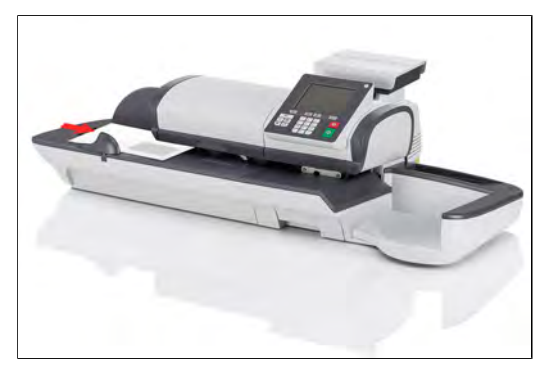

**4.** Ziehen Sie die Rückseite des Maßklebebands ab und bringen Sie es auf dem Postgut an.

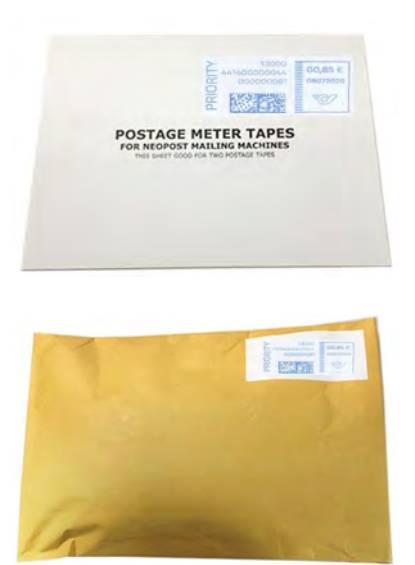

# **Vorgehensweise beim manuellen Eingeben des Gewichts**

### **Manuelles Eingeben des Gewichts**

Sie können das Gewicht manuell eingeben, wenn ein Postgut die Wiegekapazität sämtlicher Wiegeplattformen übersteigt.

Wenn dieser Fall eintritt, müssen Sie den Postgebührbetrag auf einen Frankierstreifen drucken, der auf das Postgut geklebt wird.

#### **Sie müssen zuerst ein Postprodukt auswählen, um das Gewicht manuell über die Startseite einzugeben:**

**1.** Wählen Sie die Postgebühr.

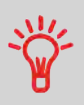

Informationen zum Auswählen eines Portos finden Sie unter [Vorgehensweise beim Auswählen einer Gebühr](#page-207-0) on page 203.

### **2.** Entweder:

Tippen Sie auf dem Bildschirm auf den Bereich **Wiegeart**.

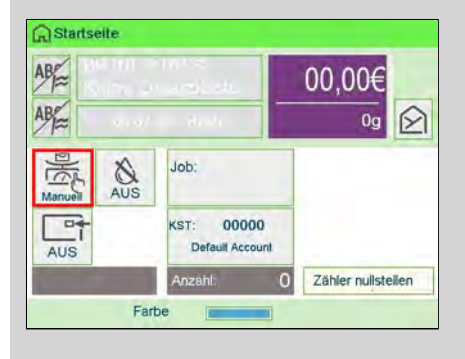

oder

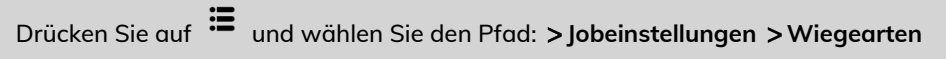

Der Bildschirm Wiegeart wird angezeigt.

### **3.** Wählen Sie **Manuelle Gewichtseingabe** aus.

Der Bildschirm Manuelle Gewichtseingabe wird angezeigt.

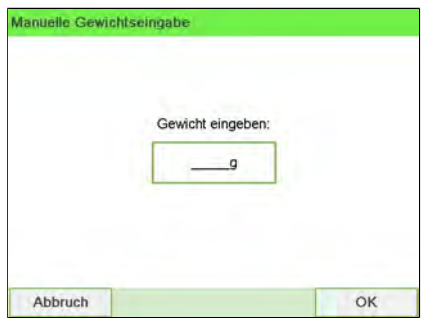

**4.** Geben Sie das Gewicht ein (in **g**), und drücken Sie dann zum Bestätigen auf **[OK]**.

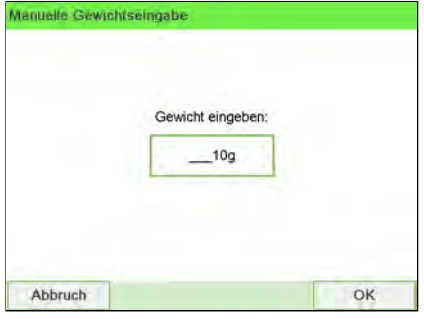

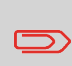

Wenn das Gewicht einen Schwellenwert überschreitet, wird das Porto mit einem anderen Porto verkettet. Weitere Informationen siehe [Portoverkettung](#page-215-0) on page 211.

**5.** Drücken Sie auf  $\Omega$ , um zum Startbildschirm zurückzukehren.

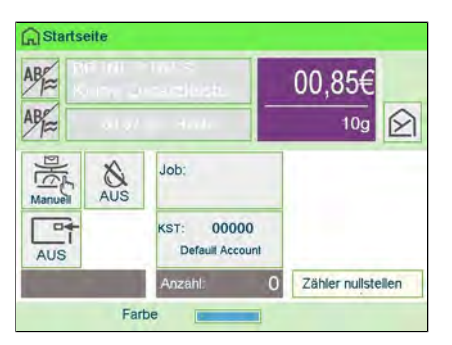

Auf der Startseite wird das Symbol Manuelle Gewichtseingabe ( Manuel) und das eingegebene Gewicht angezeigt.

## <span id="page-60-0"></span>**Vorgehensweise beim Festlegen von Drucken im [Eingang]-Modus**

In diesem Abschnitt wird beschrieben, wie der Druckmodus [Eingang] für Folgendes verwendet wird:

- Drucken Sie das Datum auf eingehende Postgüter.
- "Eingang" auf Eingangspost drucken

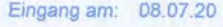

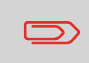

Sie müssen mit der Auswahl des Druckmodus beginnen, um den Zugriff auf die entsprechenden Parameter zu erhalten und dadurch in der Lage zu sein, die Postgüter zu verarbeiten.

### **Erforderliche Eingaben:**

**1. Stellen Sie sicher, dass Sie sich auf dem Startbildschirm des Druckmodus [Eingang] befinden.**

Der Druckmodus wird wie veranschaulicht am oberen Rand der Startseite angezeigt.

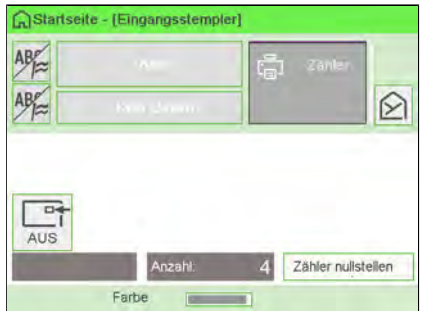

**2.** Prüfen oder ändern Sie den Frankierungstyp, wenn Sie sich nicht im [**Frankierungstyp]-Modus** befinden.

Drücken Sie auf  $\widehat{\mathbb{S}^1}$  um auf den Bildschirm Druckmodus einstellen zuzugreifen:

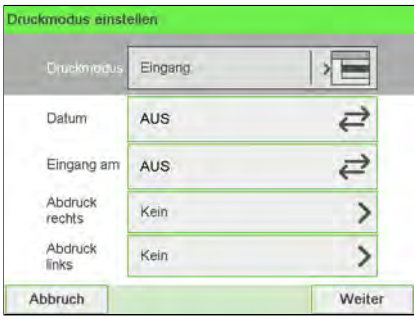

**Zum Ändern des Druckmodus** wählen Sie Druckmodus und anschliessend [**Eingang**] auf dem Bildschirm Druckmodus aus. Weitere Informationen finden Sie unter [Vorgehensweise beim Ändern des aktuellen Druckmodus](#page-43-0) on page 39.

Zusätzliches kann Folgendes ausgeführt werden:

- Drucken von "Datum" aktivieren oder deaktivieren.
- Drucken von "**Eingang**" aktivieren oder deaktivieren.
- Hinzufügen eines Klischees, benutzerdefinierten Texts zur Frankierung.
- Aktivieren des Abdruckzählers.
- Wählen Sie die zu ändernde Option aus. Die Schaltflächen zeigen den aktuellen Status der Optionen an. Der Bildschirm zeigt den aktuellen Status der Optionen an.
- Drücken Sie auf  $\checkmark$ , um zum Startbildschirm zurückzukehren.

### **Sie können auch diese optionale Eingabe anwenden:**

**1. Verändern Sie die Position des Frankierabdrucks**: siehe [Vorgehensweise beim](#page-119-0) [Versetzen der Frankierung \(Druckversatz\)](#page-119-0) on page 115.

### **Auf dem Startbildschirm [Eingang]:**

**1.** drücken. Die Systemmotoren werden aktiviert.

**2.** Legen Sie das Postgut gegen die hintere Führungswand in den Postgutpfad ein, wobei die zu bedruckende Seite nach oben zeigt.

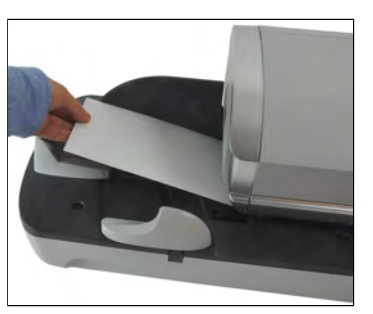

Über das Frankiersystem wird der Abdruck zugeordnet und das Postgut wird in die Auffangschale gesendet.

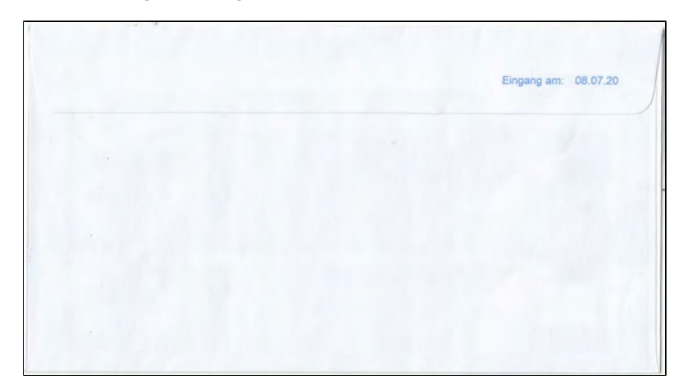

<span id="page-62-0"></span>**Der Druck kann jetzt erfolgen.**

## **Vorgehensweise beim Festlegen der Verarbeitung von Postgütern, die nicht bedruckt werden sollen**

In diesem Abschnitt wird beschrieben, wie der Druckmodus **[Druck AUS]** für Folgendes verwendet wird:

- Kuverts mit Hilfe der automatischen Zuführung verschliessen (falls installiert).
- Postgüter zum Zählen oder Testen nur transportieren.

**Haupteingabe:**

**1. Stellen Sie sicher, dass Sie sich auf der Startseite des Druckmodus[Kein Drucken] befinden.**

Der Druckmodus wird wie veranschaulicht am oberen Rand der Startseite angezeigt.

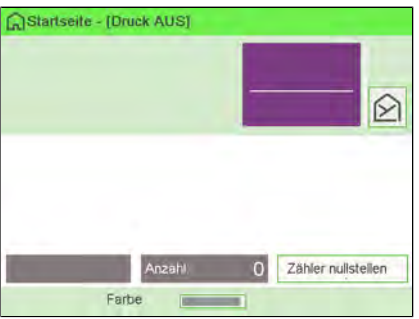

**2. Prüfen oder ändern Sie den Druckmodus, wenn Sie sich nicht im Modus [Druck AUS] befinden.**

Drücken Sie auf , um auf den Bildschirm Abdruck zuzugreifen:

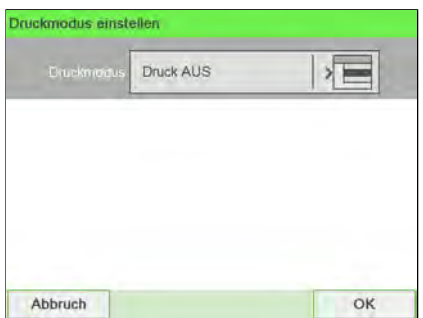

**Zum Ändern des Druckmodus** wählen Sie Druckmodus und anschliessend [**Kein Drucken**] auf dem Bildschirm Druckmodus aus. Weitere Informationen finden Sie unter [Vorgehensweise beim Ändern des aktuellen Druckmodus](#page-43-0) on page 39.

**3.** Drücken Sie auf ✔, um zum Startbildschirm zurückzukehren.

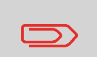

**Wenn Sie Kuverts ohne Drucken verschliessen möchten**, müssen Sie den Hebel der Verschliesseinheit einschalten: siehe [Verwenden der Schliessfunktion](#page-106-0) on page 102.

**Verarbeiten von Postgütern**

Verarbeiten von Postgüterr

 $\Diamond$ 1. **drücken. Die Systemmotoren werden aktiviert.** 

**2.** Legen Sie das Postgut mit der zu bedruckenden Seite nach oben weisend in den Postgutpfad gegen die hintere Führungswand ein (siehe [Vorgehensweise beim](#page-44-1) [Verwenden der Zuführung](#page-44-1) on page 40).

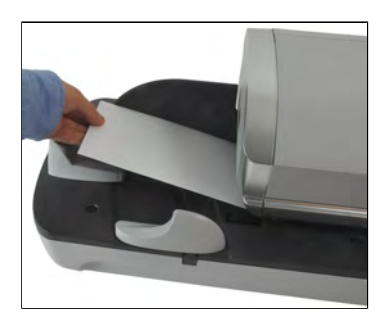

**Sie sind jetzt bereit zum Verarbeiten von Postgütern.**

# <span id="page-65-0"></span>**3.4 Drucken von [Genehmigung]-Postgütern**

## **Vorgehensweise beim Festlegen der Postgebühr für [Genehmigung]-Postgüter**

### **Erforderliche Eingaben:**

**1. Stellen Sie sicher, dass der Druckmodus [Genehmigung] ausgewählt ist.** Falls nicht, siehe Abschnitt [Auswählen des Druckmodus](#page-41-0) on page 37.

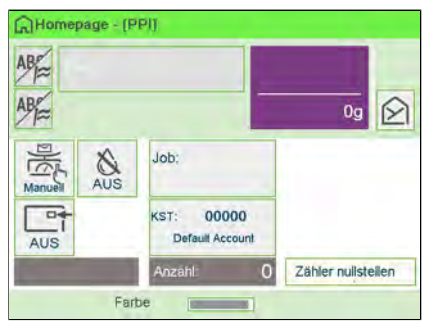

**2. Drücken Sie**  $\widehat{\triangle}$ , um auf das Konfigurationsmenü für Frankierungen zuzugreifen, und nehmen Sie die folgenden Einstellungen vor.

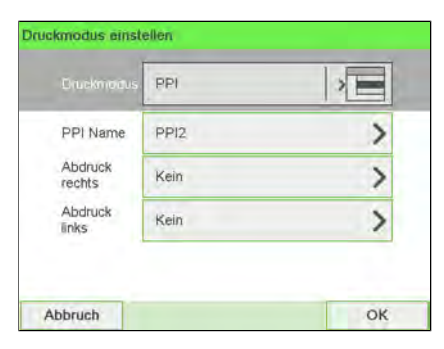

**3.** Zu verwendendes **Genehmigung-Postgut auswählen**. Siehe [Auswählen eines](#page-82-0) [PPI-Modus](#page-82-0) on page 78.

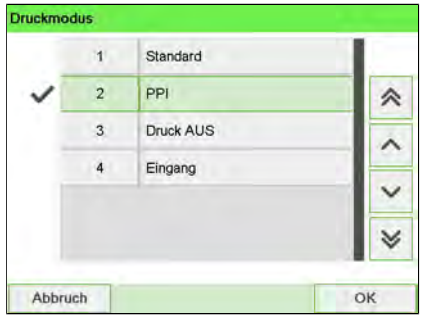

**4. Wählen Sie eine Wiegeart aus** (falls Sie keinen Betrag eingegeben haben).

Um Zeit zu sparen können Sie in Abhängigkeit von der Postgutart und der zu verarbeitenden Menge eine effiziente Wiegemethode auswählen, die eine Wiegeplattform oder die dynamische Waage (falls installiert) verwendet: siehe [Auswählen einer Wiegeart](#page-84-1) on page 80.

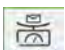

**Zum Ändern der aktuellen Wiegemethode** drücken Sie auf **Standard** und wählen auf dem Bildschirm Wiegeart eine Wiegeart aus.

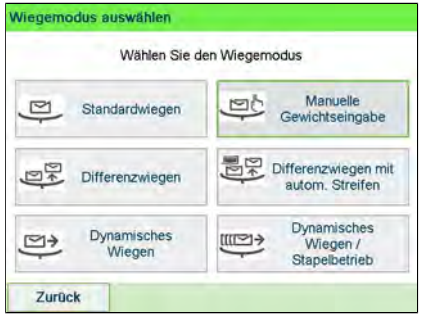

## **Vorgehensweise beim Verarbeiten von [Genehmigung]-Postgütern**

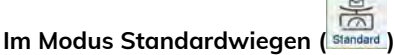

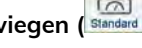

Über den Startbildschirm:

**1.** Legen Sie das Postgut auf die Wiegeplattform.

Das Gewicht des Postguts wird im Bereich Gewicht des Bildschirms angezeigt und der Portowert wird aktualisiert.

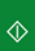

- **2.** drücken. Die Systemmotoren werden gestartet.
- **3.** Nehmen Sie das Kuvert von der Wiegeplattform, und legen Sie es in den Postgutpfad gegen die hintere Führungswand ein, wobei die zu bedruckende Seite nach oben zeigt.

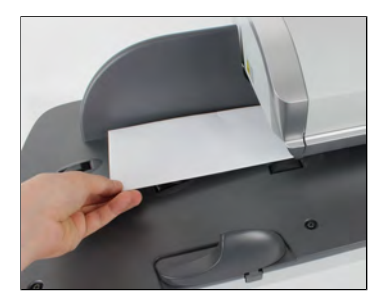

Wenn ein Postgut dicker als die maximal zulässige Dicke für den Postgutpfad ist

 $\Diamond$ (siehe [Postgutspezifikationen](#page-393-0) on page 389), drücken Sie , bevor Sie drücken, um einen Frankierstreifen zu drucken. Der Frankierstreifen wird umgehend gedruckt.

Das Frankiersystem wendet das Porto an und das Postgut (oder der Frankierstreifen) wird in die Ablage gesendet.

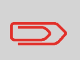

Wenn Sie die Verschliesseinheit verwenden, nehmen Sie den Postgutstapel aus der Ablage und legen diesen beiseite, damit die Kuverts trocknen können.

### **Falls Sie mehrere identische Frankierstreifen drucken möchten:**

**1.** Drücken Sie auf und geben Sie die Anzahl der Frankierstreifen ein.

Stellen Sie sicher, dass Frankierstreifen im Frankierstreifenspender verfügbar sind (siehe [Auffüllen des Frankierstreifenspenders](#page-110-0) on page 106).

 $\Diamond$ **2.** Drücken Sie auf **Drücken**, um die Frankierstreifen zu drucken.

### **Im optionalen Modus Differenzwiegen ( )**

Über den Startbildschirm:

- **1.** Legen Sie den zu verarbeitenden Postgutstapel auf die Wiegeplattform, und befolgen Sie dann die Anweisungen auf dem Bildschirm oder die nachfolgenden Schritte.
- **2.** Nehmen Sie das erste Postgut oben vom Stapel. Das Frankiersystem zeigt das Gewicht und das Porto auf der Startseite an und startet die Motoren automatisch.
- **3.** Legen Sie das Postgut in die Basis gegen die hintere Führungswand ein, wobei die zu bedruckende Seite nach oben zeigt, um die Frankierung zu drucken.

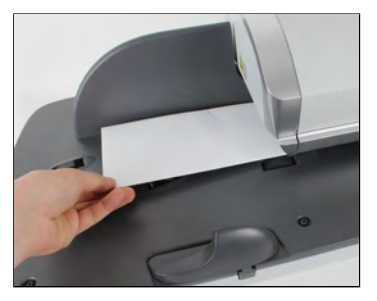

Wenn ein Postgut dicker als die maximal zulässige Dicke für den Postgutpfad ist

◈ (siehe [Postgutspezifikationen](#page-393-0) on page 389), drücken Sie , bevor Sie drücken, um einen Frankierstreifen zu drucken. Der Frankierstreifen wird umgehend gedruckt.

**4.** Das Frankiersystem wendet das Porto an und das Postgut (oder der Frankierstreifen) wird in die Ablage gesendet.

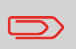

Wenn Sie die Verschliesseinheit verwenden, nehmen Sie den Postgutstapel aus der Ablage und legen diesen beiseite, damit die Kuverts trocknen können.

**5.** Wiederholen Sie den vorherigen Schritt für jedes Postgut.

Drücken Sie auf  $\bigcap$ , um den Prozess zu einem beliebigen Zeitpunkt zu beenden.

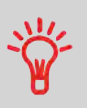

**Wenn Sie das letzte Objekt von der Wiegeplattform entfernen**, werden Sie vom Frankiersystem gefragt, ob dieses gedruckt werden soll. Sie können mit Ja oder Nein antworten. Dadurch können Sie einen Postgutkorb verwenden, ohne für die Wiegeplattform dessen Eigengewicht deklarieren zu müssen.

### **Im optionalen Modus Differenzwiegen mit autom. Streifen ( )**

Über den Startbildschirm:

- **1.** Legen Sie den zu verarbeitenden Postgutstapel auf die Wiegeplattform, und befolgen Sie dann die Anweisungen auf dem Bildschirm oder die nachfolgenden Schritte.
- **2.** Nehmen Sie das erste Postgut oben vom Stapel. Das Frankiersystem zeigt das Gewicht und die Postgebühr auf dem Startbildschirm an, startet die Motoren und druckt die Frankierstreifen automatisch.

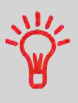

Wenn Sie versehentlich mehrere Objekte von der Wiegeplattform entfernen, **ersetzen Sie die entfernten Objekte auf der Wiegeplattform vor der Gewichtsstabilisierung**, um den Frankierstreifendruck zu verhindern (ca. 1,5 Sekunden).

**3.** Wiederholen Sie den vorherigen Schritt für jedes Postgut.

Drücken Sie auf , um den Prozess zu einem beliebigen Zeitpunkt zu beenden.

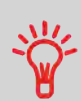

**Wenn Sie das letzte Objekt von der Wiegeplattform entfernen**, werden Sie vom Frankiersystem gefragt, ob dieses gedruckt werden soll. Sie können mit Ja oder Nein antworten. Dadurch können Sie einen Postgutkorb verwenden, ohne für die Wiegeplattform dessen Eigengewicht deklarieren zu müssen.

 $\Box$ 

Wenn Sie die Verschliesseinheit verwenden, nehmen Sie den Postgutstapel aus der Ablage und legen diesen beiseite, damit die Kuverts trocknen können.

Über den Startbildschirm:

- **1.** Legen Sie die zu verarbeitenden Güter auf den Anlagetisch. Weitere Informationen finden Sie unter [Verwenden der Zuführung](#page-44-0) on page 40.
- ♦ **2.** Drücken Sie auf **Drücken Siegen um mit der Verarbeitung der Güter zu beginnen.** Das System druckt die Frankierungen und sendet die Güter in die Ablage.

#### 鬲 **Im optionalen Modus Dynamisches Wiegen/Stapelbetrieb ( )**

Über den Startbildschirm:

**1.** Legen Sie die zu verarbeitenden Güter auf den Anlagetisch.

Weitere Informationen finden Sie unter [Verwenden der Zuführung](#page-44-0) on page 40.

**2.** Drücken Sie auf **Drücken Siegensteitung der Güter zu beginnen.** 

Das erste Gut wird vom System gewogen, dann werden Sie aufgefordert, den Postgebührbetrag zu bestätigen, bevor dieser auf alle Güter angewendet wird.

**3.** Drücken Sie zum Bestätigen auf **[OK]**.

Das System druckt die Frankierungen und sendet die Güter in die Ablage.

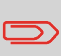

Wenn Sie die Verschliesseinheit verwenden, sammeln Sie die verarbeiteten Güter, und legen Sie diese beiseite, damit die Kuvertlaschen trocknen können.

### **In anderen Modi (Manuelle Gewichtseingabe , Kein Gewicht)**

Über den Startbildschirm:

◈ **1.** drücken. Die Systemmotoren werden aktiviert.

- **3**
- **2.** Legen Sie das Kuvert in den Postgutpfad gegen die hintere Führungswand ein, wobei die zu bedruckende Seite nach oben zeigt.

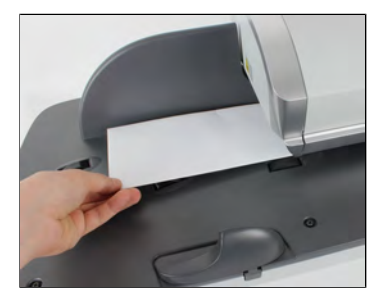

Wenn ein Postgut dicker als die maximal zulässige Dicke für den Postgutpfad ist

↷ (siehe [Postgutspezifikationen](#page-393-0) on page 389), drücken Sie , bevor Sie drücken, um einen Frankierstreifen zu drucken. Der Frankierstreifen wird umgehend gedruckt.

Das Frankiersystem wendet das Porto an und das Postgut (oder der Frankierstreifen) wird in die Ablage gesendet.

**Falls Sie mehrere identische Frankierstreifen drucken möchten:**

1. Drücken Sie auf **und geben Sie die Anzahl der Frankierstreifen ein.** 

Stellen Sie sicher, dass Frankierstreifen im Frankierstreifenspender verfügbar sind (siehe [Auffüllen des Frankierstreifenspenders](#page-110-0) on page 106).

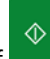

**2.** Drücken Sie auf **Dr.**, um die Frankierstreifen zu drucken.

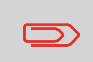

Wenn Sie die Verschliesseinheit verwenden, nehmen Sie den Postgutstapel aus der Ablage und legen diesen beiseite, damit die Kuverts trocknen können.
# **3.5 Einstellungen**

## **Ändern der aktuellen Kostenstelle**

Ändern Sie die Kostenstelle wie folgt, um einem Stapel von Postgütern mit Hilfe einer anderen Kostenstelle (für Konfigurationen mit aktivierten Kostenstellen) zu verarbeiten.

## **Vorgehensweise beim Ändern von Kostenstellen**

Sie können die Kostenstelle ändern, also jede erstellte Kostenstelle belasten.

In diesem Beispiel wechseln wir von "Marketing (account 01)" zu "Sales (account 02)".

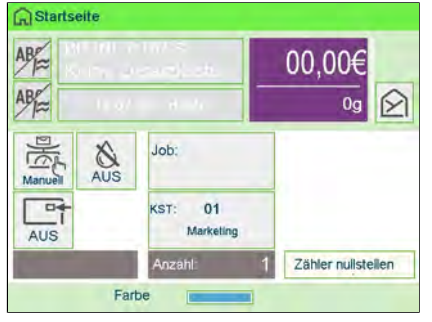

**So ändern Sie Kostenstellen:**

### **1.** Als Benutzer:

Tippen Sie auf dem Bildschirm auf den Bereich "Kostenstelle".

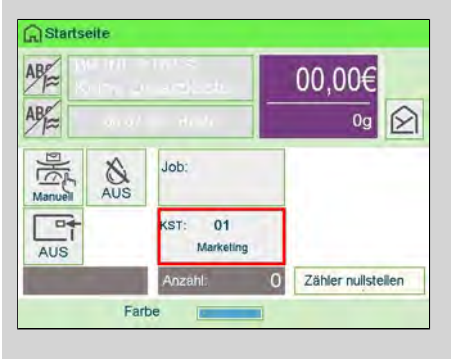

oder drücken Sie und wählen Sie den Pfad: **Kostenstelle ändern.**

Die Liste der verfügbaren Kostenstellen wird angezeigt.

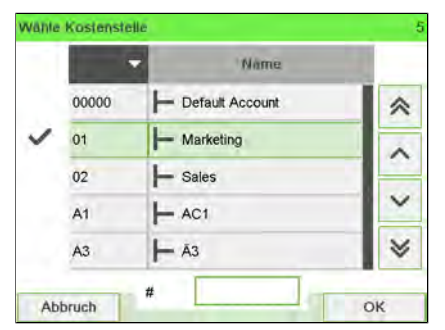

**2.** Wählen Sie die gewünschte Kostenstelle aus. Die ausgewählte Kostenstelle wird automatisch angenommen. Es wird die aktuelle Kostenstellennummer angezeigt.

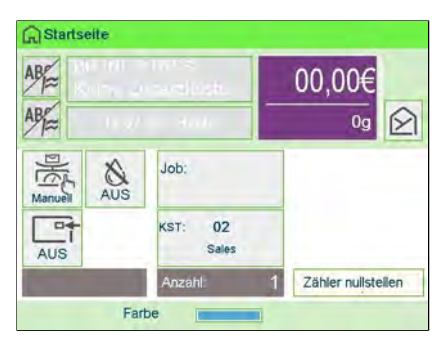

## **Wechseln der Kostenstelle mit einem Scanner**

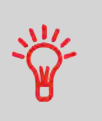

- Bevor Sie einen Barcode-Scanner mit dem System verwenden, muss dieser von einem Servicetechniker eingerichtet und konfiguriert werden.
- Das von Ihnen erstellte Blatt mit den Barcodes der Kostenstellen muss Barcodes im Format **Free 3 of 9** enthalten.

Ein Barcode-Scanner kann für das Erfassen von Kostenstellen im Frankiersystem mit nur einem Klick verwendet werden. Sie können die Kostenstelle wechseln, um eine beliebige erstellte Kostenstelle zu belasten.

In diesem Beispiel wechseln wir von "Marketing (account 01)" zu "Sales (account 02)".

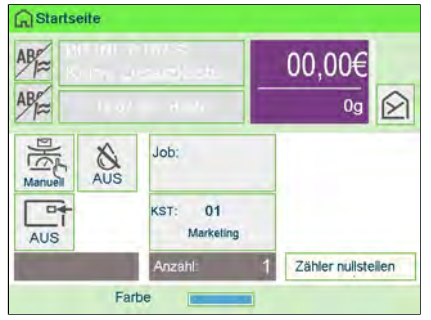

**So wechseln Sie die Kostenstelle mit einem Barcode-Scanner:**

**1.** Falls noch nicht geschehen, schließen Sie den Barccode-Scanner über einen USB-Port an das Frankiersystem an.

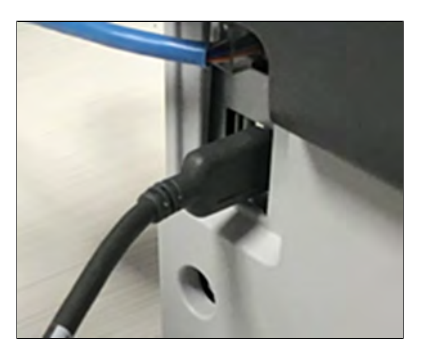

Die Liste der verfügbaren Kostenstellen-Barcodes befindet sich normalerweise in der Nähe des Frankiersystems.

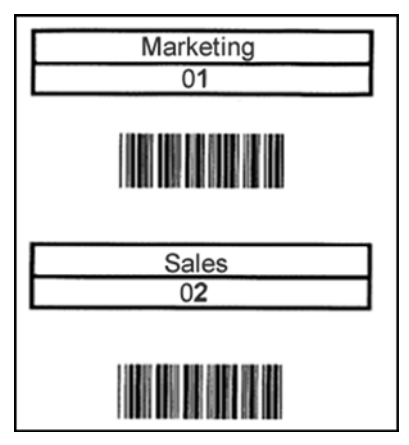

**2.** Wählen Sie die zu verwendende Kostenstelle aus und scannen Sie diese.

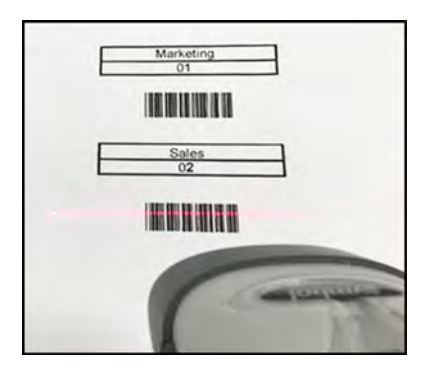

**3.** Es wird die aktuelle Kostenstellennummer angezeigt.

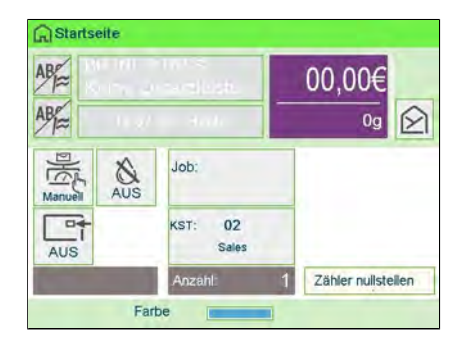

# **Vorgehensweise beim Auswählen einer Gebühr**

Durch das Auswählen einer Gebühr kann das Frankiersystem den Portowert berechnen, wenn das Gewicht des Postguts entweder über eine Waage verfügbar ist oder manuell eingegeben wird, z. B. für große Pakete (siehe [Vorgehensweise beim manuellen](#page-85-0) [Eingeben des Gewichts](#page-85-0) on page 81).

Das System bietet Ihnen eine Reihe von Möglichkeiten zum Auswählen einer Gebühr:

- Verwenden einer **Tastaturkürzelliste** auf dem Bildschirm für die Gebührenauswahl.
- Verwenden eines **Assistenten**, der Sie zum Auswählen aller Gebührenparameter (Klasse, Ziel, Format und Services) in vollständigen Optionslisten auffordert.
- Direktes Eingeben eines **Produktcodes**.
- Verwenden einer Liste der zehn zuletzt in der **Porto-Historie** ausgewählten Portos.

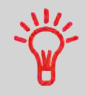

Drücken Sie auf dem Startbildschirm auf C, um das Standardporto auszuwählen und das Gewicht zu aktualisieren.

**So wählen Sie eine Gebühr aus:**

### **1.** Entweder:

Tippen Sie im Startbildschirm auf den Bereich "Porto".

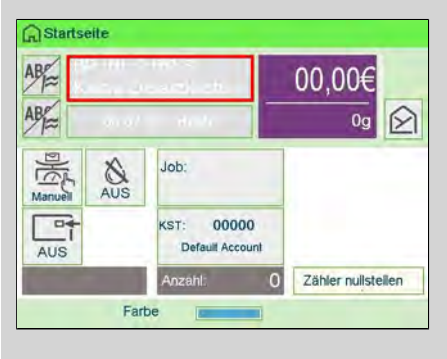

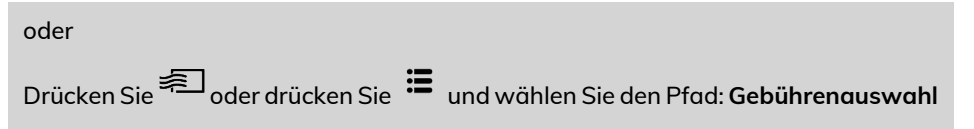

Der Bildschirm Gebührenauswahl wird angezeigt.

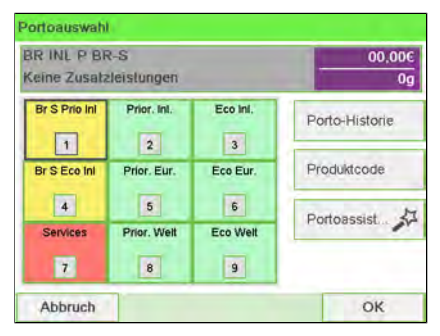

**2.** Auf diesem Bildschirm können Sie Folgendes durchführen:

Drücken Sie auf eine der Portoschaltflächen (oder geben Sie die Nummer ein), um das Porto auszuwählen oder die Portooptionen anzuzeigen.

Drücken Sie auf **Porto-Historie**, um eine vor Kurzem verwendete Gebühr auszuwählen, oder auf **Portoassistent**, um die Gebühr mithilfe des Assistenten zu erstellen.

**3.** Befolgen Sie die Anweisungen auf dem Bildschirm, nachdem Sie die Gebühr und die Services ausgewählt haben, und drücken Sie dann auf **[OK]**, um Ihre Gebührenauswahl zu bestätigen.

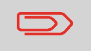

Das auf dem Bildschirm angezeigte Porto ist null, solange das Gewicht nicht bekannt (= null) ist.

**Vorgehensweise beim direkten Eingeben eines Postproduktcodes**

**So geben Sie einen Postproduktcode ein:**

### **1.** Entweder:

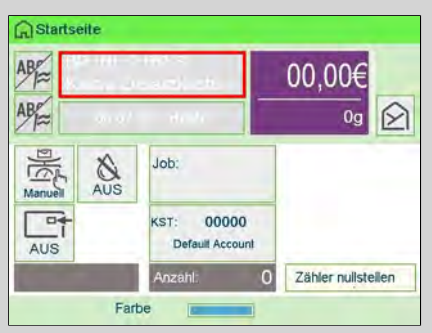

Tippen Sie im Startbildschirm auf den Bereich "Porto".

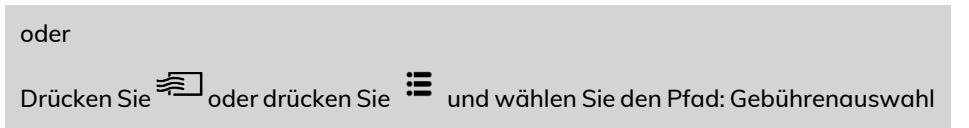

Der Bildschirm für die Gebührenauswahl wird angezeigt.

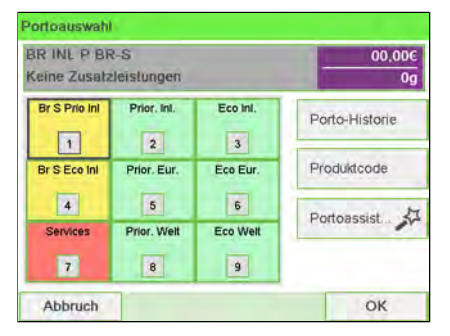

**2.** Auf die Schaltfläche **Produktcode** drücken.

Der Bildschirm Verwendete Produkte wird angezeigt.

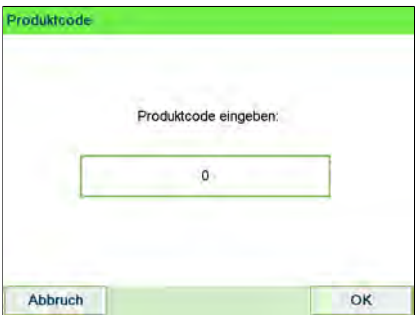

### **Vorgehensweise zur Verwendung der Portoverkettung**

Die Portotabelle kann die Portoverkettungsfunktion implementieren. Wenn das Gewicht das Limit für das gewählte Porto überschreitet, muss das Porto mit einem anderen Porto verkettet werden.

Wenn der Druck mit der Portoverkettung abgeschlossen ist, kehrt das Gerät zum zuvor gewählten Porto zurück.

#### **Das folgende Beispiel dient der Erläuterung der Portoverkettungsfunktion:**

**1.** Auf dem Startbildschirm wurde ein Porto ausgewählt.

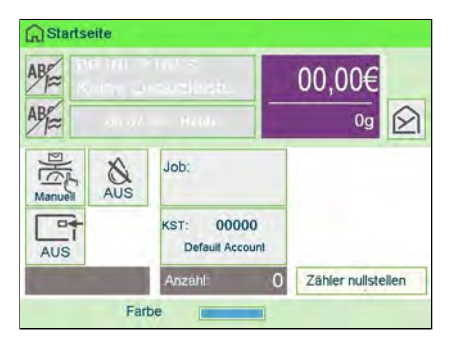

Wählen Sie **Manuelle Gewichtseingabe** (siehe [Vorgehensweise beim manuellen](#page-85-0) [Eingeben des Gewichts](#page-85-0) on page 81).

Geben Sie manuell ein Gewicht ein.

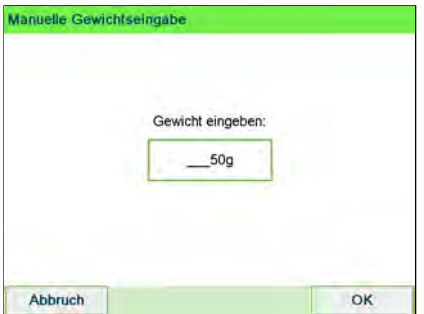

Das eingegebene Gewicht überschreitet einen Schwellenwert und führt zu einer Portoverkettung.

**2.** Die Maschine zeigt die Portoverkettung auf der Startseite an. Fahren Sie wie gewohnt fort.

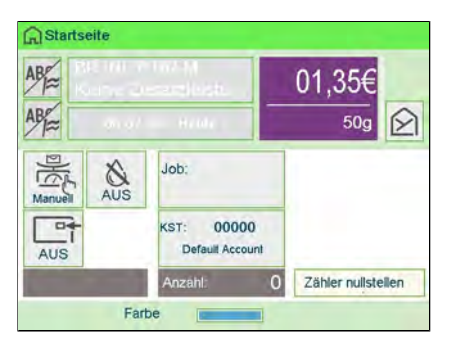

## **Vorgehensweise beim Auswählen einer Genehmigung**

Sie können die zu verwendende Genehmigung in einer Liste auswählen.

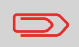

Bei Wahl des Druckmodus [**Genehmigung-Postgut**] wird automatisch eine Standardgenehmigung ausgewählt.

### **Siehe auch**

- [Vorgehensweise beim Ändern der Standardgenehmigung](#page-291-0) on page 287.
- [Verwalten von Genehmigungen](#page-343-0) on page 339.

### **So wählen Sie eine Genehmigung aus:**

Über den Startbildschirm [**Permit mail** ] (Postgut zulassen):

**1.** Als Benutzer:

Tippen Sie im Startbildschirm auf den Genehmigungsbereich.

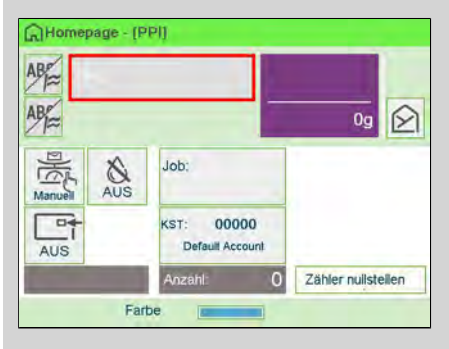

### oder

Drücken Sie auf der Tastatur und wählen Sie **Genehmigungsnummer**.

PPI wahlen  $\overline{1}$ PP<sub>12</sub>  $\overline{c}$ PP<sub>13</sub> Abbruch OK

Der Bildschirm Select Permit wird angezeigt.

- 
- **2. Sie können wie folgt vorgehen, um eine Genehmigung auf diesem Bildschirm auszuwählen:**
	- Eingeben der Genehmigungsnummer
	- Wählen Sie die Genehmigung mit den Pfeilen.
- **3.** Drücken Sie auf **[OK]**, um die Auswahl zu bestätigen und zum Bildschirm Abdruck zurückzukehren.

## **Auswählen einer Wiegeart**

In Abhängigkeit vom Zubehör und den Funktionen des Frankiersystems stehen verschiedene Wiegemethoden zur Verfügung.

Sie können das Gewicht auch manuell eingeben, wenn dieses bekannt ist: siehe [Vorgehensweise beim manuellen Eingeben des Gewichts](#page-85-0) on page 81.

## **Verwenden von "Standardwiegen"**

**Standardwiegen**

In diesem Modus werden die einzelnen Postgüter manuell auf die Wiegeplattform und dann in den Postgutpfad gelegt.

> Um auf "Standardwiegen" zugreifen zu können, müssen Sie sich im Startbildschirm "Manuell wiegen" befinden.

- "Manuell wiegen" ist die Standardwiegemethode, wenn das Frankiersystem eingeschaltet wird.
- Drücken Sie ausgehend von "Differenzwiegen"  $\overline{\phantom{a}}$ , um zum Startbildschirm "Manuell Wiegen" zurückzukehren.

### So verwenden Sie "Standardwiegen":

**1.** Platzieren Sie auf ausgehend vom Startbildschirm ein Poststück auf der Waage.

Das Frankiersystem wechselt zu "Standardwiegen".

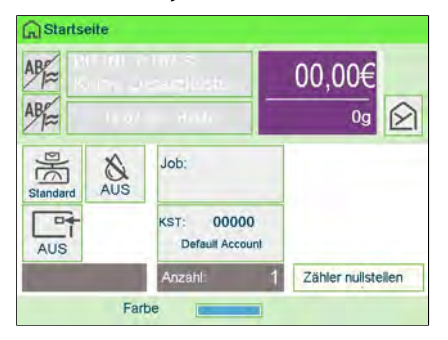

**2.** Die Standard-Versandart wird angezeigt. Sie nehmen das Poststück von der Waage und führen es durch das Frankiersystem.

Auf dem Display wird "In Arbeit ..." angezeigt.

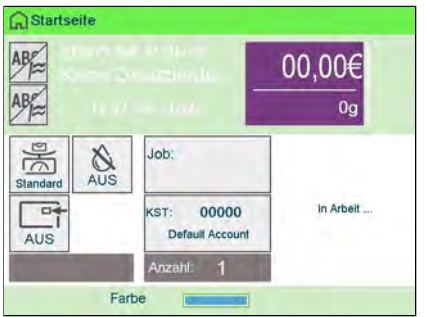

# <span id="page-85-0"></span>**Vorgehensweise beim manuellen Eingeben des Gewichts**

### **Manuelles Eingeben des Gewichts**

Sie können das Gewicht manuell eingeben, wenn ein Postgut die Wiegekapazität sämtlicher Wiegeplattformen übersteigt.

Wenn dieser Fall eintritt, müssen Sie den Postgebührbetrag auf einen Frankierstreifen drucken, der auf das Postgut geklebt wird.

**Sie müssen zuerst ein Postprodukt auswählen, um das Gewicht manuell über die Startseite einzugeben:**

**1.** Wählen Sie die Postgebühr.

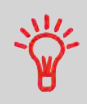

Informationen zum Auswählen eines Portos finden Sie unter [Vorgehensweise beim Auswählen einer Gebühr](#page-207-0) on page 203.

### **2.** Entweder:

Tippen Sie auf dem Bildschirm auf den Bereich **Wiegeart**.

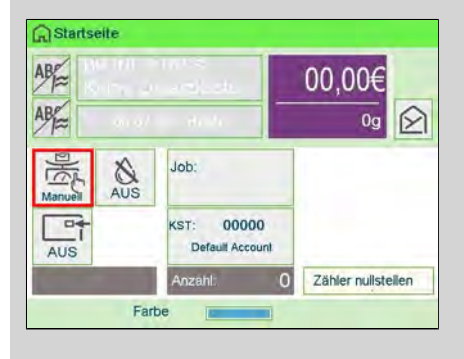

oder

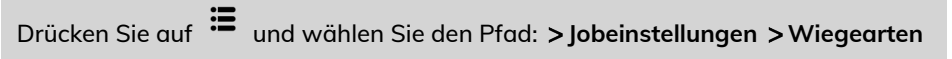

Der Bildschirm Wiegeart wird angezeigt.

### **3.** Wählen Sie **Manuelle Gewichtseingabe** aus.

Der Bildschirm Manuelle Gewichtseingabe wird angezeigt.

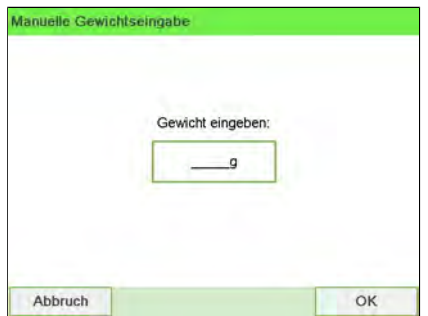

**4.** Geben Sie das Gewicht ein (in **g**), und drücken Sie dann zum Bestätigen auf **[OK]**.

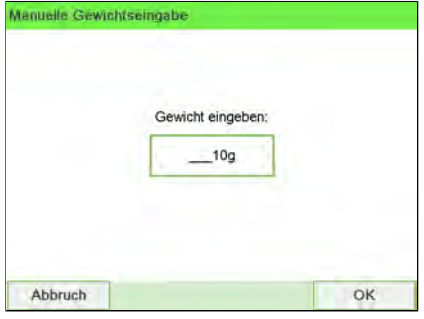

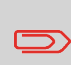

Wenn das Gewicht einen Schwellenwert überschreitet, wird das Porto mit einem anderen Porto verkettet. Weitere Informationen siehe [Portoverkettung](#page-215-0) on page 211.

**5.** Drücken Sie auf  $\Omega$ , um zum Startbildschirm zurückzukehren.

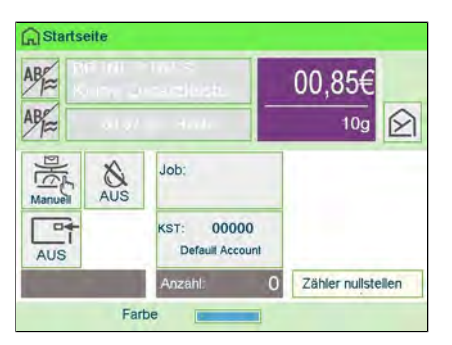

Auf der Startseite wird das Symbol Manuelle Gewichtseingabe ( Manuel) und das eingegebene Gewicht angezeigt.

## **Verwenden von "Differenzwiegen"**

**Differenzwiegen** (optional)

Bei diesem Modus wird der Wiegevorgang beschleunigt und die Effizienz erhöht: Sämtliche Postgüter werden zusammen auf der Wiegeplattform gestapelt. Entfernen Sie die Postgüter nacheinander, und legen Sie diese in den Postgutpfad. Das Frankiersystem berechnet das Porto und bedruckt die Postgüter automatisch. Sie können sämtliche Postgüter in einer Ablage auf der Wiegeplattform lassen: Sie werden vom Frankiersystem aufgefordert, das Drucken für das zuletzt entfernte Objekt (aus der Ablage) zu bestätigen.

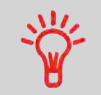

Die Poststücke werden mit der angezeigten Versandart verarbeitet.

### So verwenden Sie "Differenzwiegen":

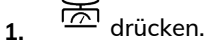

Der Bildschirm Wiegeart wird angezeigt.

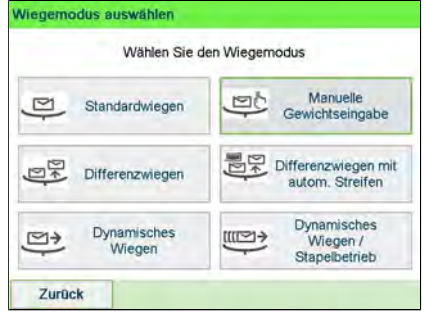

**2.** Wählen Sie die "Differenzwiegen"-Art Die Wiegeart wird in "Differenzwiegen" geändert.

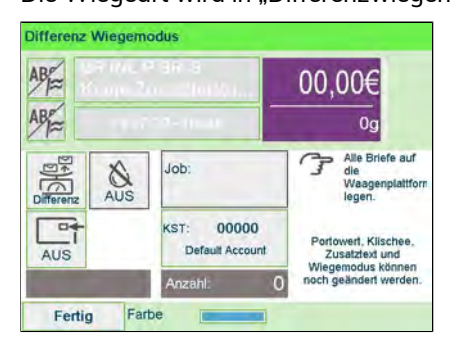

**3.** Legen Sie das Poststück auf die Wiegeplattform.

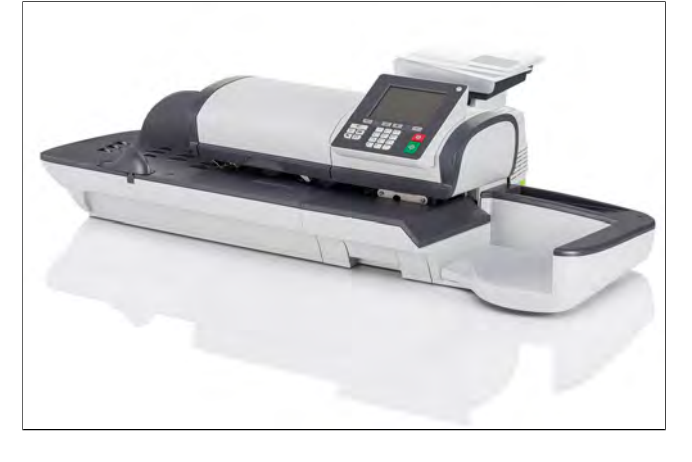

**4.** Sobald Sie ein Poststück entfernen, werden das Gewicht, das gewählte Porto und die Zusatzleistungen für dieses Poststück angezeigt.

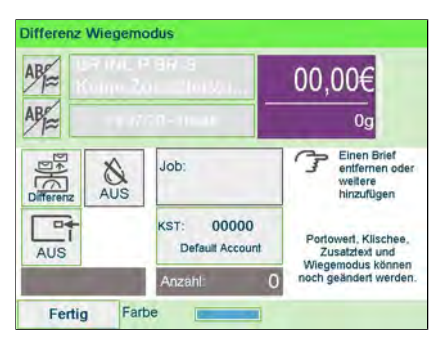

**5.** Führen Sie das Poststück durch das Frankiersystem, damit es mit der Freimachung bedruckt wird.

**3**

### **Verwenden von "Differenzwiegen mit autom. Streifen"**

**Differenzwiegen mit autom. Streifen** (optional)

Dieser Modus entspricht dem Differenz-Wiegen, mit der Ausnahme, dass das System die Postgebühr automatisch auf Frankierstreifen druckt.

#### So verwenden Sie "Differenzwiegen mit autom. Streifen":

 $\overline{1}$ .  $\overline{2}$  drücken.

Der Bildschirm Wiegeart wird angezeigt.

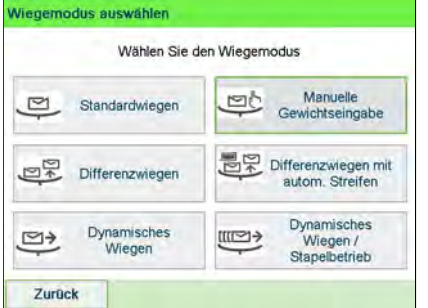

2. Wählen Sie die "Differenzwiegen mit autom. Streifen"-Art Die Wiegeart wird in "Differenzwiegen mit autom. Streifen" geändert.

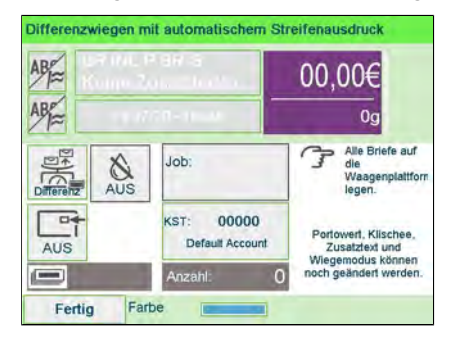

**3.** Legen Sie das Poststück auf die Wiegeplattform.

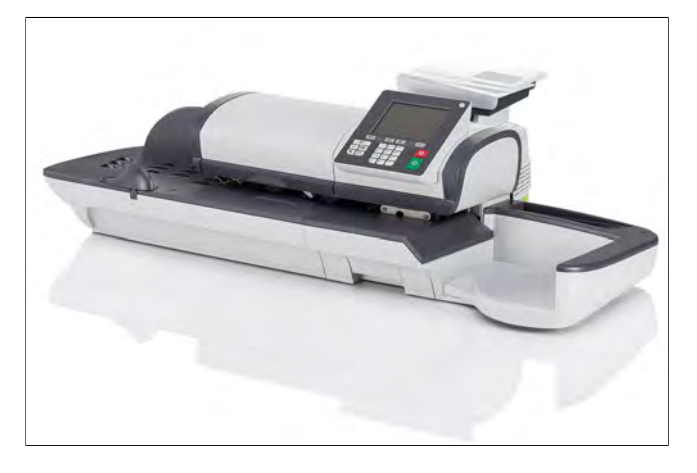

**4.** Sobald Sie ein Poststück entfernen, werden das Gewicht, das gewählte Porto und die Zusatzleistungen für dieses Poststück angezeigt.

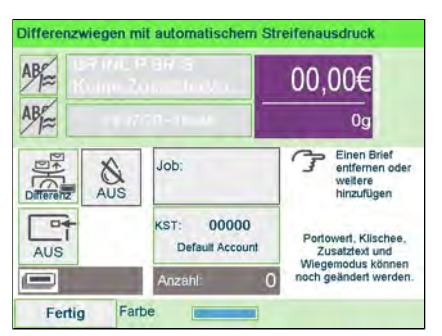

**5.** Drücken Sie **[Start]**, um den Frankierstreifen zu drucken.

## **Verwenden von "Dynamisches Wiegen"**

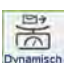

**Dynamisches Wiegen**

In diesem Modus legen Sie alle Objekte unabhängig von ihrem Format (innerhalb der Systembeschränkungen) in den Zuführungszugang. Das System stellt Gewicht und Format der einzelnen Postgüter automatisch fest und ordnet die Postgebühr zu, während die einzelnen Postgüter mit hoher Geschwindigkeit den Postgutpfad durchlaufen.

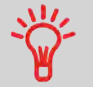

Die Poststücke werden mit der angezeigten Versandart verarbeitet.

四

### So verwenden Sie "Dynamisches Wiegen":

1.  $\overline{\text{2D}}$  drücken.

Der Bildschirm Wiegeart wird angezeigt.

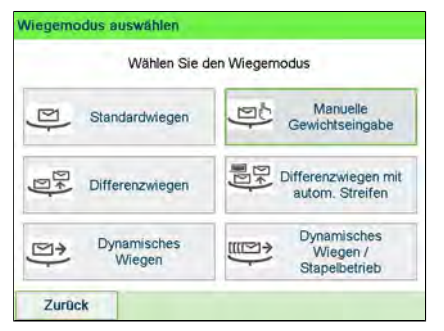

丙 2. Wählen Sie die "Dynamisches Wiegen"-Art Dynamisch Die Wiegeart wird in "Dynamisches Wiegen" geändert.

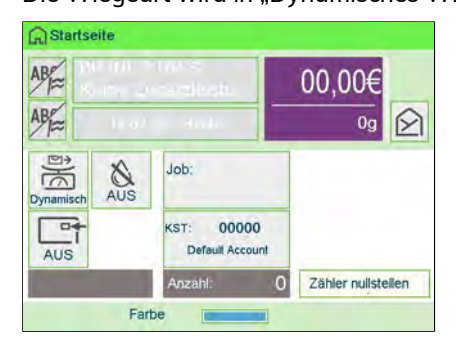

- **3.** Platzieren aller Poststücke am Zuführungszugang
- **4.** Das System stellt Gewicht und Format der einzelnen Postgüter automatisch fest und ordnet die Postgebühr zu, während die einzelnen Postgüter mit hoher Geschwindigkeit den Postgutpfad durchlaufen.

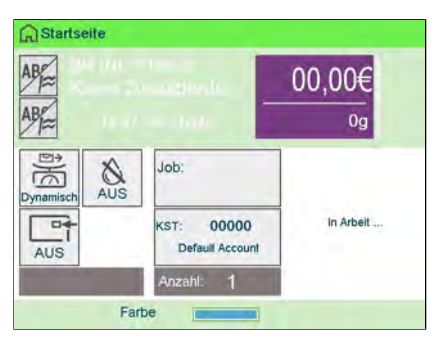

**5.** Führen Sie das Poststück durch das Frankiersystem, damit es mit der Freimachung bedruckt wird.

# **Verwenden von "Dynamisches Wiegen / Stapelbetrieb"**

### **Dynamisches Wiegen / Stapelbetrieb**

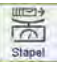

In diesem Modus legen Sie einen Stapel identischer Objekte in den Zuführungszugang. Das System stellt Gewicht und Format des ersten Objekts fest und ordnet allen Objekten mit hoher Geschwindigkeit dieselbe Postgebühr zu.

So verwenden Sie "Dynamisches Wiegen / Stapelbetrieb":

1<sup>1</sup>20<sub>drücken.</sub>

Der Bildschirm Wiegeart wird angezeigt.

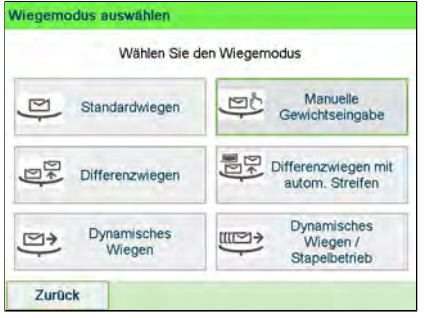

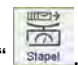

2. Wählen Sie "Dynamisches Wiegen / Stapelbetrieb" **Blapel** 

Die Wiegeart wird in "Dynamisches Wiegen / Stapelbetrieb" geändert.

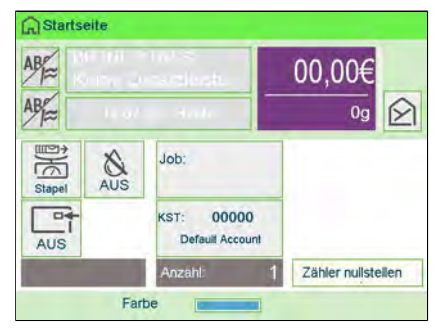

- **3.** Platzieren Sie einen Stapel gleichartiger Poststücke am Zuführungszugang.
- **4.** Das System stellt Gewicht und Format des ersten Poststücks automatisch fest und ordnet allen Poststücken mit hoher Geschwindigkeit dasselbe Porto zu.

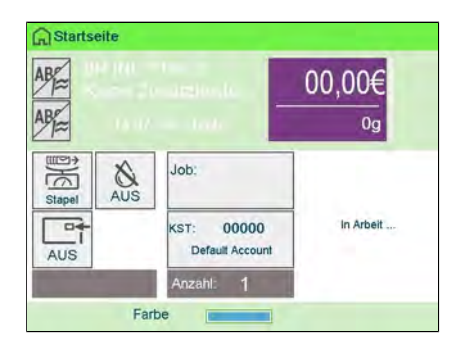

**5.** Führen Sie das Poststück durch das Frankiersystem, damit es mit der Freimachung bedruckt wird.

**3**

## **Konfigurieren der Frankierung**

In Abhängigkeit vom aktuellen Druckmodus können Sie die auf Postgütern gedruckten Elemente wie folgt ändern:

- Ändern des gedruckten Datums
- Hinzufügen eines vorab geladenen Klischees auf der linken Seite der Frankierung
- Hinzufügen eines benutzerdefinierten Textes auf der linken Seite des Abdrucks (dieser muss zuerst im Managermodus erstellt werden, siehe [Vorgehensweise](#page-325-0) [beim Hinzufügen von neuen Textnachrichten](#page-325-0) on page 321).
- Versatz der Frankierung vom rechten Rand des Kuverts.

### **Siehe auch**

- [Vorgehensweise beim Ändern des aktuellen "Druckmodus"](#page-43-0) on page 39.
- [Verarbeitungsart und Druckmodus](#page-41-0) on page 37.

## **Vorgehensweise beim Ändern des Datums**

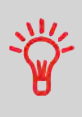

Sie können unter **Datum** das Datum und eine feste Zeit einstellen. Dies ist hilfreich, wenn Sie Postgüter nach der letzten Postgutabholung an diesem Tag verarbeiten. Dadurch wird sichergestellt, dass für die Postgutabholung am nächsten Tag das richtige Versanddatum gedruckt wird.

Die Einstellung **Datum** bietet folgende Möglichkeiten:

• Auf die Poststücke aufgedrucktes Datum für einen zukünftigen Versand ändern (Sie verarbeiten die Post am Freitag, liefern sie jedoch erst am Montag bei der Post ein).

**So ändern Sie das zu druckende Datum:**

### **1.** Entweder:

Tippen Sie auf dem Bildschirm auf den Bereich "Datum".

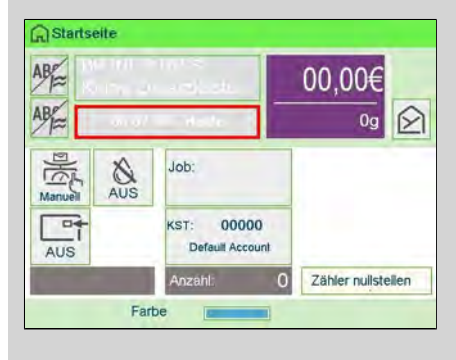

oder

Drücken Sie **Oder drücken Sie**  $\Xi$  und wählen Sie den Pfad: **Customize Stamp** 

Der Bildschirm Customize Stamp wird angezeigt.

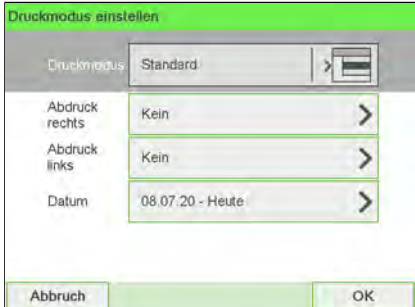

#### **2.** Wählen Sie **Datum** aus.

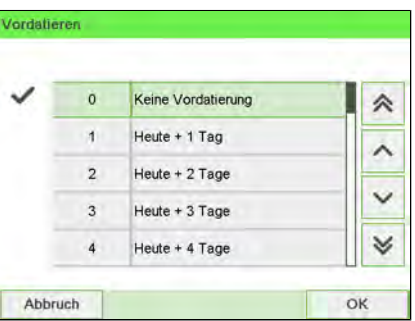

Der Bildschirm Datum wird angezeigt.

**3.** Im Bildschirm Datum können Sie das gedruckte Datum wie folgt konfigurieren:

Wenn Sie einen anderen Tag auswählen möchten, wählen Sie den entsprechenden Eintrag in der Liste aus.

Das Symbol  $\checkmark$  zeigt die aktuelle Auswahl an.

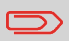

Für das Datum kann ein bis zu 28 Tage in der Zukunft liegendes Datum ausgewählt werden.

**4.** Drücken Sie auf **[OK]**, um Änderungen zuzuweisen und um zum Konfigurationsmenü zurückzukehren.

### **Hinzufügen von Text und/oder von Klischees zur Frankierung**

Die Auswahl von Klischee oder Text sind zwei flexible Kommunikationsbereiche, die Klischee oder Text sein können (d. h. ein Klischee und ein Text, zwei Klischees oder zwei Texte).

Sie können Text und einen Werbeklischee zum Stempel hinzufügen, wie nachfolgend veranschaulicht wird.

• Abdruck mit Klischee und Text

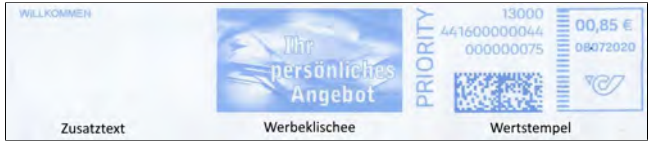

### • Abdruck mit zwei Klischees

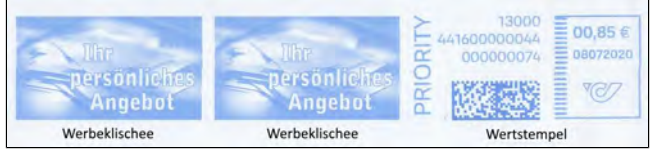

• Abdruck mit zwei Texten

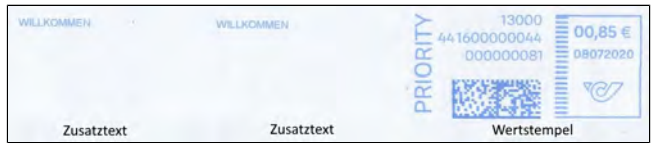

### **Siehe auch:**

- [Verwalten von benutzerdefinierten Textnachrichten](#page-322-0) on page 318.
- [Verwalten von Klischees](#page-331-0) on page 327.

### **Vorgehensweise beim Hinzufügen von Text zur Frankierung/Entfernen von Text von der Frankierung**

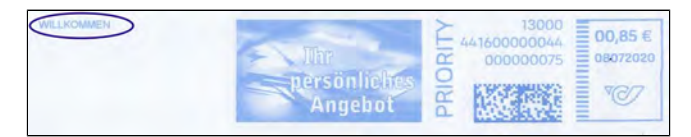

**So fügen Sie Text zu einer Frankierung hinzu oder entfernen Text von der Frankierung:**

### **1.** Entweder:

Tippen Sie auf dem Startbildschirm auf den Bereich **Abdruck links** oder **Abdruck rechts**.

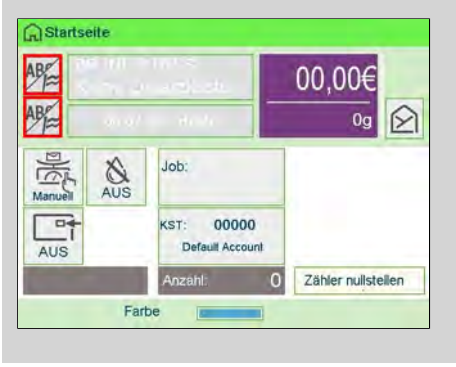

oder Drücken Sie oder drücken Sie und wählen Sie den Pfad: **Druckmodus einstellen**

2. Wählen Sie im Bildschirm "Druckmodus einstellen" die Option Abdruck links oder **Abdruck rechts**.

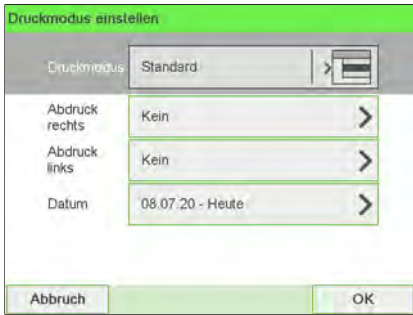

**3.** Wählen Sie **Textliste** aus.

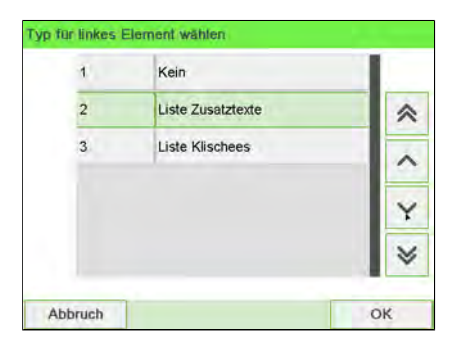

Der Bildschirm Wähle Zusatztext wird angezeigt.

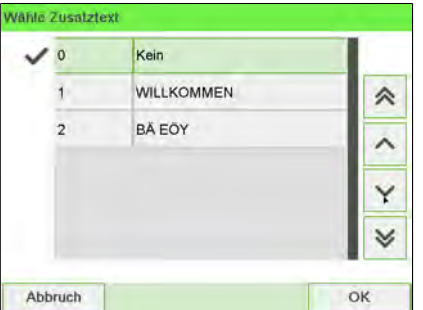

**4.** Wählen Sie den gewünschten Text in der Liste aus, oder wählen Sie Kein aus, um keinen Text zu drucken.

Das Symbol  $\checkmark$  zeigt die aktuelle Auswahl an.

Der Bildschirm Druckmodus einstellen wird mit aktualisierten Parametern angezeigt (Startbildschirm: ✔ drücken).

### **Siehe auch**

• [Verwalten von benutzerdefinierten Textnachrichten](#page-322-0) on page 318.

**Vorgehensweise beim Hinzufügen (oder Entfernen) von Klischees zur (von der) Frankierung**

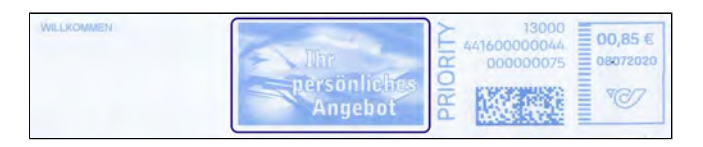

### **So fügen Sie ein Klischee zum Abdruck hinzu oder entfernen ein Klischee:**

**1.** Entweder:

Tippen Sie im Bildschirm auf den Bereich **Abdruck links** oder **Abdruck rechts**.

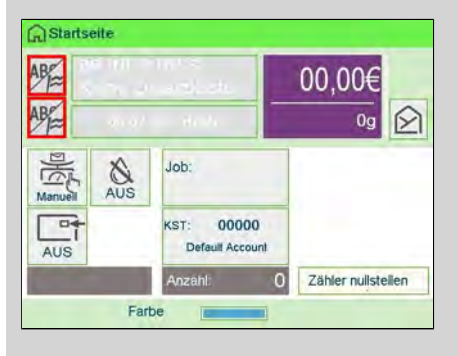

oder

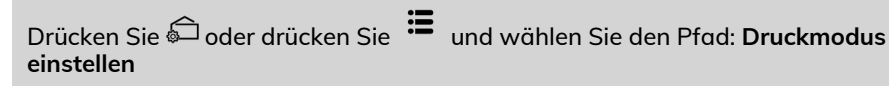

**2.** Wählen Sie im Bildschirm "Druckmodus einstellen" die Option **Abdruck links** oder **Abdruck rechts**.

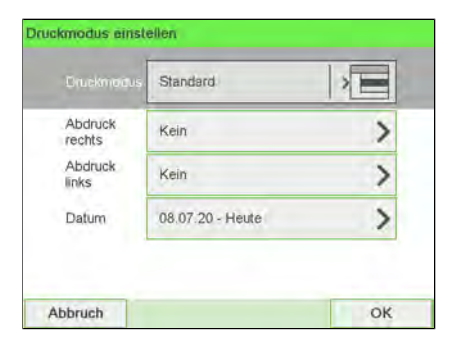

**3.** Wählen Sie **Liste Klischees** aus.

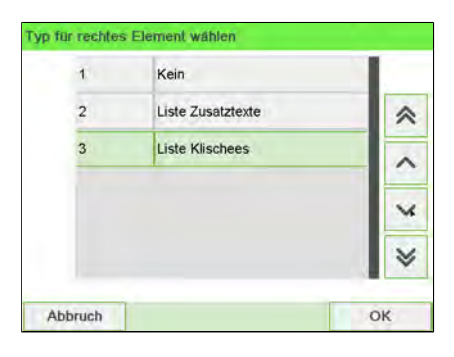

Der Bildschirm Wähle Werbeklischee wird angezeigt.

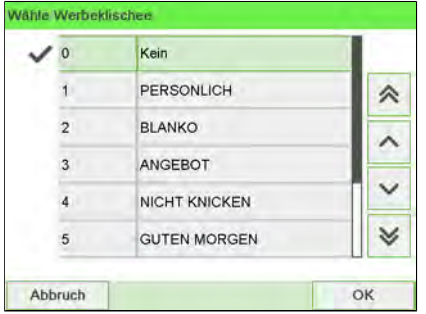

**4.** Wählen Sie das Klischee in der Liste oder Kein aus, um kein Klischee zu drucken.

### **Siehe auch**

• [Verwalten von Klischees](#page-331-0) on page 327.

## **Vorgehensweise beim Versetzen der Frankierung (Druckversatz)**

Wenn Sie auf dicken Kuverts mit abgerundeten Seiten drucken, können Sie die Frankierung vom Rand des Kuverts weg verschieben.

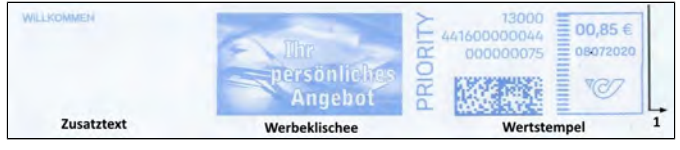

**1 -** Abdruckdruckversatz

**So fügen Sie einen Versatz zur Frankierungsposition hinzu:**

### **1.** Als Benutzer:

Tippen Sie auf dem Bildschirm auf den Bereich "Versatz".

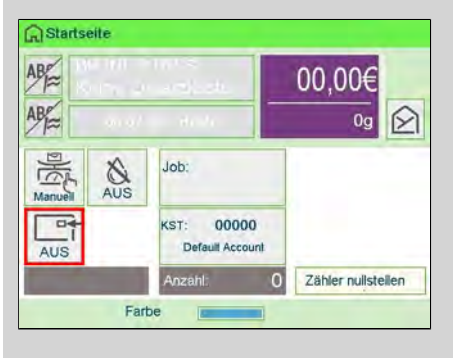

oder drücken Sie und wählen Sie den Pfad: **Einstellungen Druckversatz**

Der Bildschirm mit der Druckpositionseinstellung wird angezeigt.

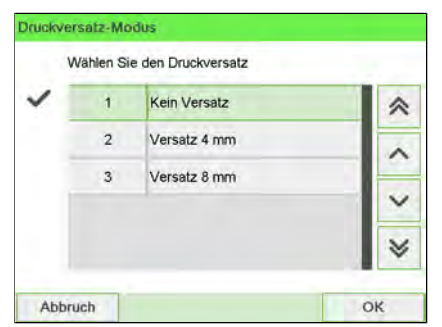

**2.** Wählen Sie den Versatz aus, und drücken Sie dann zum Bestätigen auf **[OK]**.

## **Vorgehensweise beim Verwenden von Abdruckspeichern**

Abdruckspeicher ermöglichen es Ihnen, einen voreingestellten Speicher zu erstellen, der **Porto, benutzerdefinierten Text und Werbedruck** für den von Ihnen gewünschten Frankierungstyp enthalten kann.

In Konfigurationen mit aktivierten Kostenstellen können mit Hilfe der Abdruckspeicher Postgebühren zu vorausgewählten **Kostenstellen** zugeordnet werden.

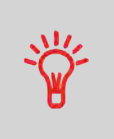

Wenn Ihre Postgüter unterschiedliche Einstellungen erfordern, dann stellen Abdruckspeicher die Lösung dar. Sämtliche Einstellungen werden in einem einzelnen Speicher gespeichert. Drücken Sie einfach die Taste für Abdruckspeicher, anstatt mehrere Tastaturanschläge durchzuführen, um alle erforderlichen Elemente auszuwählen.

Informationen zum Vorbereiten von Abdruckspeichern als Manager finden Sie unter [Abdruckspeicher](#page-296-0) on page 292.

**So verwenden Sie einen Abdruckspeicher:**

### **1.** Entweder:

Tippen Sie auf dem Bildschirm auf den Bereich "Abdruckspeicher".

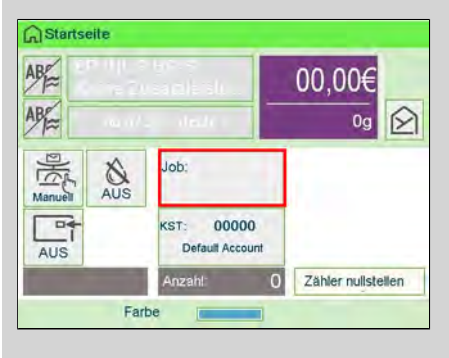

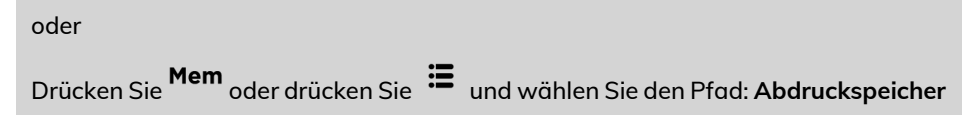

Die Liste Abdruckspeicher wird angezeigt.

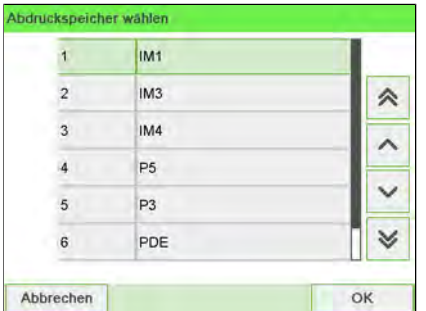

**2.** Wählen Sie einen Abdruckspeicher aus der Liste aus.

**3.** Drücken Sie auf **[OK]**, um die Auswahl zu bestätigen.

Im Abdruckspeicherbereich (**Job**) des Startbildschirms wird der aktuelle Abdruckspeichername samt Nummer angezeigt.

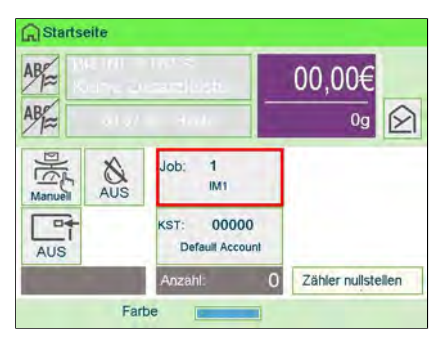

## **Verwenden der Schliessfunktion**

Wenn das Frankiersystem mit einer Zuführung mit Verschliesseinheit ausgestattet ist, kann das Frankiersystem das auf dem Papierweg verarbeitete Postgut verschliessen.

## **Vorgehensweise beim Aktivieren/Deaktivieren der Verschliesseinheit**

Sie können die Schliessfunktion bedarfsgemäss aktivieren oder deaktivieren.

Das Symbol Verschliessen **AND /Off** Australian dem Startbildschirm zeigt den aktuellen Status der Funktion zum Verschliessen an.

Die Verschließeinheit kann standardmäßig inaktiv sein. Wie die Standard-Verschliesseinstellung festgelegt wird, ist unter Manager-Einstellung [Vorgehensweise zum Festlegen des Standard-Verschliessmodus](#page-301-0) on page 297 beschrieben.

> Legen Sie keine bereits verschlossenen Kuverts in die Zuführung, wenn die Verschliessfunktion aktiviert ist: Die Kuverts könnten dadurch möglicherweise Störungen verursachen.

### **So aktivieren/deaktivieren Sie die Verschliesseinheit:**

### **1.** Auf dem Bedienfeld:

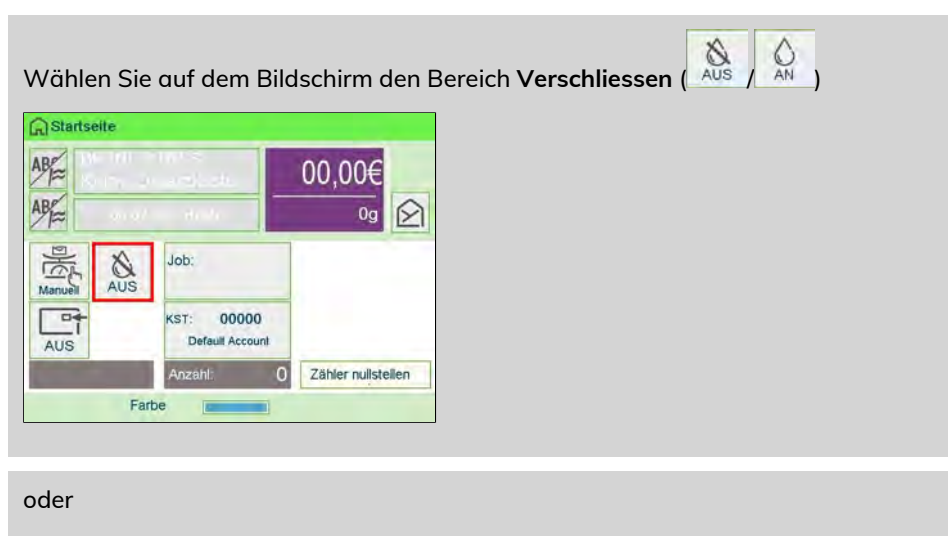

drücken Sie und wählen Sie den Pfad: **Systemeinstellungen Verschließen**

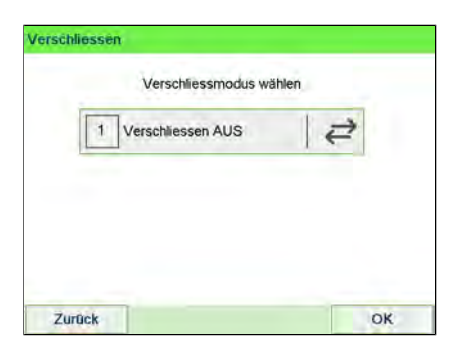

**2.** Wählen Sie den Schalter (<a>
out dem Bildschirm aus, um die Verschliessfunktion zu aktivieren oder zu deaktivieren, und drücken Sie dann auf **[OK]**.

**Siehe auch**

• Informationen zum Anpassen der Schliessfeuchtigkeit finden Sie unter [Vorgehensweise beim Anpassen des Wasserdurchlasses der Verschliesseinheit](#page-362-0) on page 358.
### **3.6 Erweiterte Vorgänge**

### **Vorgehensweise beim Zurücksetzen von Stapelzählern**

Die Stückzähler ermöglichen Ihnen das Nachverfolgen und Melden von Stückzahlen (Objekte) und Porto (Wert) seit dem letzten Zurücksetzen des Zählers.

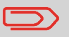

Informationen zum Erstellen von Berichten über die Zähler finden Sie unter [Berichte](#page-217-0) on page 213.

### **So setzen Sie Zähler zurück:**

**1.** Auf dem Startbildschirm:

Wählen Sie den Bereich "Zähler nullstellen".

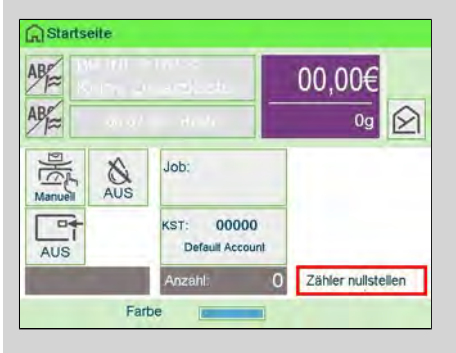

Der Zähler wurde zurückgesetzt. oder

#### **1.** Als Benutzer:

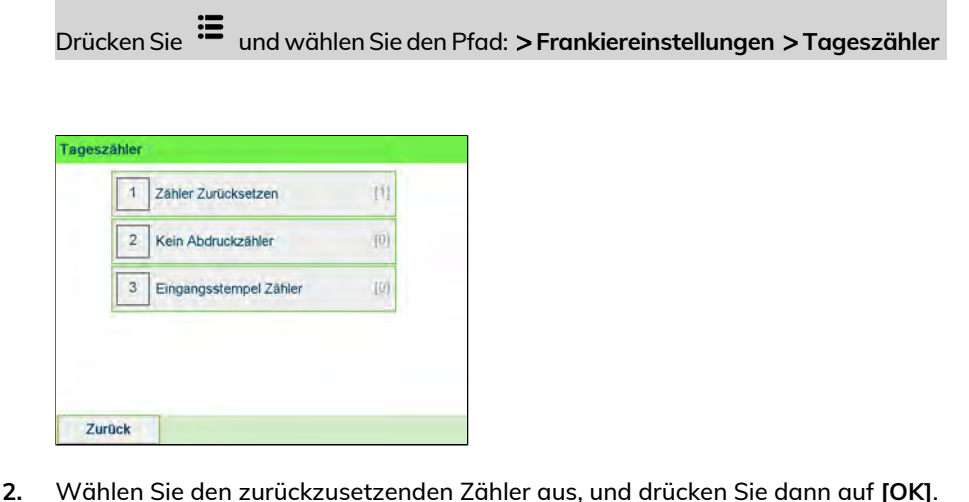

### **Vorgehensweise beim Zählen von Postgütern durch Wiegen**

Diese Funktion verwendet die Wiegeplattform, um einen Stapel identischer Postgüter zu zählen.

### **So zählen Sie Postgüter durch Wiegen:**

**1.** Als Benutzer:

Drücken Sie und folgenden Pfad: **Stückzahlermittlung**

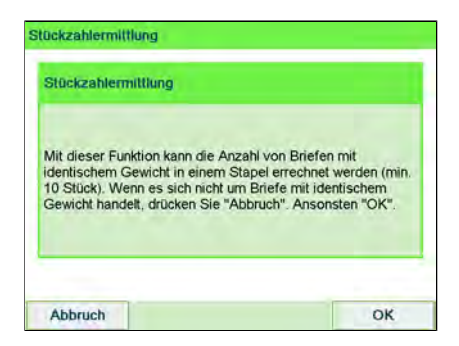

**2.** Drücken Sie auf **[OK]**.

- **3.** Legen Sie 10 Briefe auf die Wiegeplattform, und drücken Sie auf **[OK]**.
- **4.** Legen Sie den gesamten Stapel auf die Wiegeplattform, und drücken Sie auf **[OK]**.
- **5.** Die Gesamtstückzahl wird angezeigt.

### **Vorgehensweise beim Auffüllen des automatischen Frankierstreifenspenders**

Der Frankierstreifenspender ermöglicht es, Porto auf vorgestanzte Frankierstreifen zu drucken.

### **So füllen Sie den Frankierstreifenspender auf:**

- **1.** Stapeln Sie die Frankierstreifen, und legen Sie diese in den Spender ein, wobei die zu bedruckende Oberfläche nach rechts und der abzuziehende Streifen nach oben zeigen muss.
- **2.** Drücken Sie den Frankierstreifenblock nach unten, bis Sie vernehmen, dass der Frankierstreifen einrastet.

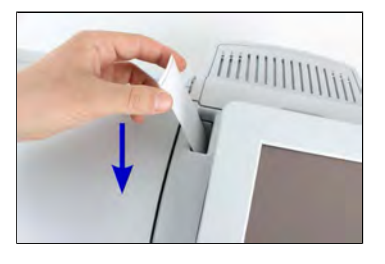

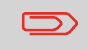

Der Frankierstreifenspender fasst bis zu 40 Frankierstreifen.

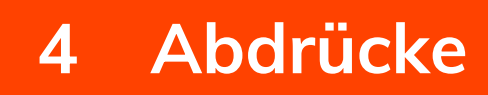

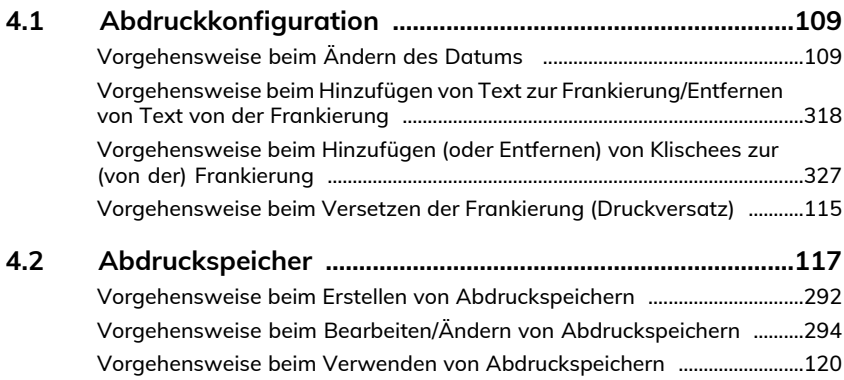

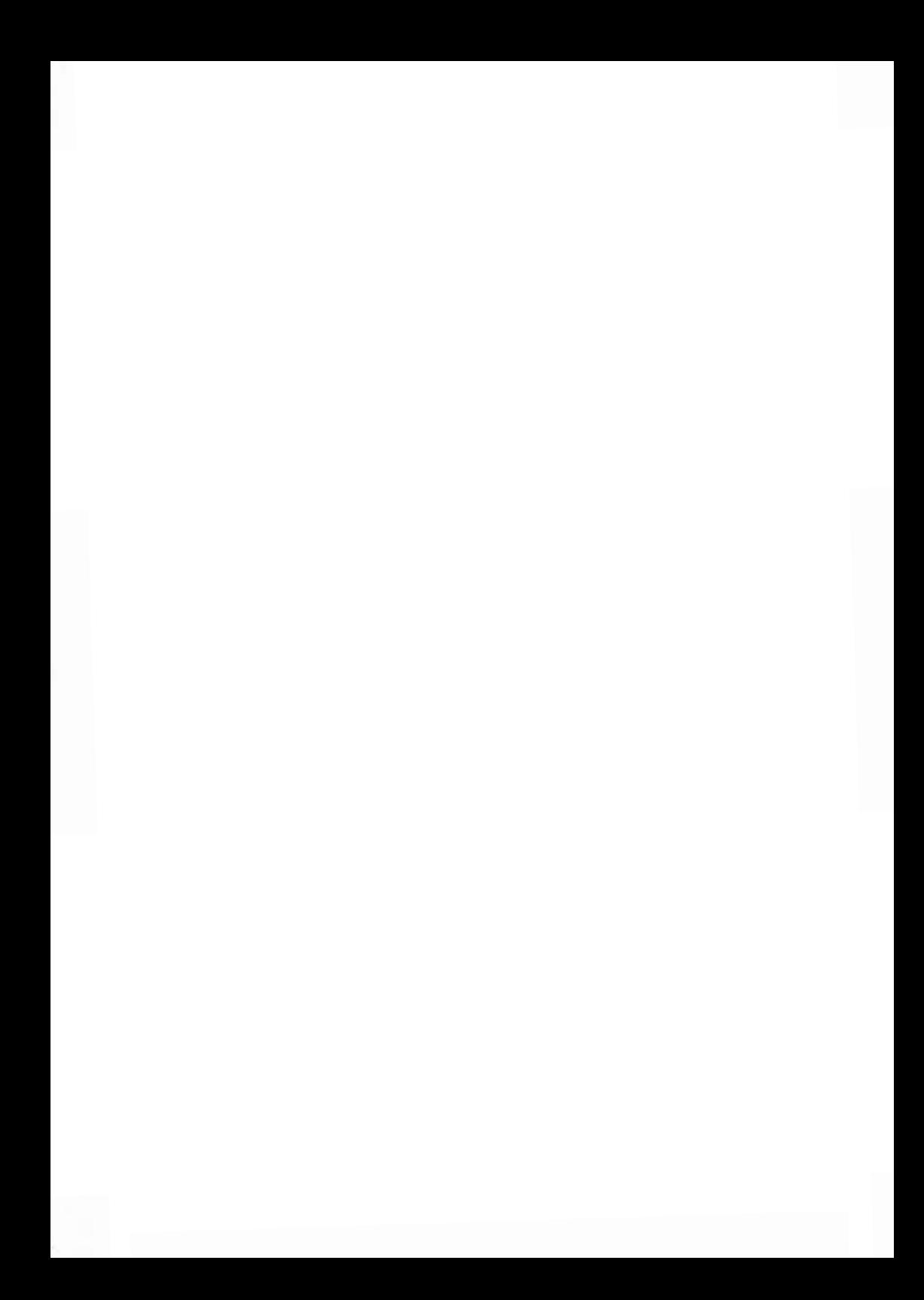

### <span id="page-113-1"></span><span id="page-113-0"></span>**Vorgehensweise beim Ändern des Datums**

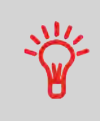

Sie können unter **Datum** das Datum und eine feste Zeit einstellen. Dies ist hilfreich, wenn Sie Postgüter nach der letzten Postgutabholung an diesem Tag verarbeiten. Dadurch wird sichergestellt, dass für die Postgutabholung am nächsten Tag das richtige Versanddatum gedruckt wird.

Die Einstellung **Datum** bietet folgende Möglichkeiten:

• Auf die Poststücke aufgedrucktes Datum für einen zukünftigen Versand ändern (Sie verarbeiten die Post am Freitag, liefern sie jedoch erst am Montag bei der Post ein).

**So ändern Sie das zu druckende Datum:**

#### **1.** Entweder:

Tippen Sie auf dem Bildschirm auf den Bereich "Datum".

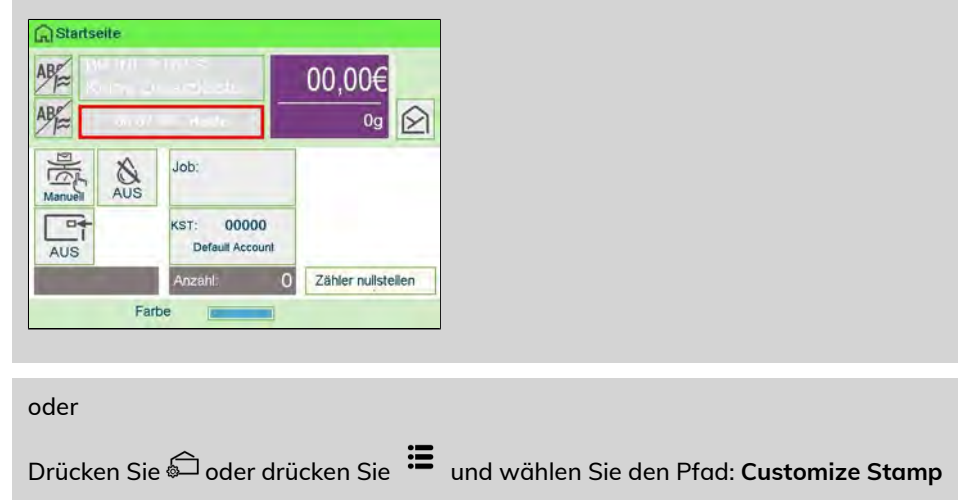

### Der Bildschirm Customize Stamp wird angezeigt.

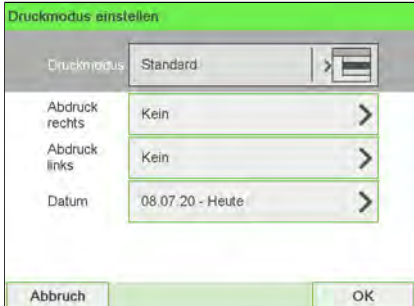

#### **2.** Wählen Sie **Datum** aus.

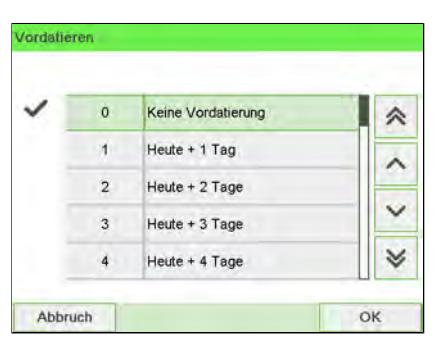

Der Bildschirm Datum wird angezeigt.

**3.** Im Bildschirm Datum können Sie das gedruckte Datum wie folgt konfigurieren:

Wenn Sie einen anderen Tag auswählen möchten, wählen Sie den entsprechenden Eintrag in der Liste aus.

Das Symbol  $\checkmark$  zeigt die aktuelle Auswahl an.

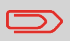

Für das Datum kann ein bis zu 28 Tage in der Zukunft liegendes Datum ausgewählt werden.

**4.** Drücken Sie auf **[OK]**, um Änderungen zuzuweisen und um zum Konfigurationsmenü zurückzukehren.

### **Vorgehensweise beim Hinzufügen von Text zur Frankierung/Entfernen von Text von der Frankierung**

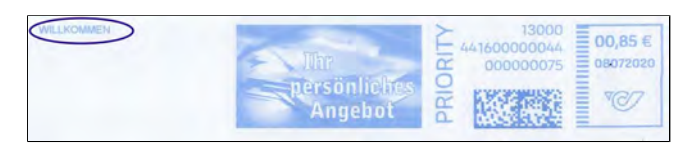

**So fügen Sie Text zu einer Frankierung hinzu oder entfernen Text von der Frankierung:**

#### **1.** Entweder:

Tippen Sie auf dem Startbildschirm auf den Bereich **Abdruck links** oder **Abdruck rechts**.

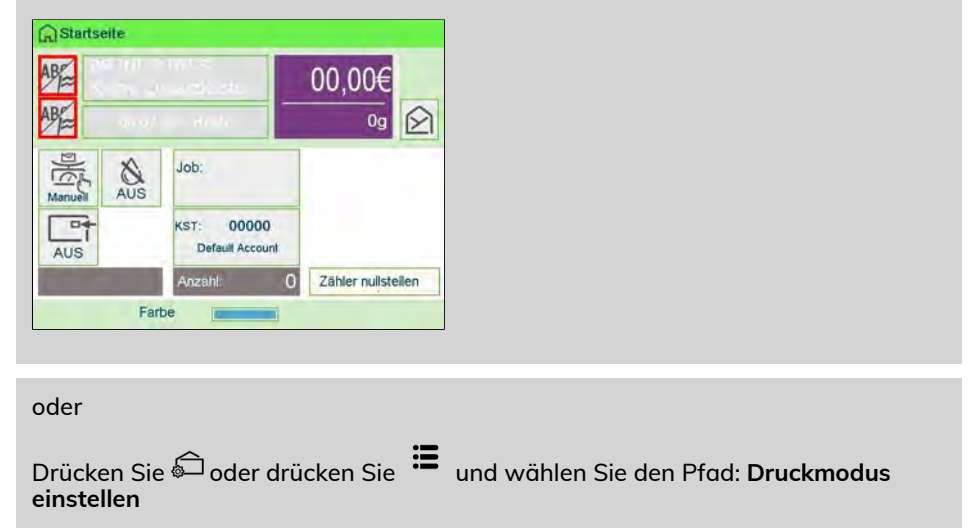

2. Wählen Sie im Bildschirm "Druckmodus einstellen" die Option Abdruck links oder **Abdruck rechts**.

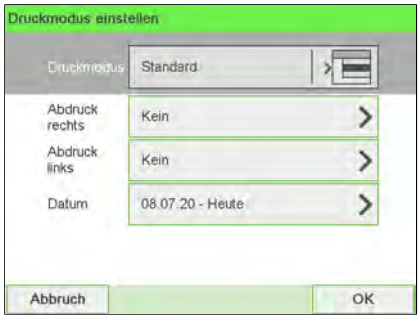

#### **3.** Wählen Sie **Textliste** aus.

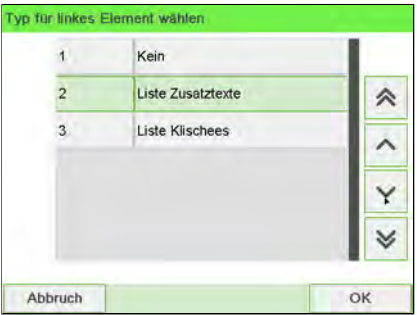

Der Bildschirm Wähle Zusatztext wird angezeigt.

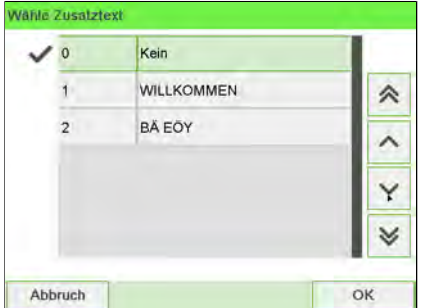

**4.** Wählen Sie den gewünschten Text in der Liste aus, oder wählen Sie Kein aus, um keinen Text zu drucken.

Das Symbol  $\checkmark$  zeigt die aktuelle Auswahl an.

Der Bildschirm Druckmodus einstellen wird mit aktualisierten Parametern angezeigt (Startbildschirm:  $\checkmark$  drücken).

#### **Siehe auch**

• [Verwalten von benutzerdefinierten Textnachrichten](#page-322-1) on page 318.

### **Vorgehensweise beim Hinzufügen (oder Entfernen) von Klischees zur (von der) Frankierung**

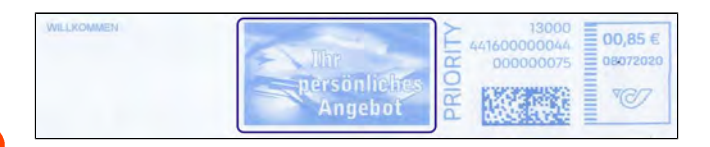

### **So fügen Sie ein Klischee zum Abdruck hinzu oder entfernen ein Klischee:**

**1.** Entweder:

Tippen Sie im Bildschirm auf den Bereich **Abdruck links** oder **Abdruck rechts**.

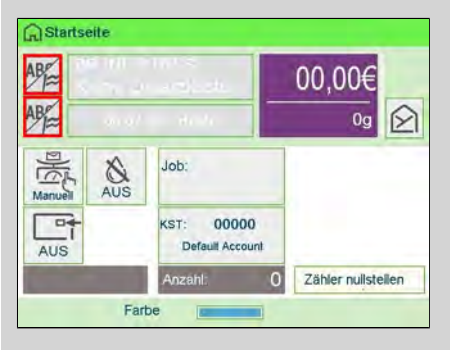

oder

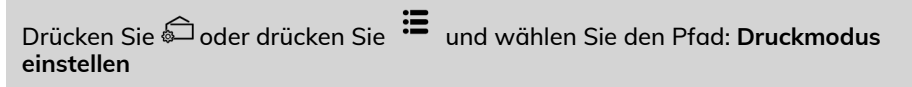

**2.** Wählen Sie im Bildschirm "Druckmodus einstellen" die Option **Abdruck links** oder **Abdruck rechts**.

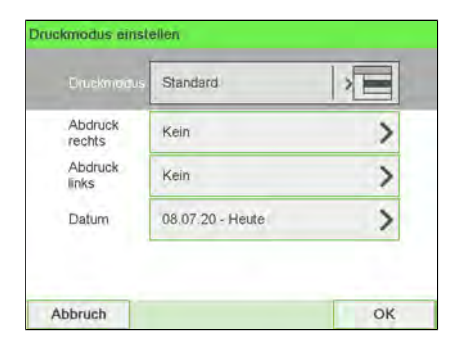

**3.** Wählen Sie **Liste Klischees** aus.

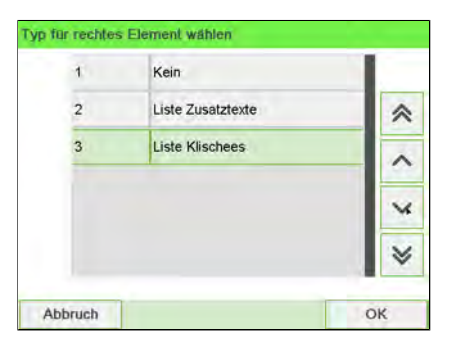

Der Bildschirm Wähle Werbeklischee wird angezeigt.

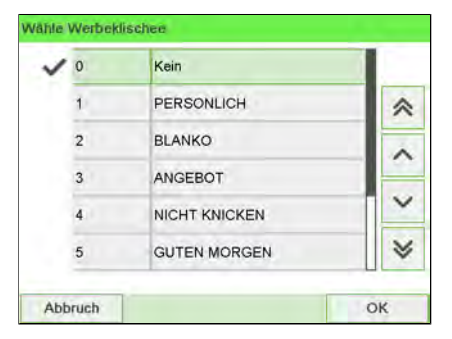

<span id="page-119-0"></span>**4.** Wählen Sie das Klischee in der Liste oder Kein aus, um kein Klischee zu drucken.

#### **Siehe auch**

• [Verwalten von Klischees](#page-331-1) on page 327.

### **Vorgehensweise beim Versetzen der Frankierung (Druckversatz)**

Wenn Sie auf dicken Kuverts mit abgerundeten Seiten drucken, können Sie die Frankierung vom Rand des Kuverts weg verschieben.

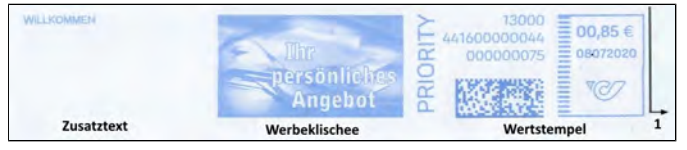

**1 -** Abdruckdruckversatz

**So fügen Sie einen Versatz zur Frankierungsposition hinzu:**

#### **1.** Als Benutzer:

Tippen Sie auf dem Bildschirm auf den Bereich "Versatz".

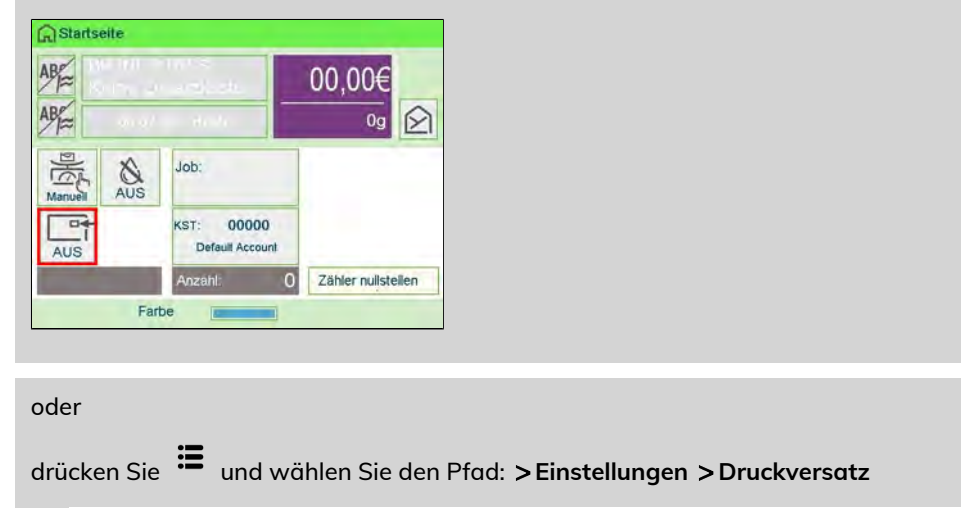

Der Bildschirm mit der Druckpositionseinstellung wird angezeigt.

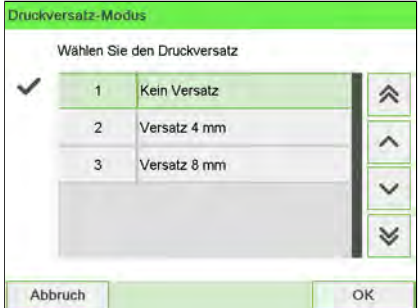

**2.** Wählen Sie den Versatz aus, und drücken Sie dann zum Bestätigen auf **[OK]**.

**4**

### <span id="page-121-0"></span>**4.2 Abdruckspeicher**

Die Abdruckspeicher sind Bediener-Präferenzen für die Druckmodi.

Als Benutzer können Sie eine gespeicherte Einstellung schnell abrufen, um den Arbeitsablauf zu vereinfachen und Zeit zu sparen (siehe [Verwenden von](#page-124-0) [Abdruckspeichern](#page-124-0) on page 120).

Als Manager können Sie einen Abdruckspeicher erstellen, bearbeiten/ändern oder löschen.

Jeder Abdruckspeicher wird über einen Namen und eine Nummer identifiziert.

Das System zeigt auf der Startseite die Nummer und den Namen des aktuellen Abdruckspeichers an.

### **Vorgehensweise beim Erstellen von Abdruckspeichern**

- Standard-Abdruckspeicher: Zusatztext, Werbedruck, Gewicht (Option), Porto, Kostenstellennummer (falls vorhanden)
- Genehmigungsabdruckspeicher: Genehmigung, Kostenstellennummer (falls vorhanden).

#### **So erstellen Sie einen Abdruckspeicher:**

**1.** Als Manager (siehe [Vorgehensweise beim Anmelden als Manager](#page-261-0) on page 257):

Drücken Sie auf und wählen Sie den Pfad aus: **Abdruck Kurzwahleinstellungen**

Die aktuelle Liste der Abdruckspeicher wird auf dem Bildschirm Abdruckspeicher angezeigt.

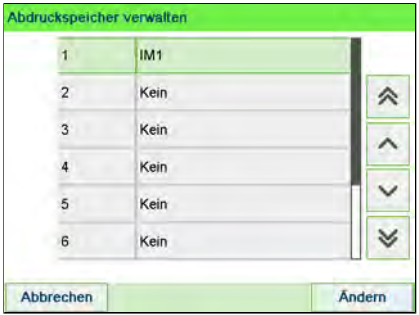

**2.** Wählen Sie in der Zeile eine Zeile mit der Bezeichnung Kein aus.

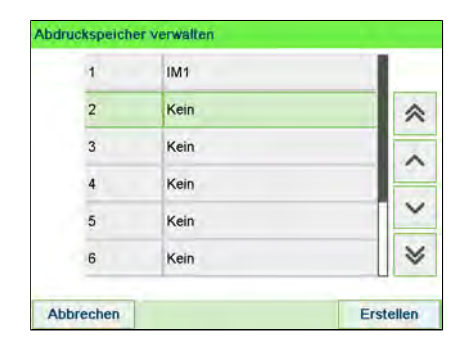

- **3.** Drücken Sie auf **[OK]**, um einen neuen Abdruckspeicher zu erstellen.
- **4.** Wählen Sie einen Genehmigungs- oder Standardabdruck.

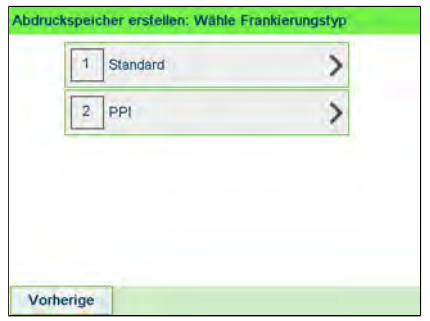

**5.** Geben Sie den Namen für den neuen Abdruckspeicher ein, und drücken Sie dann auf **[OK]**.

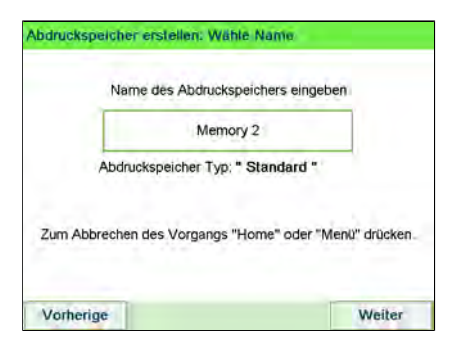

- **6.** Geben Sie die Voreinstellungen ein, drücken Sie zum Bestätigen auf **[OK]**, und zeigen Sie dann die nächste Parameterliste an, sofern vorhanden.
- **7.** Wiederholen Sie den vorherigen Schritt, bis das System den Namen des neuen Abdruckspeichers in der Liste anzeigt.

**4**

**8.** Sie können eine beliebige Voreinstellung ändern mit Hilfe der Funktion **Ändern** (siehe [Vorgehensweise beim Bearbeiten/Ändern von Abdruckspeichern](#page-298-0) on page 294).

### **Vorgehensweise beim Bearbeiten/Ändern von Abdruckspeichern**

#### **So bearbeiten oder ändern Sie einen Abdruckspeicher:**

**1.** Als Manager (siehe [Vorgehensweise beim Anmelden als Manager](#page-261-0) on page 257):

Drücken Sie auf und wählen Sie den Pfad aus: **Abdruck Kurzwahleinstellungen**

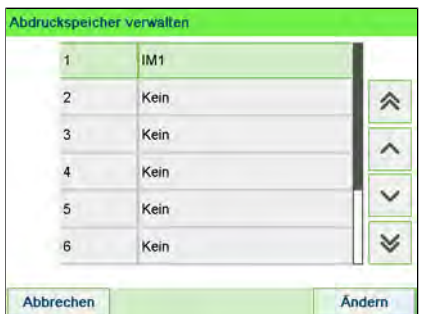

- **2.** Wählen Sie einen Abdruckspeicher aus der auf dem Bildschirm angezeigten Liste aus.
- **3.** Drücken Sie zum Bestätigen auf **[OK]**.
- **4.** Wählen Sie den Menüpfad **Ändern**.

Der Bildschirm Abdruckspeicher ändern wird angezeigt.

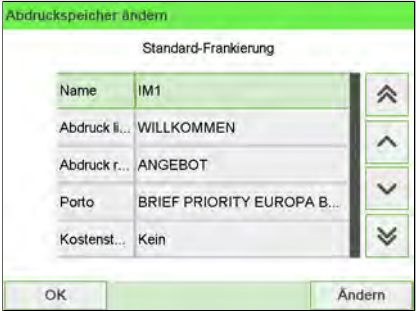

- **5.** Verwenden Sie die Pfeile, um die Parameter auszuwählen, und drücken Sie dann auf **[OK]**, um die Parameter zu ändern.
- <span id="page-124-0"></span>**6.** Drücken Sie zum Beenden auf .

### **Vorgehensweise beim Verwenden von Abdruckspeichern**

Abdruckspeicher ermöglichen es Ihnen, einen voreingestellten Speicher zu erstellen, der **Porto, benutzerdefinierten Text und Werbedruck** für den von Ihnen gewünschten Frankierungstyp enthalten kann.

In Konfigurationen mit aktivierten Kostenstellen können mit Hilfe der Abdruckspeicher Postgebühren zu vorausgewählten **Kostenstellen** zugeordnet werden.

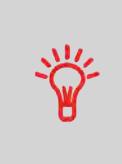

Wenn Ihre Postgüter unterschiedliche Einstellungen erfordern, dann stellen Abdruckspeicher die Lösung dar. Sämtliche Einstellungen werden in einem einzelnen Speicher gespeichert. Drücken Sie einfach die Taste für Abdruckspeicher, anstatt mehrere Tastaturanschläge durchzuführen, um alle erforderlichen Elemente auszuwählen.

Informationen zum Vorbereiten von Abdruckspeichern als Manager finden Sie unter [Abdruckspeicher](#page-296-1) on page 292.

**So verwenden Sie einen Abdruckspeicher:**

#### **1.** Entweder:

Tippen Sie auf dem Bildschirm auf den Bereich "Abdruckspeicher".

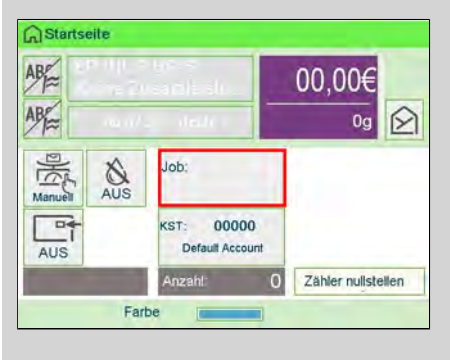

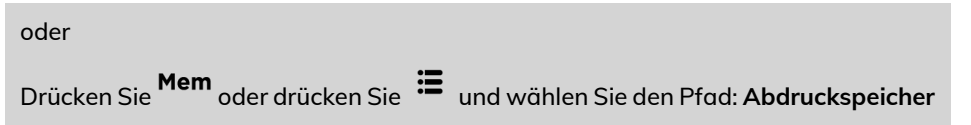

Die Liste Abdruckspeicher wird angezeigt.

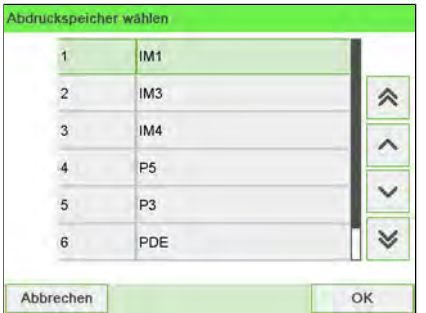

**2.** Wählen Sie einen Abdruckspeicher aus der Liste aus.

**3.** Drücken Sie auf **[OK]**, um die Auswahl zu bestätigen.

Im Abdruckspeicherbereich (**Job**) des Startbildschirms wird der aktuelle Abdruckspeichername samt Nummer angezeigt.

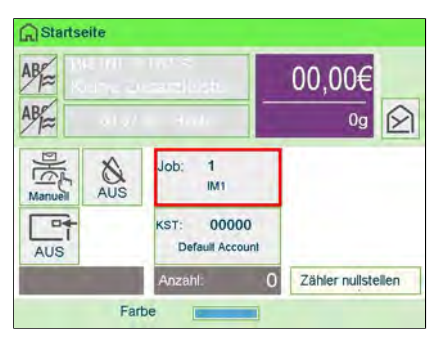

# <span id="page-127-0"></span>**5 Abrechnungsvorgänge**

In diesem Abschnitt wird beschrieben, wie Sie das Frankiersystem mit Geldbeträgen aufladen und diese verwalten können, um Postgebührvorgänge zu ermöglichen.

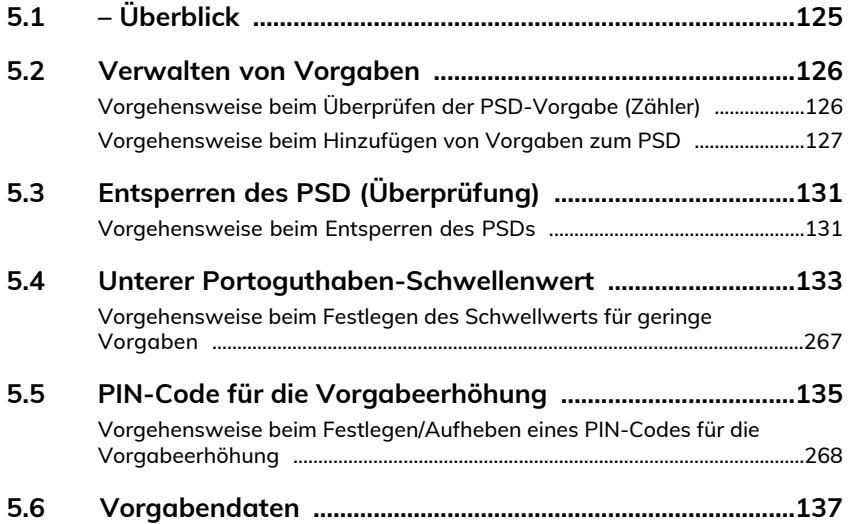

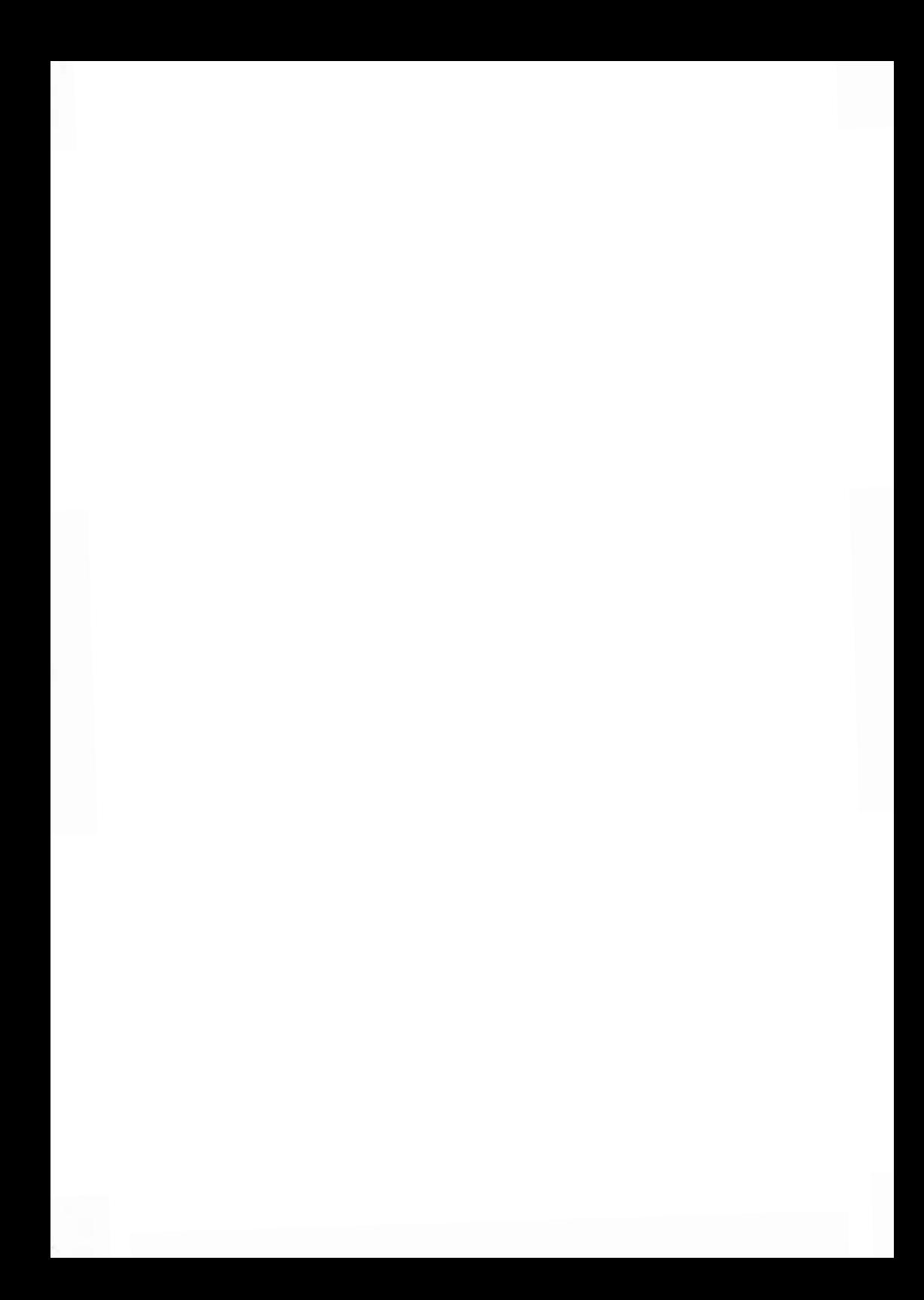

### <span id="page-129-0"></span>**Postal Security Device (Postalisches Sicherheitsgerät, PSD) – Frankierwerk**

Das in der Basis befindliche postalische Sicherheitsgerät verwaltet die Vorgabe (oder Geldbeträge) auf dem Frankiersystem.

Das PSD führt alle erforderlichen Operationen durch, um den Standards der Postdienstleister zu entsprechen. Dazu sind ständige Verbindungen zu den Postdienstleistern erforderlich.

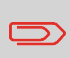

Überprüfen Sie, dass das Frankiersystem an ein Netzwerk angeschlossen (siehe [Verbindungen](#page-29-0) on page 25) und die Verbindung ordnungsgemäss konfiguriert ist (siehe [Verbindungseinstellungen](#page-303-0) on page 299).

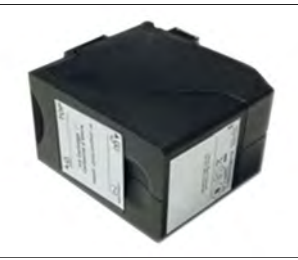

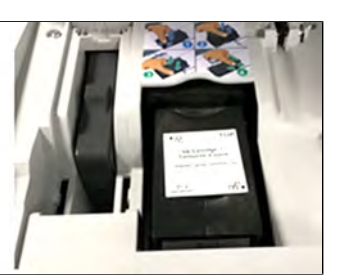

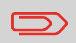

Das PSD (Postalisches Sicherheitsgerät) wird auch als Gebührenzähler oder Frankierwerk bezeichnet.

### <span id="page-130-0"></span>**5.2 Verwalten von Vorgaben**

### <span id="page-130-1"></span>**Vorgehensweise beim Überprüfen der PSD-Vorgabe (Zähler)**

Sie können jederzeit die Gesamtpostgebühren sowie die verbleibende Vorgabe im PSD überprüfen. So überprüfen Sie, dass die Vorgaben zum Durchführen der aktuellen Aufgabe verfügbar sind.

Die verbleibende Vorgabe wird fortlaufend am unteren Rand des Startbildschirms angezeigt (siehe [Funktionen des Bedienfelds](#page-25-0) on page 21). Sie können auch nachfolgendes Verfahren verwenden.

#### **So werden verfügbare Vorgaben überprüft:**

Datum des nächsten Anrufs  $01.07.20 - 00:00$ 

**1.** Entweder:

Zurück

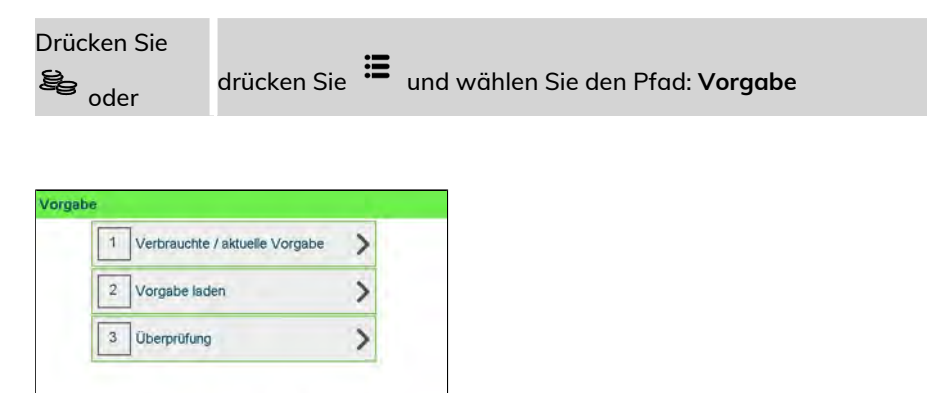

#### **2.** Wählen Sie **Verbrauchte Vorgabe/aktuelle Vorgabe**.

Auf dem Bildschirm werden die Postgebührvorgaben angezeigt, wie nachfolgend veranschaulicht.

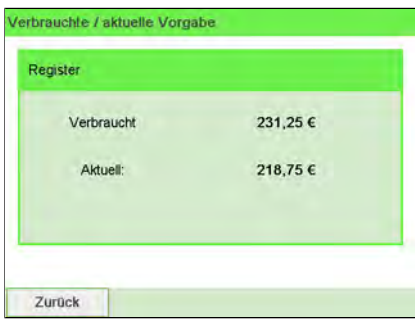

### <span id="page-131-0"></span>**Vorgehensweise beim Hinzufügen von Vorgaben zum PSD**

Um Porto zu drucken, muss Guthaben erworben und mit dem Vorgabenserver in die Frankiermaschine heruntergeladen werden.

- Das Guthaben muss im Kundenkonto auf dem Server zum Herunterladen bereitstehen.
- Wenn es sich um ein Guthabenkonto handelt, wird eine Rechnung für das in die Frankiermaschine heruntergeladene Guthaben geschickt.

Als Supervisor können Sie das Frankiersystem so konfigurieren, dass eine PIN abgefragt wird, wenn Guthaben hinzugefügt werden soll.

- Abhängig von den Benutzereinstellungen fordert die Frankiermaschine möglicherweise zur Eingabe einer PIN auf. Geben Sie die PIN mit dem Ziffernblock ein und drücken Sie "OK".
- Die Frankiermaschine muss eine Verbindung zum LAN herstellen, um den Vorgang auszuführen.

### **So fügen Sie Vorgaben zum PSD hinzu:**

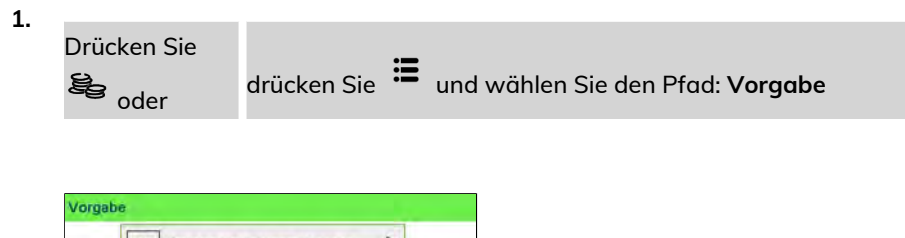

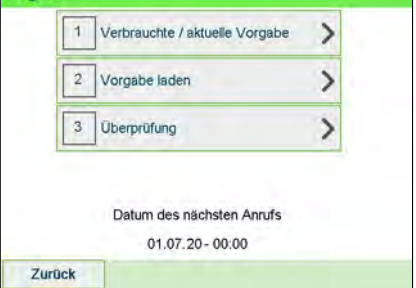

**2.** Wählen Sie **Vorgabe laden** aus.

Das System fordert zur Eingabe eines PIN-Codes auf.

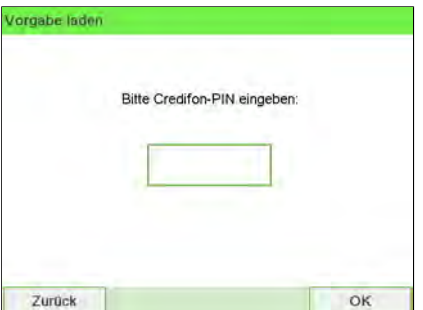

**3.** Geben Sie den Code mit Hilfe des Ziffernblocks ein, oder drücken Sie auf **[OK}**. Der Bildschirm Vorgabe wird angezeigt.

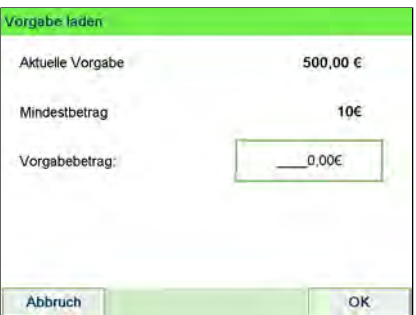

Das System zeigt standardmässig den Wert der vorherigen Transaktion an.

- **4.** Geben Sie den hinzuzufügenden Postgebührbetrag über den Ziffernblock ein (verwenden Sie **C** einmal, um die Zahl zu löschen und **C** zweimal, um das Feld zu löschen).
- **5.** Drücken Sie auf **[OK]**, um die Verbindung zum Postserver herzustellen.

Wenn die Vorgabeerhöhung erfolgreich durchgeführt wurde, zeigt das System eine entsprechende Meldung an.

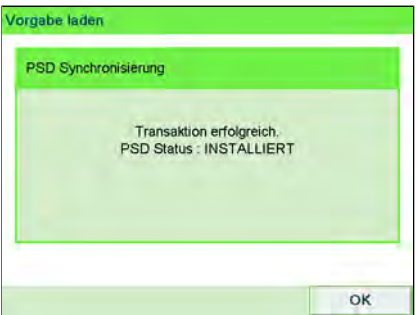

Wenn die Vorgabeerhöhung fehlschlägt, zeigt das System eine Meldung zur nicht erfolgreichen Durchführung sowie den Betrag an, den Sie möglicherweise tatsächlich hinzufügen, in Abhängigkeit vom Kontostand der Postkostenstelle.

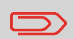

Im Falle eines Übertragungsfehlers kann der zuvor eingegebene Betrag nicht geändert werden. Prüfen Sie die Verbindungsparameter (siehe [Verbindungseinstellungen](#page-303-0) on page 299).

**6.** Sie können den Bildschirm Verbrauchte / aktuelle Vorgabe öffnen, um den Kontostand zu überprüfen, nachdem die Transaktion abgeschlossen ist (siehe [Vorgehensweise beim Überprüfen der PSD-Vorgabe \(Zähler\)](#page-130-1) on page 126).

#### **Siehe auch**

- Als Manager können Sie das Frankiersystem so einstellen, dass für den Zugriff auf das Portoguthaben ein PIN-Code angefordert wird: siehe [Vorgehensweise beim Festlegen/Aufheben eines PIN-Codes für die](#page-272-0) [Vorgabeerhöhung](#page-272-0) on page 268.

## <span id="page-135-0"></span>**5.3 Entsperren des PSD (Überprüfung)**

### <span id="page-135-1"></span>**Vorgehensweise beim Entsperren des PSDs**

### **So entsperren Sie das PSD und stellen manuell eine Verbindung zum Postserver her:**

**1.** Entweder:

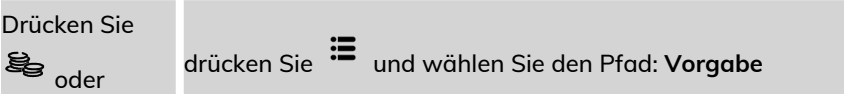

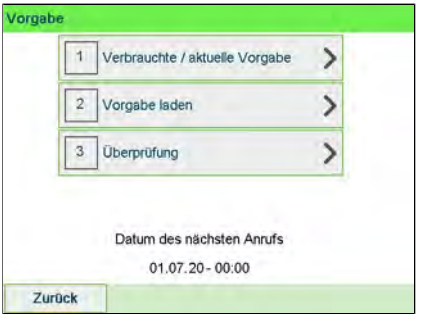

**2.** Wählen Sie **Überprüfung** aus.

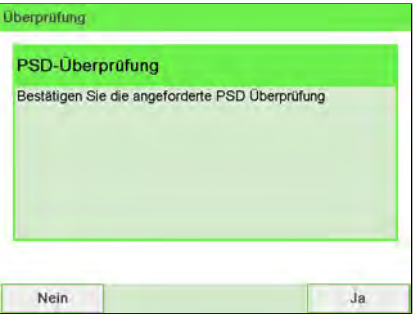

**3.** Drücken Sie auf **[OK]**, um die Verbindung zum Postserver herzustellen.

Wenn die Überprüfung erfolgreich durchgeführt wurde, zeigt das System eine entsprechende Meldung an.

Wenn die Überprüfung nicht erfolgreich durchgeführt wurde, zeigt das System eine Fehlermeldung zur Erläuterung der Fehlerursache an. Versuchen Sie die Ursache zu beheben, und versuchen Sie es dann erneut.

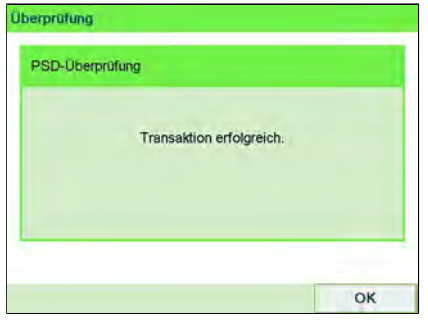

### <span id="page-137-0"></span>**5.4 Unterer Portoguthaben-Schwellenwert**

Das Frankiersystem kann Sie darüber informieren, dass die auf dem PSD verbleibende Vorgabe zur Neige geht (Schwellwert für niedrige Vorgabe).

### **Vorgehensweise beim Festlegen des Schwellwerts für geringe Vorgaben**

Eine Warnung wegen geringem Guthaben weist den Benutzer darauf hin, dass das Guthaben im PSD (Frankierwerk) bald erschöpft sein wird. Es sollte Guthaben geladen werden. Für die Warnung wegen geringem Guthaben kann ein beliebiger Geldbetrag konfiguriert werden.

#### **So legen Sie einen Schwellwert für geringe Vorgaben fest:**

**1.** Als Manager (siehe [Vorgehensweise beim Anmelden als Manager](#page-261-0) on page 257):

Drücken Sie auf <sup>: 2</sup> und wählen Sie den Pfad aus: > Standardeinstellungen **Vorgabeeinstellungen**

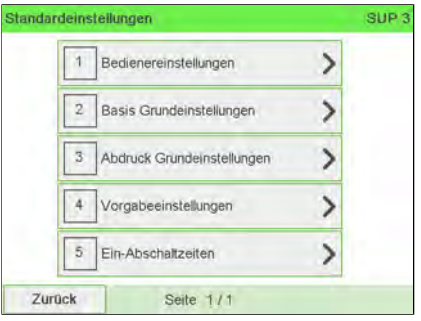

**2.** Geben Sie den Betrag für die Warnung wegen geringem Guthaben ein oder drücken Sie **[C]**.

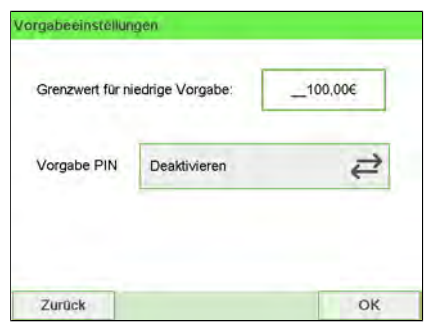

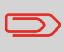

Wenn Sie eine 0 eingeben, wird die Meldung angezeigt, dass der Wert null nicht zulässig ist.

**3.** Drücken Sie zum Bestätigen auf **[OK]**.

### <span id="page-139-0"></span>**5.5 PIN-Code für die Vorgabeerhöhung**

Sie können einen PIN-Code für die Vorgabeerhöhung eingeben, um den Zugriff auf die Personen einzuschränken, die zum Hinzufügen von Postgebühren berechtigt sind.

### **Vorgehensweise beim Festlegen/Aufheben eines PIN-Codes für die Vorgabeerhöhung**

Sie können einen Vorgabe-PIN erstellen, um den Zugriff auf die Personen einzuschränken, die zum Hinzufügen von Postgebühren autorisiert sind (siehe [Abrechnungsvorgänge](#page-127-0) on page 123).

#### **So legen Sie einen PIN-Code für die Vorgabeerhöhung fest:**

**1.** Als Manager (siehe [Vorgehensweise beim Anmelden als Manager](#page-261-0) on page 257):

Drücken Sie auf <sup>:=</sup> und wählen Sie den Pfad aus: > Standardeinstellungen **Vorgabeeinstellungen**

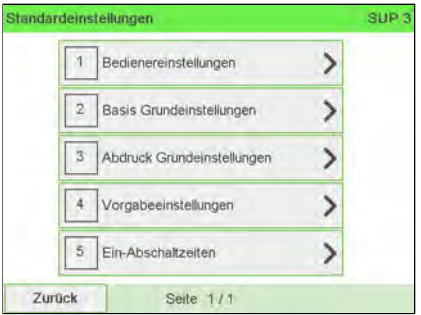

**2.** Drücken Sie auf den Pfeil für den Status **Aktivieren** oder **Deaktivieren**, um den PIN-Code zu aktivieren oder zu deaktivieren.

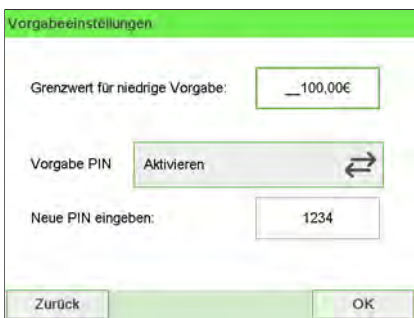

- **3.** Geben Sie den PIN-Code für die Vorgabeerhöhung ein, wenn dieser aktiviert ist.
- **4.** Drücken Sie zum Bestätigen auf **[OK]**.

### <span id="page-141-0"></span>**Credifonbericht**

Dieser Bericht zeigt die letzten Credifonberichte an, die in einem ausgewählten Zeitraum für das System durchgeführt wurden. Standarddatumsbereich: Anfang – aktuelles Datum – 6 Monate bis Ende – aktuelles Datum.

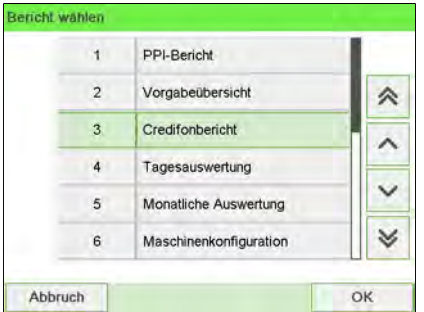

#### **Voraussetzungen**

Für diesen Bericht müssen Sie als Manager angemeldet sein.

#### **Ausgabe**

- Bildschirm
- USB-Drucker
- USB-Speichergerät

#### **– Inhalt**

Г

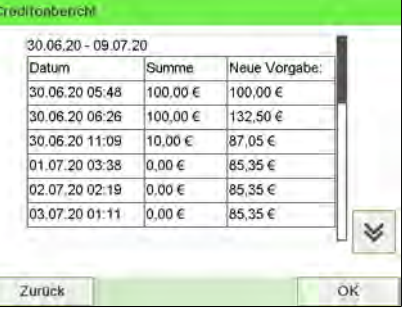

### **Bericht zur Vorgabeübersicht**

In diesem Bericht werden die Informationen zur Nutzung der Vorgabe seit der Installation des Systems angezeigt. Der Inhalt ist auf den im PSD verfügbaren Verlauf beschränkt.

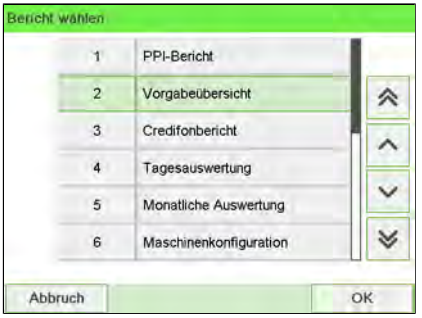

#### **Voraussetzungen**

Dieser Bericht ist für Benutzer oder Manager verfügbar.

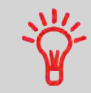

- Kennung.
- Aktuelles Datum und aktuelle Uhrzeit nur auf gedrucktem Bericht.

### **Ausgabe**

- Auf Frankierstreifen
- Bildschirm
- USB-Drucker

#### **– Inhalt**

Der Guthabenbericht enthält den momentanen Status des Frankierwerks. Deshalb gilt es nicht als kritisch, ihn in elektronischem Format auf einem USB-Stick zu speichern.

Aktuelles Datum und aktuelle Zeit, PSD-Status und Kennung sind nur im gedruckten Bericht und nicht auf dem Bildschirm verfügbar.

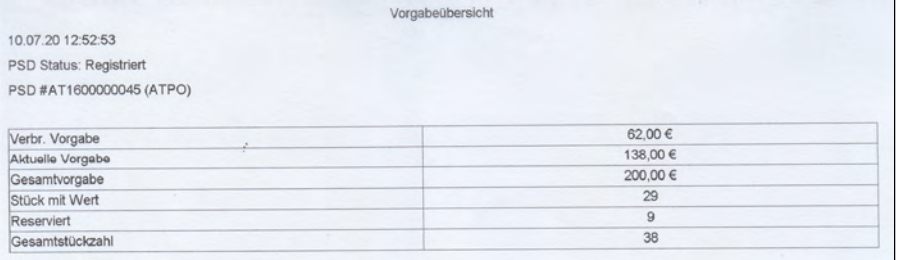

# **Kostenstellen und Zugriffskontrolle 6**

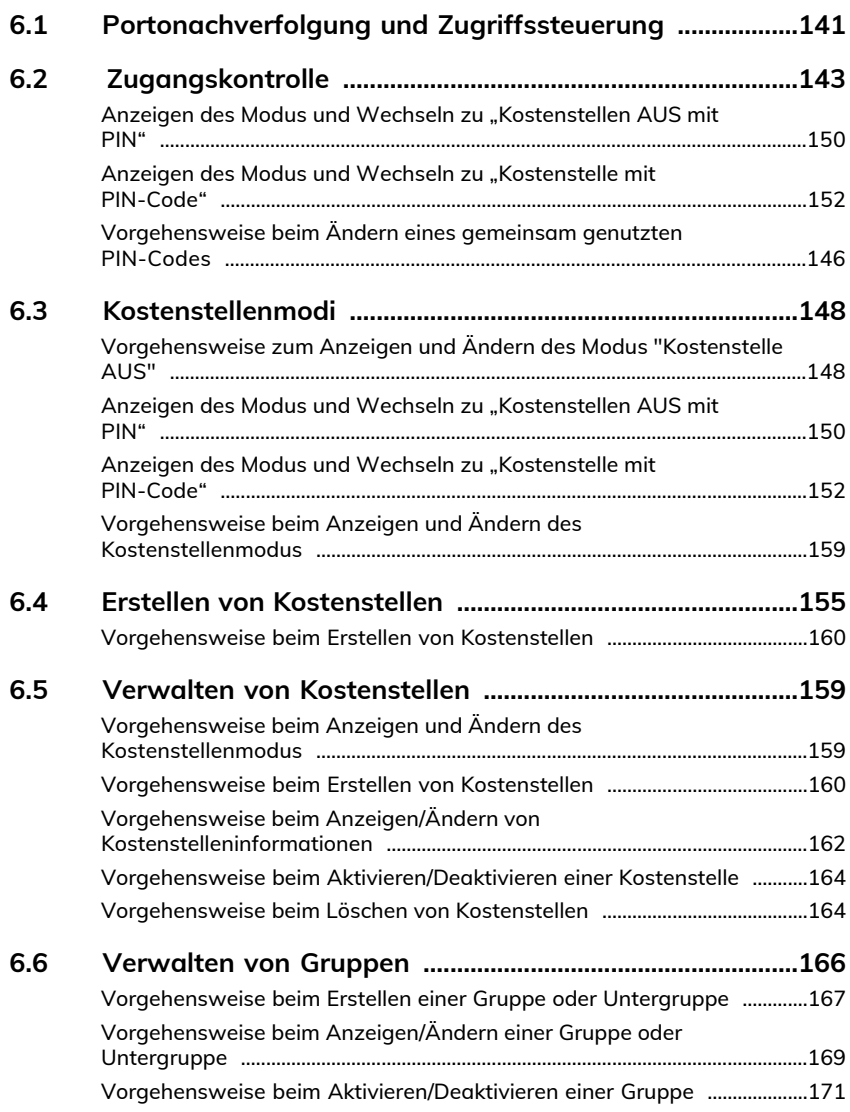
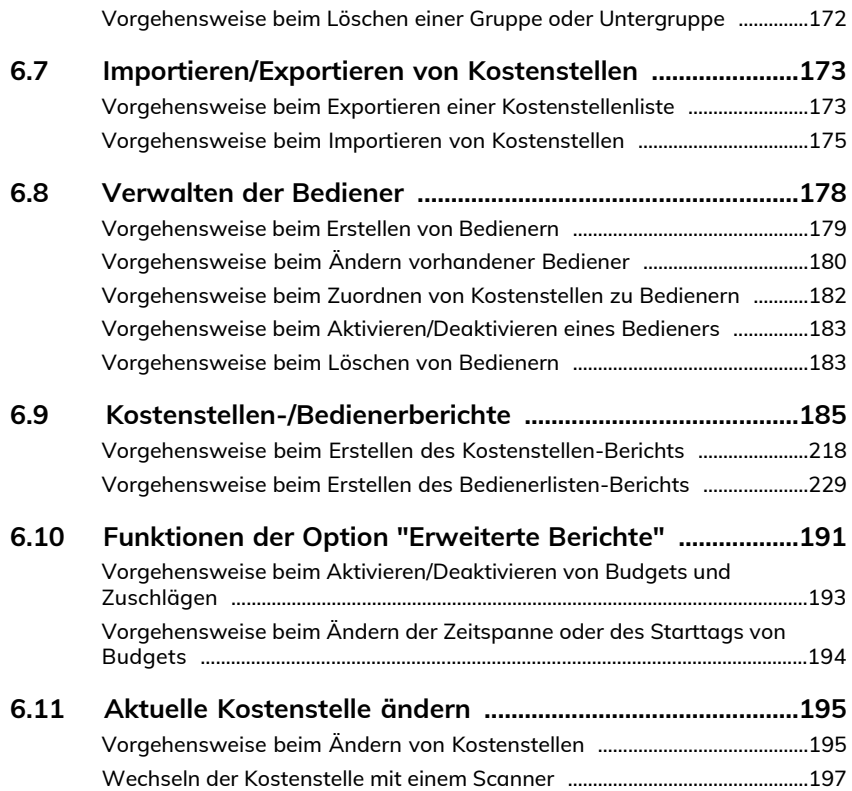

## **6.1 Portonachverfolgung und Zugriffssteuerung**

Portonachverfolgung und Zugriffssteuerung Mithilfe des Frankiersystems können Sie das Porto per Kostenstelle/Abteilung verfolgen und Sicherheit schaffen, indem Sie die unberechtigte Nutzung einer Vielzahl von Funktionen verhindern.

- Portoausgaben nachverfolgen: Funktion **Kostenstellen**.
- Benutzerzugriff auf das System mit PIN-Code kontrollieren: Die Funktion **Zugangskontrolle**

Portonachverfolgung und Zugriffssteuerung Diese vier Kostenstellenmodi ergeben sich aus dem Ein/Aus-Status von zwei Funktionen:

### **Kostenstelle**

- Postgebühr nach Kostenstelle nachverfolgt.
- Der Bediener muss eine Kostenstelle für die Verarbeitung von Postgütern auswählen.
- Für den Zugriff auf Funktionen und die Verarbeitung von Postgütern ist keine PIN-Nummer erforderlich.

#### **Kostenstelle mit PIN-Code**

- Postgebühr nach Kostenstelle nachverfolgt.
- Der Bediener muss eine Kostenstelle für die Verarbeitung von Postgütern auswählen.
- Für den Zugriff auf Funktionen und die Verarbeitung von Postgütern ist eine PIN-Nummer erforderlich.

### **Keine Kostenstelle**

- Porto wird nicht über die Kostenstelle verfolgt.
- Der Bediener wählt für die Verarbeitung von Postgütern keine Kostenstelle.
- Für den Zugriff auf Funktionen und die Verarbeitung von Postgütern ist keine PIN-Nummer erforderlich.

### **Keine Kostenstelle mit Zugangskontrolle**

- Porto wird nicht über die Kostenstelle verfolgt.
- Der Bediener wählt für die Verarbeitung von Postgütern keine Kostenstelle.
- Für den Zugriff auf Funktionen und die Verarbeitung von Postgütern ist eine PIN-Nummer erforderlich.

• In diesem Modus gibt es einen gemeinsam genutzten System-PIN-Code.

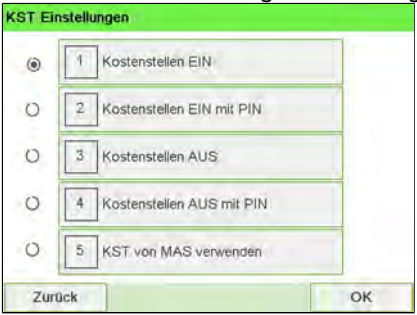

# **6.2 Zugangskontrolle**

## **Die Funktion 'Zugangskontrolle'**

Als Manager können Sie das Frankiersystem so einstellen, dass beim Aktivieren des Systems durch einen Benutzer zur Eingabe eines PIN-Codes aufgefordert wird.

Dadurch können Sie das System schützen und die Nutzung ihrer Vorgabe einschränken.

Folgende verschiedene Zugangskontrollrichtlinien können Sie als Manager implementieren:

- **Kein PIN-Code**: Uneingeschränkter Zugriff
- **PIN für gemeinsam genutztes System**: Benutzer geben eine PIN ein, um auf das System zuzugreifen.
- **Bediener-PIN-Codes**: Benutzer geben ihre PIN ein, um auf die Maschine zuzugreifen. In diesem letzten Modus verwenden die Bediener nur die Kostenstellen, für die sie von Ihnen den Zugriff erhalten.

### Anzeigen des Modus und Wechseln zu "Kostenstellen AUS **mit PIN"**

#### **Kostenstellen AUS mit PIN**

- Porto wird nicht über die Kostenstelle verfolgt.
- Der Bediener wählt für die Verarbeitung von Postgütern keine Kostenstelle.
- Für den Zugriff auf Funktionen und die Verarbeitung von Postgütern ist eine PIN-Nummer erforderlich.
- In diesem Modus gibt es einen gemeinsam genutzten System-PIN-Code.

Anzeigen des "Kostenstellenmodus" und ändern in "Kostenstellen AUS mit PIN":

**1.** Als Manager (siehe [Vorgehensweise beim Anmelden als Manager](#page-261-0) on page 257):

Drücken Sie und wählen Sie den Pfad: **Kostenstellenverwaltung KST Einstellungen**

Der Bildschirm KST Einstellungen wird mit dem derzeit dargestellten Kostenstellenmodus angezeigt.

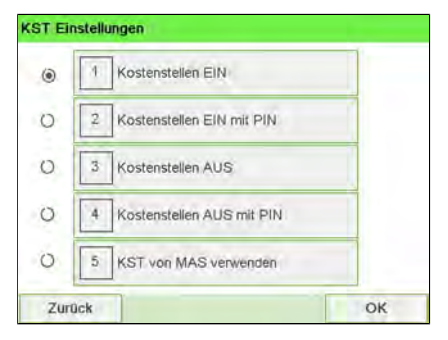

**2.** "Kostenstellen AUS mit PIN" wählen.

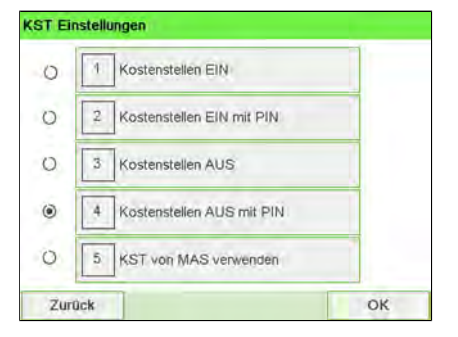

- **3.** Drücken Sie zum Bestätigen auf **[OK]**.
- **4.** Geben Sie bei Bedarf den PIN-Code ein, und drücken Sie auf **[OK]**.

Das Frankiersystem bestätigt dann, dass der Kostenstellenmodus geändert wurde.

### **Anzeigen des Modus und Wechseln zu "Kostenstelle mit PIN-Code"**

#### **Kostenstelle mit PIN-Code**

- Postgebühr nach Kostenstelle nachverfolgt.
- Der Bediener muss eine Kostenstelle für die Verarbeitung von Postgütern auswählen.
- Für den Zugriff auf Funktionen und die Verarbeitung von Postgütern ist eine PIN-Nummer erforderlich.
- Damit dieser Modus verwendet werden kann, muss im System mindestens eine Kostenstelle erstellt worden sein.
- Wenn nur eine Kostenstelle verfügbar ist, wählt das Frankiersystem diese beim Starten automatisch aus.

### Anzeigen des "Kostenstellenmodus" und Ändern in "Account with PIN Code" **(Kostenstelle mit PIN-Code):**

**1.** Als Manager (siehe [Vorgehensweise beim Anmelden als Manager](#page-261-0) on page 257):

Drücken Sie und wählen Sie den Pfad: **Kostenstellenverwaltung KST Einstellungen**

Der Bildschirm KST Einstellungen wird mit dem derzeit dargestellten Kostenstellenmodus angezeigt.

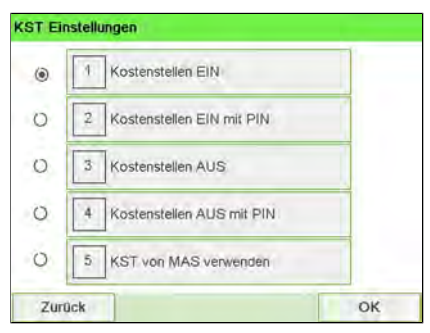

**2.** "Account with PIN Code" (Kostenstelle mit PIN-Code) wählen.

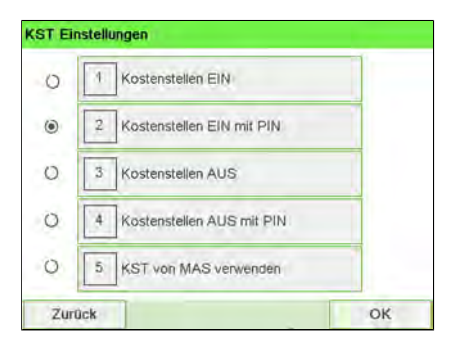

- **3.** Drücken Sie zum Bestätigen auf **[OK]**.
- **4.** Geben Sie bei Bedarf den PIN-Code ein, und drücken Sie auf **[OK]**.

Das Frankiersystem bestätigt dann, dass der Kostenstellenmodus geändert wurde.

### **Vorgehensweise beim Ändern eines gemeinsam genutzten PIN-Codes**

**1.** Als Manager (siehe [Vorgehensweise beim Anmelden als Manager](#page-261-0) on page 257):

Drücken Sie <sup>:=</sup> und wählen Sie den Pfad: > Kostenstellenverwaltung **Wechseln der Maschinen-PIN**

Der Bildschirm PIN-Code wird angezeigt.

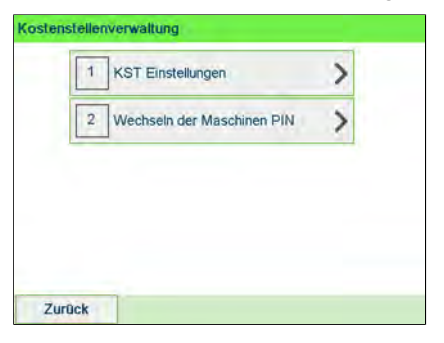

**2.** Geben Sie den neuen PIN-Code ein, und drücken Sie auf **[OK]**.

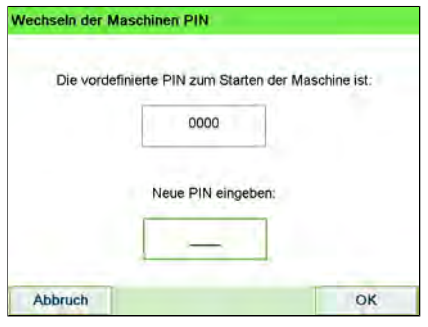

## **Die Funktion "Kostenstellen"**

Das Aktivieren der Funktion "Kostenstellen" stellt eine geeignete Methode dar, um Portoausgaben beispielsweise durch Zuordnen von Kostenstellen zu Abteilungen im Unternehmen (Marketing, Vertrieb usw.) oder zu verschiedenen Unternehmen zu überwachen, nachzuverfolgen und zu kontrollieren, falls das Frankiersystem gemeinsam genutzt wird.

Wenn die Funktion "Kostenstellen" aktiviert ist, wird der derzeit ausgewählte Betrag jedes Mal belastet, wenn der Benutzer Porto auf ein Postgut anwendet.

Es können für jede Kostenstelle, Gruppe oder Untergruppe von Kostenstellen in Abhängigkeit von der Einrichtung ihrer Struktur durch den Manager Berichte generiert werden. Weitere Informationen finden Sie unter [Berichte](#page-217-0) on page 213.

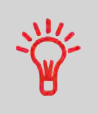

Wenn die Funktion "Kostenstellen" aktiviert ist, müssen Benutzer des Frankiersystems eine Kostenstelle auswählen, wenn sie ihre Arbeitssitzung beginnen. Anschliessend können die Benutzer Kostenstellen wechseln, um bei Bedarf Postgebührenausgaben zuzuordnen.

### **Vorgehensweise zum Anzeigen und Ändern des Modus "Kostenstelle AUS"**

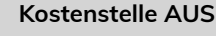

- Porto wird nicht über die Kostenstelle verfolgt.
- Der Bediener wählt für die Verarbeitung von Postgütern keine Kostenstelle.
- Für den Zugriff auf Funktionen und die Verarbeitung von Postgütern ist keine PIN-Nummer erforderlich.

**So zeigen Sie den "Kostenstellenmodus" an und ändern ihn in "Kostenstelle AUS":**

**1.** Als Manager (siehe [Vorgehensweise beim Anmelden als Manager](#page-261-0) on page 257):

Drücken Sie und wählen Sie den Pfad: **Kostenstellenverwaltung KST Einstellungen**

Der Bildschirm KST Einstellungen wird mit dem derzeit dargestellten Kostenstellenmodus angezeigt.

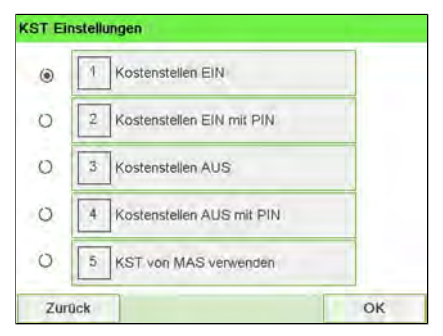

**2.** Wählen Sie "Kostenstelle AUS".

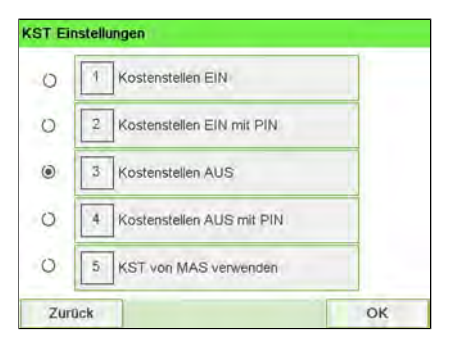

- **3.** Drücken Sie zum Bestätigen auf **[OK]**.
- **4.** Geben Sie bei Bedarf den PIN-Code ein, und drücken Sie auf **[OK]**.

Das Frankiersystem bestätigt dann, dass der Kostenstellenmodus geändert wurde.

### Anzeigen des Modus und Wechseln zu "Kostenstellen AUS **mit PIN"**

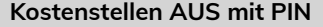

- Porto wird nicht über die Kostenstelle verfolgt.
- Der Bediener wählt für die Verarbeitung von Postgütern keine Kostenstelle.
- Für den Zugriff auf Funktionen und die Verarbeitung von Postgütern ist eine PIN-Nummer erforderlich.
- In diesem Modus gibt es einen gemeinsam genutzten System-PIN-Code.

Anzeigen des "Kostenstellenmodus" und ändern in "Kostenstellen AUS mit PIN":

**1.** Als Manager (siehe [Vorgehensweise beim Anmelden als Manager](#page-261-0) on page 257):

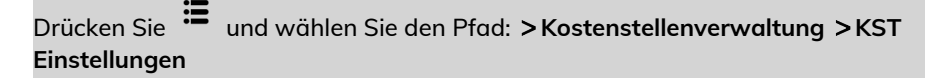

Der Bildschirm KST Einstellungen wird mit dem derzeit dargestellten Kostenstellenmodus angezeigt.

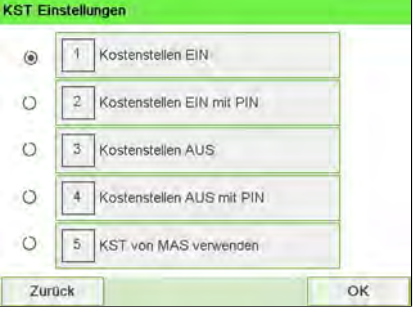

**2.** "Kostenstellen AUS mit PIN" wählen.

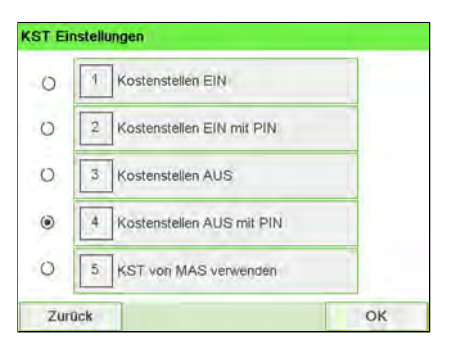

- **3.** Drücken Sie zum Bestätigen auf **[OK]**.
- **4.** Geben Sie bei Bedarf den PIN-Code ein, und drücken Sie auf **[OK]**.

Das Frankiersystem bestätigt dann, dass der Kostenstellenmodus geändert wurde.

## **Einrichten von 'Kostenstellen'**

Im Kostenstellenmodus müssen die Benutzer eine Kostenstelle auswählen, bevor sie ihre Postgüter verarbeiten können. Der Bediener kann die Kostenstellen während der Verarbeitung jederzeit ändern.

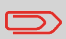

Wenn nur eine Kostenstelle verfügbar ist, wählt das Frankiersystem diese beim Starten automatisch aus.

### **Implementieren des "Kostenstellenmodus"**

- **1.** Befolgen Sie das in [Vorgehensweise beim Anzeigen und Ändern des](#page-163-0) ["Kostenstellenmodus"](#page-163-0) on page 159 beschriebene Verfahren und wählen Sie den Modus "Kostenstelle" aus.
- **2.** Erstellen Sie Kostenstellen wie in [Vorgehensweise beim Erstellen von Kostenstellen](#page-164-0) on page 160 veranschaulicht.

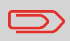

Wenn Sie den Kostenstellenmodus aktivieren, erstellt das System standardmässig eine Kostenstelle.

### **Verwaltungsmenü Kostenstellenmodus**

Im Kostenstellenmodus können Sie die Kostenstellen über das Menü verwalten.

### Kostensfellenverwältung **KST Einstellungen**  $\overline{ }$  $\overline{1}$  $\overline{2}$ Verwaltung der Kostenstellen  $\mathbf{A}$ Zurück

### **Siehe auch**

• Informationen zum Hinzufügen, Ändern oder Löschen von Kostenstellen finden Sie unter [Verwalten von Kostenstellen](#page-163-1) on page 159.

### **Anzeigen des Modus und Wechseln zu "Kostenstelle mit PIN-Code"**

### **Kostenstelle mit PIN-Code**

- Postgebühr nach Kostenstelle nachverfolgt.
- Der Bediener muss eine Kostenstelle für die Verarbeitung von Postgütern auswählen.
- Für den Zugriff auf Funktionen und die Verarbeitung von Postgütern ist eine PIN-Nummer erforderlich.
- Damit dieser Modus verwendet werden kann, muss im System mindestens eine Kostenstelle erstellt worden sein.
- Wenn nur eine Kostenstelle verfügbar ist, wählt das Frankiersystem diese beim Starten automatisch aus.

**Anzeigen des "Kostenstellenmodus" und Ändern in "Account with PIN Code" (Kostenstelle mit PIN-Code):**

**1.** Als Manager (siehe [Vorgehensweise beim Anmelden als Manager](#page-261-0) on page 257):

Drücken Sie <sup>:=</sup> und wählen Sie den Pfad: > Kostenstellenverwaltung > KST **Einstellungen**

Der Bildschirm KST Einstellungen wird mit dem derzeit dargestellten Kostenstellenmodus angezeigt.

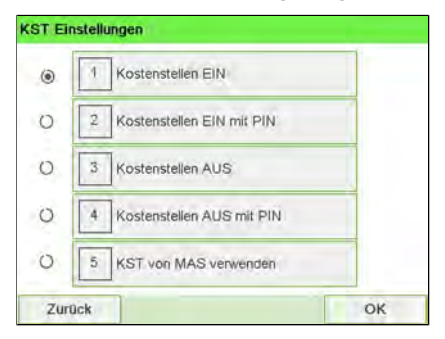

**2.** "Account with PIN Code" (Kostenstelle mit PIN-Code) wählen.

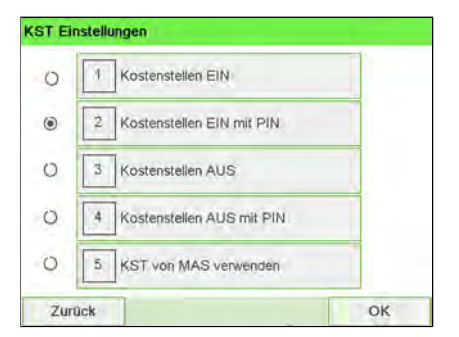

- **3.** Drücken Sie zum Bestätigen auf **[OK]**.
- **4.** Geben Sie bei Bedarf den PIN-Code ein, und drücken Sie auf **[OK]**.

Das Frankiersystem bestätigt dann, dass der Kostenstellenmodus geändert wurde.

## **Vorgehensweise beim Anzeigen und Ändern des Kostenstellenmodus**

### **So zeigen Sie den "Kostenstellenmodus" an oder ändern ihn:**

**1.** Als Manager (siehe [Vorgehensweise beim Anmelden als Manager](#page-261-0) on page 257):

Drücken Sie und wählen Sie den Pfad: **Kostenstellenverwaltung KST Einstellungen**

Der Bildschirm KST Einstellungen wird mit dem derzeit dargestellten Kostenstellenmodus angezeigt.

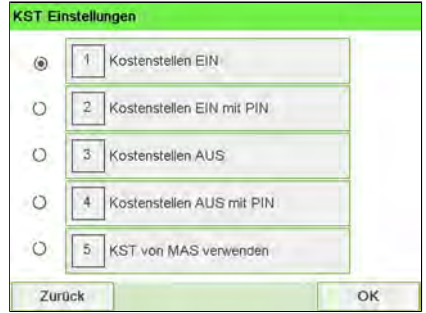

- **2.** Wählen Sie einen anderen Kostenstellenmodus aus.
- **3.** Drücken Sie zum Bestätigen auf **[OK]**.
- **4.** Geben Sie bei Bedarf den PIN-Code ein, und drücken Sie auf **[OK]**.

Das Frankiersystem bestätigt dann, dass der Kostenstellenmodus geändert wurde.

### **Kostenstellenübersicht**

 $\Box$ 

- Die Anzahl der von Ihnen erstellbaren Kostenstellen ist standardmäßig auf 70 begrenzt. Dieser Wert kann bei Bedarf bis auf 500 erhöht werden.
- Wenden Sie sich zum Aktualisieren Ihres Systems an den Kundendienst.
- Kostenstellennamen müssen im System eindeutig sein.

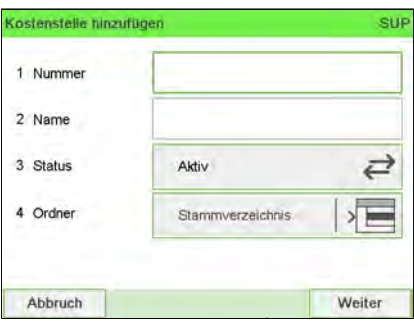

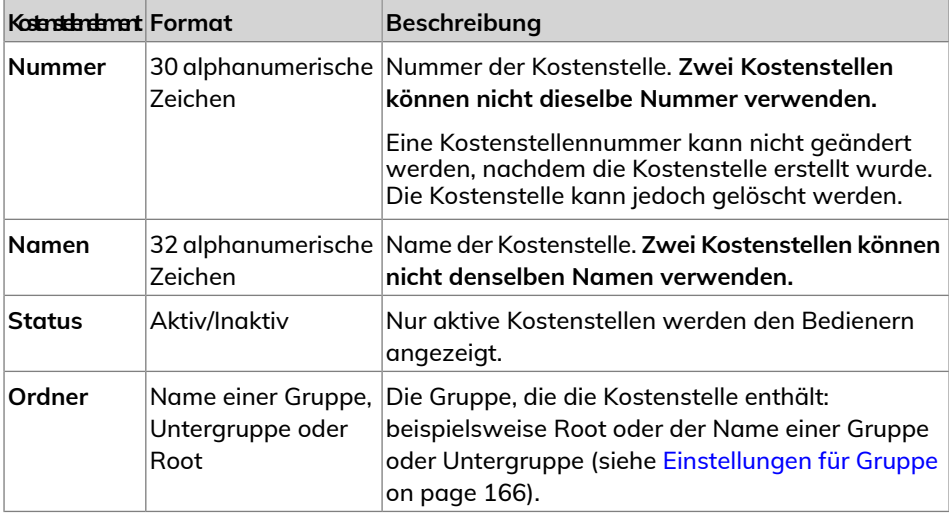

**Sie müssen den Modus "Kostenstelle" aktivieren, um eine Kostenstelle zu erstellen. Siehe [Vorgehensweise beim Anzeigen und Ändern des Kostenstellen-Modus](#page-163-0) on page 159.**

**1.** Als Manager (siehe [Vorgehensweise beim Anmelden als Manager](#page-261-0) on page 257):

Drücken Sie und wählen Sie den Pfad: **Kostenstellenverwaltung Verwaltung der Kostenstellen Kostenstellenliste**

Der Bildschirm Kostenstellenliste wird angezeigt.

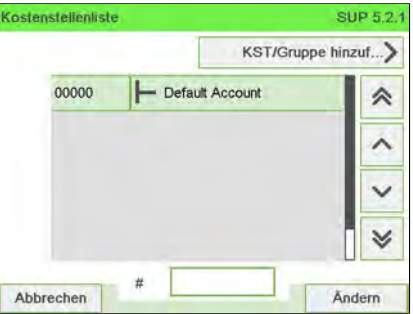

**2.** Wählen Sie **Kostenstelle / Gruppe hinzufügen** und dann **Kostenstelle hinzufügen** aus.

Der Bildschirm Kostenstelle hinzufügen wird angezeigt.

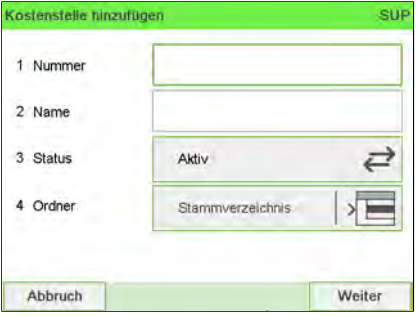

**3.** Geben Sie die Nummer und den Namen für die Kostenstelle über den Ziffernblock ein, und drücken Sie auf **[OK]**. Wählen Sie den Kostenstellenstatus aus (die Schaltfläche zeigt den aktuellen Status an: **Aktiv** oder **Inaktiv**).

Drücken Sie auf den Bildschirm, um Felder zu ändern.

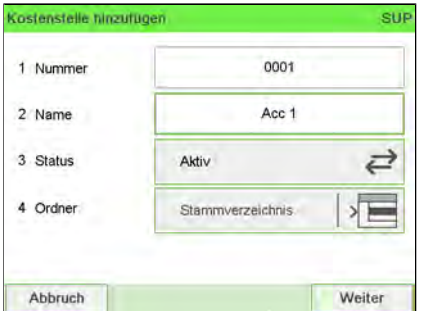

**4.** Wenn Sie die Kostenstelle in einer anderen Gruppe als 'Root', ablegen möchten, wählen Sie die Schaltfläche Ordner aus. Wählen Sie anschliessend eine Gruppe oder Untergruppe in der Liste aus, und drücken Sie auf **[OK]**.

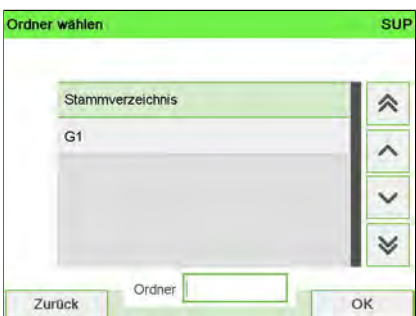

**5.** Aktivieren Sie bei Bedarf "Budgets und Zusatzporto".

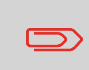

Die **Budgets und Zusatzporto**-Einstellungen sind nur verfügbar, wenn die Option "Erweiterte Berichte" aktiviert ist. Siehe [Voreinstellungen für Budget und Zuschlag](#page-239-0) on page 235.

**6.** Drücken Sie auf dem Bildschirm Kostenstelle hinzufügen auf **[OK]**.

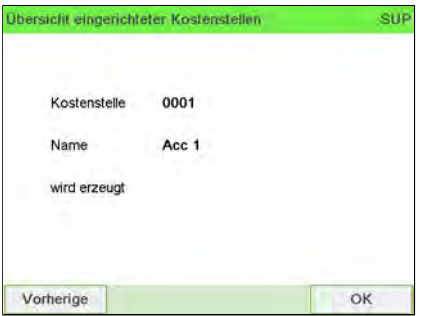

Der Bildschirm Übersicht eingerichteter Kostenstellen wird angezeigt.

**7.** Drücken Sie auf **[OK]**, um die Erstellung der Kostenstelle zu bestätigen.

## <span id="page-163-1"></span>**6.5 Verwalten von Kostenstellen**

### <span id="page-163-0"></span>**Vorgehensweise beim Anzeigen und Ändern des Kostenstellenmodus**

#### **So zeigen Sie den "Kostenstellenmodus" an oder ändern ihn:**

**1.** Als Manager (siehe [Vorgehensweise beim Anmelden als Manager](#page-261-0) on page 257):

Drücken Sie und wählen Sie den Pfad: **Kostenstellenverwaltung KST Einstellungen**

Der Bildschirm KST Einstellungen wird mit dem derzeit dargestellten Kostenstellenmodus angezeigt.

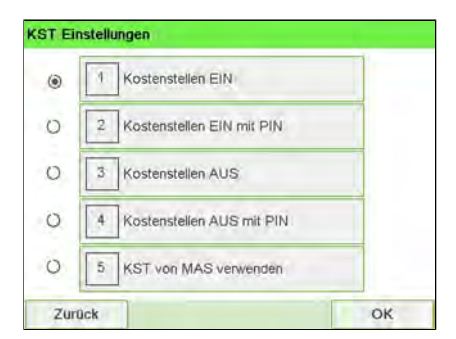

- **2.** Wählen Sie einen anderen Kostenstellenmodus aus.
- **3.** Drücken Sie zum Bestätigen auf **[OK]**.
- **4.** Geben Sie bei Bedarf den PIN-Code ein, und drücken Sie auf **[OK]**.

Das Frankiersystem bestätigt dann, dass der Kostenstellenmodus geändert wurde.

<span id="page-164-0"></span>**Sie müssen den Modus "Kostenstelle" aktivieren, um eine Kostenstelle zu erstellen. Siehe [Vorgehensweise beim Anzeigen und Ändern des Kostenstellen-Modus](#page-163-0) on page 159.**

**1.** Als Manager (siehe [Vorgehensweise beim Anmelden als Manager](#page-261-0) on page 257):

Drücken Sie und wählen Sie den Pfad: **Kostenstellenverwaltung Verwaltung der Kostenstellen Kostenstellenliste**

Der Bildschirm Kostenstellenliste wird angezeigt.

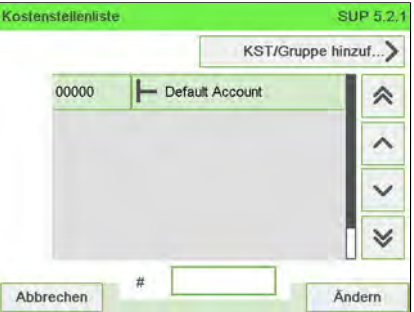

**2.** Wählen Sie **Kostenstelle / Gruppe hinzufügen** und dann **Kostenstelle hinzufügen** aus.

Der Bildschirm Kostenstelle hinzufügen wird angezeigt.

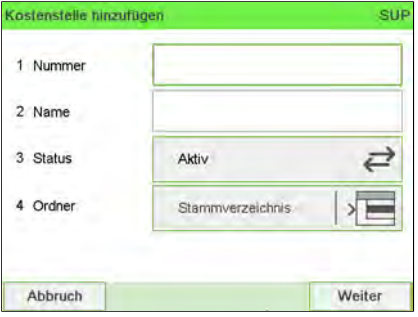

**3.** Geben Sie die Nummer und den Namen für die Kostenstelle über den Ziffernblock ein, und drücken Sie auf **[OK]**. Wählen Sie den Kostenstellenstatus aus (die Schaltfläche zeigt den aktuellen Status an: **Aktiv** oder **Inaktiv**).

Drücken Sie auf den Bildschirm, um Felder zu ändern.

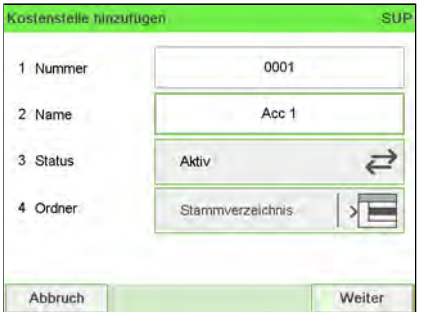

**4.** Wenn Sie die Kostenstelle in einer anderen Gruppe als 'Root', ablegen möchten, wählen Sie die Schaltfläche Ordner aus. Wählen Sie anschliessend eine Gruppe oder Untergruppe in der Liste aus, und drücken Sie auf **[OK]**.

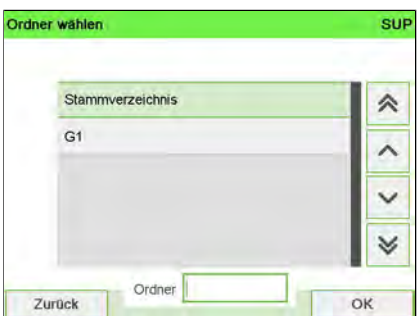

**5.** Aktivieren Sie bei Bedarf "Budgets und Zusatzporto".

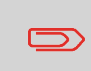

Die **Budgets und Zusatzporto**-Einstellungen sind nur verfügbar, wenn die Option "Erweiterte Berichte" aktiviert ist. Siehe [Voreinstellungen für Budget und Zuschlag](#page-239-0) on page 235.

**6.** Drücken Sie auf dem Bildschirm Kostenstelle hinzufügen auf **[OK]**.

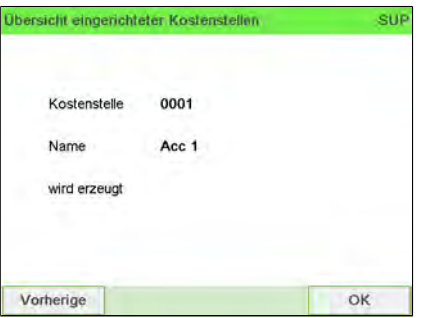

Der Bildschirm Übersicht eingerichteter Kostenstellen wird angezeigt.

<span id="page-166-0"></span>**7.** Drücken Sie auf **[OK]**, um die Erstellung der Kostenstelle zu bestätigen.

## **Vorgehensweise beim Anzeigen/Ändern von Kostenstelleninformationen**

**So zeigen Sie eine Kostenstelle an oder bearbeiten diese:**

**1.** Als Manager (siehe [Vorgehensweise beim Anmelden als Manager](#page-261-0) on page 257):

Drücken Sie und wählen Sie den Pfad: **Kostenstellenverwaltung Verwaltung der Kostenstellen Kostenstellenliste**

Der Bildschirm Kostenstellenliste wird angezeigt.

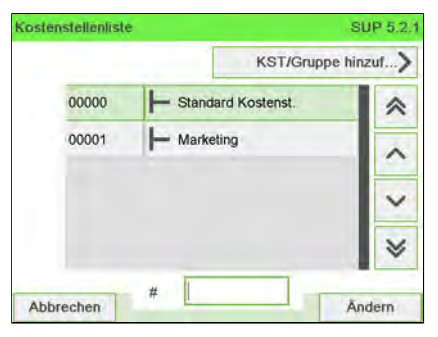

**2.** Wählen Sie die Kostenstelle aus (oder geben Sie die Kostenstellennummer ein), und drücken Sie anschliessend auf **[OK]**.

Wenn die Kostenstelle nicht in der Liste enthalten ist, wählen Sie die Gruppe oder Untergruppe aus, die diese Kostenstelle enthält, drücken Sie auf **Ändern** oder **[OK]** und anschliessend auf **View/Edit content** (Inhalt anzeigen/ändern), bis Sie die Kostenstelle durch Drücken von **[OK]** auswählen können.

**3.** Wählen Sie **Bearbeiten/Ändern** aus.

Der Bildschirm Bearbeiten / Ändern wird angezeigt.

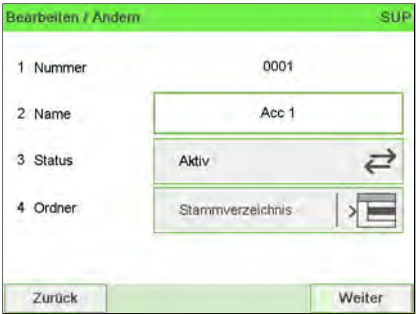

**4.** Wählen Sie die einzelnen Parameter aus und ändern Sie diese mit Hilfe des Ziffernblocks (verwenden Sie die Taste **[C]**, um Zeichen zu löschen), und drücken Sie dann auf **[OK]**.

Der Bildschirm Übersicht geänderter Kostenstellen wird angezeigt.

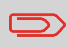

Die Parameter **Budgets und Zuschläge** sind nur verfügbar, wenn die Option "Erweiterte Berichte" aktiviert ist. Siehe [Voreinstellungen für Budget und Zuschlag](#page-239-0) on page 235.

**5.** Drücken Sie auf **[OK]**, um die Änderungen zu akzeptieren.

Mit Hilfe dieser Funktion können Sie Kostenstellen vorab erstellen und verhindern, dass diese verwendet werden, bevor die Kostenstellenstruktur fertig ist.

### **So aktivieren oder deaktivieren Sie eine Kostenstelle:**

- **1.** Führen Sie das Verfahren [Vorgehensweise beim Anzeigen/Ändern von](#page-166-0) [Kostenstelleninformationen](#page-166-0) on page 162 aus.
- **2.** Ändern Sie den Kostenstellenstatus (die Schaltfläche zeigt den aktuellen Status an: aktiv oder inaktiv), und drücken Sie dann auf **[OK]**.

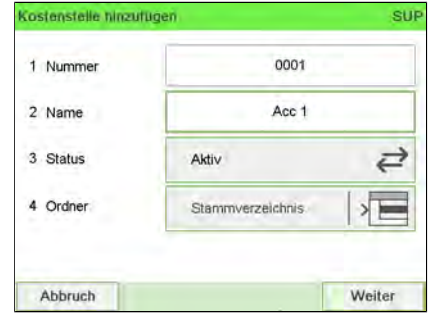

**3.** Akzeptieren Sie die Änderungen, indem Sie auf **[OK]** drücken (in der Übersicht geänderter Kostenstellen).

Wenn eine Kostenstelle deaktiviert ist, wird sie dem Bediener nicht länger angezeigt.

### **Vorgehensweise beim Löschen von Kostenstellen**

### **So löschen Sie eine Kostenstelle:**

**1.** Führen Sie das Verfahren [Vorgehensweise beim Anzeigen/Ändern von](#page-166-0) [Kostenstelleninformationen](#page-166-0) on page 162 aus.

**2.** Wählen Sie auf dem Bildschirm Kostenstellenverwaltung die Option **Löschen** anstelle von Bearbeiten/Ändern aus.

Es wird eine Bestätigung zum Löschen der Kostenstelle angezeigt.

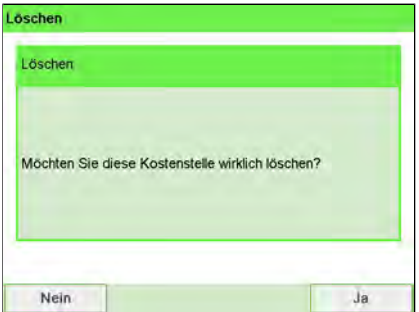

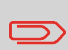

Eine Kostenstellennummer kann nicht geändert werden. Wenn Sie die Kostenstellennummer ändern möchten, löschen Sie zuerst die Kostenstelle, und erstellen Sie dann eine neue Kostenstelle mit einer neuen Kostenstellennummer.

## <span id="page-170-0"></span>**Einstellungen für Gruppe**

Eine Gruppe oder Untergruppe besitzt die folgenden Einstellungen, die auf dem Bildschirm Gruppe hinzufügen angezeigt werden:

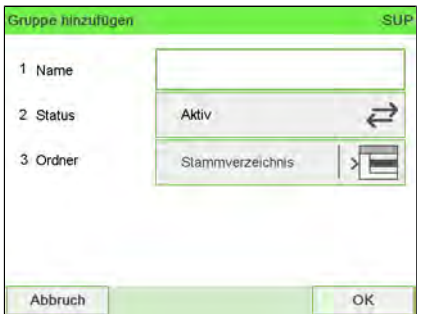

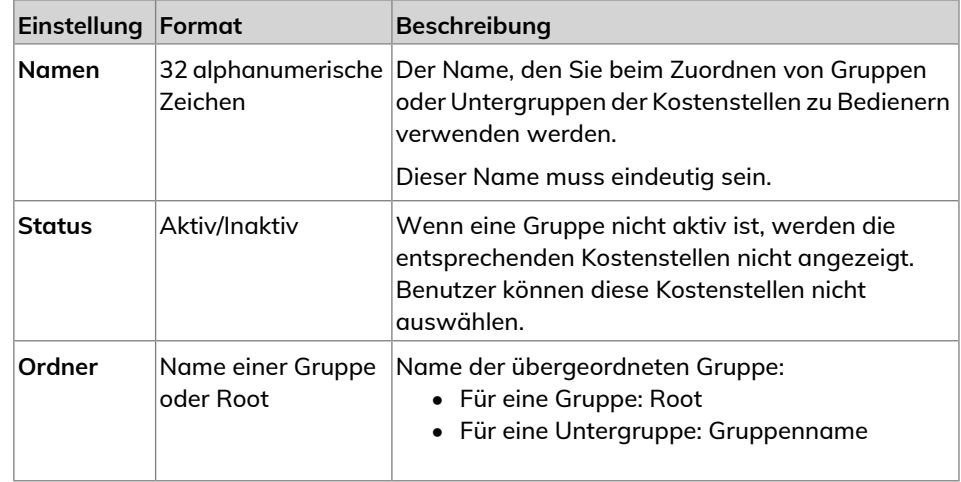

## **Vorgehensweise beim Erstellen einer Gruppe oder Untergruppe**

#### **So erstellen Sie eine Gruppe oder Untergruppe:**

**1.** Als Manager (siehe [Vorgehensweise beim Anmelden als Manager](#page-261-0) on page 257):

Drücken Sie und wählen Sie den Pfad: **Kostenstellenverwaltung Verwaltung der Kostenstellen Kostenstellenliste**

Der Bildschirm Kostenstellenliste wird angezeigt.

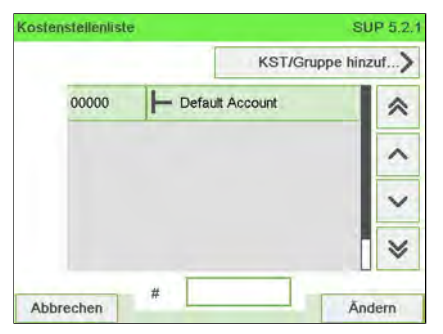

- **2.** Wählen Sie **KST/Gruppe hinzufügen** aus.
- **3.** Wählen Sie **Gruppe hinzufügen** aus.

Das Fenster Gruppe hinzufügen wird angezeigt.

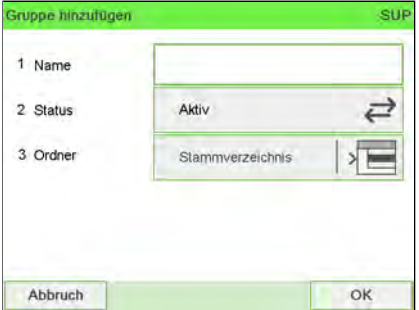

**4.** Geben Sie die Gruppe Name über den Ziffernblock ein.

**5.** Wählen Sie den Gruppenstatus (aktiv oder inaktiv) aus. Auf dem Bildschirm wird der aktuelle Status der ausgewählten Gruppe angezeigt.

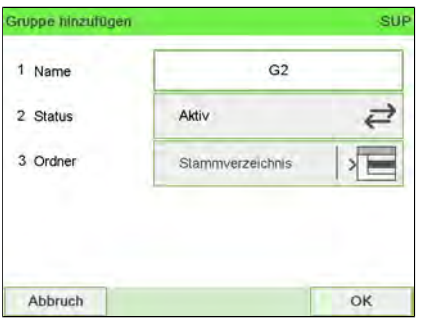

**6.** Wenn Sie die aktuelle Gruppe in eine Untergruppe stellen möchten, wählen Sie die Schaltfläche Ordner aus, wählen Sie dann eine Gruppe aus der Liste aus, und drücken Sie dann auf **[OK]**.

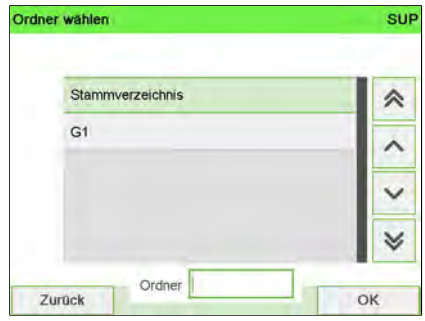

**7.** Drücken Sie auf dem Bildschirm Gruppe hinzufügen auf **[OK]**. Der Bildschirm Übersicht erstellter Gruppen wird angezeigt.

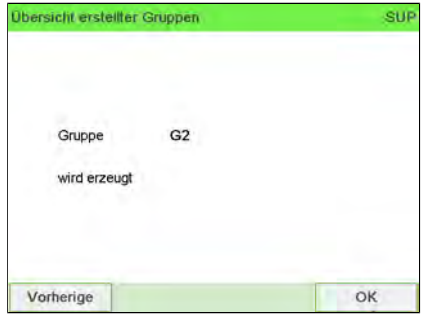

**8.** Drücken Sie auf **[OK]**, um diese Gruppe zu erstellen.

## <span id="page-173-0"></span>**Vorgehensweise beim Anzeigen/Ändern einer Gruppe oder Untergruppe**

**So zeigen Sie eine Gruppe oder Untergruppe an oder bearbeiten diese:**

**1.** Als Manager (siehe [Vorgehensweise beim Anmelden als Manager](#page-261-0) on page 257):

Drücken Sie und wählen Sie den Pfad: **Kostenstellenverwaltung Verwaltung der Kostenstellen Kostenstellenliste**

Der Bildschirm Kostenstellenliste wird angezeigt. **6**

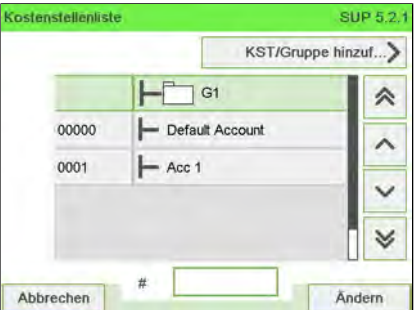

**2.** Wählen Sie die Gruppe aus (verwenden Sie die Doppelpfeile, um durch die Liste zu blättern).

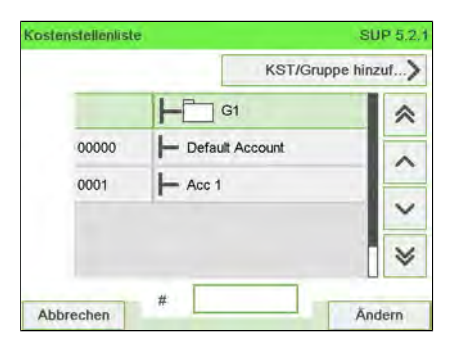

Wenn sich eine Gruppe nicht in der Liste befindet, handelt es sich wahrscheinlich um eine Untergruppe: Wählen Sie deren übergeordnete Gruppe aus, drücken Sie auf **Ändern**, und wählen Sie dann **Inhaltsübersicht** aus, um den Inhalt der Gruppe anzuzeigen. Wählen Sie die Untergruppe aus der Liste aus.

**3.** Drücken Sie auf **[OK]** (**Ändern**).

Der Bildschirm für die Gruppenverwaltung wird angezeigt.

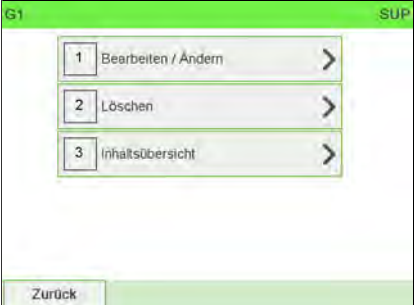

**4.** Wählen Sie **Bearbeiten/Ändern** aus.

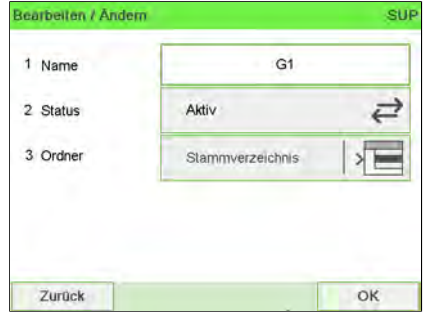

**5.** Ändern Sie die Einstellungen nach Bedarf, und drücken Sie auf **[OK]**. Der Bildschirm Übersicht geänderter Gruppen wird angezeigt.

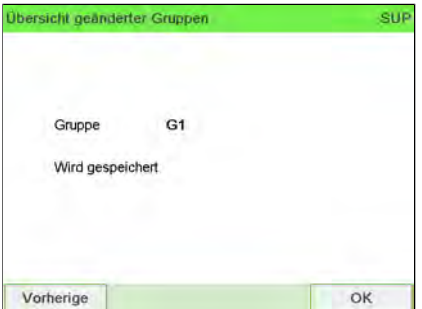

**6.** Drücken Sie auf **[OK]**, um die Änderungen zu bestätigen.

### **Vorgehensweise beim Aktivieren/Deaktivieren einer Gruppe**

### **So aktivieren oder deaktivieren Sie eine Gruppe:**

- **1.** Um eine Gruppe zu bearbeiten, gehen Sie wie unter [Vorgehensweise beim](#page-173-0) [Anzeigen/Ändern einer Gruppe oder Untergruppe](#page-173-0) on page 169 beschrieben vor.
- **2.** Ändern Sie die Statuseinstellung (die Schaltfläche zeigt den aktuellen Status an: aktiv oder inaktiv), und drücken Sie dann auf **[OK]**.

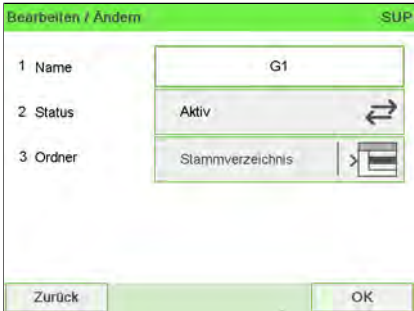

**3.** Drücken Sie auf dem Bildschirm Übersicht geänderter Gruppen auf **[OK]**.

## <span id="page-176-0"></span>**Vorgehensweise beim Löschen einer Gruppe oder Untergruppe**

#### **So löschen Sie eine Gruppe oder Untergruppe:**

- **1.** Gehen Sie wie unter [Vorgehensweise beim Anzeigen/Ändern einer Gruppe oder](#page-173-0) [Untergruppe](#page-173-0) on page 169 beschrieben vor.
- **2.** Wählen Sie auf dem Bildschirm für die Gruppenverwaltung die Option **Löschen** anstelle von Ändern aus.

Löschen Löschen Möchten Sie diese Gruppe wirklich löschen? Sämtliche Kostenstellen innerhalb dieser Gruppe werden gelöscht. Ja Nein

Es wird eine Bestätigungsmeldung angezeigt.

Drücken Sie auf **[OK]**, um die Kostenstelle zu löschen. Andernfalls drücken Sie

zum Beenden so oft wie erforderlich auf

**6**

**3.**

# <span id="page-177-0"></span>**6.7 Importieren/Exportieren von Kostenstellen**

Mit Hilfe eines USB-Speichergeräts können Sie eine Kostenstellenliste vom Frankiersystem als CSV-Datei exportieren oder auf dieses importieren.

Importierte Kostenstellen werden als unformatierte Kostenstellen erstellt und zur vorhandenen Kostenstellenliste hinzugefügt.

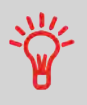

Mit Hilfe eines Tabellenkalkulationsprogramms oder eines einfachen Texteditors können Sie eine exportierte CSV-Datei ändern, um neue Kostenstellen zum Frankiersystem hinzuzufügen, indem die Datei erneut importiert wird.

## <span id="page-177-1"></span>**Vorgehensweise beim Exportieren einer Kostenstellenliste**

Sie können eine Kostenstellenliste als CSV-Datei exportieren und als Sicherung verwenden. Des Weiteren können Sie die Datei ändern, um neue Kostenstellen zu erstellen.

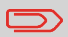

Die Kostenstellenliste wird ohne Gruppenhierarchie exportiert.

**So exportieren Sie eine Kostenstellenliste auf ein USB-Speichergerät:**

**1.** Als Manager (siehe [Vorgehensweise beim Anmelden als Manager](#page-261-0) on page 257):

Auf  $:=$  drücken und folgenden Pfad wählen: **>Kostenstellenverwaltung Kostenstellen verwalten Kostenstellen exportieren**

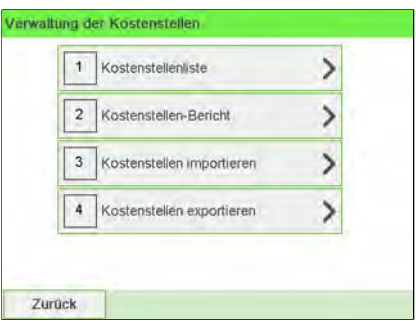

**2.** Schliessen Sie das USB-Speichergerät an den USB-Anschluss der Basiseinheit an (hinten links), und drücken Sie auf **[OK]**.

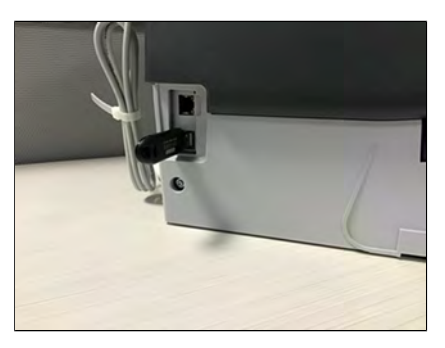

**3.** Befolgen Sie die auf dem Bildschirm angezeigten Anweisungen.

Am Ende des Prozesses weist eine Nachricht darauf hin, wenn Sie das USB-Speichergerät entfernen können.

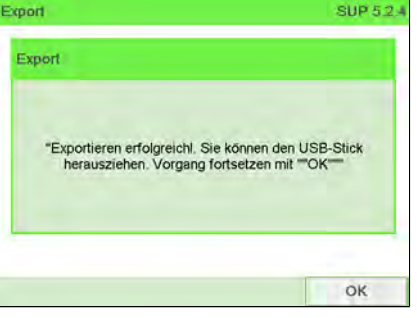

### **Kostenstellenübersicht**

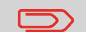

- Die Anzahl der von Ihnen erstellbaren Kostenstellen ist standardmäßig auf 70 begrenzt. Dieser Wert kann bei Bedarf bis auf 500 erhöht werden.
- Wenden Sie sich zum Aktualisieren Ihres Systems an den Kundendienst.
- Kostenstellennamen müssen im System eindeutig sein.

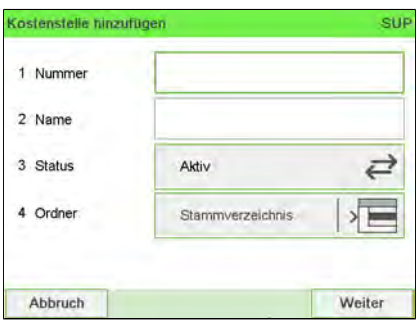

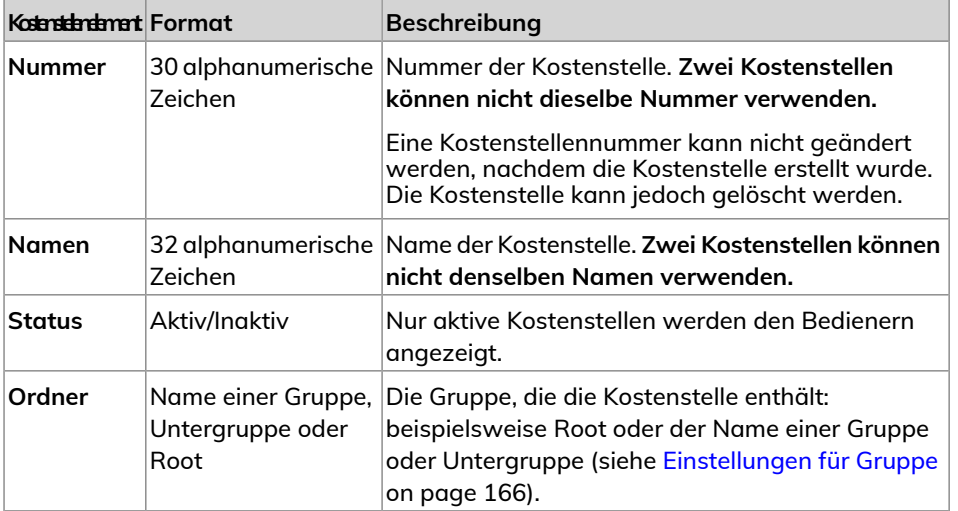

# <span id="page-179-0"></span>**Vorgehensweise beim Importieren von Kostenstellen**

Die CSV-Datei sollte die folgenden Merkmale aufweisen:

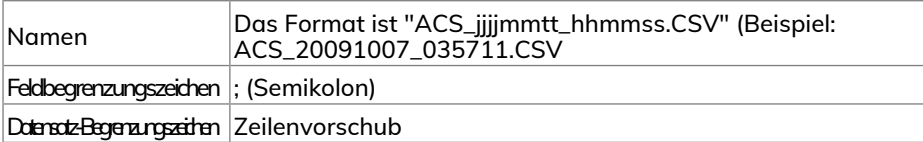
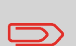

- Mit Hilfe eines USB-Speichergeräts können Sie eine Kostenstellenliste vom Frankiersystem als CSV-Datei exportieren oder auf dieses importieren.
- Importierte Kostenstellen werden als unformatierte Kostenstellen erstellt und zur vorhandenen Kostenstellenliste hinzugefügt.
- Mit Hilfe eines Tabellenkalkulationsprogramms oder eines einfachen Texteditors können Sie eine exportierte CSV-Datei ändern, um neue Kostenstellen zum Frankiersystem hinzuzufügen, indem die Datei erneut importiert wird.
- Sie können nur CSV-Dateien importieren, die sich im Stammverzeichnis des USB-Speichergeräts befinden.
- Um Kostenstellen zum Frankiersystem hinzuzufügen, exportieren Sie die aktuelle Kostenstellenliste und ändern diese, bevor sie erneut auf das Frankiersystem importiert wird.

## **So importieren Sie Kostenstellen aus einer CSV-Datei:**

**1.** Als Manager (siehe [Vorgehensweise beim Anmelden als Manager](#page-261-0) on page 257):

Auf <sup>:=</sup> drücken und folgenden Pfad wählen: > Kostenstellenverwaltung **Kostenstellen verwalten Kostenstellenliste importieren**

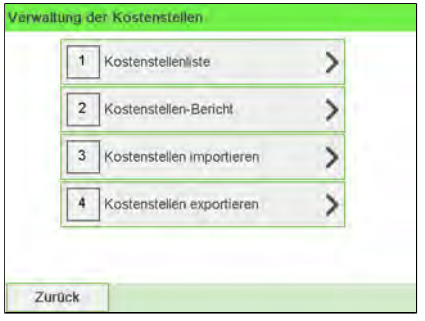

**2.** Schliessen Sie das USB-Speichergerät an den USB-Anschluss der Basiseinheit an (hinten links), und drücken Sie auf **[OK]**.

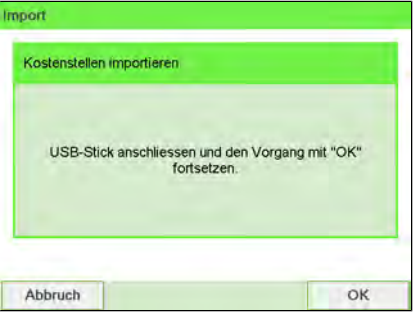

**3.** Wählen Sie die zu importierende CSV-Datei aus, und drücken Sie dann auf **[OK]**.

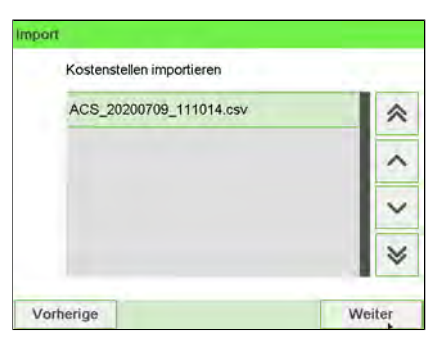

**4.** Befolgen Sie die auf dem Bildschirm angezeigten Anweisungen.

Am Ende des Prozesses weist eine Nachricht darauf hin, wenn Sie das USB-Speichergerät entfernen können.

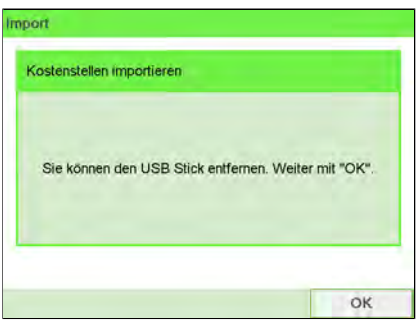

# **6.8 Verwalten der Bediener**

Im Modus Kostenstellen mit PIN und als Manager können Sie bis zu 50 Bediener erstellen, die jeweils einer PIN entsprechen (siehe [Portonachverfolgung und](#page-145-0) [Zugriffssteuerung](#page-145-0) on page 141).

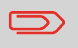

Dieser Abschnitt gilt nur für "Kostenstellen mit PIN" (siehe [Portonachverfolgung und Zugriffssteuerung](#page-145-0) on page 141).

# **Optionen für Bediener**

Beim Erstellen von Bedienern müssen die folgenden Optionen angegeben werden.

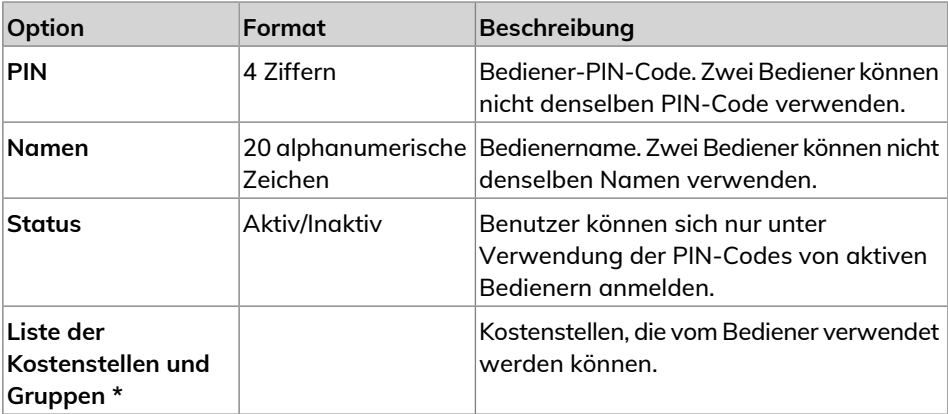

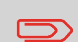

Auf den Benutzerbildschirmen werden nur aktive Kostenstellen angezeigt.

\* Auf Benutzerbildschirmen werden niemals Gruppen oder Untergruppen angezeigt.

## **Vorgehensweise beim Erstellen von Bedienern**

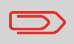

Damit Sie einen Bediener erstellen können, müssen Sie zunächst im Modus "Kostenstellenverwaltung" eine "Kostenstelle mit PIN" einrichten.

## **So erstellen Sie einen Bediener:**

**1.** Als Manager (siehe [Vorgehensweise beim Anmelden als Manager](#page-261-0) on page 257):

Auf drücken und folgenden Pfad wählen: **Kostenstellenverwaltung Verwaltung der Bediener**

Der Bildschirm Verwaltung der Bediener wird angezeigt.

**2.** Wählen Sie die **Bedienerliste** aus.

Der Bildschirm für die Bedienerliste wird angezeigt.

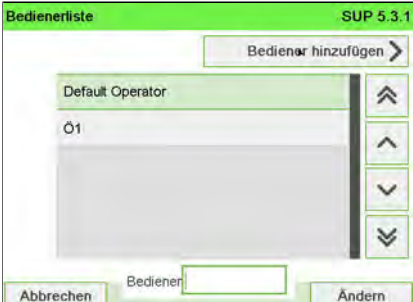

**3.** Wählen Sie **Bediener hinzufügen** aus.

Der Bildschirm Bediener hinzufügen wird angezeigt.

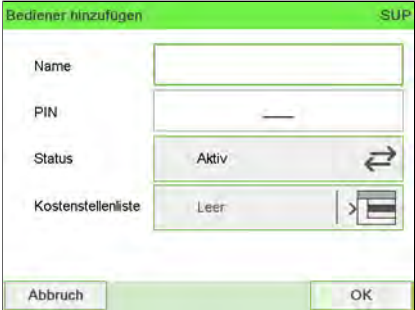

**4.** Geben Sie die Optionen ein, die Sie für diesen Bediener bereitstellen möchten.

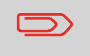

Sie müssen für jeden Bediener eine eindeutige PIN (4-stellig) eingeben.

- **5.** Wählen Sie auf den Bildschirmen für Kostenstellenliste die Kostenstellen (oder Gruppen/Untergruppen) aus, die vom Bediener verwendet werden dürfen. Sie können diesen Schritt später fertig stellen: siehe [Vorgehensweise beim Zuordnen](#page-186-0) [von Kostenstellen zu Bedienern](#page-186-0) on page 182.
- **6.** Drücken Sie auf **[OK]**.

Der Bildschirm Übersicht Bediener wird angezeigt.

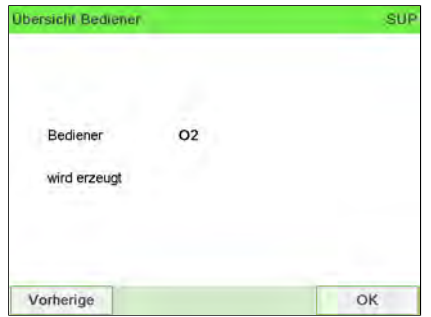

<span id="page-184-0"></span>**7.** Drücken Sie auf **[OK]**, um den Bediener zu erstellen.

# **Vorgehensweise beim Ändern vorhandener Bediener**

**So ändern Sie einen vorhandenen Bediener:**

**1.** Als Manager (siehe [Vorgehensweise beim Anmelden als Manager](#page-261-0) on page 257):

Auf drücken und folgenden Pfad wählen: **Kostenstellenverwaltung Verwaltung der Bediener**

Das Fenster Bediener verwalten wird geöffnet.

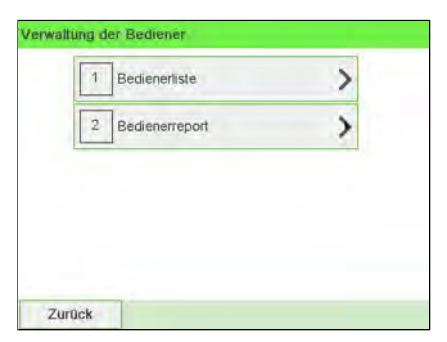

- **2.** Wählen Sie die **Bedienerliste** aus.
- **3.** Wählen Sie den Bediener und dann **Ändern** aus.
- **4.** Wählen Sie **Bearbeiten/Ändern** aus.

Der Bildschirm Bearbeiten/Ändern wird angezeigt.

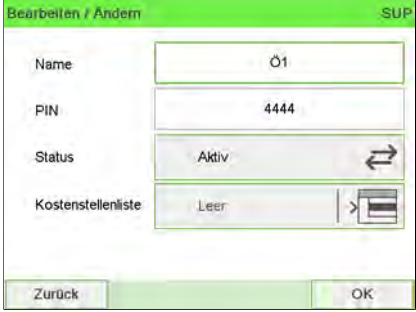

- **5.** Ändern Sie bei Bedarf die Bedieneroptionen, und drücken Sie dann auf **OK**, um den Bildschirm Übersicht geänderter Bediener anzuzeigen (verwenden Sie die Taste **[C]**, um Zeichen zu löschen).
- **6.** Drücken Sie auf **[OK]**, um die Änderungen zu akzeptieren.

# <span id="page-186-0"></span>**Vorgehensweise beim Zuordnen von Kostenstellen zu Bedienern**

Sie können den Kostenstellenzugriff der einzelnen Bediener definieren, indem Sie Kostenstellen, Gruppen oder Untergruppen von Kostenstellen zum Bediener zuordnen.

Durch das Zuordnen einer Gruppe (oder Untergruppe) werden automatisch alle Kostenstellen der Gruppe zugeordnet.

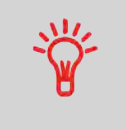

Wenn Sie einem Bediener eine Gruppe (oder Untergruppe) zuordnen, werden alle anschliessend zur Gruppe hinzugefügten Kostenstellen automatisch dem Bediener zugeordnet. Auf Benutzerbildschirmen werden nur Kostenstellen angezeigt. Die Gruppen und Untergruppen werden nur dem Manager angezeigt.

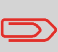

Auf Benutzerbildschirmen werden nur Kostenstellen angezeigt. Die Gruppen und Untergruppen werden nur dem Manager angezeigt.

**So erstellen/ändern Sie die Liste der Kostenstellen, auf die ein Bediener zugreifen kann:**

**1.** Befolgen Sie das Verfahren [Vorgehensweise beim Ändern vorhandener Bediener](#page-184-0) on page 180 bis zum Bildschirm Bearbeiten / Ändern, und wählen Sie dann **Kostenstellenliste** aus.

Der Bildschirm Kostenstellenliste wird angezeigt.

**2.** Wählen Sie **KST/Gruppe hinzufügen** aus.

Der Bildschirm Kostenstellenliste wird angezeigt.

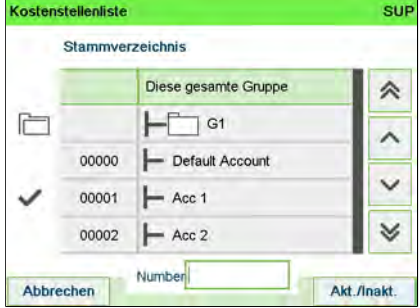

**3.** Sie können dem Bediener ganze Gruppen oder Untergruppen zuordnen: Wählen Sie die Gruppe aus, und drücken Sie dann auf **[OK]** (**Aktivieren/Deaktivieren**). Wiederholen Sie den Vorgang, bis alle zuzuordnenden Kostenstellen überprüft wurden.

- **4.** Drücken Sie auf  $\mathbf{F}$ , um zum Bildschirm Bearbeiten / Ändern zurückzukehren.
- **5.** Drücken Sie auf **[OK]**, um die Änderungen zu akzeptieren.

# **Vorgehensweise beim Aktivieren/Deaktivieren eines Bedieners**

Durch die Möglichkeit zum Auswählen des Status eines Bedieners können Sie vorab so viele Bediener erstellen, wie erforderlich sind. Benutzer können keine deaktivierten Bediener-PIN-Codes für neue Bediener verwenden.

#### **So aktivieren oder deaktivieren Sie einen Bediener:**

- **1.** Führen Sie das Verfahren [Vorgehensweise beim Ändern vorhandener Bediener](#page-184-0) on page 180 durch.
- **2.** Wählen Sie in den Bedieneroptionen die Zeile Status aus, um den Bediener zu aktivieren oder zu deaktivieren (die Schaltfläche zeigt den aktuellen Status an), und drücken Sie dann auf **[OK]**.
- **3.** Nachdem der Bildschirm Übersicht geänderter Bediener angezeigt wurde, drücken Sie auf **[OK]**.

# **Vorgehensweise beim Löschen von Bedienern**

## **So löschen Sie einen Bediener:**

- **1.** Führen Sie das Verfahren [Vorgehensweise beim Ändern vorhandener Bediener](#page-184-0) on page 180 durch.
- **2.** Wählen Sie die Option **Löschen** anstelle von **Bearbeiten / Ändern** aus.

Der Bestätigungsbildschirm für Löschen wird angezeigt.

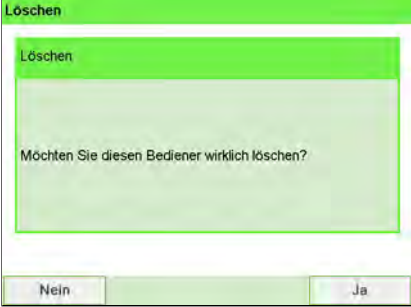

Drücken Sie auf **[OK]**, um den Bediener zu löschen, andernfalls drücken Sie auf

**3.**

.

# **6.9 Kostenstellen-/Bedienerberichte**

# **Vorgehensweise beim Erstellen des Kostenstellen-Berichts**

- Dieser Bericht enthält die Liste der Kostenstellen dieses Frankiersystems.
- So erstellen Sie diesen Bericht: Sie müssen als Manager angemeldet sein und der aktuelle "Kostenstellenmodus" muss "Kostenstellen EIN" oder "Account with pin code (Kostenstelle mit PIN-Code)" lauten.
- Ziel der Berichtsausgabe ist der Drucker oder ein USB-Stick.

#### **So erstellen Sie den Kostenstellen-Bericht:**

**1.** Als Manager (siehe [Vorgehensweise beim Anmelden als Manager](#page-261-0) on page 257):

Drücken Sie <sup>:=</sup> und wählen Sie den Pfad: > Kostenstellenverwaltung

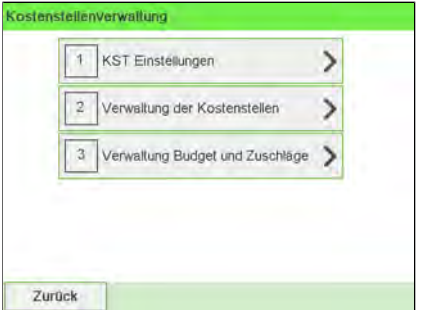

**2.** Wählen Sie **Verwaltung der Kostenstellen**.

**3.** Wählen Sie **Kostenstellen-Bericht**.

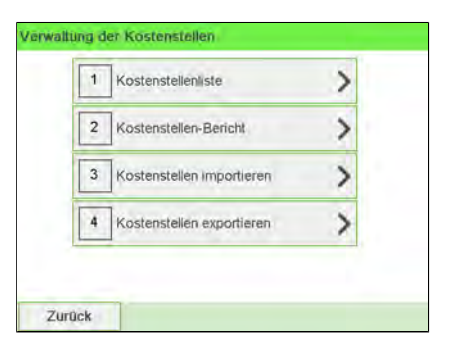

**6**

## **4.** Wählen Sie eine Ausgabe aus, und drücken Sie dann auf **[OK]**.

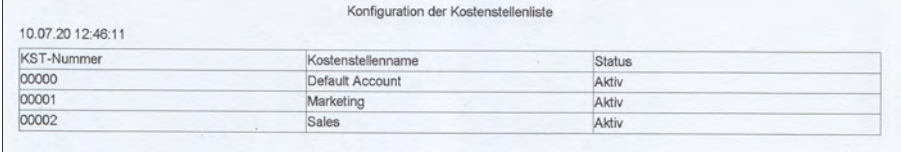

# **Vorgehensweise beim Erstellen des Bedienerlisten-Berichts**

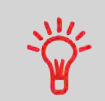

- Dieser Bericht zeigt die Liste der Bediener mit PIN-Codes an.
- Damit Sie diesen Bericht erstellen können, müssen Sie als Manager angemeldet sein (nicht als Benutzer).
- Ziel der Berichtsausgabe ist der Drucker oder ein USB-Stick.

## **So erstellen Sie den Bedienerlisten-Bericht:**

**1.** Als Manager (siehe [Vorgehensweise beim Anmelden als Manager](#page-261-0) on page 257):

Drücken Sie und wählen Sie den Pfad: **Kostenstellenverwaltung**

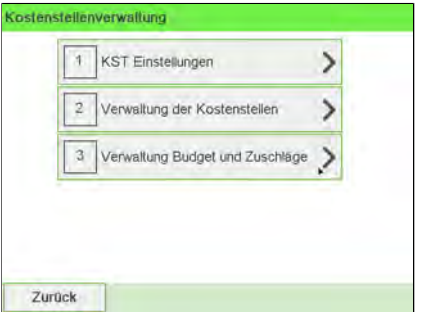

- **2.** Wählen Sie **Verwaltung der Bediener**.
- **3.** Wählen Sie **Bedienerreport**.

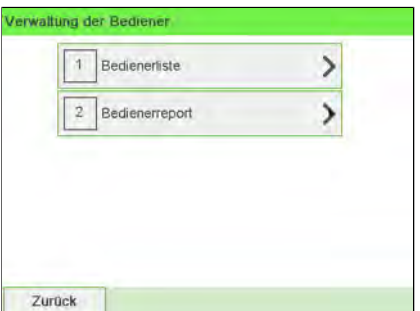

**4.** Wählen Sie die Ausgabe aus, und drücken Sie dann auf **[OK]**.

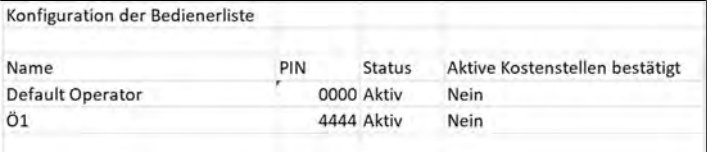

# **Bericht für mehrere Kostenstellen**

In diesem Bericht werden die Postgebührenausgaben für alle Kostenstellen für einen gewählten Zeitraum nach Kostenstellennummer sortiert (aufsteigend) angezeigt.

In diesem Bericht werden alle Kostenstellen mit aktivem Status und alle inaktiven oder gelöschten Kostenstellen mit Portowert angezeigt.

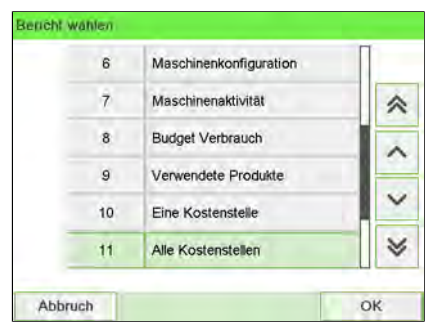

## **Voraussetzungen**

Dieser Bericht ist als Benutzer oder Manager verfügbar.

Der aktuelle Kostenstellenmodus muss "Kostenstellen EIN" oder "Kostenstellen EIN mit PIN" lauten.

Sie müssen den Zeitraum für den Bericht angeben (Start- und Enddatum).

Standardzeitraum:

- Start = Erster Tag des aktuellen Monats
- Ende = Aktuelles Datum

**6**

# Kostenstellen und Zugriffskontrolle **Kostenstellen und Zugriffskontrolle**

#### **Ausgabe**

- USB-Drucker
- USB-Speichergerät

## **– Inhalt**

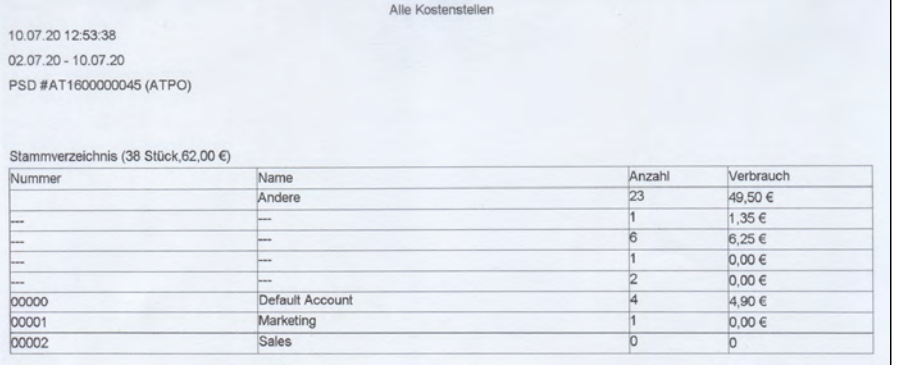

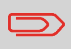

Wenn Erweiterte Berichte aktiviert ist, werden Budget- und Zuschlagsdaten in den Bericht einbezogen. Wenden Sie sich an den Kundendienst, um Optionen zu aktivieren.

# **Eine Kostenstellen-Bericht**

In diesem Bericht werden die Postgebührenausgaben für eine Kostenstelle für einen gewählten Zeitraum angezeigt. Sie können eine beliebige Kostenstelle aus der Liste auswählen.

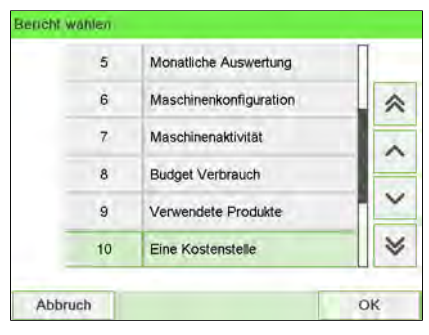

#### **Voraussetzungen**

Dieser Bericht ist als Benutzer oder Manager verfügbar.

Der aktuelle Kostenstellenmodus muss "Kostenstellen EIN" oder "Kostenstellen EIN mit PIN" lauten.

Sie müssen eine Kostenstelle in der Kostenstellenliste und dann das Start- und Enddatum für den Bericht auswählen.

Standardzeitraum:

- Start = Erster Tag des aktuellen Monats
- Ende = Aktuelles Datum

#### **Ausgabe**

• Bildschirm

#### **– Inhalt**

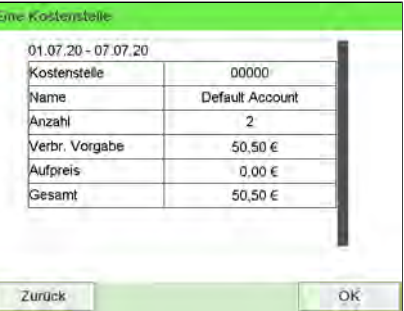

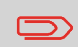

Wenn Erweiterte Berichte aktiviert ist, werden Budget- und Zuschlagsdaten in den Bericht einbezogen. Wenden Sie sich an den Kundendienst, um Optionen zu aktivieren.

# **6.10 Funktionen der Option "Erweiterte Berichte"**

Die Option **Erweiterte Berichte** erweitert die Kostenstellenverwaltung und stellt eine Vielzahl von Berichten bereit.

## **Erweiterungen der Kostenstellenverwaltung**

## **Anwenden von Zuschlägen auf Kostenstellen**

Sie können jede beliebige Kostenstelle jedes Mal mit einem zusätzlichen Betrag belasten, wenn eine Postgebühr auf für diese Kostenstelle verarbeitete Postgüter angewendet wird.

Sie können für jede Kostenstelle die zusätzliche Gebühr proportional zum Postgebührbetrag oder als festen Betrag für die einzelnen Vorgänge berechnen.

## **Zusatzinformationen**

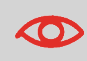

Die Kostenstellen müssen in der Frankiermaschine aktiviert sein, um die Option "Budgets und Zusatzporto" nutzen zu können (siehe [Kostenstellenmodus](#page-152-0) on page 148).

#### **Siehe auch**

- **Erweiterte Berichte**: [Optionen und Updates](#page-311-0) on page 307 zum Aktivieren der Funktionen für erweiterte Berichte.
- [Berichte der Option "Erweiterte Berichte"](#page-239-0) on page 235.

# **Voreinstellungen für Budget und Zuschlag**

Bevor Sie Budgets und Zuschläge für eine Kostenstelle festlegen können, müssen Sie diese Funktionen erst aktivieren und die globalen Voreinstellungen festlegen.

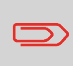

Funktionen für Budget und Zuschlag sind nur verfügbar, wenn die Option "Erweiterte Berichte" auf Ihrem Frankiersystem geladen ist.

## **Globale Voreinstellungen**

Das Budget einer Kostenstelle entspricht dem Postgebührbetrag, mit dem diese Kostenstelle in einer angegebenen Zeitspanne belastet werden kann. Diese Zeitspanne ist allen Kostenstellen auf dem System gemeinsam.

Wenn Sie die Funktion für Budget oder Zuschlag aktivieren, müssen Sie diese Zeitspanne auf einen Monat oder ein Jahr festlegen und einen Starttag auswählen.

## **Voreinstellungen für Budget**

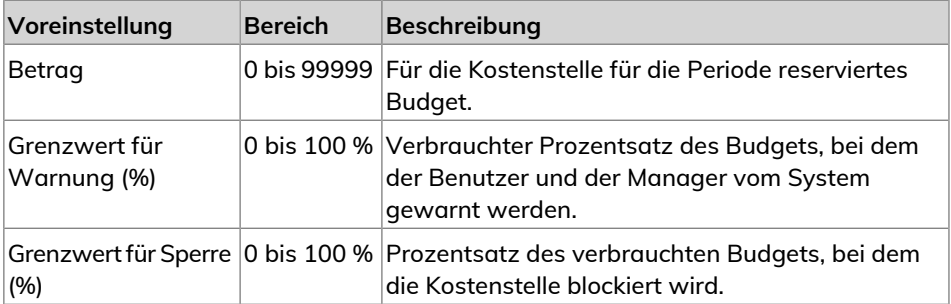

# **Voreinstellungen für Zuschlag**

Die Zuschlagsvoreinstellungen werden für die jeweiligen Kostenstellen einzeln festgelegt.

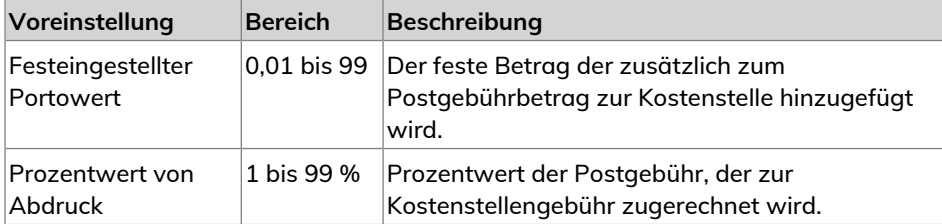

# **Einrichten der Budgets und Zuschläge**

Die nachfolgenden Schritte helfen Ihnen dabei, die Funktion für Budget und Zuschlag zu aktivieren und einzurichten.

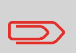

Wenn die Funktion für Budget und Zuschlag bereits auf dem System aktiviert wurde, stellen die Kostenstellen ihre vorherigen Einstellungen wieder her, wenn die Funktion erneut aktiviert wird.

# **Vorgehensweise beim Aktivieren/Deaktivieren von Budgets und Zuschlägen**

- **1.** Zeigen Sie das Verwaltungsmenü Kostenstellenmodus an.
- **2.** Wählen Sie **[Verwaltung Budget und Zuschläge]** aus.

Der Bildschirm Verwaltung Budget und Zuschläge wird angezeigt.

**3.** Wählen Sie Budget and Surcharge Mgt (Verwaltung von Budgets und Zusätzen) aus, um die Funktion zu aktivieren/deaktivieren.

Wenn das Feld aktiviert ist, können Sie auf die Budgetvoreinstellungen auf dem Bildschirm zugreifen.

- **4.** Wählen Sie eine Standardperiode für Budgets aus: Monat oder Jahr.
- **5.** Geben Sie ein Startdatum für die Zeitspanne ein, und drücken Sie dann auf **Berichte der erweiterten Berichterstellung**.

Das Frankiersystem berechnet den von den einzelnen Kostenstellen in dieser Zeitspanne verbrauchten Betrag, und zeigt dann das Verwaltingsmenü Kostenstellenmodus an.

# **Vorgehensweise beim Ändern der Zeitspanne oder des Starttags von Budgets**

- **1.** Zeigen Sie das Verwaltungsmenü Kostenstellenmodus an.
- **2.** Wählen Sie **[Verwaltung Budget und Zuschläge]** aus.
- **3.** Ändern Sie die erforderlichen Voreinstellungen, und drücken Sie auf **[OK]**.

# **6.11 Aktuelle Kostenstelle ändern**

# **Vorgehensweise beim Ändern von Kostenstellen**

Sie können die Kostenstelle ändern, also jede erstellte Kostenstelle belasten.

In diesem Beispiel wechseln wir von "Marketing (account 01)" zu "Sales (account 02)".

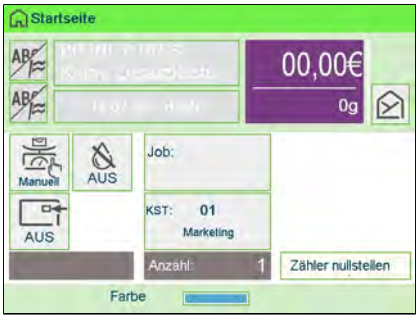

**So ändern Sie Kostenstellen:**

## **1.** Als Benutzer:

Tippen Sie auf dem Bildschirm auf den Bereich "Kostenstelle".

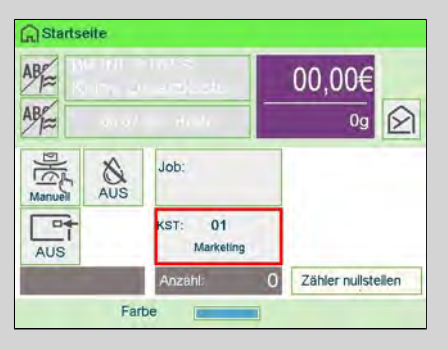

oder

drücken Sie und wählen Sie den Pfad: **Kostenstelle ändern.**

Die Liste der verfügbaren Kostenstellen wird angezeigt.

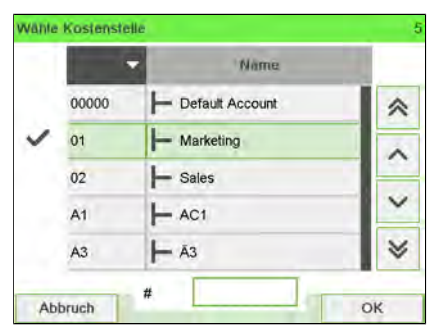

**2.** Wählen Sie die gewünschte Kostenstelle aus. Die ausgewählte Kostenstelle wird automatisch angenommen. Es wird die aktuelle Kostenstellennummer angezeigt.

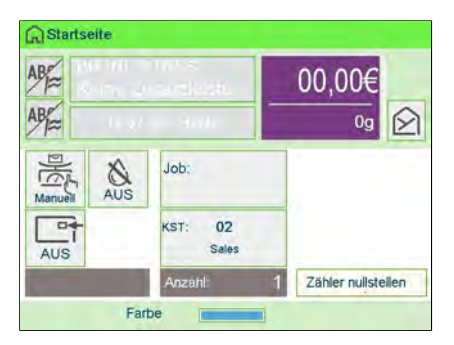

# **Wechseln der Kostenstelle mit einem Scanner**

- Bevor Sie einen Barcode-Scanner mit dem System verwenden, muss dieser von einem Servicetechniker eingerichtet und konfiguriert werden. • Das von Ihnen erstellte Blatt mit den Barcodes der Kostenstellen muss Barcodes im Format **Free 3 of 9**
	- enthalten.

Ein Barcode-Scanner kann für das Erfassen von Kostenstellen im Frankiersystem mit nur einem Klick verwendet werden. Sie können die Kostenstelle wechseln, um eine beliebige erstellte Kostenstelle zu belasten.

In diesem Beispiel wechseln wir von "Marketing (account 01)" zu "Sales (account 02)".

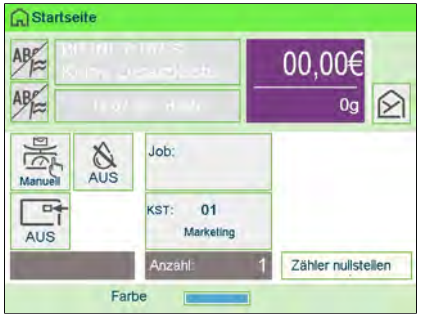

**So wechseln Sie die Kostenstelle mit einem Barcode-Scanner:**

**1.** Falls noch nicht geschehen, schließen Sie den Barccode-Scanner über einen USB-Port an das Frankiersystem an.

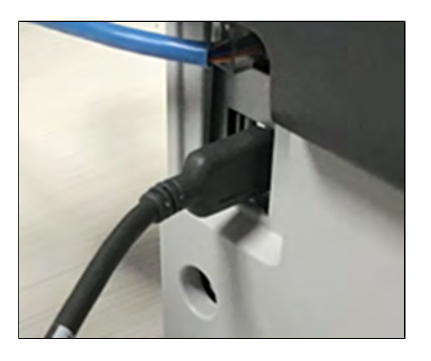

Die Liste der verfügbaren Kostenstellen-Barcodes befindet sich normalerweise in der Nähe des Frankiersystems.

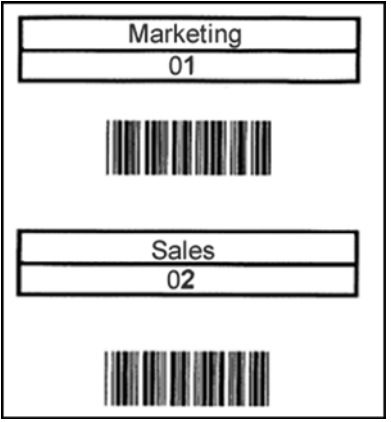

**2.** Wählen Sie die zu verwendende Kostenstelle aus und scannen Sie diese.

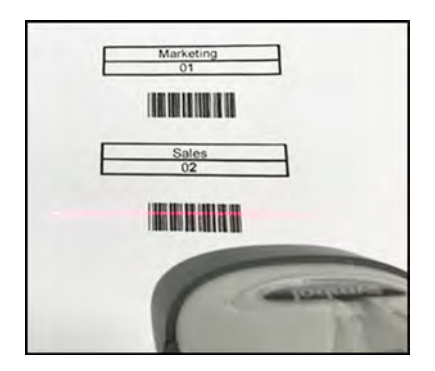

Kostenstellen und Zugriffskontrolle **Kostenstellen und Zugriffskontrolle** **3.** Es wird die aktuelle Kostenstellennummer angezeigt.

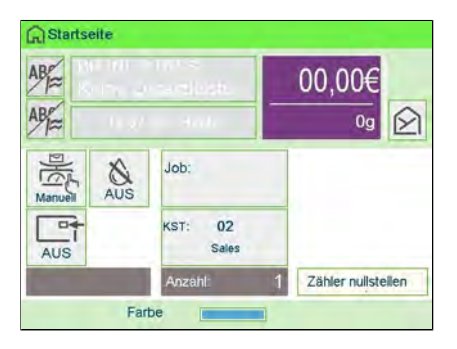

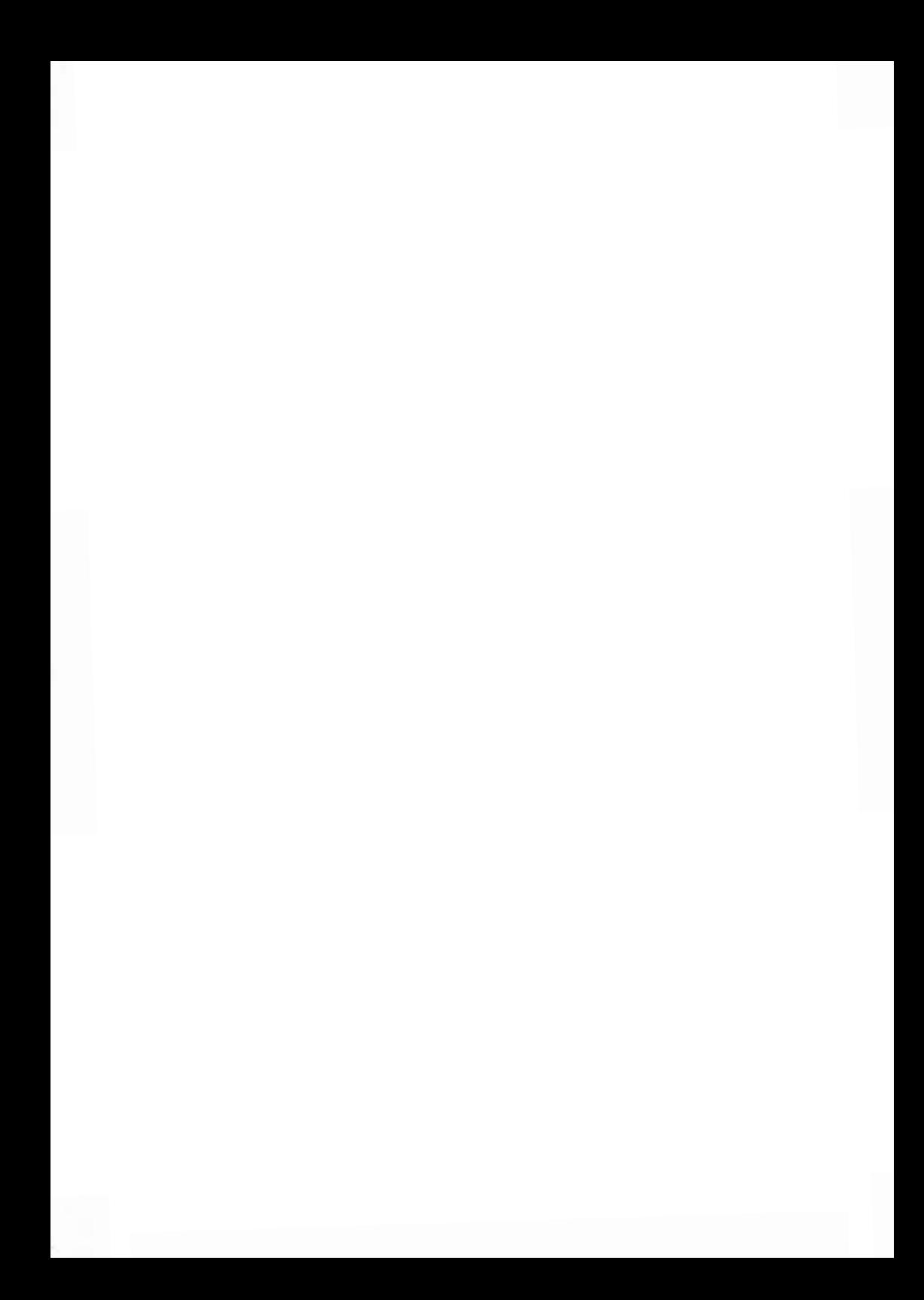

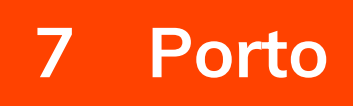

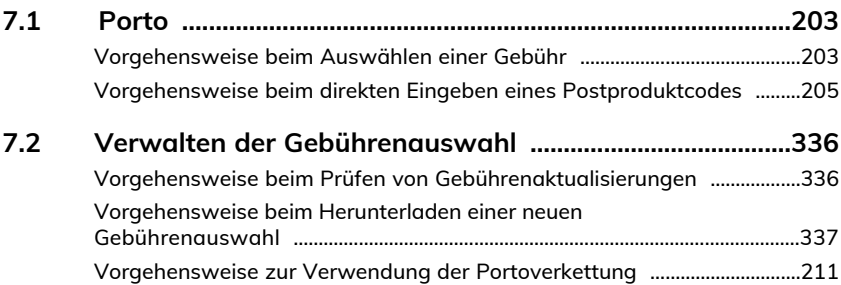

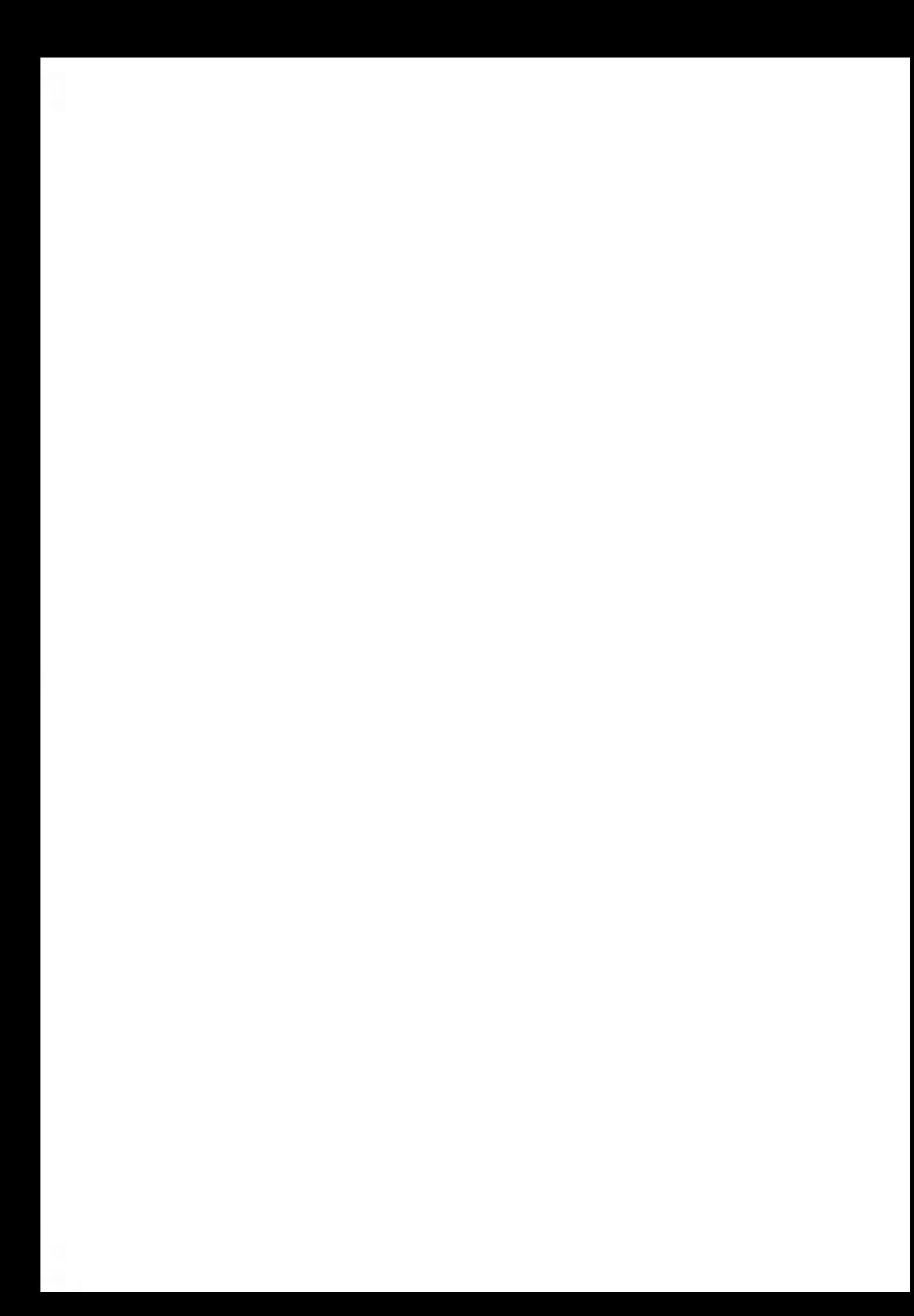

# <span id="page-207-1"></span><span id="page-207-0"></span>**Vorgehensweise beim Auswählen einer Gebühr**

Durch das Auswählen einer Gebühr kann das Frankiersystem den Portowert berechnen, wenn das Gewicht des Postguts entweder über eine Waage verfügbar ist oder manuell eingegeben wird, z. B. für große Pakete (siehe [Vorgehensweise beim manuellen](#page-85-0) [Eingeben des Gewichts](#page-85-0) on page 81).

Das System bietet Ihnen eine Reihe von Möglichkeiten zum Auswählen einer Gebühr:

- Verwenden einer **Tastaturkürzelliste** auf dem Bildschirm für die Gebührenauswahl.
- Verwenden eines **Assistenten**, der Sie zum Auswählen aller Gebührenparameter (Klasse, Ziel, Format und Services) in vollständigen Optionslisten auffordert.
- Direktes Eingeben eines **Produktcodes**.
- Verwenden einer Liste der zehn zuletzt in der **Porto-Historie** ausgewählten **Portos**

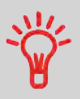

Drücken Sie auf dem Startbildschirm auf C, um das Standardporto auszuwählen und das Gewicht zu aktualisieren. **Porto**

**7**

**So wählen Sie eine Gebühr aus:**

## **1.** Entweder:

Tippen Sie im Startbildschirm auf den Bereich "Porto".

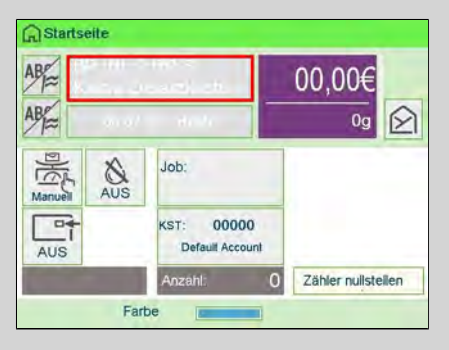

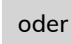

Drücken Sie **E** oder drücken Sie **II** und wählen Sie den Pfad: **Gebührenauswahl** 

Der Bildschirm Gebührenauswahl wird angezeigt.

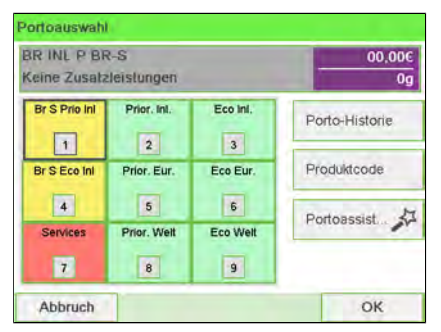

**2.** Auf diesem Bildschirm können Sie Folgendes durchführen:

Drücken Sie auf eine der Portoschaltflächen (oder geben Sie die Nummer ein), um das Porto auszuwählen oder die Portooptionen anzuzeigen.

Drücken Sie auf **Porto-Historie**, um eine vor Kurzem verwendete Gebühr auszuwählen, oder auf **Portoassistent**, um die Gebühr mithilfe des Assistenten zu erstellen.

**3.** Befolgen Sie die Anweisungen auf dem Bildschirm, nachdem Sie die Gebühr und die Services ausgewählt haben, und drücken Sie dann auf **[OK]**, um Ihre Gebührenauswahl zu bestätigen.

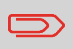

Das auf dem Bildschirm angezeigte Porto ist null, solange das Gewicht nicht bekannt (= null) ist.

# <span id="page-209-0"></span>**Vorgehensweise beim direkten Eingeben eines Postproduktcodes**

**So geben Sie einen Postproduktcode ein:**

## **1.** Entweder:

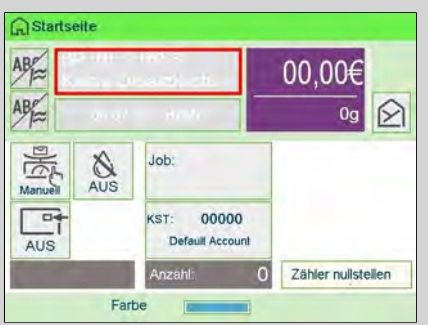

Tippen Sie im Startbildschirm auf den Bereich "Porto".

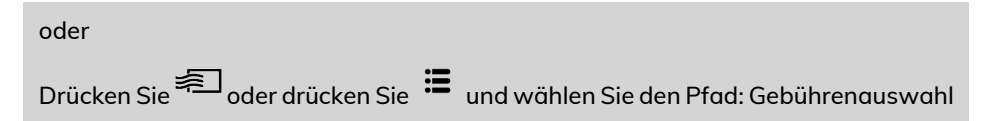

Der Bildschirm für die Gebührenauswahl wird angezeigt.

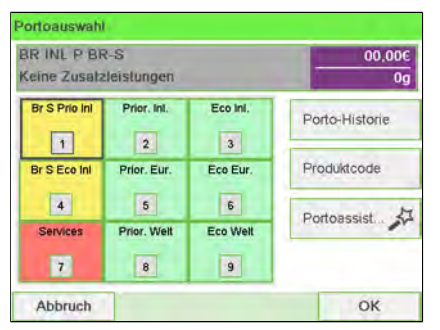

**2.** Auf die Schaltfläche **Produktcode** drücken.

Der Bildschirm Verwendete Produkte wird angezeigt.

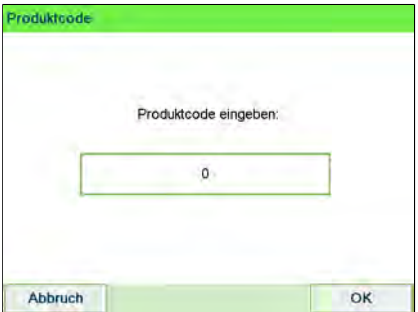

**3.** Den Produktcode eingeben und auf **[OK]** drücken.

# **7.2 Verwalten der Gebührenauswahl**

Das Frankiersystem verwendet **Gebührentabellen**, um die Postgebührbeträge zu berechnen.

Als Supervisor haben Sie folgende Möglichkeiten:

- Anzeigen der Liste der Gebührentabellen und Überprüfen, welche Tabelle derzeit vom System verwendet wird
- Herunterladen neuer Gebührenauswahltabellen

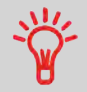

Neue **Gebührentabellen werden automatisch auf das Frankiersystem heruntergeladen**, indem dieses mit dem Online Services-Server als Benutzer verbunden wird. Siehe [Vorgehensweise beim Laden neuer Optionen](#page-321-0) on page 317.

## **Siehe auch**

• [Optionen und Updates](#page-311-0) on page 307.

# **Vorgehensweise beim Prüfen von Gebührenaktualisierungen**

Die Gebührentabellen zeigen alle verfügbaren Gebührentabellen an, die derzeit auf dem Frankiersystem installiert sind. Die aktivierte Gebührentabelle ist durch ein Häkchen

 $\mathbf{\checkmark}$  gekennzeichnet.

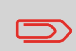

Gebührentabellen werden automatisch an ihrem Stichtag aktiviert. Für jede Portotabelle können Portodetails (Artikelnummer, Ablaufdatum, Option) angezeigt werden.

**So zeigen Sie die Liste der Gebührentabellen an:**

**1.** Als Manager (siehe [Vorgehensweise beim Anmelden als Manager](#page-261-0) on page 257):

Drücken Sie auf <sup>: 2</sup> und wählen Sie den Pfad aus: > Optionen und Updates **Gebührenmanagement**

Die Liste der Gebührentabellen wird auf dem Bildschirm Gebührenmanagement angezeigt. Die Tabellen werden über den Gebührenstichtag gekennzeichnet.

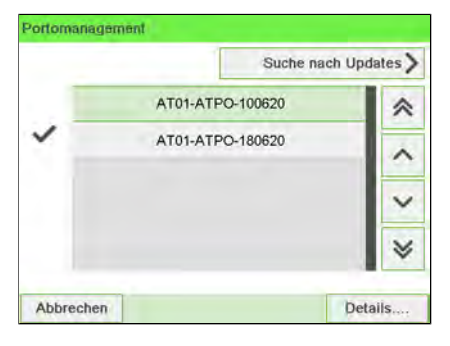

# **Vorgehensweise beim Herunterladen einer neuen Gebührenauswahl**

**So laden Sie neue Gebühren herunter:**

**1.** Als Manager (siehe [Vorgehensweise beim Anmelden als Manager](#page-261-0) on page 257):

Drücken Sie auf <sup>: in</sup> und wählen Sie den Pfad aus: > Optionen und Updates **Gebührenmanagement**

Die Liste der Gebührentabellen wird auf dem Bildschirm Gebührenmanagement angezeigt. Die Tabellen werden über den Gebührenstichtag gekennzeichnet.

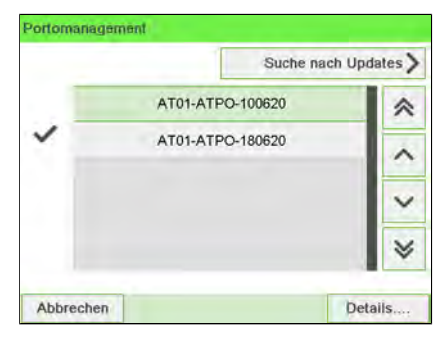

**Porto**

**7**

## **2.** Wählen Sie **Check for updates** aus.

Das Frankiersystem stellt die Verbindung zum Online Service-Server her und lädt verfügbare Gebühreninformationen herunter.

## **Gebührenschutz**

 $\bigcirc$ 

Der Gebührenschutz stellt sicher, dass auf dem Frankiersystem die aktuellste Gebührenauswahl installiert ist.

Wenn die Postdienstleister Änderungen des Kosten- und Gebührenplans ankündigen, werden die neuen Gebühren vom Online Services-Server auf das Frankiersystem heruntergeladen.

Das Frankiersystem wechselt am Stichtag der Gebührenänderung automatisch zu den genehmigten Gebühren.

Weitere Informationen erhalten Sie beim Kundendienst.

# <span id="page-215-0"></span>**Vorgehensweise zur Verwendung der Portoverkettung**

Die Portotabelle kann die Portoverkettungsfunktion implementieren. Wenn das Gewicht das Limit für das gewählte Porto überschreitet, muss das Porto mit einem anderen Porto verkettet werden.

Wenn der Druck mit der Portoverkettung abgeschlossen ist, kehrt das Gerät zum zuvor gewählten Porto zurück.

**Das folgende Beispiel dient der Erläuterung der Portoverkettungsfunktion:**
**1.** Auf dem Startbildschirm wurde ein Porto ausgewählt.

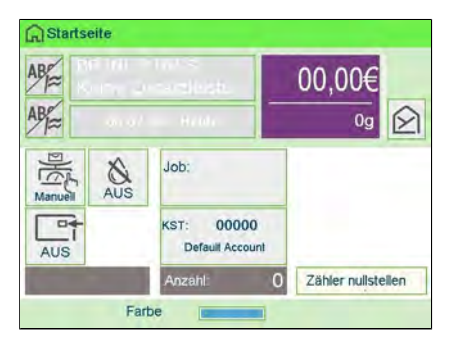

Wählen Sie **Manuelle Gewichtseingabe** (siehe [Vorgehensweise beim manuellen](#page-85-0) [Eingeben des Gewichts](#page-85-0) on page 81).

Geben Sie manuell ein Gewicht ein.

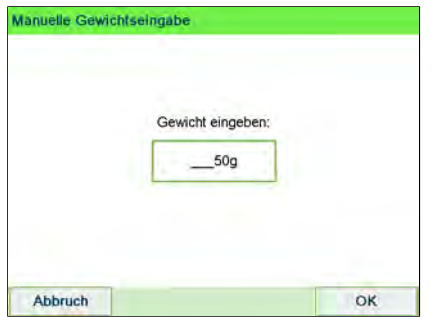

Das eingegebene Gewicht überschreitet einen Schwellenwert und führt zu einer Portoverkettung.

**2.** Die Maschine zeigt die Portoverkettung auf der Startseite an. Fahren Sie wie gewohnt fort.

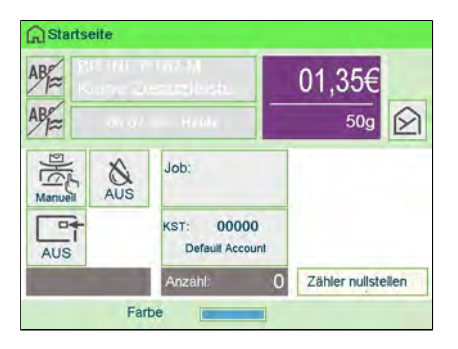

# **8 Reports**

In diesem Abschnitt wird erläutert, wie Sie auf Berichte für das Frankiersystem zugreifen und diese ausdrucken können.

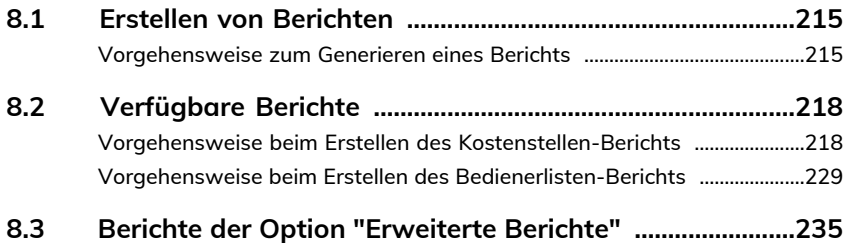

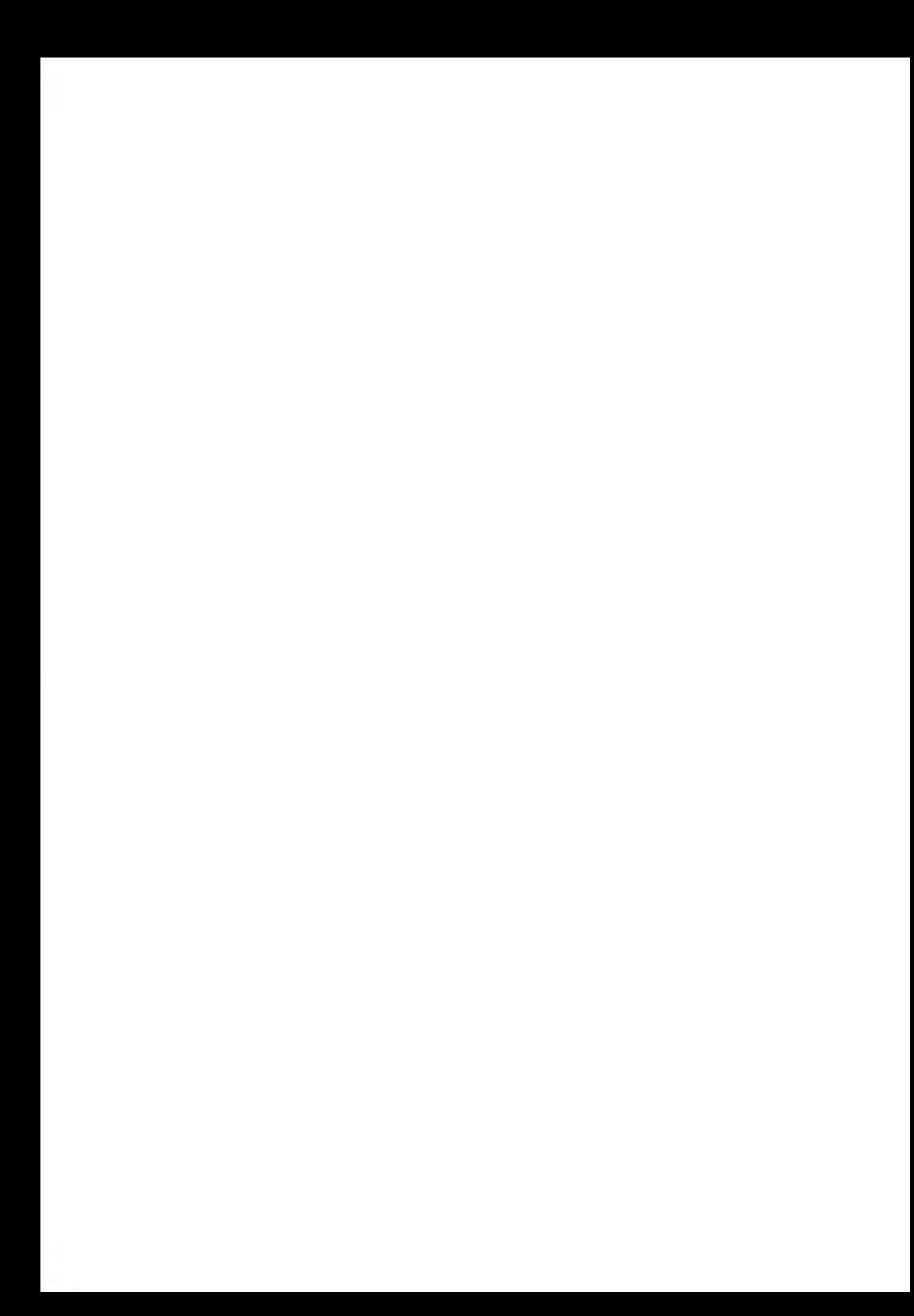

## <span id="page-219-0"></span>**8.1 Erstellen von Berichten**

Zum Erstellen eines Berichts wählen Sie den gewünschten Bericht und die Vorgehensweise aus, wie der Bericht angezeigt oder aufgezeichnet werden soll:

- Auf dem Bildschirm
- Auf einem externen Drucker (falls verfügbar)
- Auf einem Frankierstreifen
- <span id="page-219-1"></span>• Auf einem USB-Speichergerät

## **Vorgehensweise zum Generieren eines Berichts**

#### **So generieren Sie einen Bericht (als Bediener):**

**1.** Als Benutzer:

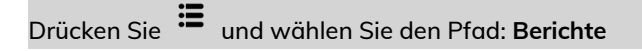

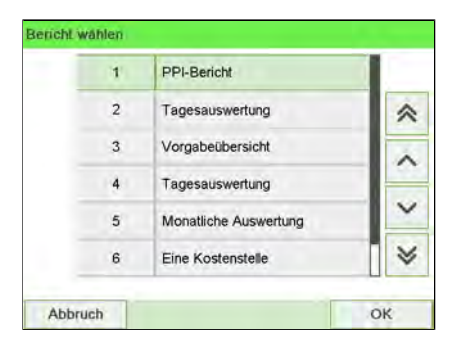

- **2.** Es wird eine Liste der verfügbaren Berichtstypen angezeigt.
- **3.** Wählen Sie den Berichtstyp aus, und drücken Sie auf **[OK]**.

**Reports**

- **4.** In Abhängigkeit vom Berichtstyp fordert das System möglicherweise zur Eingabe der folgenden Voreinstellungen auf:
	- Vorgesehener Zeitraum (Anfangs- und Enddatum).
	- Gewünschte Kostenstelle usw.

Wählen Sie die erforderlichen Parameter aus oder geben Sie diese ein und drücken Sie dann auf **[OK]**.

Der Bildschirm Ausgabe wählen wird angezeigt.

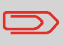

Löschen Sie die angezeigten Parameterdaten (von rechts nach links) mit der Taste **[C]** und geben Sie die gewünschten Parameterdaten ein.

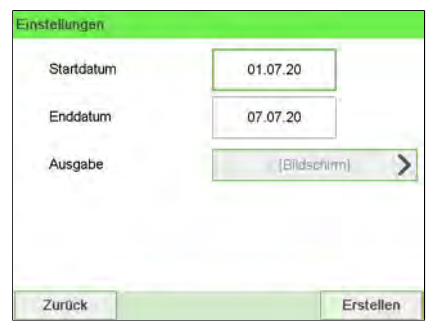

**5.** Wählen Sie ein verfügbares Ausgabegerät aus.

Das System sendet die Berichtsdetails an das ausgewählte Ausgabegerät.

#### **So generieren Sie einen Bericht (als Manager):**

**1.** Als Manager (siehe [Vorgehensweise beim Anmelden als Manager](#page-261-0) on page 257):

Drücken Sie und wählen Sie den Pfad: **Berichte**

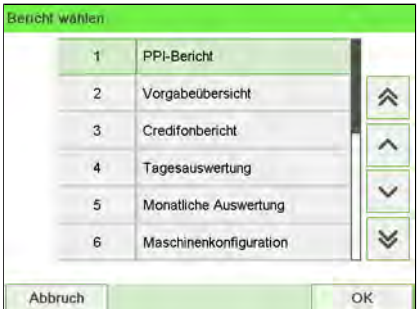

**2.** Fahren Sie als Bediener mit den angegebenen Schritten fort.

## <span id="page-222-1"></span><span id="page-222-0"></span>**Vorgehensweise beim Erstellen des Kostenstellen-Berichts**

- Dieser Bericht enthält die Liste der Kostenstellen dieses Frankiersystems.
- So erstellen Sie diesen Bericht: Sie müssen als Manager angemeldet sein und der aktuelle "Kostenstellenmodus" muss "Kostenstellen EIN" oder "Account with pin code (Kostenstelle mit PIN-Code)" lauten.
- Ziel der Berichtsausgabe ist der Drucker oder ein USB-Stick.

#### **So erstellen Sie den Kostenstellen-Bericht:**

**1.** Als Manager (siehe [Vorgehensweise beim Anmelden als Manager](#page-261-0) on page 257):

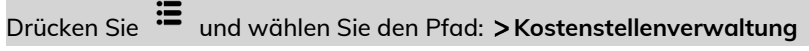

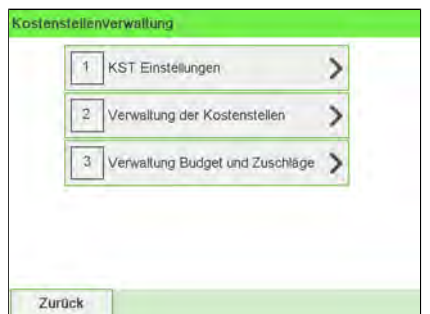

**2.** Wählen Sie **Verwaltung der Kostenstellen**.

**3.** Wählen Sie **Kostenstellen-Bericht**.

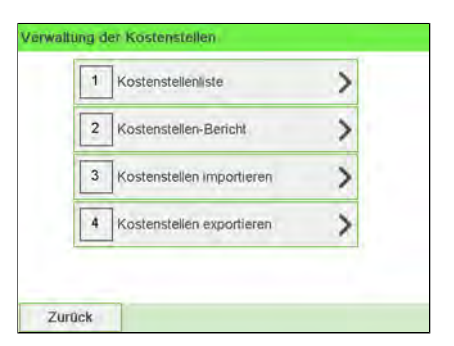

**4.** Wählen Sie eine Ausgabe aus, und drücken Sie dann auf **[OK]**.

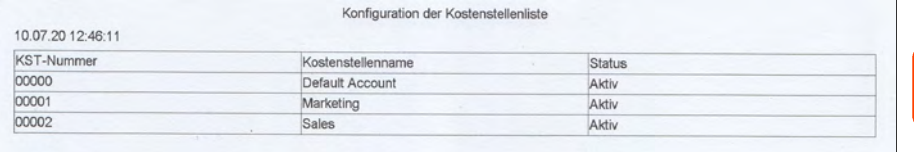

## **Tagesregisterbericht**

Dieser Bericht zeigt den Stückzähler und die aufgewendete Postgebühr für ausgehende Postgüter (Druckmodus [**Standard**]) seit dem letzten Zurücksetzen an.

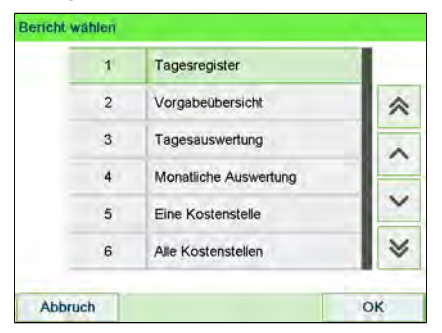

#### **Voraussetzungen**

Damit Sie diesen Bericht erstellen können, müssen Sie als Benutzer angemeldet sein.

Der Frankierungstyp **[Standard]** muss aktiviert sein, damit Sie Tagesregister für ausgehende Postgüter anzeigen können.

#### **Ausgabe**

- Bildschirm
- USB-Drucker

#### **– Inhalt**

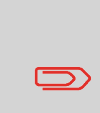

Nach dem Erstellen von Berichten wie Metering Batch Data (Stapeldaten für Frankierwerk) oder Received Batch Data (Eingang Tagesregister) möchten Sie möglicherweise die Stapelzähler zurücksetzen, damit die nächsten Berichtssätze am aktuellen Datum wieder bei Null beginnen. Siehe [Vorgehensweise beim Zurücksetzen von Stückzählern](#page-108-0) on page 104.

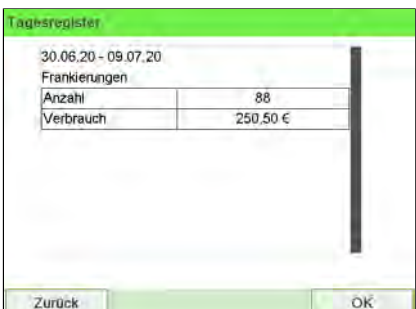

# **Reports**

## **Received Batch Data (Eingang Tagesregister)**

Dieser Bericht enthält das Tagesregister für eingehende Postgüter ("Eingang") seit dem letzten Zurücksetzen.

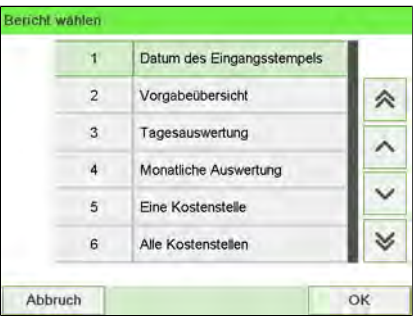

#### **Voraussetzungen**

Damit Sie diesen Bericht erstellen können, müssen Sie als Benutzer angemeldet sein.

Sie müssen den Frankierungstyp **[Eingang]** verwenden, um das Tagesregister für eingehende Postgüter anzeigen zu können.

#### **Ausgabe**

- Bildschirm
- USB-Drucker

#### **– Inhalt**

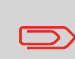

Nach dem Erstellen von Berichten wie Tagesregister oder Eingang Tagesregister möchten Sie möglicherweise die Stückzähler zurücksetzen, damit die nächsten Berichte am aktuellen Datum wieder bei Null beginnen. Siehe [Vorgehensweise beim Zurücksetzen von Stückzählern](#page-108-0) on page 104.

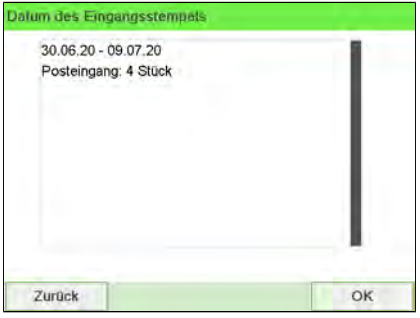

## **Täglicher Auswertungsbericht**

Dieser Bericht zeigt für jeden Tag eines gewählten Zeitraums die Nutzungsdaten an, z. B. Gesamtstückzahl und der Gesamtwert des Portos.

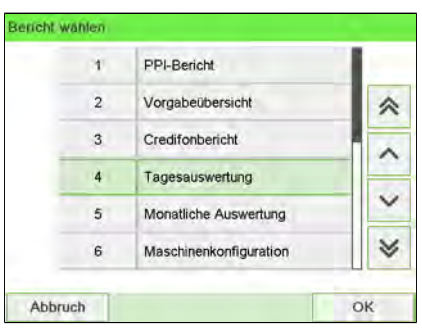

#### **Voraussetzungen**

Dieser Bericht ist als Benutzer oder Manager verfügbar.

Sie müssen das Startdatum und das Enddatum für den Bericht eingeben. Das standardmässige Enddatum ist dann 31 Tage später.

 $\bigcirc$ 

Sie können ein anderes Enddatum angeben.

Standardzeitraum:

- Start = Erster Tag des aktuellen Monats
- Ende = Heutiger Tag.

#### **Ausgabe**

- Bildschirm
- USB-Drucker
- USB-Speichergerät

#### **– Inhalt**

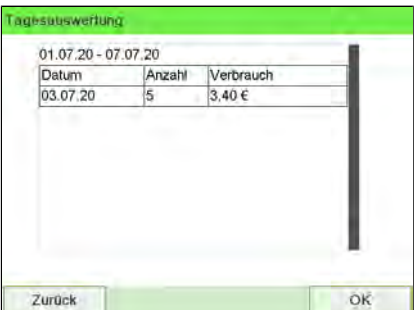

## **Monatlicher Auswertungsbericht**

Dieser Bericht zeigt für einen gewählten Zeitraum und pro Monat die Gesamtstückzahl und den Gesamtwert des verwendeten Portos an.

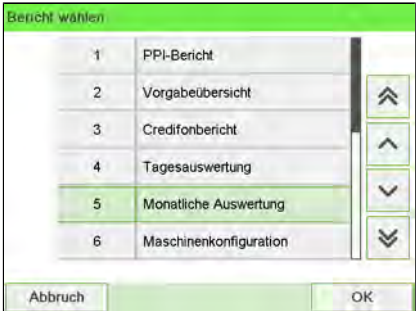

#### **Voraussetzungen**

Dieser Bericht ist für Benutzer oder Manager verfügbar.

Sie müssen das Startdatum und das Enddatum für den Bericht angeben. Verwenden Sie die Auswahl von Monat und Jahr.

Standardzeitraum:

- Start = Aktueller Monat des Vorjahres
- Ende = Aktueller Monat

#### **Ausgabe**

- Bildschirm
- USB-Drucker
- USB-Speichergerät

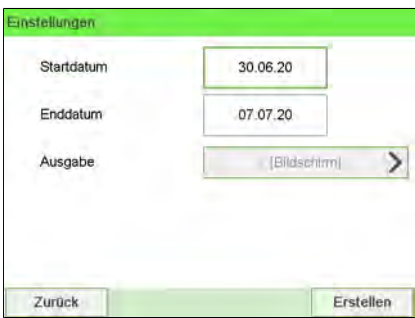

Hierdurch wird ein Bericht für den Zeitraum vom Juni 2020 bis zum Juli 2020 erstellt.

#### **– Inhalt**

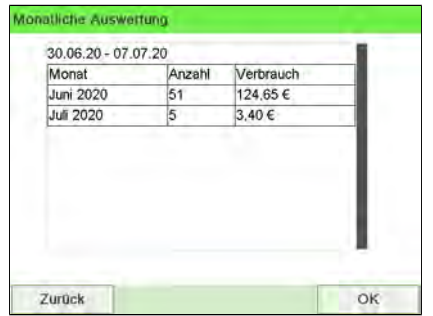

## **Bericht zur Vorgabeübersicht**

In diesem Bericht werden die Informationen zur Nutzung der Vorgabe seit der Installation des Systems angezeigt. Der Inhalt ist auf den im PSD verfügbaren Verlauf beschränkt.

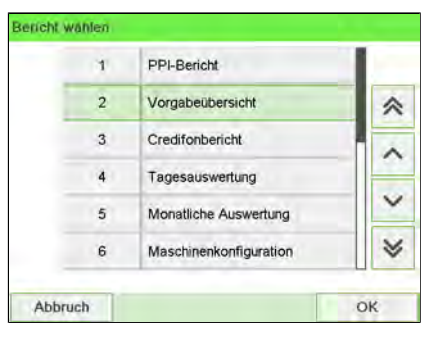

#### **Voraussetzungen**

Dieser Bericht ist für Benutzer oder Manager verfügbar.

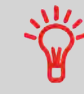

- Kennung.
- Aktuelles Datum und aktuelle Uhrzeit nur auf gedrucktem Bericht.

#### **Ausgabe**

- Auf Frankierstreifen
- Bildschirm
- USB-Drucker

#### **– Inhalt**

Der Guthabenbericht enthält den momentanen Status des Frankierwerks. Deshalb gilt es nicht als kritisch, ihn in elektronischem Format auf einem USB-Stick zu speichern.

Aktuelles Datum und aktuelle Zeit, PSD-Status und Kennung sind nur im gedruckten Bericht und nicht auf dem Bildschirm verfügbar.

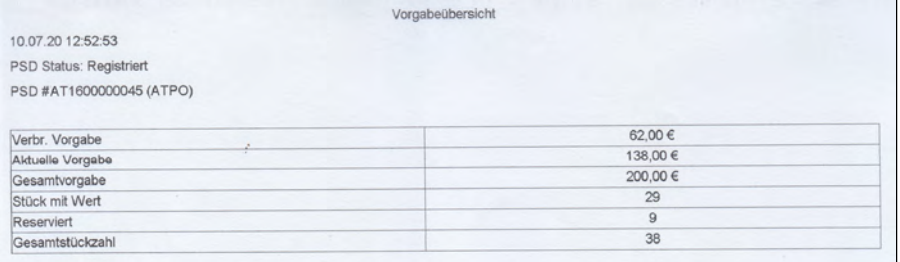

**Reports**

## **Credifonbericht**

Dieser Bericht zeigt die letzten Credifonberichte an, die in einem ausgewählten Zeitraum für das System durchgeführt wurden.

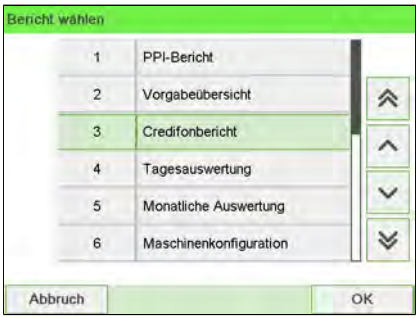

#### **Voraussetzungen**

Für diesen Bericht müssen Sie als Manager angemeldet sein.

Standardzeitraum:

- Start = Aktuelles Datum 6 Monate
- Ende = Aktuelles Datum

#### **Ausgabe**

- Bildschirm
- USB-Drucker
- USB-Speichergerät

#### **– Inhalt**

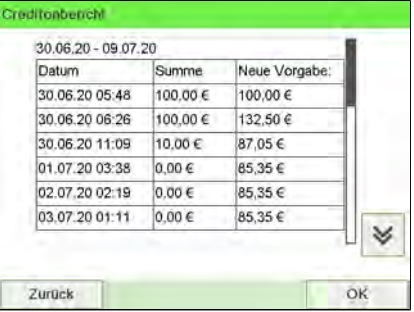

## **Betriebszulassung**

Dieser Bericht zeigt Infopostdaten für eine gewählte Periode an.

(Nur auf besondere Anfrage verfügbar.)

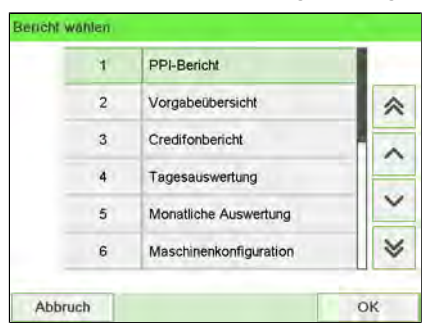

#### **Voraussetzungen**

Damit Sie diesen Bericht erstellen können, müssen Sie als Benutzer angemeldet sein.

#### **Ausgabe**

- Bildschirm
- USB-Drucker

#### **– Inhalt**

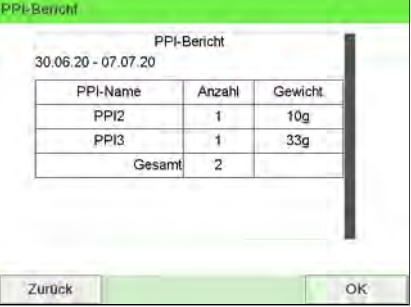

## **Eine Kostenstellen-Bericht**

In diesem Bericht werden die Postgebührenausgaben für eine Kostenstelle für einen gewählten Zeitraum angezeigt. Sie können eine beliebige Kostenstelle aus der Liste auswählen.

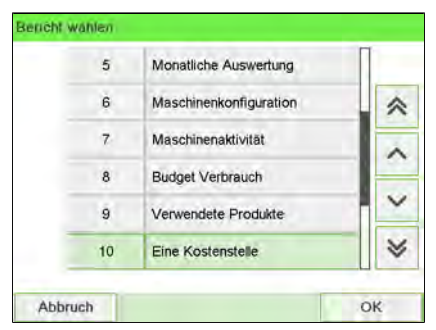

#### **Voraussetzungen**

Dieser Bericht ist als Benutzer oder Manager verfügbar.

Der aktuelle Kostenstellenmodus muss "Kostenstellen EIN" oder "Kostenstellen EIN mit PIN" lauten.

Sie müssen eine Kostenstelle in der Kostenstellenliste und dann das Start- und Enddatum für den Bericht auswählen.

Standardzeitraum:

- Start = Erster Tag des aktuellen Monats
- Ende = Aktuelles Datum

#### **Ausgabe**

• Bildschirm

#### **– Inhalt**

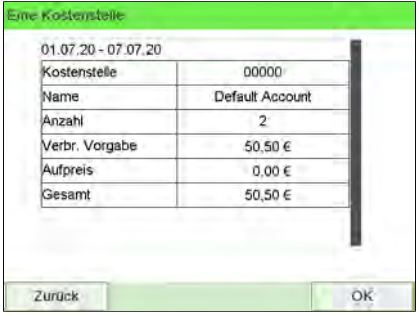

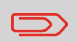

Wenn Erweiterte Berichte aktiviert ist, werden Budget- und Zuschlagsdaten in den Bericht einbezogen. Wenden Sie sich an den Kundendienst, um Optionen zu aktivieren.

## **Bericht für mehrere Kostenstellen**

In diesem Bericht werden die Postgebührenausgaben für alle Kostenstellen für einen gewählten Zeitraum nach Kostenstellennummer sortiert (aufsteigend) angezeigt.

In diesem Bericht werden alle Kostenstellen mit aktivem Status und alle inaktiven oder gelöschten Kostenstellen mit Portowert angezeigt.

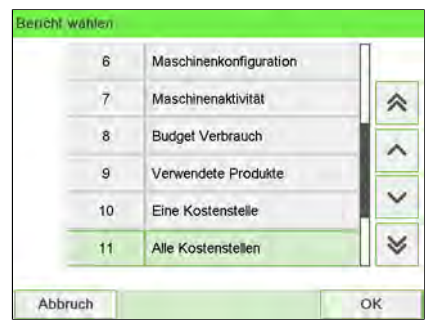

## **8**

**Voraussetzungen**

Dieser Bericht ist als Benutzer oder Manager verfügbar.

Der aktuelle Kostenstellenmodus muss "Kostenstellen EIN" oder "Kostenstellen EIN mit PIN" lauten.

Sie müssen den Zeitraum für den Bericht angeben (Start- und Enddatum).

Standardzeitraum:

- Start = Erster Tag des aktuellen Monats
- Ende = Aktuelles Datum

#### **Ausgabe**

- USB-Drucker
- USB-Speichergerät

#### **– Inhalt**

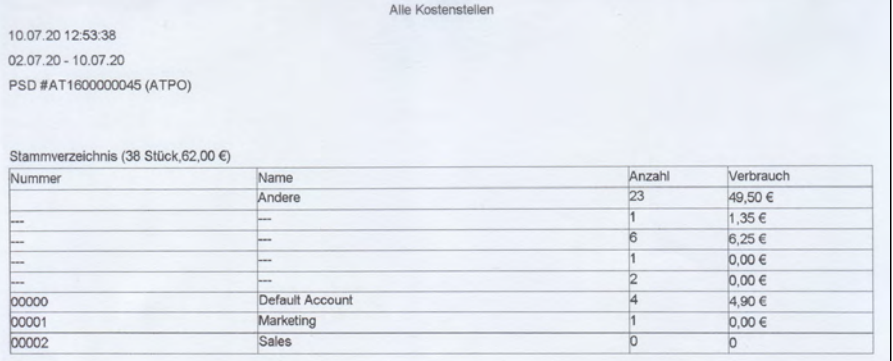

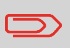

Wenn Erweiterte Berichte aktiviert ist, werden Budget- und Zuschlagsdaten in den Bericht einbezogen. Wenden Sie sich an den Kundendienst, um Optionen zu aktivieren.

## <span id="page-233-0"></span>**Vorgehensweise beim Erstellen des Bedienerlisten-Berichts**

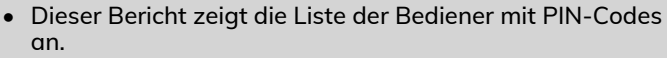

- Damit Sie diesen Bericht erstellen können, müssen Sie als Manager angemeldet sein (nicht als Benutzer).
- Ziel der Berichtsausgabe ist der Drucker oder ein USB-Stick.

**So erstellen Sie den Bedienerlisten-Bericht:**

**1.** Als Manager (siehe [Vorgehensweise beim Anmelden als Manager](#page-261-0) on page 257):

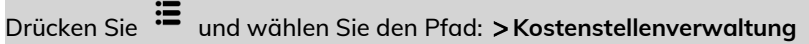

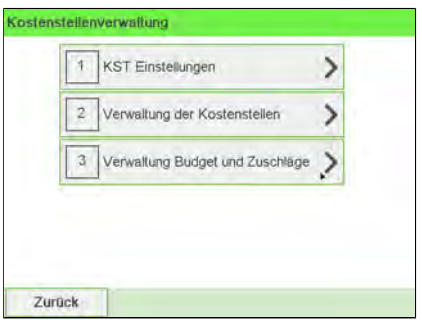

- **2.** Wählen Sie **Verwaltung der Bediener**.
	- **3.** Wählen Sie **Bedienerreport**.

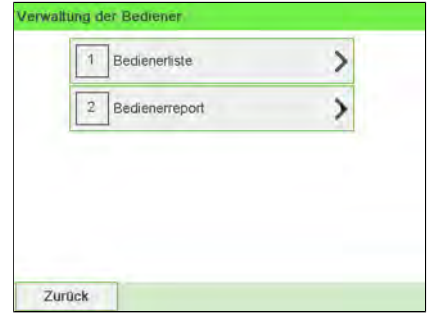

**4.** Wählen Sie die Ausgabe aus, und drücken Sie dann auf **[OK]**.

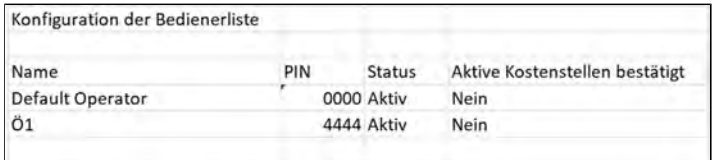

**Reports**

## **Maschinenkonfiguration**

In diesem Bericht werden alle Manager-Einstellungen angezeigt.

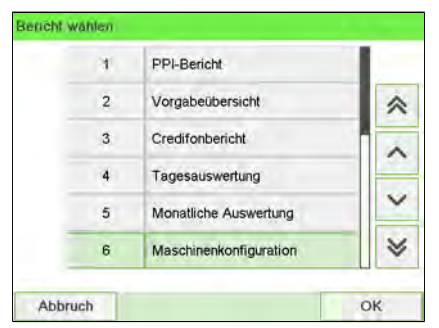

#### **Voraussetzungen**

Damit Sie diesen Bericht erstellen können, müssen Sie als Manager angemeldet sein.

#### **Ausgabe**

- USB-Drucker (sofern vorhanden)
- USB-Speichergerät

#### **– Inhalt**

Maschinenkonfiguration

#### 10.07.20 12:48:14

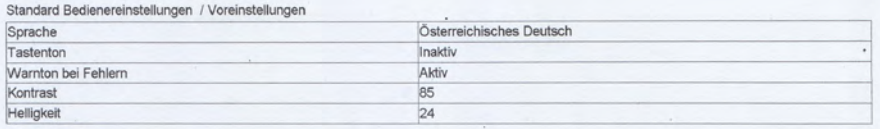

#### Standard Bedienereinstellungen / Abdruckeinstellungen

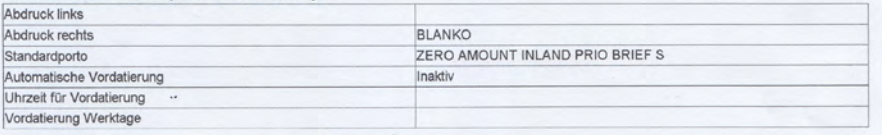

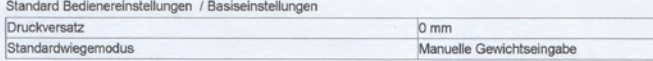

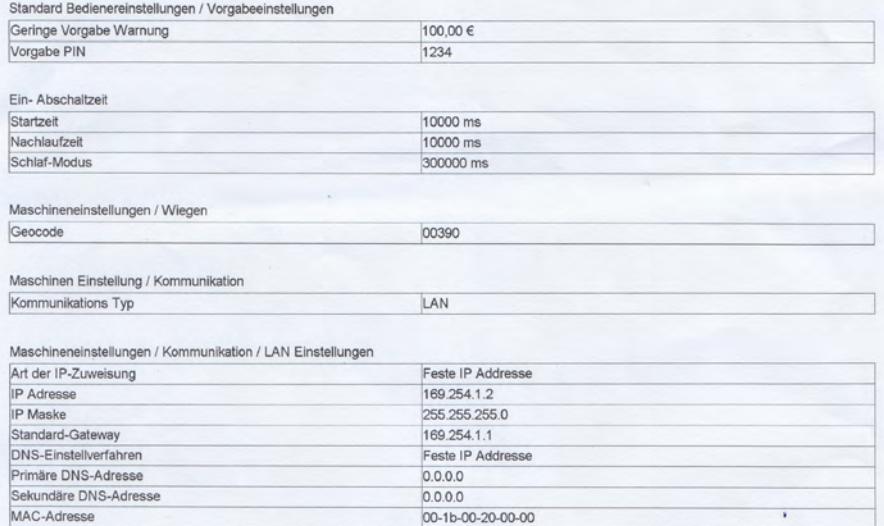

## **Bericht zur IP-Konfiguration**

"IP Konfiguration" enthält die IP-Adressen.

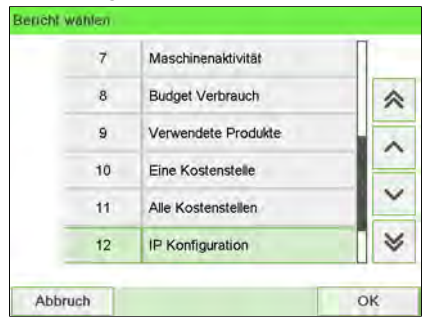

#### **Voraussetzungen**

So erstellen Sie diesen Bericht:

- Sie müssen als Manager angemeldet sein.
- Das Frankiersystem muss an das Netzwerk mit einem LAN-Netzwerk verbunden sein.

#### **Ausgabe**

Die Ausgabe des IP-Konfigurationsberichts ist:

• Frankierstreifen

#### **– Inhalt**

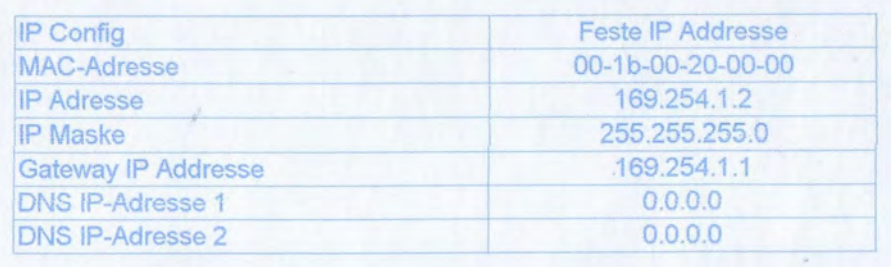

## **Bericht zur Proxy-Konfiguration**

"Proxy Konfiguration" enthält die Proxy-Adressen.

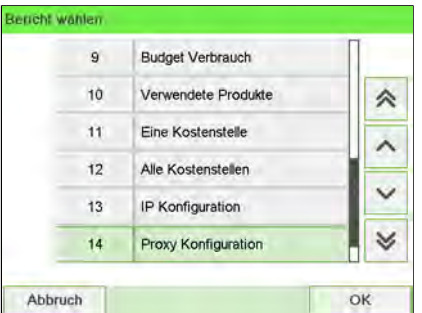

#### **Voraussetzungen**

Damit Sie diesen Bericht erstellen können, müssen Sie als Manager angemeldet sein.

#### **Ausgabe**

Die Ausgabe des Proxy-Konfigurationsberichts erfolgt auf:

• Frankierstreifen

#### **– Inhalt**

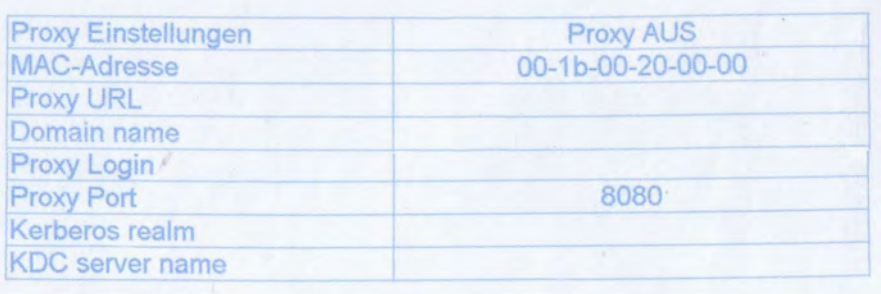

## <span id="page-239-0"></span>**8.3 Berichte der Option "Erweiterte Berichte"**

#### **Veröffentlichen zusätzlicher Berichte**

Wenn die Funktion für Budget und Zuschlag aktiviert ist, enthalten die Berichte Einzelne Kostenstelle, Alle Kostenstellen und Kostenstellenliste Budget- und Zuschlagsdaten, falls zutreffend.

Die Option "Erweiterte Berichte" umfasst die folgenden Funktionen zur Berichterstellung:

- **Budget-Verbrauch**: Unmittelbarer Budgetstatus für alle Kostenstellen
- **Bedieneraktivität**: Aktivität aller Bediener für eine gewählte Periode
- **Maschinenaktivität**: Aktivität der Maschine, dargestellt in Stundenbereichen

## **Bericht zum Budget-Verbrauch**

In diesem Bericht wird der Budget-Verbrauch für alle Kostenstellen für die aktuelle oder vorherige Budgetperiode angezeigt.

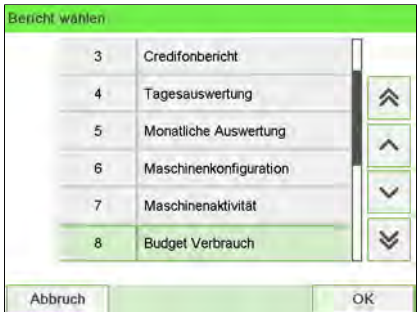

#### **Voraussetzungen**

• Damit Sie diesen Bericht erstellen können, müssen Sie als Manager angemeldet sein.

#### **Ausgabe**

- USB-Drucker
- USB-Stick

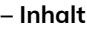

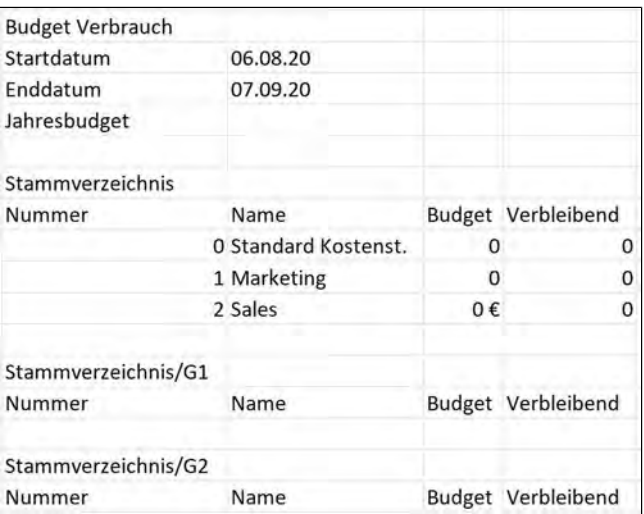

## **Bericht zur Bedieneraktivität**

In diesem Bericht wird die Aktivität (Stückzahl, Postgebührwert) aller Bediener des Systems in der gewählten Periode angezeigt.

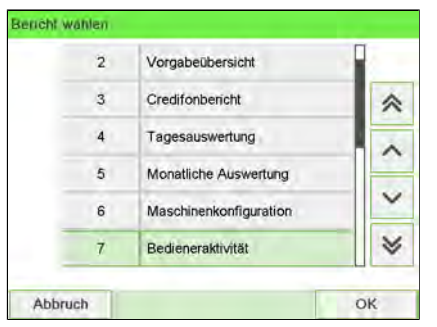

#### **Voraussetzungen**

- Damit Sie diesen Bericht erstellen können, müssen Sie als Manager angemeldet sein.
- Als Kostenstellenmodus muss "Kostenstellen mit PIN" eingestellt sein.
- Sie müssen den Zeitraum für den Bericht angeben (Start- und Enddatum).

Standardzeitraum:

- Start = Erster Tag des aktuellen Monats
- Ende = Aktuelles Datum

#### **Ausgabe**

- Bildschirm
- USB-Drucker
- USB-Speichergerät

#### **– Inhalt**

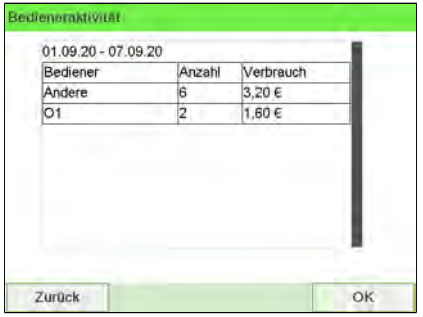

## **Bericht zur Maschinenaktivität**

In diesem Bericht wird die Aktivität des Systems angezeigt, dargestellt in Stundenbereichen für eine angegebene Periode.

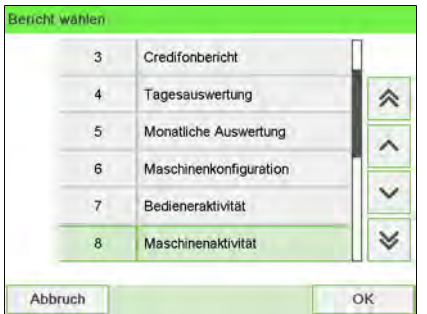

#### **Voraussetzungen**

• Sie müssen den Zeitraum für den Bericht angeben (Start- und Enddatum).

Standardzeitraum:

- Start = Erster Tag des aktuellen Monats
- Ende = Aktuelles Datum

#### **Ausgaben**

- Bildschirm
- USB-Drucker
- USB-Speichergerät

#### **– Inhalt**

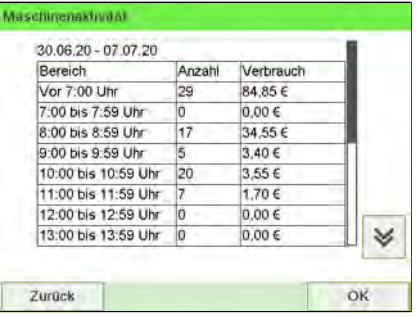

# **9 Online Services**

Die Online Services für das Frankiersystem ermöglichen Ihnen das problemlose Durchführen von Aufgaben wie das Aktualisieren der Gebührenauswahl, der Systemsoftware oder optionaler Funktionen sowie die Verwendung von Services wie das Online-Nachverfolgen von Postgütern.

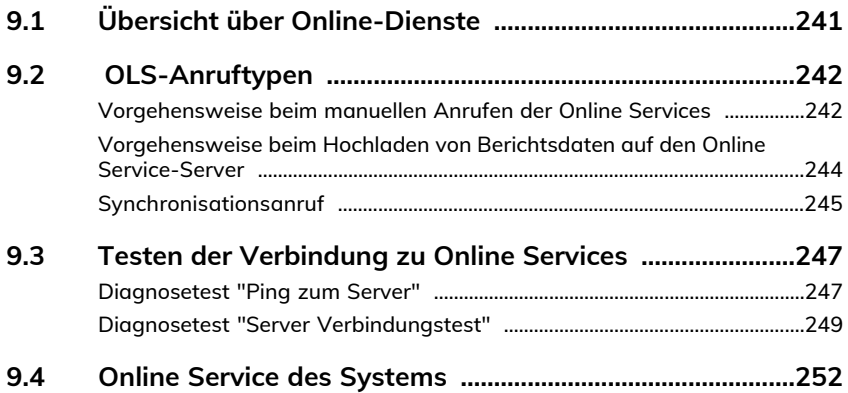

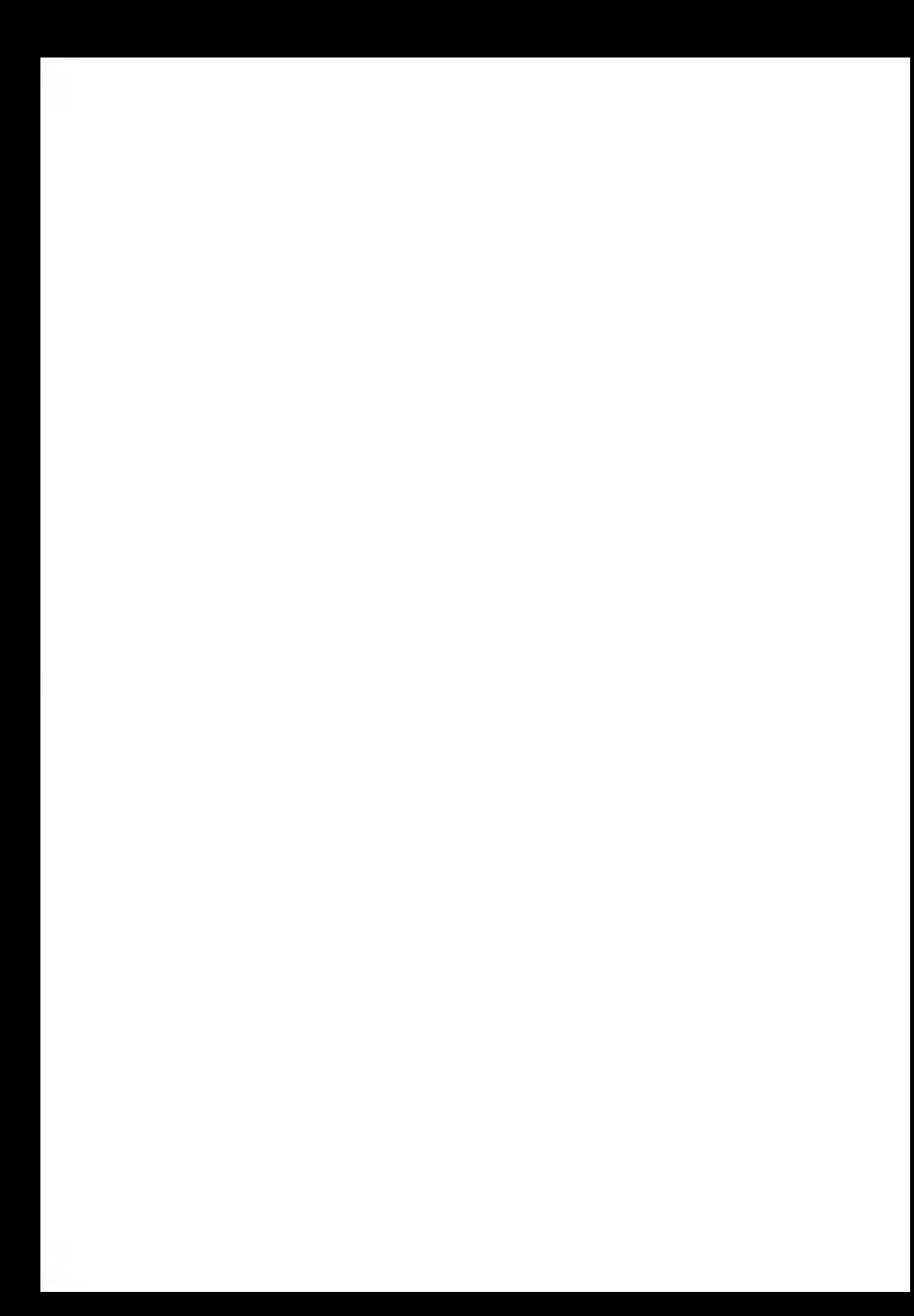

## <span id="page-245-0"></span>**9.1 Übersicht über Online-Dienste**

Die Online Services vereinfachen die Verwendung und das Aktualisieren des Frankiersystems.

Die Funktionen und Möglichkeiten der Online-Dienste umfassen Folgendes:

- **Online-Berichterstellung**: Die Verwendung des Systems ist über Ihr persönliches, sicheres Webkonto verfügbar, wodurch die Nachverfolgung und Auflistung Ihrer Postgebührenausgaben vereinfacht wird.
- **Gebührenaktualisierungen**: Verwalten aktueller Postgebühren durch automatische, elektronische, praktische Downloads auf dem Frankiersystem (siehe [Optionen](#page-311-0) und Updates on page 307).
- **Druckfarbenwarnungen**: Nie wieder fehlende Druckfarbe! Der Online-Server überwacht die Druckfarbenversorgung Ihres Frankiersystems und benachrichtigt Sie über das Display, wenn es Zeit für eine Nachbestellung ist.
- **Ferndiagnose und technische Unterstützung**: Erfahrene technische Fachleute analysieren die Fehlerprotokolle des Frankiersystems, analysieren das Frankiersystem vor einem Kundendienstbesuch vor Ort und die Systemsoftware kann remote aktualisiert werden, wodurch Wartungsverzögerungen reduziert werden können.
- **Werbeklischee-Download**: Bestellen Sie ein neues Klischee, und rufen Sie es über einen Online Services-Server direkt auf das Frankiersystem ab.

Das Frankiersystem stellt eine Verbindung zum Online Services-Server über dieselbe Netzwerkverbindung her, die Sie zum Hinzufügen von Postgebühren zum Zähler verwenden.

Sämtliche Verbindungen sind sicher und die Daten werden unter strikten Datenschutzrichtlinien geführt.

## <span id="page-246-0"></span>**Automatische Anrufe**

Damit Sie den Komfort und die Leistung der Online-Dienste umfassend nutzen können, sollte das Frankiersystem permanent mit einem Netzwerk verbunden sein, damit die Verbindung zum Online-Server bei Bedarf automatisch hergestellt werden kann.

Für die Verwendung einiger Dienste sind automatische Anrufe geplant, um die entsprechenden Daten zu laden.

Für den Berichtsdienst stellt das Frankiersystem an jedem Monatsende automatisch eine Verbindung her, um Statistiken für Kostenstellen und Postkategorien zu laden.

Für den Druckfarbenverwaltungsdienst stellt das Frankiersystem automatisch eine Verbindung her, wenn es Zeit ist, das Druckfarbenmaterial nachzubestellen.

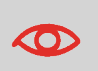

Es wird dringend empfohlen, dass Sie das Frankiersystem während der Nacht im Schlaf-Modus mit Netzwerkverbindung eingeschaltet lassen, damit die Verbindung zum Online-Server automatisch hergestellt werden kann.

## <span id="page-246-1"></span>**Vorgehensweise beim manuellen Anrufen der Online Services**

Manuelle Anrufe bieten Ihnen die Möglichkeit, die Verbindung zum Online-Server herzustellen, um neue Daten (Gebührenauswahl, Klischee oder Meldungen aktualisieren) abzurufen oder Funktionen und Optionen zu aktivieren (Kapazität der Wiegeplattform, Anzahl der Kostenstellen, Differenzwiegen usw.).

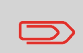

Diese Funktion wird eingeführt, wenn sich die Gebühren ändern, falls Sie nicht über eine Vereinbarung zum Gebührenschutz verfügen.

Sie können einen Anruf beim Online Services-Server über das Bediener-Menü sowie über das Manager-Menü starten.

**So lösen Sie einen allgemeinen Anruf aus (als Bediener):**

#### **1.** Als Benutzer:

Drücken Sie und wählen Sie den Pfad: **Online Service Allgemeiner Anruf**

Das Frankiersystem stellt die Verbindung zum Server her und lädt verfügbare Elemente herunter (z. B. Gebühren, Klischees usw.).

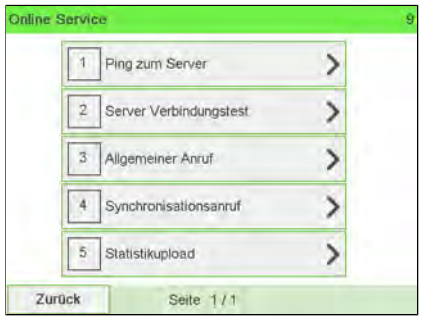

**2.** Prüfen Sie Ihre Mailbox auf Nachrichten: Siehe [Verwenden der Mailbox](#page-314-0) on page 310.

#### **So lösen Sie einen allgemeinen Anruf aus (als Manager):**

**1.** Als Manager (siehe [Vorgehensweise beim Anmelden als Manager](#page-261-0) on page 257):

Drücken Sie und wählen Sie den Pfad: **Online Service Allgemeiner Anruf**

Das Frankiersystem stellt die Verbindung zum Server her und lädt verfügbare Elemente herunter (z. B. Gebühren, Klischees usw.).

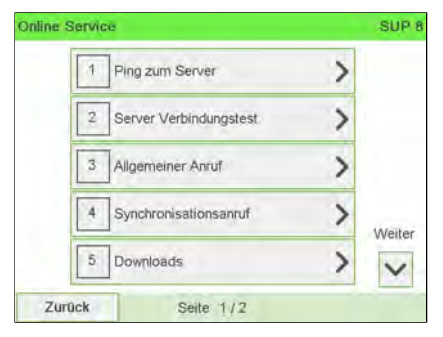

**2.** Prüfen Sie Ihre Mailbox auf Nachrichten: Siehe [Verwenden der Mailbox](#page-314-0) on page 310.

## <span id="page-248-0"></span>**Vorgehensweise beim Hochladen von Berichtsdaten auf den Online Service-Server**

#### **So laden Sie Berichtsdaten hoch:**

**1.** Als Benutzer:

Drücken Sie auf und wählen Sie den Pfad aus: **Onlineservice Statistikupload**

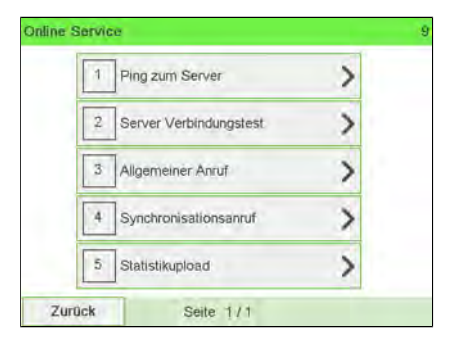

**2.** Als Manager (siehe [Vorgehensweise beim Anmelden als Manager](#page-261-0) on page 257):

Drücken Sie auf und wählen Sie den Pfad aus: **Onlineservice Statistikupload**

#### Der Anruf beim Server wird gestartet.

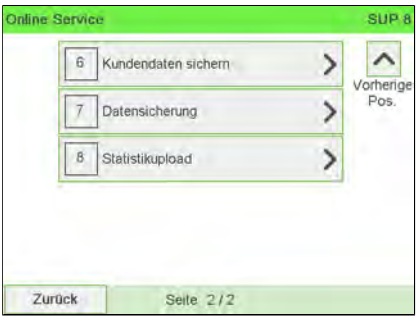

#### <span id="page-249-0"></span>**Diese Art von Anruf sollte nur auf Anforderung seitens des Kundendienstes durchgeführt werden.**

Dieser Anruf aktualisiert den automatischen Anrufplan des Systems und die Funktionen/Optionen.

#### **So starten Sie einen Synchronisationsanruf (als Bediener):**

**1.** Über den Startbildschirm:

Drücken Sie und wählen Sie den Pfad: **Onlineservice Synchronisationsanruf**

Das Frankiersystem stellt eine Verbindung zum Server her und lädt das Update herunter.

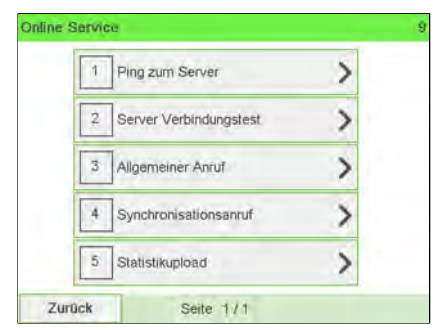

**2.** Der Anruf ist abgeschlossen.

**So starten Sie einen Synchronisationsanruf (als Manager):**

**1.** Als Manager (siehe [Vorgehensweise beim Anmelden als Manager](#page-261-0) on page 257):

Drücken Sie und wählen Sie den Pfad: **Onlineservice Synchronisationsanruf**

Das Frankiersystem stellt eine Verbindung zum Server her und lädt das Update herunter.

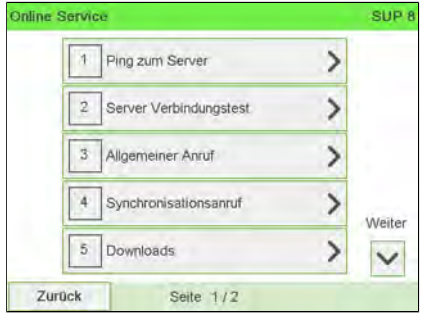

**2.** Der Anruf ist abgeschlossen.

## <span id="page-251-0"></span>**9.3 Testen der Verbindung zu Online Services**

Sie können die Verbindung zum Online-Dienstserver über die Befehle im Menü Online Services testen.

• Ping zum Server

Stellt eine Verbindung her und prüft, ob der Server auf den Befehl "ping" antwortet. Dieser Test:

- Überprüft Verbindungsparameter (siehe [Verbindungseinstellungen](#page-303-0) on page 299).
- Zeigt an, dass der Kontakt zum Server hergestellt werden kann.
- Server Verbindungstest

Stellt eine Verbindung her und testet den Übertragungsdialog mit dem Server. Dieser Test zeigt an, dass Transaktionen normal durchgeführt werden können.

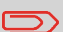

Modem Verbindungstest ist ein Bandbreitentest, der nur nach Aufforderung durch den Kundendienst durchgeführt werden sollte.

### <span id="page-251-1"></span>**Diagnosetest "Ping zum Server"**

Sendet eine Nachricht an einen Server (falls verbunden), um die Leitung zu prüfen.

#### **So senden Sie ein Ping an den Server (als Bediener):**

**1.** Über den Startbildschirm:

Drücken Sie und wählen Sie den Pfad: **Onlineservice**

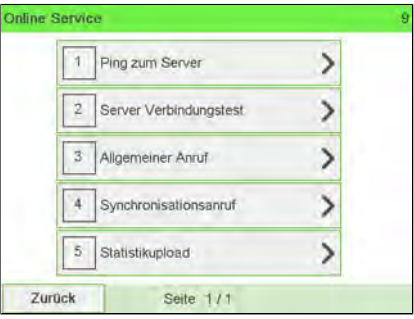

**2.** Wählen Sie **Ping zum Server** in der auf dem Bildschirm angezeigten Liste.
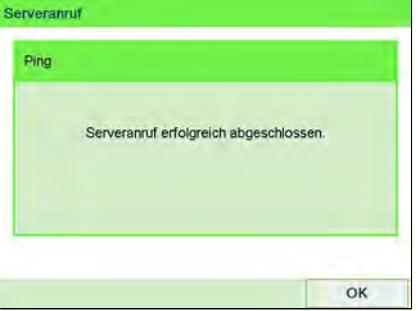

Drücken Sie auf **[OK]**.

#### **So senden Sie ein Ping an den Server (als Manager):**

**1.** Oder als Manager (siehe [Vorgehensweise beim Anmelden als Manager](#page-261-0) on page 257):

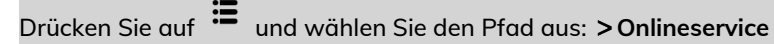

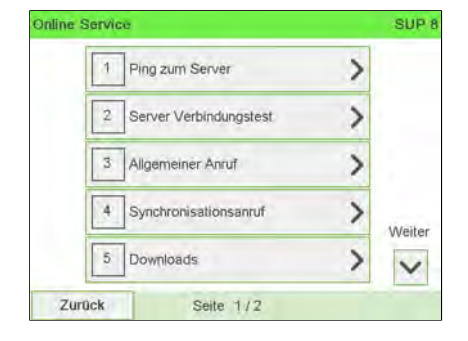

**2.** Wählen Sie **Ping zum Server** in der auf dem Bildschirm angezeigten Liste.

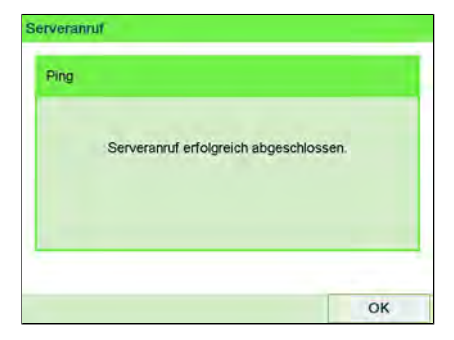

Drücken Sie auf **[OK]**.

# **Diagnosetest "Server Verbindungstest"**

Sendet eine Nachricht an einen Server, um die Leitung zu prüfen.

#### **So testen Sie den Server (als Bediener):**

**1.** Über den Startbildschirm:

Drücken Sie und wählen Sie den Pfad: **Onlineservice**

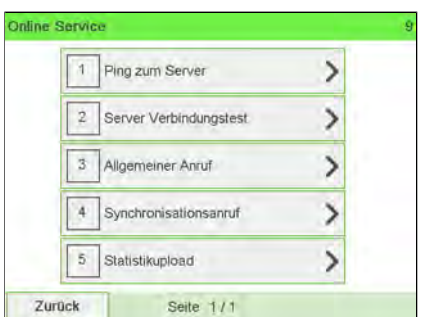

**2.** Wählen Sie "Server Verbindungstest" in der auf dem Bildschirm angezeigten Liste.

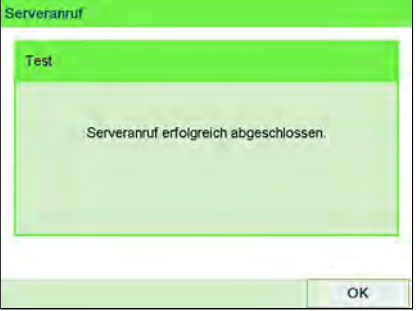

Drücken Sie auf **[OK]**.

#### **So testen Sie den Server (als Manager):**

**1.** Oder als Manager (siehe [Vorgehensweise beim Anmelden als Manager](#page-261-0) on page 257):

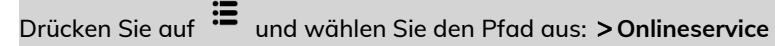

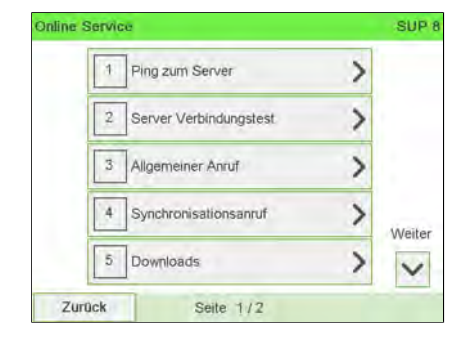

**2.** Wählen Sie **Server Verbindungstest** in der auf dem Bildschirm angezeigten Liste.

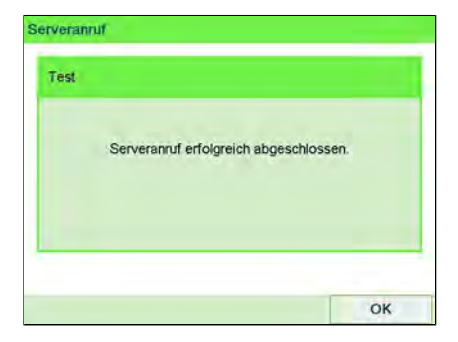

Drücken Sie auf **[OK]**.

# **9.4 Online Service des Systems**

### **Druckfarbenverwaltungsdienst**

Der Service für Farbinformationen sendet eine elektronische Nachricht an den Online Service-Server, wenn der Farbenvorrat des Frankiersystems sehr niedrig ist.

Sie werden dann darüber in einer E-Mail benachrichtigt, damit die Kartusche rechtzeitig ersetzt werden kann.

ᡋ

Weitere Informationen erhalten Sie beim Kundendienst.

### **Gebührenschutz**

Der Gebührenschutz stellt sicher, dass auf dem Frankiersystem die aktuellste Gebührenauswahl installiert ist.

Wenn die Postdienstleister Änderungen des Kosten- und Gebührenplans ankündigen, werden die neuen Gebühren vom Online Services-Server auf das Frankiersystem heruntergeladen.

Das Frankiersystem wechselt am Stichtag der Gebührenänderung automatisch zu den genehmigten Gebühren.

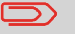

Weitere Informationen erhalten Sie beim Kundendienst.

# **Anzahl der Kostenstellen**

Es ist möglich, die Anzahl der vom System verwalteten Kostenstellen zu erhöhen.

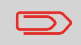

Wenden Sie sich zum Aktualisieren Ihres Systems an den Kundendienst.

# **10 Konfigurieren des Frankiersystems**

In diesem Abschnitt werden die Grundeinstellungen beschrieben, die Sie auf dem Frankiersystem vornehmen können. Einige dieser Einstellungen können direkt von allen Benutzern verwaltet werden, wohingegen die meisten den Zugriff durch den Manager erfordern.

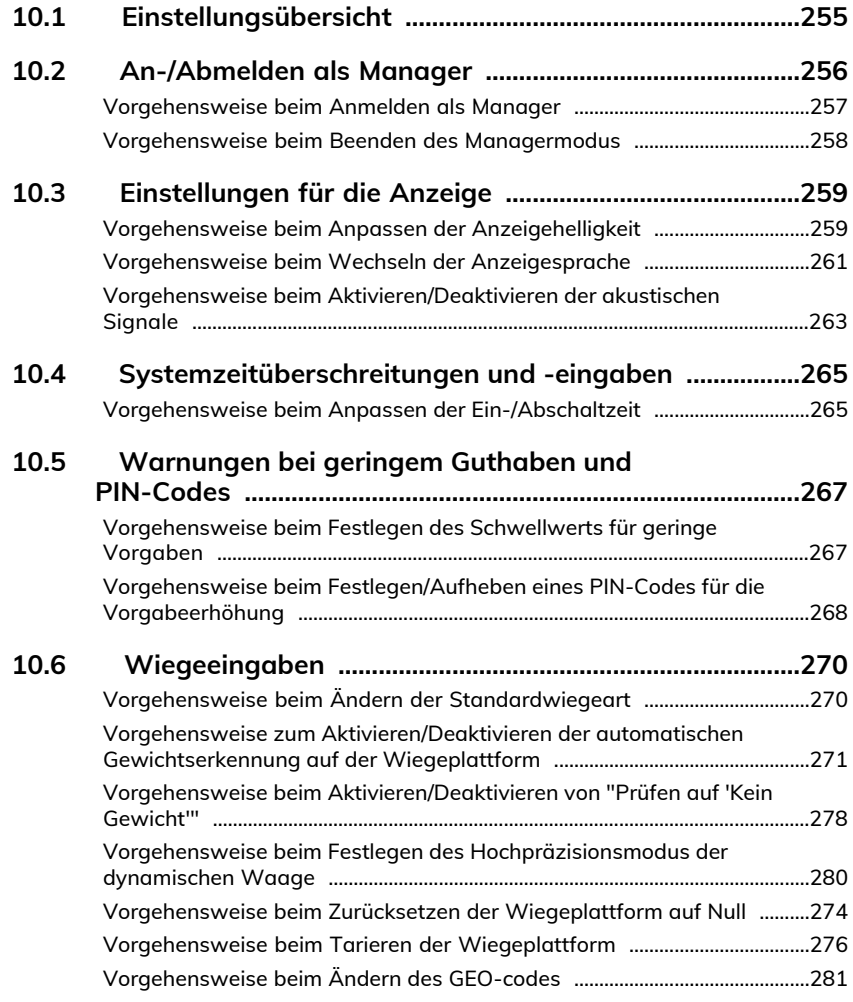

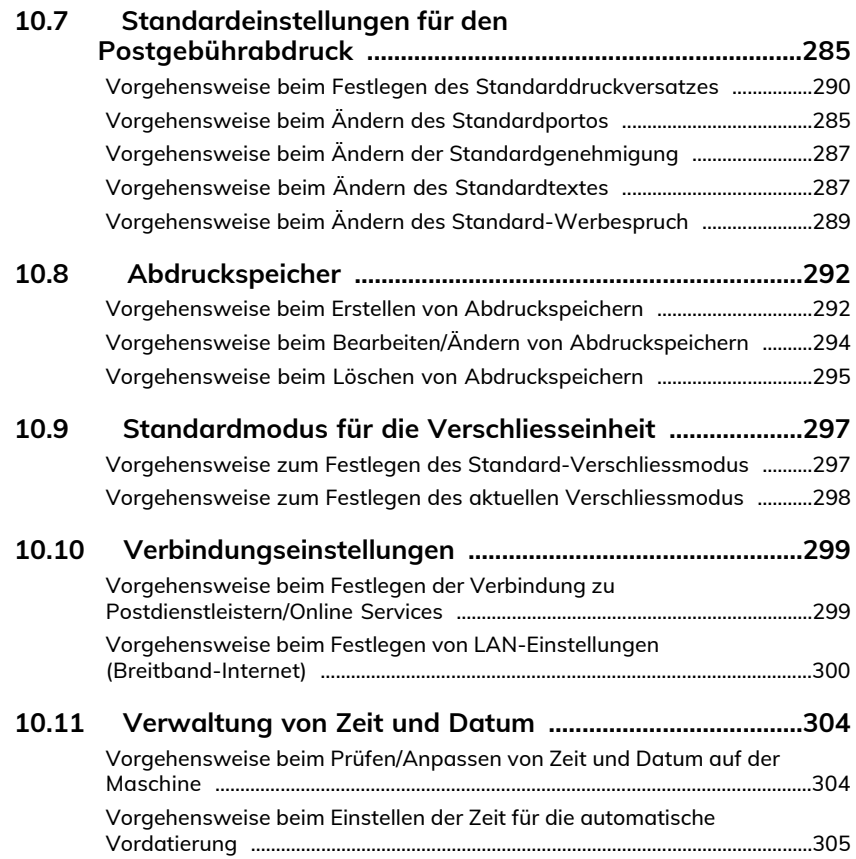

# <span id="page-259-0"></span>**10.1 Einstellungsübersicht**

In diesem Abschnitt werden zwei Arten von Einstellungen beschrieben, die auf dem System zur Verfügung stehen:

- **Bedienereinstellungen**, die nur so lange gelten, wie der Bediener angemeldet ist, der sie angewendet hat.
- **Manager-Einstellungen** legen die standardmäßigen oder permanenten Einstellungen des Frankiersystems fest.

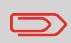

Andere Bedienereinstellungen werden in den entsprechenden Abschnitten beschrieben: [Verarbeiten von Postgütern](#page-35-0) on page 31, [Wartung des Frankiersystems](#page-347-0) on page 343, usw.

# <span id="page-260-0"></span>**10.2 An-/Abmelden als Manager**

### **Bedienereinstellungen**

Die in den nachfolgenden Abschnitten beschriebenen Bedienereinstellungen sind:

- Festlegen der Anzeigesprache
- Anpassen des Bildschirmkontrasts
- Aktivieren/Deaktivieren von Tastatur- und Warn-/Fehlersignalen.

### **Manager-Einstellungen**

Das Frankiersystem verfügt über eine Manager PIN, mit deren Hilfe Sie die Standardeinstellungen konfigurieren und andere Funktionen durchführen können, z. B. das Verwalten von Kostenstellen und Zugriffsrechten, das Erstellen bestimmter Berichte usw.

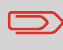

Die Manager PIN des Systems wurde Ihrem Unternehmen in einer separaten Lieferung bereitgestellt.

Die Manager-Einstellungen ermöglichen Ihnen Folgendes:

- Ändern der Standardeinstellungen
- Ändern der Systemzeitüberschreitungen
- Festlegen von Vorgabenwarnungen (geringe Vorgaben) und Aktivieren eines PINs für die Vorgabeerhöhung
- Definieren einer Standardwiegemethode für Postsendungen und Kalibrieren der Wiegegeräte
- Entwerfen eines Standardabdrucks (Tarif, Text, Klischee), Aktivieren der Funktion zur automatischen Vordatierung und Festlegen eines Standarddruckversatzes
- Aktivieren des Schliessmodus als Standardeinstellung
- Eingeben der Verbindungsparameter

# <span id="page-261-0"></span>**Vorgehensweise beim Anmelden als Manager**

Sie müssen als Manager angemeldet sein, um das Frankiersystem konfigurieren und Funktionen durchführen zu können, z. B. das Verwalten von Kostenstellen und Zugriffsrechten, das Erstellen bestimmter Berichte usw.

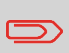

Wenn Sie als Manager angemeldet sind, ist nur das Manager-Menü verfügbar. Frankierungen sind nicht möglich, während Sie als Manager angemeldet sind.

#### **So melden Sie sich als Manager an, wenn Sie bereits als Benutzer angemeldet sind:**

**1.** Als Benutzer:

Drücken Sie auf und wählen Sie den Pfad aus: **Manager**

Der Bildschirm Login wird angezeigt.

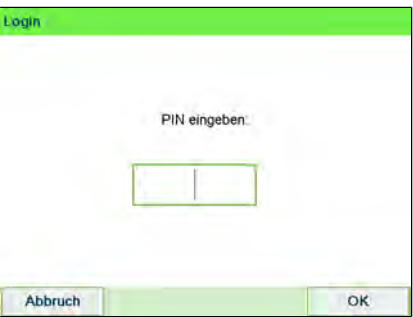

**2.** Geben Sie den Manager-PIN-Code ein, und drücken Sie auf **[OK]**. Das Hauptmenü für Manager wird angezeigt.

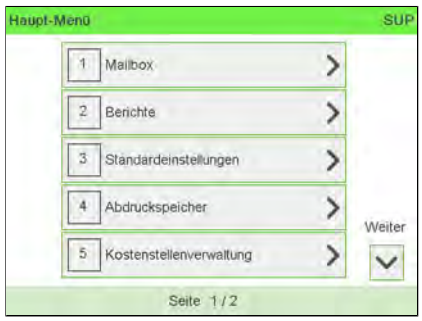

Sie können sich als Manager anmelden, indem Sie die Manager PIN anstelle des normalen Benutzer-PIN-Codes direkt für Frankiersysteme eingeben, die beim Starten nach einem PIN-Code fragen.

# <span id="page-262-0"></span>**Vorgehensweise beim Beenden des Managermodus**

Befolgen Sie den nachfolgenden Schritt, um den Managermodus zu verlassen. Sie müssen den Managermodus verlassen, bevor Sie mit dem Drucken der Postgebühr beginnen können.

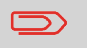

Sie müssen sich im Haupt-Menü befinden, um den Managermodus zu beenden.

#### **So beenden Sie den Managermodus:**

**1.** Als Manager:

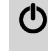

drücken.

Das System wechselt in den Schlaf-Modus und der Manager wird abgemeldet.

# <span id="page-263-0"></span>**10.3 Einstellungen für die Anzeige**

# <span id="page-263-1"></span>**Vorgehensweise beim Anpassen der Anzeigehelligkeit**

#### **So passen Sie die Anzeigehelligkeit an:**

**1.** Als Benutzer:

Drücken Sie und wählen Sie den Pfad: **Bediener-Präferenzen Helligkeit**

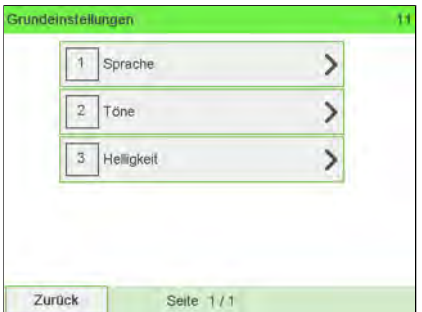

**2.** Berühren Sie die Schaltfläche **Erhöhen/Verringern**, um die Helligkeit zu erhöhen oder zu verringern. Der Bildschirm wird sofort aktualisiert.

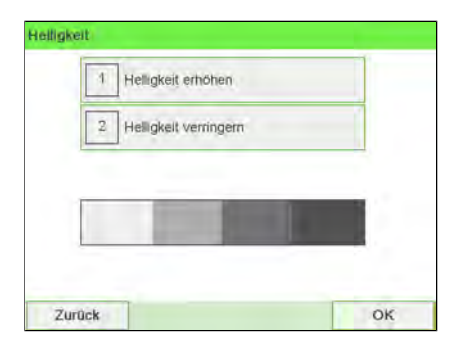

**3.** Drücken Sie zum Beenden auf **[OK]**.

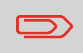

Dies ist eine Bedienereinstellung, die nur vorhält, so lange der Bediener angemeldet ist.

#### **So stellen Sie die Standardhelligkeit ein:**

**1.** Als Manager (siehe [Vorgehensweise beim Anmelden als Manager](#page-261-0) on page 257):

Drücken Sie auf <sup>: =</sup> und wählen Sie den Pfad aus: > Standardeinstellungen > **Standardeinstellungen Helligkeit**

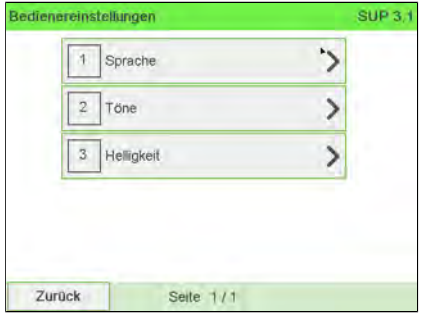

**2.** Berühren Sie die Schaltfläche **Erhöhen**/**Verringern**, um die Helligkeit zu erhöhen oder zu verringern. Die Anzeige wird mit der neuen Einstellung aktualisiert.

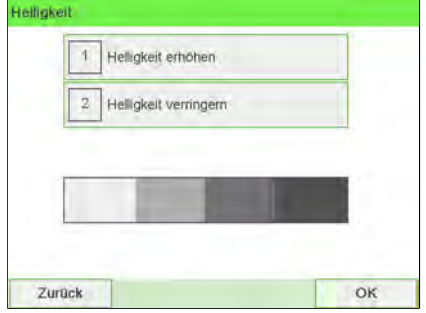

**3.** Drücken Sie zum Bestätigen auf **[OK]**.

Drücken Sie nicht auf **[OK]**, wenn die Bildschirmhelligkeit auf den Maximal- oder Minimalwert eingestellt ist. Passen Sie die Helligkeit an, bis der Bildschirminhalt sichtbar ist, und drücken Sie dann auf **[OK]**.

#### <span id="page-265-0"></span>**So wechseln Sie die aktuelle Anzeigesprache:**

**1.** Als Benutzer:

Drücken Sie und wählen Sie den Pfad: **Bediener-Präferenzen Sprache**

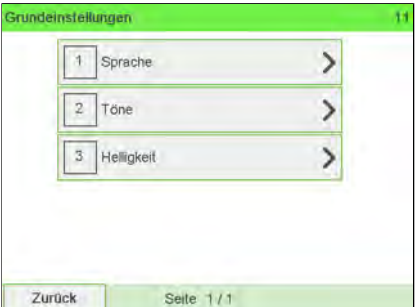

**2.** Wählen Sie die zu verwendende Sprache aus.

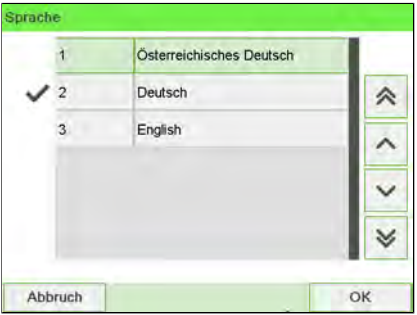

**3.** Drücken Sie zum Bestätigen auf **[OK]**.

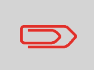

Diese Bedienereinstellung gilt, solange Sie angemeldet sind. Beim Aktivieren des Standby-Modus wird diese Einstellung gelöscht.

**So wechseln Sie die Benutzersprache standardmässig:**

**1.** Als Manager (siehe [Vorgehensweise beim Anmelden als Manager](#page-261-0) on page 257):

Drücken Sie und wählen Sie den Pfad: **Standardeinstellungen Standard Bedienereinstellungen Sprache**

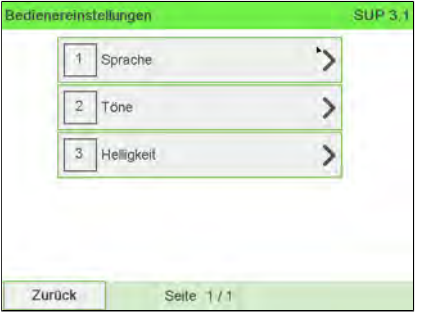

**2.** Wählen Sie die Standardsprache aus.

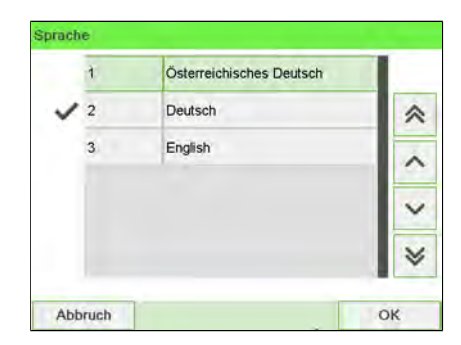

**3.** Drücken Sie zum Bestätigen auf **[OK]**.

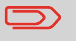

Der Standby-Modus hat keinen Einfluss auf diese Einstellung.

# <span id="page-267-0"></span>**Vorgehensweise beim Aktivieren/Deaktivieren der akustischen Signale**

**So aktivieren oder deaktivieren Sie die akustischen Signale:**

**1.** Als Benutzer:

Drücken Sie und wählen Sie den Pfad: **Bediener-Präferenzen Töne**

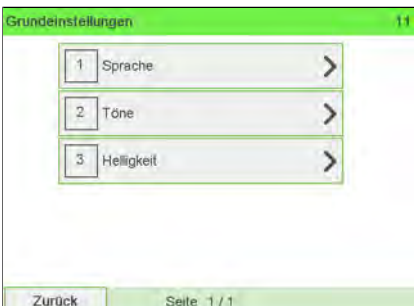

**2.** Wählen Sie**Beep on key ON/OFF (Tastenton AN/AUS)** und/oder**Warnton AN/AUS**, um die Töne zu aktivieren/deaktivieren.

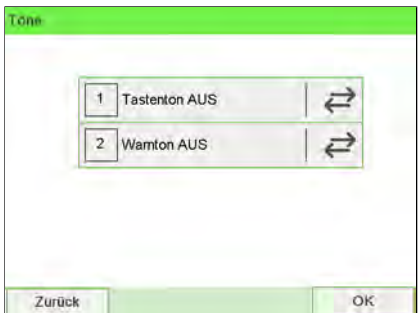

**3.** Drücken Sie zum Bestätigen auf **[OK]**.

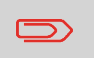

Dies ist eine Bedienereinstellung, die nur vorhält, so lange der Bediener angemeldet ist.

**So wechseln Sie die Töne standardmässig:**

**1.** Als Manager (siehe [Vorgehensweise beim Anmelden als Manager](#page-261-0) on page 257):

Drücken Sie auf <sup>: 2</sup> und wählen Sie den Pfad aus: **> Standardeinstellungen Bedienereinstellungen Töne**

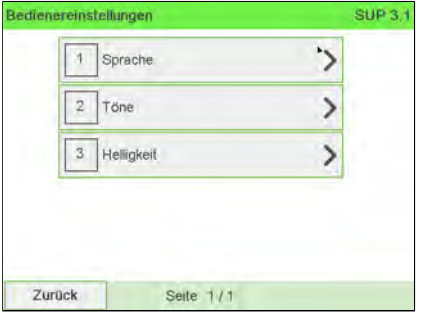

**2.** Wählen Sie**Beep on key ON/OFF (Tastenton AN/AUS)** und/oder**Warnton AN/AUS**, um die Töne zu aktivieren/deaktivieren.

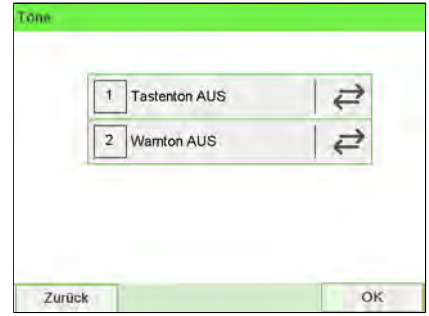

**3.** Drücken Sie zum Bestätigen auf **[OK]**.

# <span id="page-269-0"></span>**10.4 Systemzeitüberschreitungen und -eingaben**

Die Maschineneinstellungen umfassen Folgendes:

- **Ein-/Abschaltzeiten für den Systemmotor**
- **Zeitüberschreitungen für den Schlaf-Modus**
- <span id="page-269-1"></span>• **Soft-off, Verzögerungszeit**

# **Vorgehensweise beim Anpassen der Ein-/Abschaltzeit**

#### **So passen Sie die Ein-/Abschaltzeiten an:**

**1.** Als Benutzer:

Drücken Sie auf <sup>:=</sup> und wählen Sie den Pfad aus: > Frankiereinstellungen **Ein- Abschaltzeit**

Der Bildschirm Einstellung der Ein- und Abschaltzeit wird angezeigt.

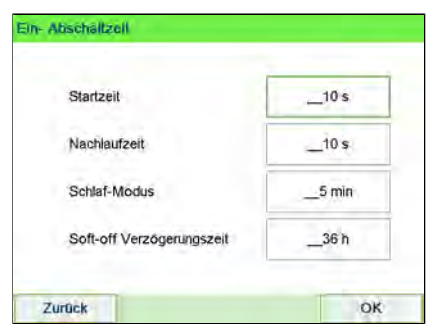

- **2.** Wählen Sie die einzelnen Felder aus, und geben Sie die Länge der einzelnen Ein-/Abschaltzeiten an (mit Hilfe von **[C]** löschen Sie die Ziffern).
- **3.** Drücken Sie zum Beenden auf **[OK]**.

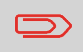

Dies ist eine Bedienereinstellung, die nur vorhält, so lange der Bediener angemeldet ist.

#### **So ändern Sie die Ein-/Abschaltzeiten für das System:**

**1.** Als Manager (siehe [Vorgehensweise beim Anmelden als Manager](#page-261-0) on page 257):

Drücken Sie auf <sup>: 2</sup> und wählen Sie den Pfad aus: > Standardeinstellungen **Ein-Abschaltzeiten**

Der Bildschirm Einstellung der Ein- und Abschaltzeit wird angezeigt.

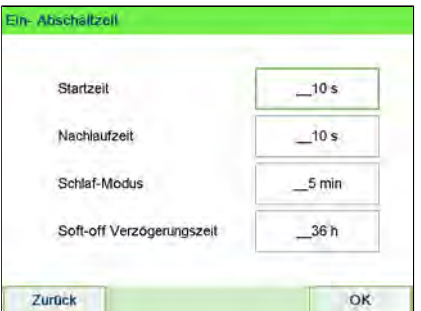

**2.** Wählen Sie die einzelnen Felder aus, und geben Sie die Länge der einzelnen Abschaltzeiten an.

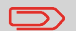

Verwenden Sie die Taste **[C]**, um alte Einstellungen zu löschen, und geben Sie dann einen neuen Wert ein.

**3.** Drücken Sie zum Bestätigen auf **[OK]**.

#### <span id="page-271-0"></span>**Warnungen bei geringem Guthaben und PIN-Codes 10.5**

# <span id="page-271-1"></span>**Vorgehensweise beim Festlegen des Schwellwerts für geringe Vorgaben**

Eine Warnung wegen geringem Guthaben weist den Benutzer darauf hin, dass das Guthaben im PSD (Frankierwerk) bald erschöpft sein wird. Es sollte Guthaben geladen werden. Für die Warnung wegen geringem Guthaben kann ein beliebiger Geldbetrag konfiguriert werden.

#### **So legen Sie einen Schwellwert für geringe Vorgaben fest:**

**1.** Als Manager (siehe [Vorgehensweise beim Anmelden als Manager](#page-261-0) on page 257):

Drücken Sie auf <sup>: 2</sup> und wählen Sie den Pfad aus: > Standardeinstellungen **Vorgabeeinstellungen**

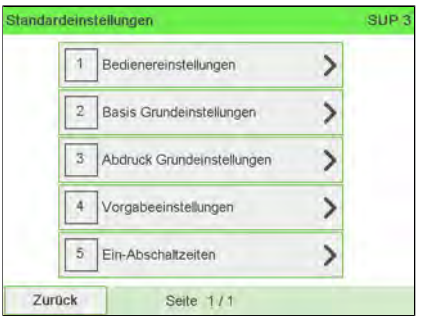

**2.** Geben Sie den Betrag für die Warnung wegen geringem Guthaben ein oder drücken Sie **[C]**.

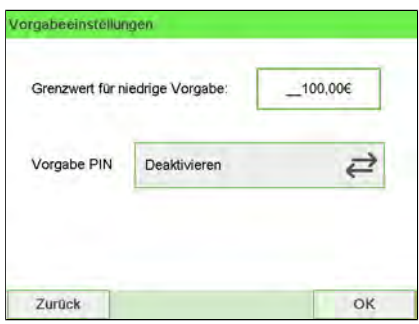

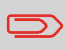

Wenn Sie eine 0 eingeben, wird die Meldung angezeigt, dass der Wert null nicht zulässig ist.

<span id="page-272-0"></span>**3.** Drücken Sie zum Bestätigen auf **[OK]**.

# **Vorgehensweise beim Festlegen/Aufheben eines PIN-Codes für die Vorgabeerhöhung**

Sie können einen Vorgabe-PIN erstellen, um den Zugriff auf die Personen einzuschränken, die zum Hinzufügen von Postgebühren autorisiert sind (siehe [Abrechnungsvorgänge](#page-127-0) on page 123).

**So legen Sie einen PIN-Code für die Vorgabeerhöhung fest:**

**1.** Als Manager (siehe [Vorgehensweise beim Anmelden als Manager](#page-261-0) on page 257):

Drücken Sie auf <sup>: 2</sup> und wählen Sie den Pfad aus: > Standardeinstellungen **Vorgabeeinstellungen**

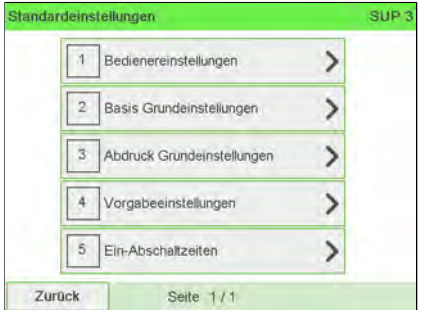

**2.** Drücken Sie auf den Pfeil für den Status **Aktivieren** oder **Deaktivieren**, um den PIN-Code zu aktivieren oder zu deaktivieren.

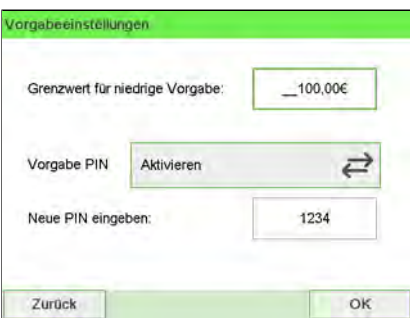

- **3.** Geben Sie den PIN-Code für die Vorgabeerhöhung ein, wenn dieser aktiviert ist.
- **4.** Drücken Sie zum Bestätigen auf **[OK]**.

# <span id="page-274-0"></span>**10.6 Wiegeeingaben**

Die Wiegeeingaben umfassen Folgendes:

- Festlegen einer Standardwiegeart für die Postverarbeitung
- Aktivieren/Deaktivieren der Funktion zur automatischen Auswahl der Wiegeplattform
- Justieren der Wiegeplattform
- Checking on Zero Weight (Prüfen auf "Kein Gewicht")
- <span id="page-274-1"></span>• Festlegen des GEO-codes, der dem geografischen Standort des Frankiersystems entspricht

# **Vorgehensweise beim Ändern der Standardwiegeart**

Diese Einstellung definiert sowohl das Wiegegerät als auch die Wiegeart, die standardmäßig ausgewählt werden, wenn ein Benutzer den Postverarbeitungsprozess startet (siehe [Auswählen einer Wiegeart](#page-84-0) on page 80).

#### **So ändern Sie die Standardwiegeart:**

**1.** Als Manager (siehe [Vorgehensweise beim Anmelden als Manager](#page-261-0) on page 257):

Drücken Sie auf <sup>: 2</sup> und wählen Sie den Pfad aus: > Standardeinstellungen **Maschineneinstellungen Standardwiegemodus**

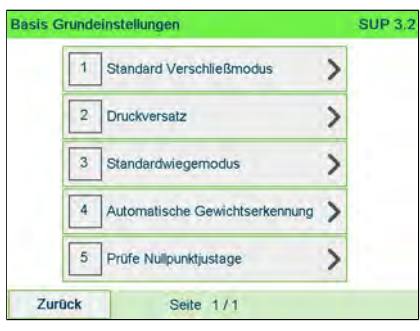

**2.** Wählen Sie eine Standardwiegeart aus der Liste aus.

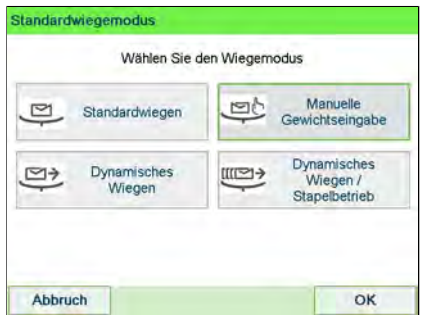

<span id="page-275-0"></span>**3.** Drücken Sie zum Bestätigen auf **[OK]**.

# **Vorgehensweise zum Aktivieren/Deaktivieren der automatischen Gewichtserkennung auf der Wiegeplattform**

Diese Funktionalität sollte implementiert werden, um die Benutzerproduktivität und Benutzerfreundlichkeit des Frankiersystems zu verbessern. Der Bediener kann die Wiegeart in das Standardwiegen der Wiegeplattform ändern, indem er ein Postgut auf die Wiegeplattform legt. Das Standardwiegen der Wiegeplattform wird automatisch ausgewählt, wenn eine Gewichtszunahme auf der Wiegeplattform erkannt wird. Eine Verringerung des Gewichts auf der Wiegeplattform löst keine automatische Auswahl der Wiegeplattform aus.

Es kann dem Bediener eine Warnmeldung angezeigt werden, um zu bestätigen, dass die Wiegeplattform automatisch ausgewählt wird.

#### **So aktivieren Sie die automatische Gewichtserkennung auf der Wiegeplattform:**

**1.** Melden Sie sich als Manager an (siehe [Vorgehensweise beim Anmelden als](#page-261-0) [Manager](#page-261-0) on page 257), und führen Sie dann folgende Schritte aus:

Drücken Sie auf und wählen Sie den Pfad aus: **Standardeinstellungen Maschineneinstellungen Automatische Gewichtserkennung**

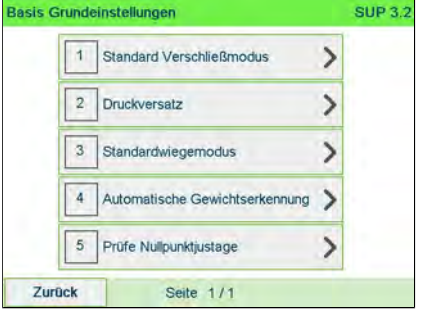

**2.** Wählen Sie **Automatische Gewichtserkennung**, um die Funktion zu aktivieren.

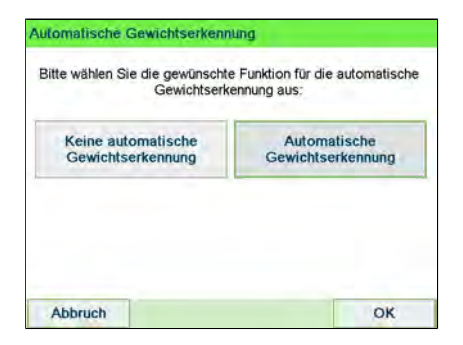

**3.** Drücken Sie zum Bestätigen auf **[OK]**.

**So deaktivieren Sie die automatische Gewichtserkennung auf der Wiegeplattform:**

**1.** Melden Sie sich als Manager an (siehe [Vorgehensweise beim Anmelden als](#page-261-0) [Manager](#page-261-0) on page 257), und führen Sie dann folgende Schritte aus:

Drücken Sie auf <sup>: 2</sup> und wählen Sie den Pfad aus: > Standardeinstellungen **Maschineneinstellungen Automatische Gewichtserkennung**

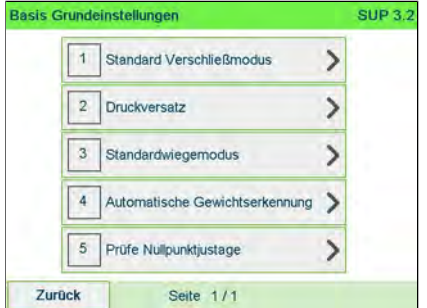

**2.** Wählen Sie **Keine automatische Gewichtserkennung**, um die Funktion zu deaktivieren.

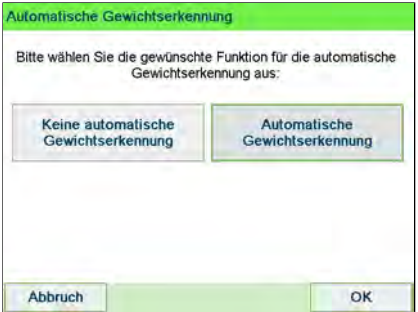

**3.** Drücken Sie zum Bestätigen auf **[OK]**.

# **Justieren der Wiegeplattform**

Sie können die Wiegeplattform wie folgt zurücksetzen:

- Auf Null einstellen: setzt das Gewicht auf Null zurück
- Tarieren: Legt das Gewicht mit einer zusätzlichen Ablage auf der Wiegeplattform auf Null fest
- <span id="page-278-0"></span>• Auf Null zurücksetzen: Stellt die Wiegeplattform physisch auf Null ein

# **Vorgehensweise beim Zurücksetzen der Wiegeplattform auf Null**

#### **So stellen Sie die Wiegeplattform als Benutzer auf Null ein:**

**1.** Als Benutzer:

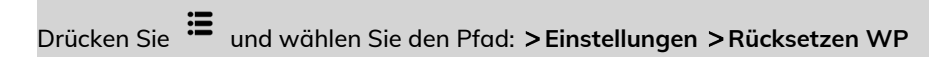

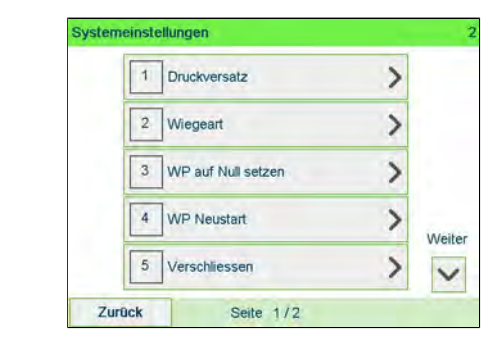

Konfigurieren des Frankiersystems **Konfigurieren des Frankiersystems**

**10**

**2.** Entfernen Sie alle Objekte von der Wiegeplattform.

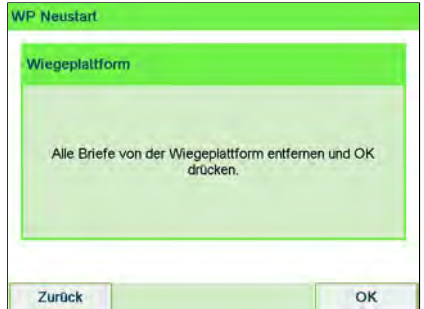

**3.** Drücken Sie zweimal auf **[OK]**, um die Wiegeplattform auf Null einzustellen.

**So setzen Sie die Wiegeplattform auf Null zurück (als Manager):**

**1.** Als Manager (siehe [Vorgehensweise beim Anmelden als Manager](#page-261-0) on page 257):

Drücken Sie auf <sup>: ind</sup> und wählen Sie den Pfad aus: > Maschineneinstellungen **Waageneinstellungen Rücksetzen WP**

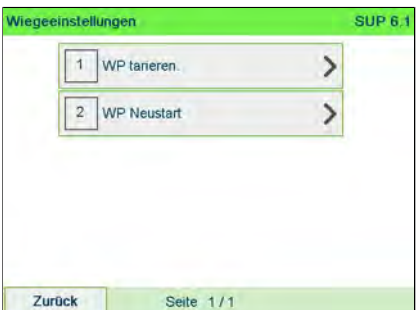

**2.** Entfernen Sie alle Objekte von der Wiegeplattform.

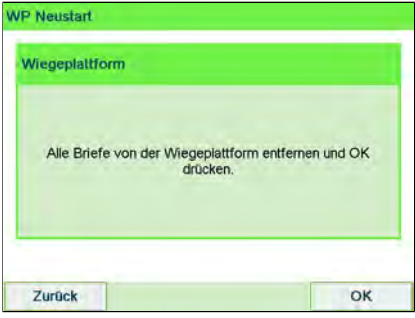

**3.** Drücken Sie auf **[OK]**, um die Wiegeplattform auf Null zurückzusetzen.

# <span id="page-280-0"></span>**Vorgehensweise beim Tarieren der Wiegeplattform**

#### **So tarieren Sie die Wiegeplattform als Benutzer:**

**1.** Als Benutzer:

Drücken Sie und wählen Sie den Pfad: **Einstellungen Tara WP**

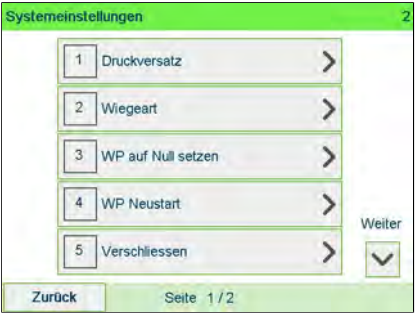

**2.** Eine Meldung fordert Sie auf, einen Behälter auf die Wiegeplattform zu stellen und **[OK]** zu drücken.

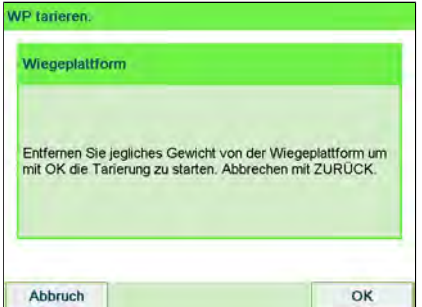

**3.** Drücken Sie auf **[OK]**, um das Gewicht auf Null einzustellen.

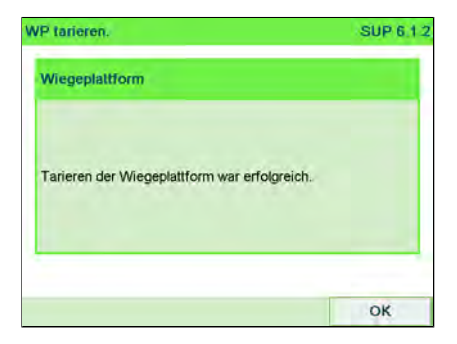

#### **So tarieren Sie die Wiegeplattform (als Manager):**

**1.** Als Manager (siehe [Vorgehensweise beim Anmelden als Manager](#page-261-0) on page 257):

Drücken Sie und wählen Sie den Pfad: **Maschineneinstellungen Waageneinstellungen WP tarieren**

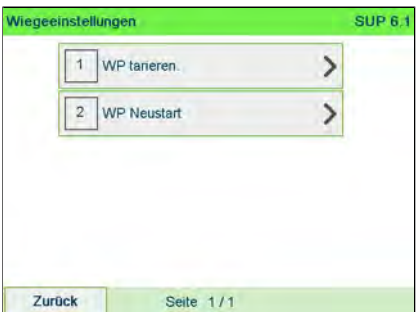

**2.** Eine Meldung fordert Sie auf, einen Behälter auf die Wiegeplattform zu stellen und **[OK]** zu drücken.

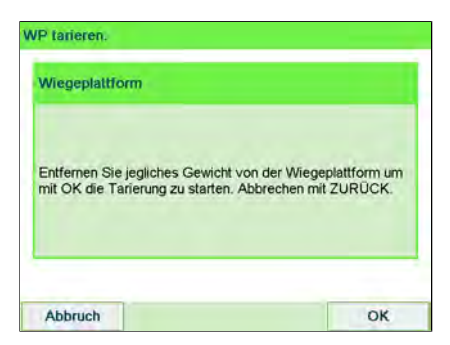

**3.** Drücken Sie auf **[OK]**, um die Wiegeplattform zu tarieren.

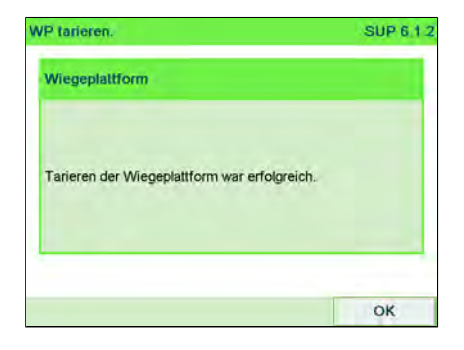

# <span id="page-282-0"></span>**Vorgehensweise beim Aktivieren/Deaktivieren von "Prüfen auf 'Kein Gewicht'"**

Die Funktion "Kein Gewicht" kann vom Manager aktiviert/deaktiviert werden.

Wenn die Funktion deaktiviert ist, wird der Frankierungstyp [**PPI-Modus**] möglicherweise nicht erfasst. Die Gewichtswerte im Zulassungsbericht sind dann möglicherweise ungenau (z. B. ungenaue Mittelwerte).

#### **So aktivieren/deaktivieren Sie die Funktion "Prüfen auf 'Kein Gewicht'":**

**1.** Als Manager (siehe [Vorgehensweise beim Anmelden als Manager](#page-261-0) on page 257):

Drücken Sie und wählen Sie den Pfad: **Standardeinstellungen Basis Grundeinstellungen Prüfe Nullpunktjustage**

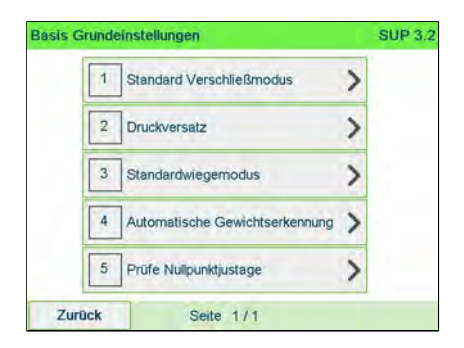

**2.** Der Bildschirm Checking on zero weight (Prüfen auf "Kein Gewicht") wird angezeigt.

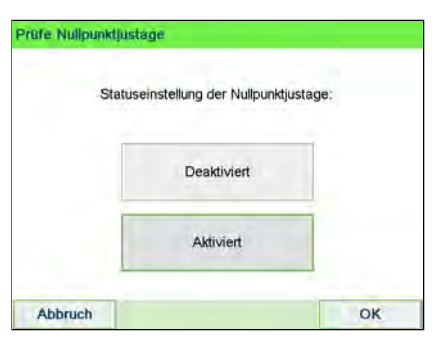

- **3.** Wählen Sie **Aktiviert** aus, um auf "Kein Gewicht" zu prüfen oder **Deaktiviert**, um das Prüfen auf "Kein Gewicht" zu beenden.
- **4.** Klicken Sie auf **OK**, um die Auswahl zu bestätigen.
- **5.** Eine Meldungsfenster mit der Anforderung eines neuen Berichts wird angezeigt.

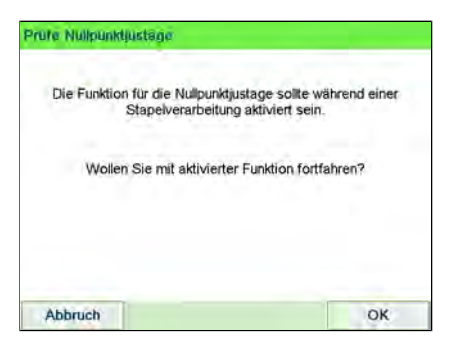

Klicken Sie auf **OK**, um zu bestätigen oder auf **Abbrechen**, um den vorherigen Aktivierungsstatus beizubehalten.

# <span id="page-284-0"></span>**Vorgehensweise beim Festlegen des Hochpräzisionsmodus der dynamischen Waage**

Führen Sie die Schritte unten aus, um den Mode "DS Hohe Genauigkeit" zu aktivieren.

#### **So aktivieren Sie die Hochpräzisionseinstellung:**

**1.** Als Manager (siehe [Vorgehensweise beim Anmelden als Manager](#page-261-0) on page 257):

Drücken Sie auf und wählen Sie den Pfad aus: **Maschineneinstellungen Einstellungen Zubehör und Module Hohe Genauigkeit**

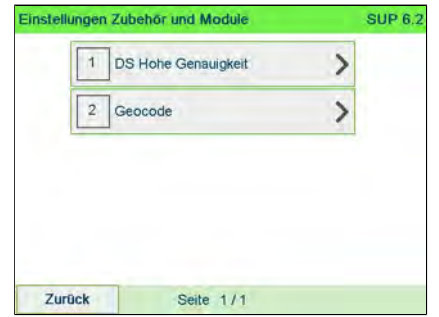

**2.** Schalten Sie auf **ON (EIN)** oder **AUS**, um die Funktion zu aktivieren oder deaktivieren.

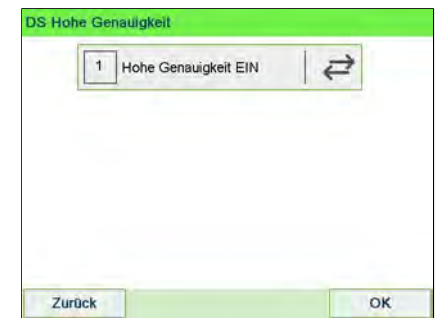

**3.** Drücken Sie zum Bestätigen auf **[OK]**.

**10**

# **GEO-Code**

Die Wiegeplattform berechnet Postgutgewichte, die gemäss dem geografischen Standort des Frankiersystems angepasst werden müssen, da sich die Gewichte mit der Höhenlage und dem Breitengrad ändern können. Der richtige geodätische Code kann wie folgt eingegeben werden:

- Automatisch über Online Services
- <span id="page-285-0"></span>• Manuell

# **Vorgehensweise beim Ändern des GEO-codes**

Befolgen Sie die nachfolgenden Schritte, um den Geocode manuell zu ändern.

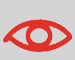

Durch das Ändern des GEO-codes werden die Gewichtswerte modifiziert, die vom Frankiersystem berechnet werden. Stellen Sie sicher, dass Sie den richtigen GEO-code eingeben, damit die Gewichte korrekt übernommen werden.

#### **So ändern Sie den Geocode:**

**1.** Als Manager (siehe [Vorgehensweise beim Anmelden als Manager](#page-261-0) on page 257):

Drücken Sie auf <sup>: in</sup> und wählen Sie den Pfad aus: > Maschineneinstellungen **Einstellungen Zubehör und Module Geo-Code**

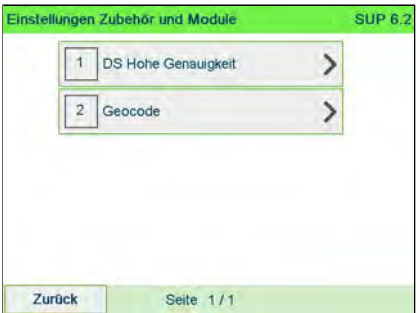

**2.** Nehmen Sie die Karte und Tabelle auf den nächsten Seiten zur Hilfe, um den 5 Ziffern umfassenden Geocode für die Höhenlage und den Breitengrad Ihres Standorts zu ermitteln, und geben Sie dann die 5 Ziffern über den Ziffernblock ein.

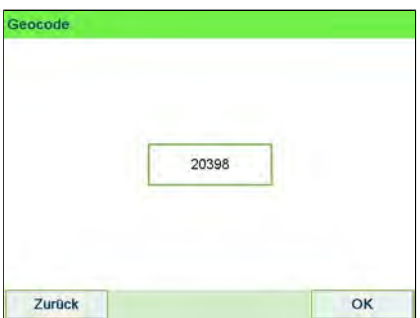

**3.** Drücken Sie zum Bestätigen auf **[OK]**.

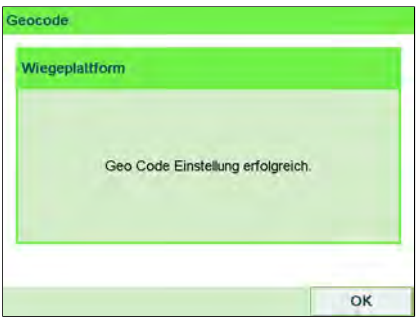

# **Geodätische Karte**

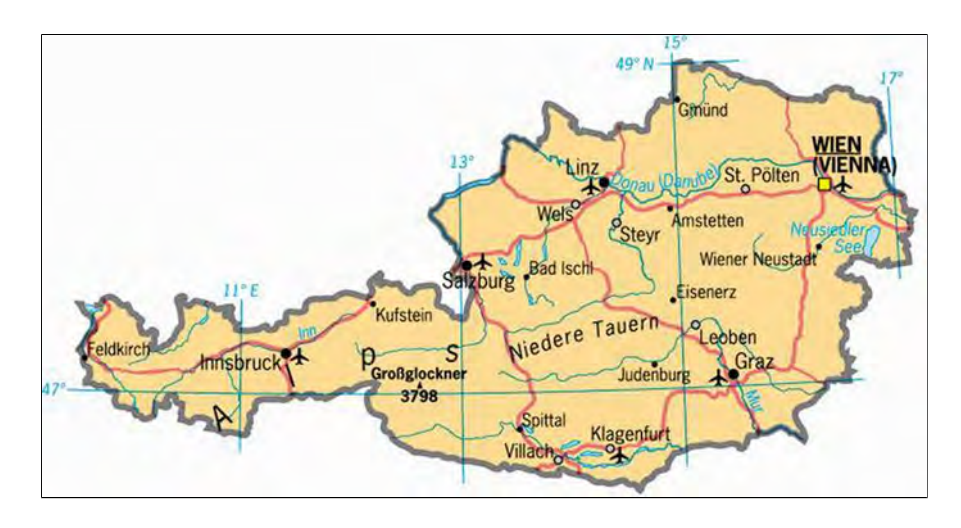
# **Geodätische Codes**

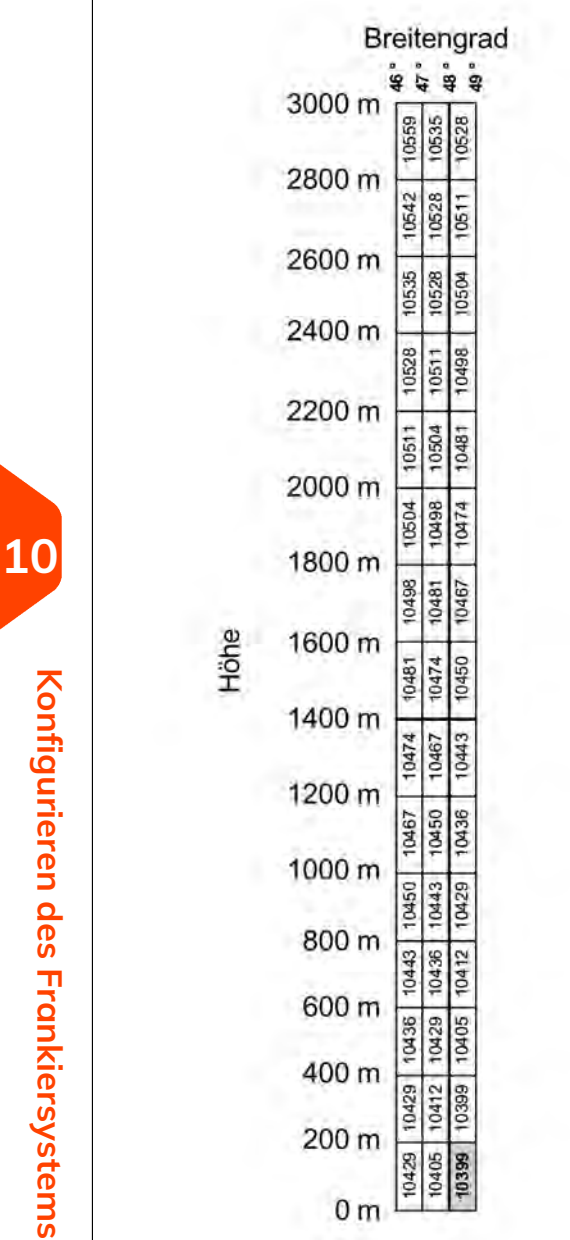

#### **Standardeinstellungen für den Postgebührabdruck 10.7**

Die Eingaben für den "standardmässigen" Postgebührabdruck umfassen:

- **Standardeinstellungen für Abdrucke**: legt das Standardporto, den Standardtext und das Standard-Werbeklischee für Postverarbeitungsvorgänge fest.
- **Automatische Vordatierung**: Ermöglicht eine frühzeitige Datumsänderung, damit nach Geschäftsschluss der Postfiliale im weiteren Verlauf eine Postgebühr mit neuem Datum gedruckt wird.
- **Druckversatz**: Legt die Standard-Druckversatzposition vom rechten Rand des Kuverts fest.

# **Standardeingaben für die Frankierung**

Sie können für die folgenden Frankierungselemente Standardparameter festlegen:

- Porto
- Vorausbezahlte Abdrucke
- Text
- Klischee

Sie können bis zu neun benutzerdefinierte Textnachrichten erstellen.

Auf den Listenbildschirmen kennzeichnet ein Häkchen  $\checkmark$  den Standardparameter.

# **Vorgehensweise beim Ändern des Standardportos**

Verwenden Sie das nachfolgende Verfahren, um die Gebühr zu ändern, die vom System beim Start aktiviert wird.

**So ändern Sie das Standardporto:**

**1.** Als Manager (siehe [Vorgehensweise beim Anmelden als Manager](#page-261-0) on page 257):

Drücken Sie auf und wählen Sie den Pfad aus: **Standard Bedienereinstellungen Abdruck Grundeinstellungen Standardgebühr**

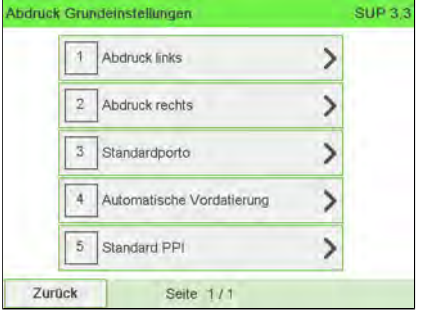

- **2.** Wählen Sie das Standardporto mit Hilfe des Portoassistenten aus.
- **3.** Wählen Sie **[Weiter]**.

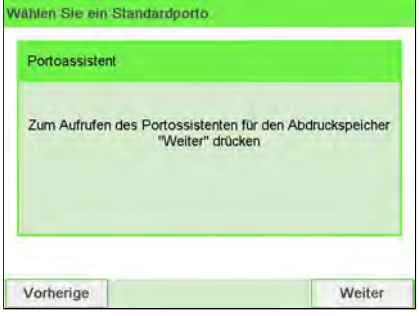

**4.** Drücken Sie zum Bestätigen auf **[OK]**.

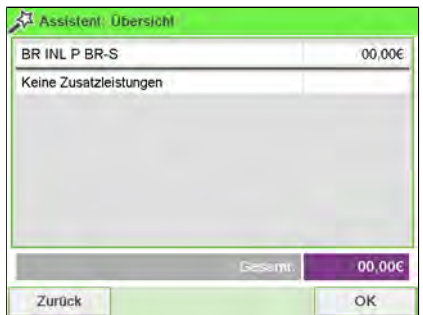

#### **Siehe auch**

• [Verwalten der Gebührenauswahl](#page-340-0) on page 336.

# **Vorgehensweise beim Ändern der Standardgenehmigung**

Die Standardgenehmigung wird automatisch ausgewählt, wenn der Frankierungstyp **[Permit Mail] (PPI-Modus)** aktiviert ist.

#### **Vorgehensweise beim Ändern der Standardgenehmigung:**

- **1.** Als Manager (siehe [Vorgehensweise beim Anmelden als Manager](#page-261-0) on page 257):
- **2.** Wählen Sie die Standardgenehmigung aus der Liste aus.

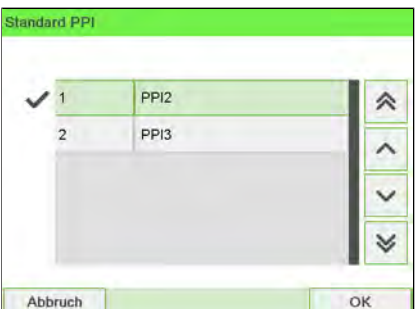

**3.** Drücken Sie zum Bestätigen auf **[OK]**.

#### <span id="page-291-0"></span>**Siehe auch**

- Informationen zum Verwalten von Genehmigungen finden Sie unter [Verwalten](#page-343-0) [von Genehmigungen](#page-343-0) on page 339.
- Informationen zum Ändern des aktuellen [Genehmigung-Postguts] finden Sie unter [Vorgehensweise beim Auswählen einer Genehmigung](#page-82-0) on page 78.

# **Vorgehensweise beim Ändern des Standardtextes**

Ändern Sie den Standardtext mit folgenden Schritten.

**So ändern Sie den Standardtext:**

**1.** Als Manager (siehe [Vorgehensweise beim Anmelden als Manager](#page-261-0) on page 257):

Drücken Sie auf <sup>: 2</sup> und wählen Sie den Pfad aus: **> Standardeinstellungen Abdruck Grundeinstellungen**

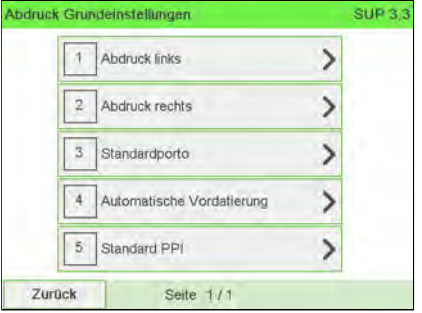

- **2.** Wählen Sie **Abdruck links** oder **Abdruck rechts**.
- **3.** Wählen Sie **Textliste** aus.

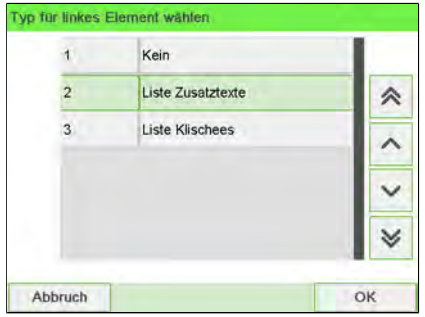

**4.** Wählen Sie den Standardtext aus der Liste aus.

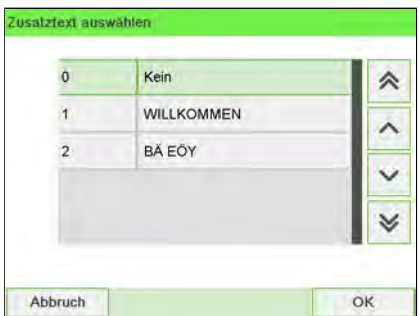

**5.** Drücken Sie zum Bestätigen auf **[OK]**.

#### **Siehe auch**

• [Verwalten von benutzerdefinierten Textnachrichten](#page-322-0) on page 318.

# **Vorgehensweise beim Ändern des Standard-Werbespruch**

Ändern Sie das Standard-Werbeklischee mit folgenden Schritten.

#### **So ändern Sie das Standard-Werbeklischee:**

**1.** Als Manager (siehe [Vorgehensweise beim Anmelden als Manager](#page-261-0) on page 257):

Drücken Sie auf <sup>: 2</sup> und wählen Sie den Pfad aus: > Standardeinstellungen **Abdruck Grundeinstellungen Klischee**

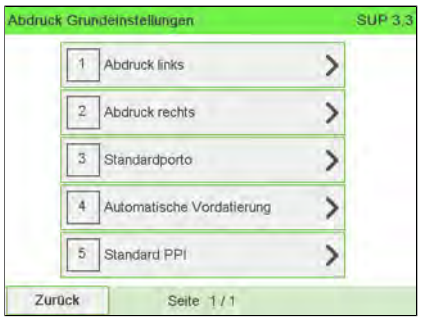

- **2.** Wählen Sie **Abdruck links** oder **Abdruck rechts**.
- **3.** Wählen Sie **Liste Klischees** aus.

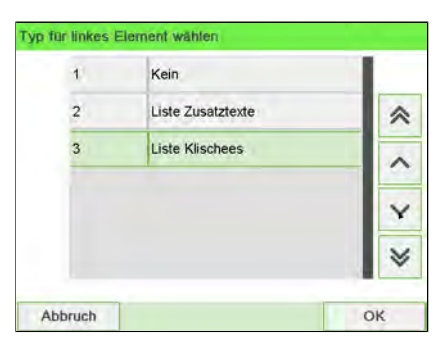

**4.** Wählen Sie das Standard-Werbeklischee in der Liste oder alternativ Kein, wenn kein Klischee gedruckt werden soll.

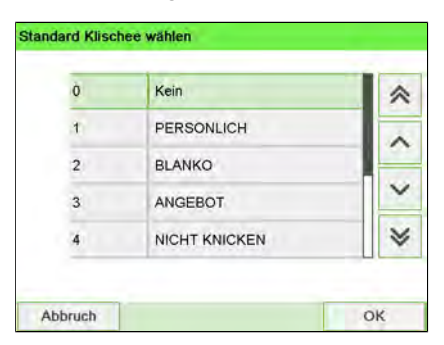

**5.** Drücken Sie zum Bestätigen auf **[OK]**.

#### **Siehe auch**

• [Verwalten von Klischees](#page-331-0) on page 327.

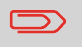

Sie können benutzerdefinierte Klischees bestellen. Wenden Sie sich an den Kundendienst.

# **Vorgehensweise beim Festlegen des Standarddruckversatzes**

Der Druckversatz gibt den Abstand zwischen dem rechten Rand des Kuverts und dem Abdruck an.

Sie können den Abstand um 4 mm oder 8 mm erhöhen.

#### **So ändern Sie den Standarddruckversatz:**

**1.** Als Manager (siehe [Vorgehensweise beim Anmelden als Manager](#page-261-0) on page 257):

Drücken Sie auf <sup>: 2</sup> und wählen Sie den Pfad aus: **> Standardeinstellungen Maschineneinstellungen Druckposition**

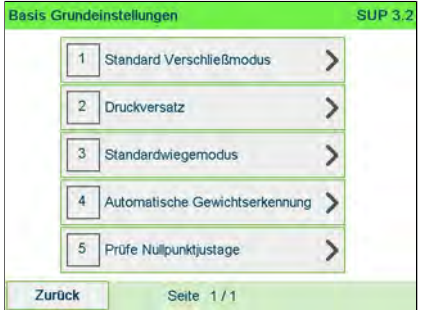

**2.** Wählen Sie die Standarddruckposition in der Liste.

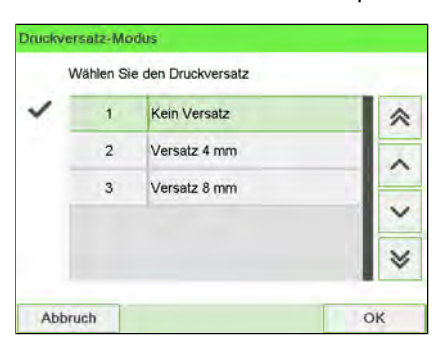

**3.** Drücken Sie zum Bestätigen auf **[OK]**.

# **10.8 Abdruckspeicher**

Die Abdruckspeicher sind Bediener-Präferenzen für die Druckmodi.

Als Benutzer können Sie eine gespeicherte Einstellung schnell abrufen, um den Arbeitsablauf zu vereinfachen und Zeit zu sparen (siehe [Verwenden von](#page-124-0) [Abdruckspeichern](#page-124-0) on page 120).

Als Manager können Sie einen Abdruckspeicher erstellen, bearbeiten/ändern oder löschen.

Jeder Abdruckspeicher wird über einen Namen und eine Nummer identifiziert.

Das System zeigt auf der Startseite den Namen des aktuellen Abdruckspeichers an.

# **Vorgehensweise beim Erstellen von Abdruckspeichern**

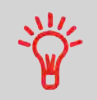

- Standard-Abdruckspeicher: Zusatztext, Werbedruck, Gewicht (Option), Porto, Kostenstellennummer (falls vorhanden)
- Genehmigungsabdruckspeicher: Genehmigung, Kostenstellennummer (falls vorhanden).

#### **So erstellen Sie einen Abdruckspeicher:**

**1.** Als Manager (siehe [Vorgehensweise beim Anmelden als Manager](#page-261-0) on page 257):

Drücken Sie auf <sup>:=</sup> und wählen Sie den Pfad aus: Abdruck **Kurzwahleinstellungen**

Die aktuelle Liste der Abdruckspeicher wird auf dem Bildschirm Abdruckspeicher angezeigt.

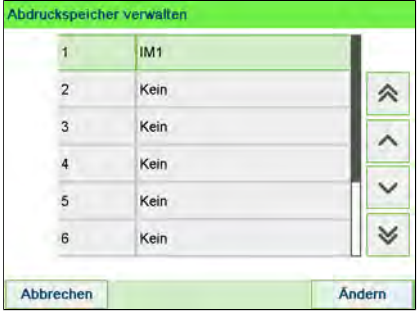

**2.** Wählen Sie in der Zeile eine Zeile mit der Bezeichnung Kein aus.

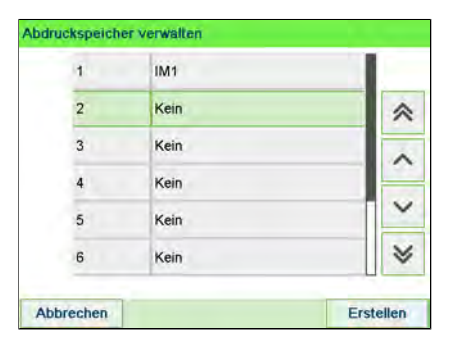

- **3.** Drücken Sie auf **[OK]**, um einen neuen Abdruckspeicher zu erstellen.
- **4.** Wählen Sie einen Genehmigungs- oder Standardabdruck.

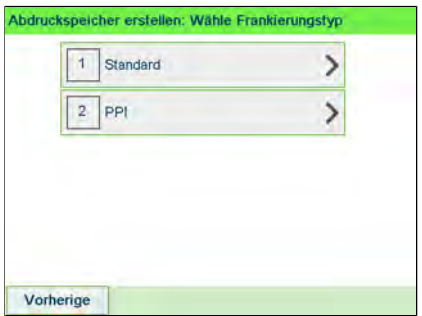

**5.** Geben Sie den Namen für den neuen Abdruckspeicher ein, und drücken Sie dann auf **[OK]**.

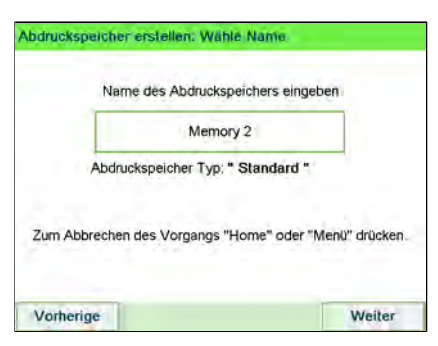

- **6.** Geben Sie die Voreinstellungen ein, drücken Sie zum Bestätigen auf **[OK]**, und zeigen Sie dann die nächste Parameterliste an, sofern vorhanden.
- **7.** Wiederholen Sie den vorherigen Schritt, bis das System den Namen des neuen Abdruckspeichers in der Liste anzeigt.

**8.** Sie können eine beliebige Voreinstellung ändern mit Hilfe der Funktion **Ändern** (siehe [Vorgehensweise beim Bearbeiten/Ändern von Abdruckspeichern](#page-298-0) on page 294).

# <span id="page-298-0"></span>**Vorgehensweise beim Bearbeiten/Ändern von Abdruckspeichern**

#### **So bearbeiten oder ändern Sie einen Abdruckspeicher:**

**1.** Als Manager (siehe [Vorgehensweise beim Anmelden als Manager](#page-261-0) on page 257):

Drücken Sie auf und wählen Sie den Pfad aus: **Abdruck Kurzwahleinstellungen**

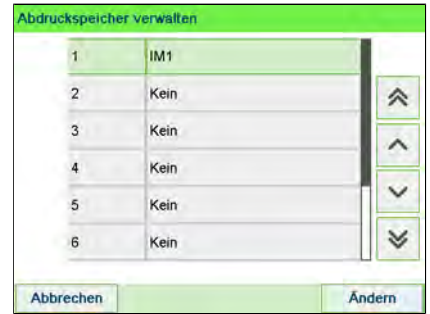

- **2.** Wählen Sie einen Abdruckspeicher aus der auf dem Bildschirm angezeigten Liste aus.
- **3.** Drücken Sie zum Bestätigen auf **[OK]**.
- **4.** Wählen Sie den Menüpfad **Ändern**.

Der Bildschirm Abdruckspeicher ändern wird angezeigt.

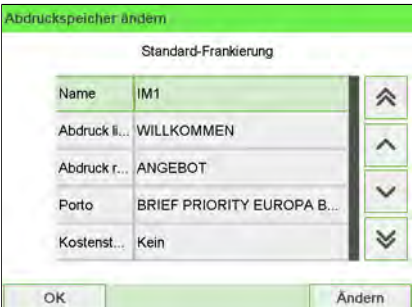

- **5.** Verwenden Sie die Pfeile, um die Parameter auszuwählen, und drücken Sie dann auf **[OK]**, um die Parameter zu ändern.
- **6.** Drücken Sie zum Beenden auf .

# **Vorgehensweise beim Löschen von Abdruckspeichern**

#### **So löschen Sie einen Abdruckspeicher:**

**1.** Als Manager (siehe [Vorgehensweise beim Anmelden als Manager](#page-261-0) on page 257):

Drücken Sie auf und wählen Sie den Pfad aus: **Abdruck Kurzwahleinstellungen**

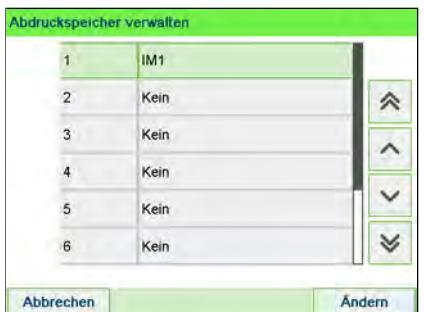

- **2.** Wählen Sie einen Abdruckspeicher aus der Liste der gesicherten Abdruckspeicher aus.
- **3.** Drücken Sie zum Bestätigen auf **[OK]**.
- **4.** Wählen Sie den Menüpfad **Löschen**.

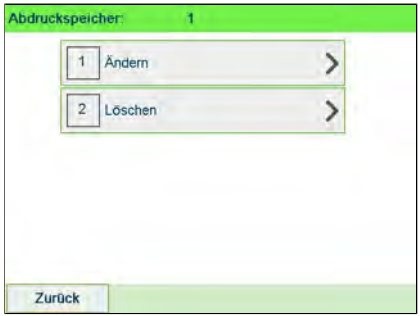

**5.** Drücken Sie auf **[OK]**, um das Löschen des Abdruckspeichers zu bestätigen.

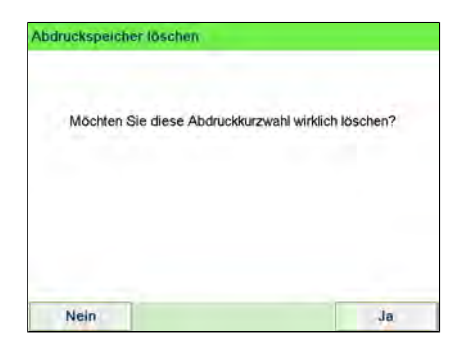

# **10.9 Standardmodus für die Verschliesseinheit**

Als Manager können Sie den Standardmodus für die Verschliesseinheit festlegen (EIN oder AUS).

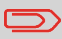

Diese Einstellung wird nur verwendet, wenn die Zuführung für Mischpost angeschlossen ist.

# **Vorgehensweise zum Festlegen des Standard-Verschliessmodus**

#### **So ändern Sie den Standard-Verschliessmodus:**

**1.** Als Manager (siehe [Vorgehensweise beim Anmelden als Manager](#page-261-0) on page 257):

Drücken Sie auf <sup>:=</sup> und wählen Sie den Pfad aus: > Standardeinstellungen **Maschineneinstellungen Standardmodus für die Verschließeinheit**

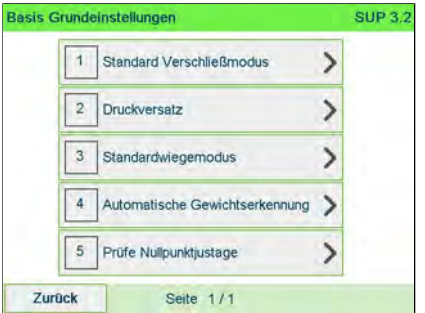

**2.** Ändern Sie bei Bedarf den Standard-Verschliessmodus.

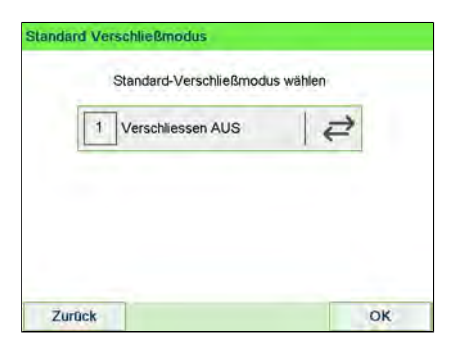

**3.** Drücken Sie zum Bestätigen auf **[OK]**.

# **Vorgehensweise zum Festlegen des aktuellen Verschliessmodus**

Als Benutzer können Sie den aktuellen Verschliessmodus wie folgt ändern.

#### **So ändern Sie den Verschliessmodus:**

**1.** Als Benutzer:

Drücken Sie auf und wählen Sie den Pfad aus: **Systemeinstellungen Verschließen**

Der Bildschirm Verschliessen wird angezeigt.

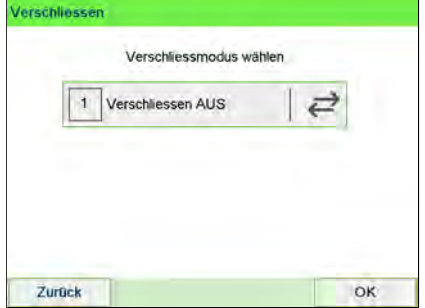

**2.** Tippen Sie auf **Verschliessen EIN/Verschliessen AUS**, um den Status der Verschliessfunktion zu ändern, und drücken Sie zum Validieren auf **[OK]**.

# <span id="page-303-0"></span>**10.10 Verbindungseinstellungen**

## **Vorgehensweise beim Festlegen der Verbindung zu Postdienstleistern/Online Services**

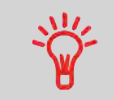

Das Frankiersystem kann über ein Hochgeschwindigkeits-LAN (Local Area Network) auf das Internet zugreifen, um Guthaben hinzuzufügen oder auf einen Onlineservice zuzugreifen.

LAN-Einstellungen können nur ausgeführt werden, wenn die Maschine beim Starten tatsächlich an ein LAN angeschlossen ist.

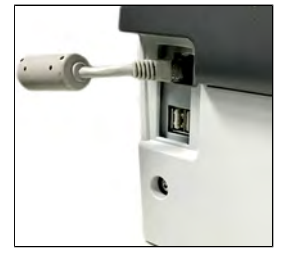

**So legen Sie die Verbindung zu Postdienstleistern/Online Services fest:**

**1.** Als Manager (siehe [Vorgehensweise beim Anmelden als Manager](#page-261-0) on page 257):

Auf <sup>:=</sup> drücken und folgenden Pfad wählen: > Anschlusseinstellungen **Verbindungsauswahl**

Der Bildschirm Zugriff auf Server wird angezeigt.

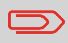

Wenn das LAN nicht an das System angeschlossen ist, erhalten Sie eine Warnmeldung. Befolgen Sie die Meldung. Überprüfen Sie das Kommunikationskabel oder -gerät, und drücken Sie auf "OK".

**2.** Wählen Sie LAN aus.

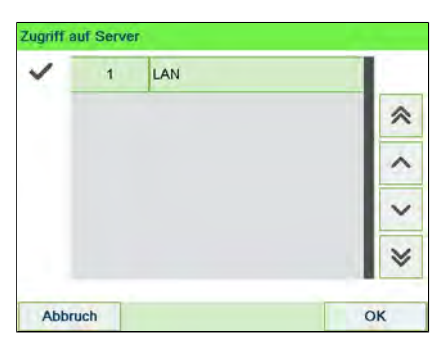

**3.** Informationen zu LAN-Einstellungen finden Sie unter [Vorgehensweise beim](#page-304-0) [Festlegen von LAN-Einstellungen \(Breitband-Internet\)](#page-304-0) on page 300.

#### <span id="page-304-0"></span>**Siehe auch**

• Weitere Informationen zum physischen Anschliessen eines USB-Modems oder des LANs an die Basiseinheit finden Sie unter [Anschlussübersicht](#page-30-0) on page 26.

# **Vorgehensweise beim Festlegen von LAN-Einstellungen (Breitband-Internet)**

LAN-Einstellungen können nur ausgeführt werden, wenn die Maschine beim Starten tatsächlich an ein LAN angeschlossen ist.

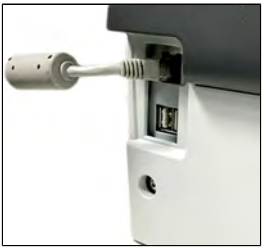

#### **So legen Sie die Parameter für das LAN fest:**

**1.** Als Manager (siehe [Vorgehensweise beim Anmelden als Manager](#page-261-0) on page 257):

Auf drücken und folgenden Pfad wählen: **Anschlusseinstellungen LAN Einstellungen**

Die LAN-Konfiguration wird angezeigt.

- **2.** Wählen Sie:
	- **DHCP** AN
	- **DNS AUTO** EIN
	- **Halb-Duplex**

Drücken Sie zum Bestätigen auf **[OK]**.

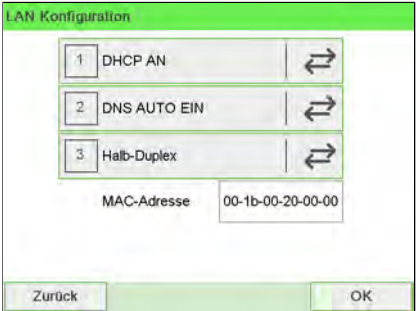

- **3.** Der Bildschirm zeigt:
	- **Maschinen IP-Adresse** [Einstellungen erledigt]
	- **Subnetmaske** [Einstellungen erledigt]
	- **Standard Gateway IP Adresse** [Einstellungen erledigt]

Drücken Sie auf **[OK]**.

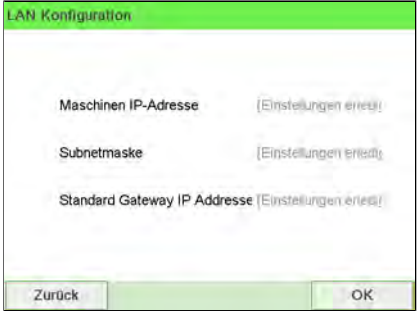

- **4.** Der Bildschirm zeigt:
	- **Host Name (Hostname)**: kann nicht bearbeitet werden.
	- **Vendor Class ID Activation (Herstellerklassen-ID-Aktivierung)**: hat standardmässig den Wert AUS, kann aber aktiviert und bearbeitet werden.

Drücken Sie auf **[OK]**.

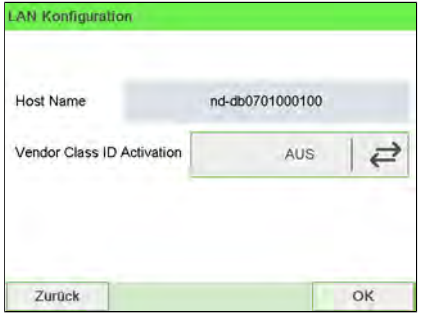

- **5.** Die Parameter werden im nächsten Bildschirm eingestellt:
	- **Bevorzugte DNS IP Adresse** [Einstellungen erledigt]
	- **Alternative DNS IP Adresse** [Einstellungen erledigt]

Drücken Sie auf **[OK]**.

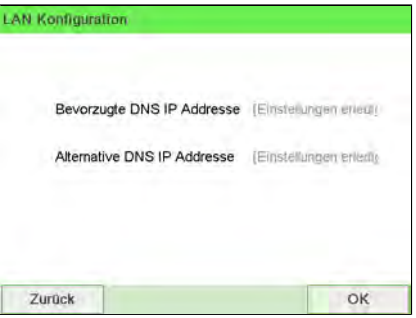

**6. Proxy** ist standardmässig AUS. Wählen Sie **Proxy EIN** und drücken Sie auf **[OK]**.

Der Bildschirm **Proxy Einstellungen** wird angezeigt:

- **Proxy URL (Proxy-URL)**: standardmässig leer. Vom Manager gewählter **Wert**
- **Proxy Port (Proxy-Port)**: 8080 ist der Standardwert. Vom Manager gewählter Wert.
- **Proxy Domain Name (Proxydomänenname)**: standardmässig leer. Vom Manager gewählter Wert.
- **Proxy Username (Proxybenutzername)**: standardmässig leer. Vom Manager gewählter Wert.
- **Proxy Passwort**: standardmässig leer. Vom Manager gewählter Wert.

Drücken Sie auf **[OK]**.

Der Bildschirm **Proxy-Kerberos settings (Proxy-Kerberos-Einstellungen** wird angezeigt:

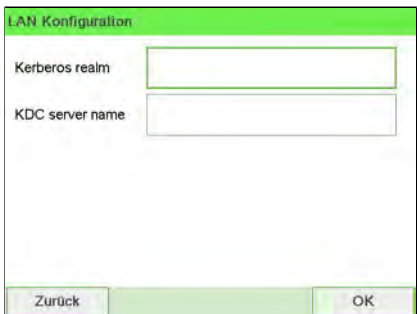

- **Kerberos realm**: standardmässig leer. Vom Manager gewählter Wert.
- **KCD server name (KCD-Servername)**: standardmässig leer. Vom Manager gewählter Wert.
- **7.** Drücken Sie auf **[OK]**, damit das System zum Ausgangsbildschirm zurückkehrt und die Änderungen übernimmt.

# **10.11 Verwaltung von Zeit und Datum**

# **Vorgehensweise beim Prüfen/Anpassen von Zeit und Datum auf der Maschine**

#### **So prüfen Sie die aktuelle Zeit und das Datum oder passen diese an:**

**1.** Als Manager (siehe [Vorgehensweise beim Anmelden als Manager](#page-261-0) on page 257):

Drücken Sie auf <sup>:=</sup> und wählen Sie den Pfad aus: >Maschineneinstellungen **Datum und Zeit**

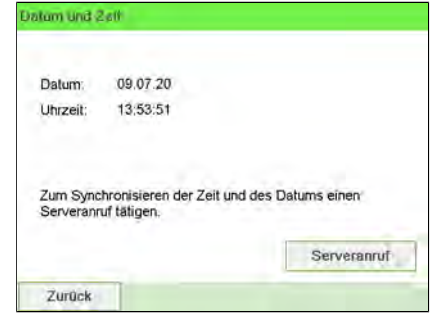

**2.** Wählen Sie **Serveranruf** aus, um die Uhrzeit einzustellen.

Das System passt die Zeit bei Bedarf an und zeigt die Werte für Zeit und Datum an.

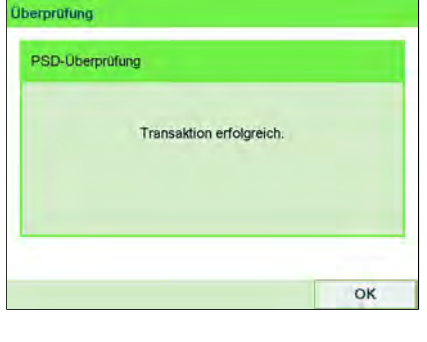

# **Vorgehensweise beim Einstellen der Zeit für die automatische Vordatierung**

Die Funktion für die automatische Vordatierung ändert das auf den Postgütern gedruckte Datum automatisch zu einer voreingestellten Uhrzeit auf den nächsten "Arbeitstag".

**Beispiel**: Sie können das System so einstellen, dass die Datumsangaben um 17:00 Uhr geändert werden. Weiterhin können Sie Samstage und Sonntage als arbeitsfreie Tage festlegen. Von Freitag 17:00 Uhr bis Sonntag 23:59 Uhr druckt das System nach einer Bestätigungsmeldung an den Benutzer das Datum vom Montag auf die Kuverts.

#### **So stellen Sie die Zeit und das Datum für die automatische Vordatierung ein:**

**1.** Als Manager (siehe [Vorgehensweise beim Anmelden als Manager](#page-261-0) on page 257):

Drücken Sie auf <sup>:=</sup> und wählen Sie den Pfad aus: > Standardeinstellungen **Abdruck Grundeinstellungen Automatische Vordatierung**

Das Fenster **Konfiguration der automatischen Vordatierung** wird angezeigt:

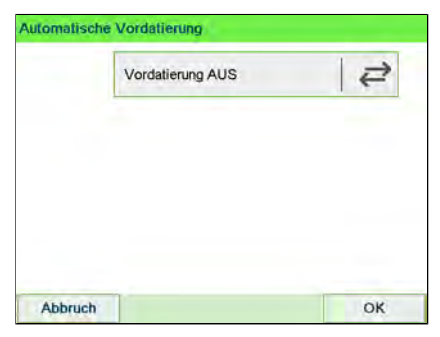

**2.** Drücken Sie die Schaltfläche Automatische Vordatierung, um in den Status **Aktiviert** zu wechseln.

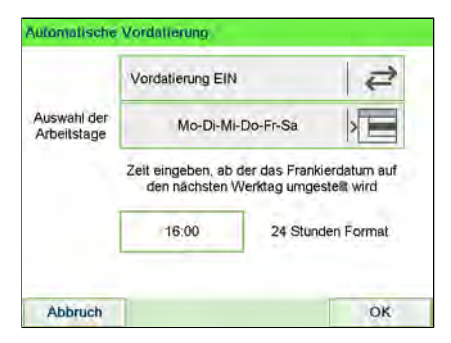

- **3.** Geben Sie die Uhrzeit für die automatische Vordatierung ein (00:00 Uhr ist nicht zulässig).
- **4.** Wählen Sie **Auswahl der Arbeitstage** aus, um Zugang zum Auswahlbildschirm für Arbeitstage zu erhalten.

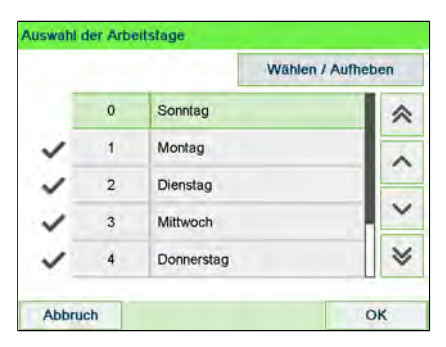

- **5.** Tippen Sie den Tag ein oder wählen Sie den Tag aus und drücken Sie dann auf **Auswählen / Aufheben**, um die einzelnen Tage aus- oder abzuwählen.
- **6.** Drücken Sie zum Beenden auf **[OK]**.

# **11 Optionen und Updates**

In diesem Abschnitt wird beschrieben, wie Sie das System durch Hinzufügen optionaler Funktionen und Abdruckelemente (z. B. aktuelle Portosätze, zusätzliche Texte oder Klischees) aufrüsten können.

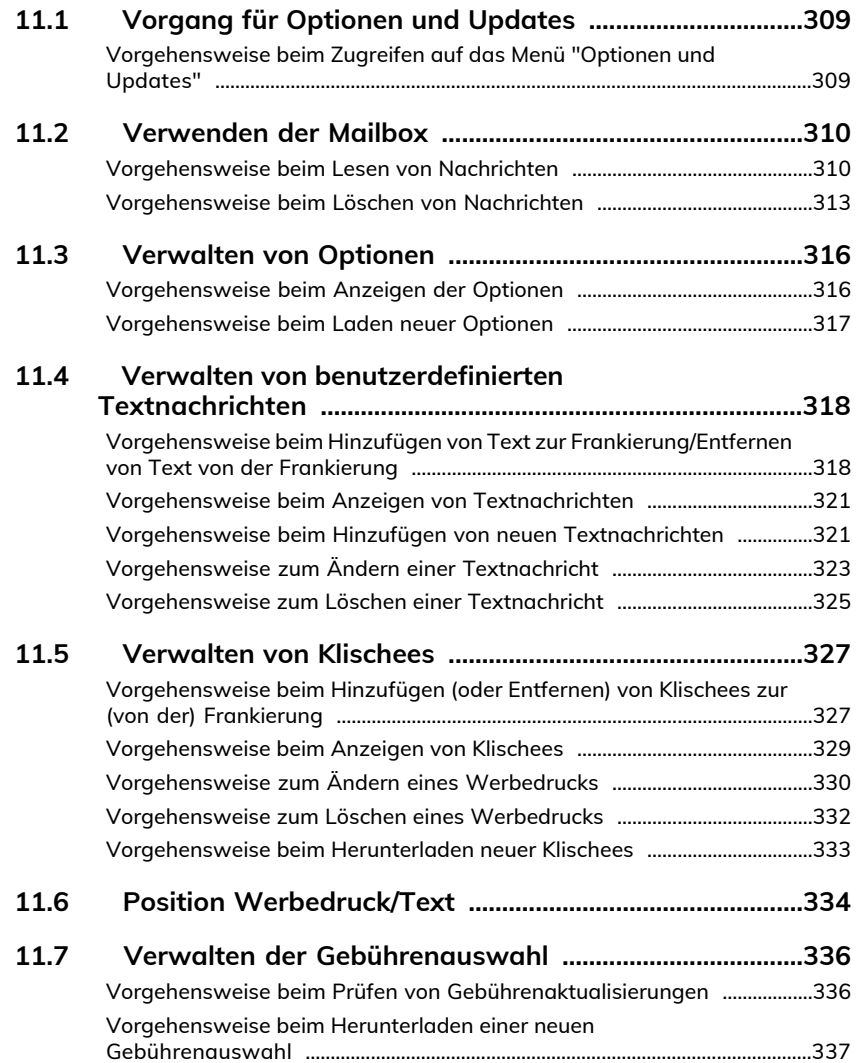

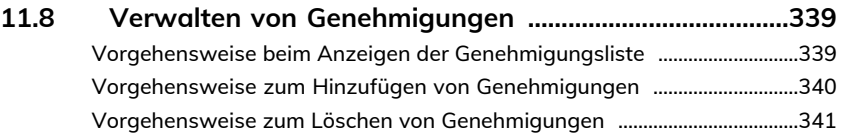

# <span id="page-313-0"></span>**11.1 Vorgang für Optionen und Updates**

Sie können das Frankiersystem durch Folgendes aktualisieren:

- Hinzufügen neuer Optionen wie Differenzwiegen, "Erweiterte Berichte" oder Erhöhen der maximalen Anzahl von Kostenstellen
- Aktualisieren der Postgebühren und vorausbezahlten postalischen Abdrucke (PPI)
- Erstellen zusätzlicher Texte für den Abdruck
- Herunterladen benutzerdefinierter Werbeklischees

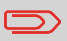

Informationen zum Aktualisieren des Betriebssystems des Frankiersystems finden Sie unter [Online Service](#page-243-0) on page 239.

<span id="page-313-1"></span>Die oben aufgeführten Operationen sind über das Managermenü Options und Updates verfügbar.

# **Vorgehensweise beim Zugreifen auf das Menü "Optionen und Updates"**

**1.** Als Manager (siehe [Vorgehensweise beim Anmelden als Manager](#page-261-0) on page 257):

Drücken Sie auf und wählen Sie den Pfad aus: **Optionen und Updates**

Das Menü Optionen und Updates wird angezeigt.

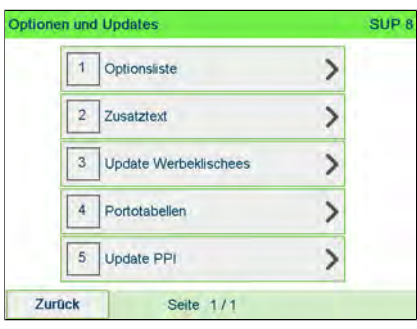

# <span id="page-314-0"></span>**11.2 Verwenden der Mailbox**

Mit Hilfe der Mailbox können Sie Nachrichten des Frankiersystems oder vom Kundendienst über den Server empfangen.

Auf der Startseite zeigt ein Symbol an, dass die Mailbox ungelesene Nachrichten enthält.

**Symbol für ungelesene Nachrichten auf dem Startbildschirm:**

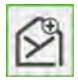

<span id="page-314-1"></span>Der Bildschirm mit der Mailbox-Liste zeigt **ungelesene Nachrichten** an und ermöglicht es Ihnen, gelesene Nachrichten zu löschen.

**Vorgehensweise beim Lesen von Nachrichten**

**So lesen Sie Nachrichten (als Bediener):**

#### **1.** Als Benutzer:

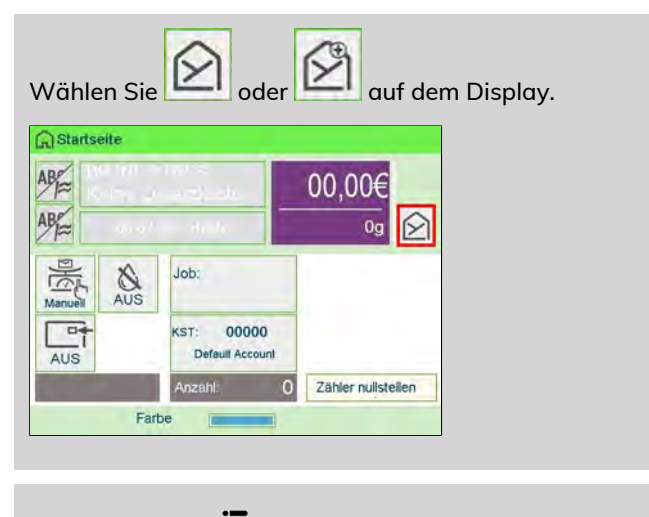

Drücken Sie auf und wählen Sie den Pfad aus: **Mailbox**

Der Bildschirm Mailbox wird angezeigt.

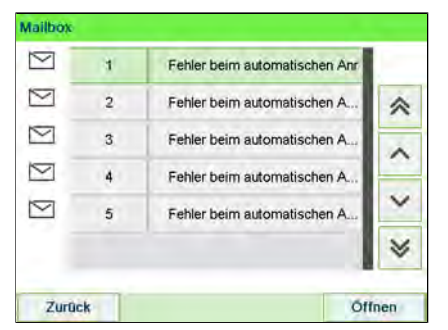

**2.** Wählen Sie die zu lesende Nachricht aus, und drücken Sie dann auf **[OK]**.

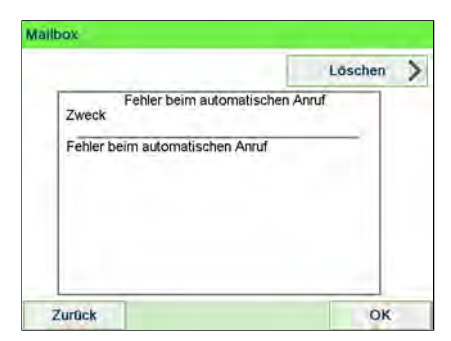

#### **So lesen Sie Nachrichten (als Manager):**

**1.** Als Manager (siehe [Vorgehensweise beim Anmelden als Manager](#page-261-0) on page 257):

Drücken Sie auf und wählen Sie den Pfad aus: **Mailbox**

Der Bildschirm Mailbox wird angezeigt.

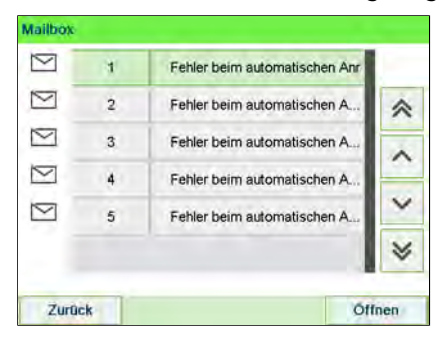

**2.** Wählen Sie die zu lesende Nachricht aus, und drücken Sie dann auf **[OK]**.

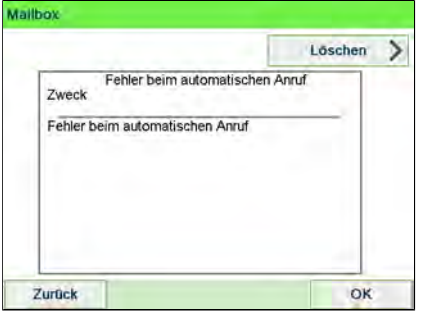

# <span id="page-317-0"></span>**Vorgehensweise beim Löschen von Nachrichten**

#### **So löschen Sie Nachrichten (als Bediener):**

**1.** Als Benutzer:

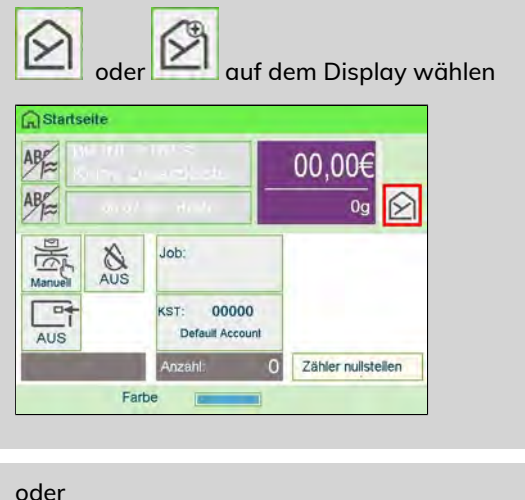

Drücken Sie auf und wählen Sie den Pfad aus: **Mailbox**

Der Bildschirm Mailbox wird angezeigt.

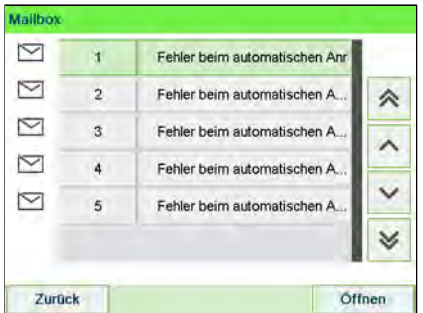

**2.** Wählen Sie die zu löschende Nachricht aus und drücken Sie dann auf **[OK]**.

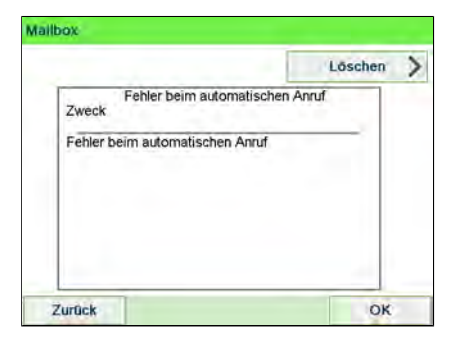

**3.** Wählen Sie Delete message aus, um die Nachricht zu löschen.

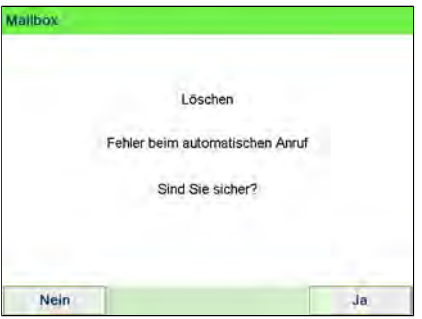

#### **So löschen Sie Nachrichten (als Manager):**

**1.** Als Manager (siehe [Vorgehensweise beim Anmelden als Manager](#page-261-0) on page 257):

Drücken Sie auf und wählen Sie den Pfad aus: **Mailbox**

Mailbox  $\triangleright$  $\mathbf{H}$ Fehler beim automatischen Anr  $\triangledown$  $\overline{2}$ Fehler beim automatischen A. ☆  $\sim$  $\overline{3}$ Fehler beim automatischen A  $\overline{\triangledown}$ 4 Fehler beim automatischen A.  $\triangleright$ 5 Fehler beim automatischen A է Zurück **Öffnen** 

Der Bildschirm Mailbox wird angezeigt.

**2.** Wählen Sie die zu löschende Nachricht aus und drücken Sie dann auf **[OK]**.

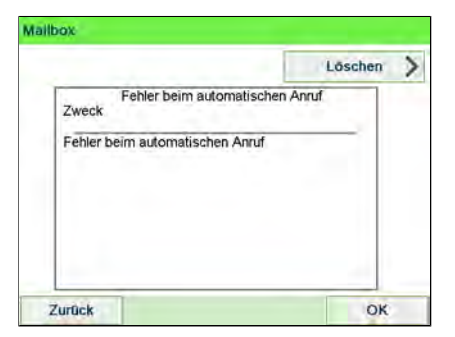

**3.** Wählen Sie Delete message aus, um die Nachricht zu löschen.

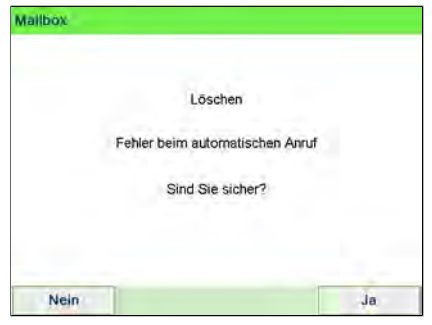

# <span id="page-320-0"></span>**11.3 Verwalten von Optionen**

# <span id="page-320-1"></span>**Vorgehensweise beim Anzeigen der Optionen**

Die Optionsliste umfasst die tatsächlich auf das Frankiersystem geladenen Optionen und zeigt die aktivierten Optionen an.

Sie können auch für jede Option Details anzeigen.

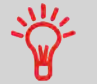

Weitere Informationen über die Optionen, die Sie zum Frankiersystem hinzufügen können, erhalten Sie beim Kundendienst.

#### **So zeigen Sie die Optionsliste an:**

**1.** Als Manager (siehe [Vorgehensweise beim Anmelden als Manager](#page-261-0) on page 257):

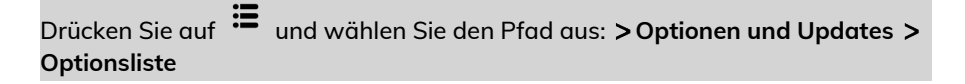

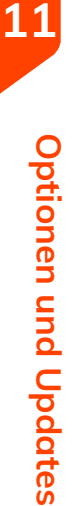

Der Bildschirm Optionsliste wird angezeigt.

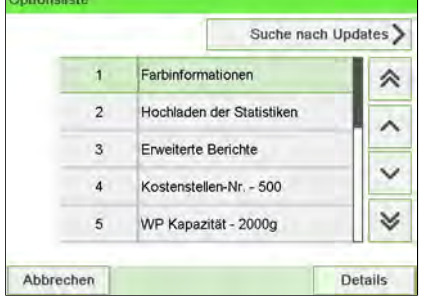

**2.** Um die Details einer Option anzuzeigen, wählen Sie die Option aus und drücken auf **[OK]**.

# <span id="page-321-0"></span>**Vorgehensweise beim Laden neuer Optionen**

Sie können neue Optionen durch Herstellen einer Verbindung zwischen dem Frankiersystem und dem Online Services-Server aktivieren. Neu verfügbare Optionen werden automatisch auf das Frankiersystem heruntergeladen und dort aktiviert.

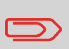

Wenden Sie sich an den Kundendienst, damit neue Optionen auf dem Online Services-Server zum Download bereitgestellt werden.

#### **So aktivieren Sie eine Option, die für den Download auf dem Online Service-Server bereitsteht:**

**1.** Überprüfen Sie, dass das Frankiersystem an ein Netzwerk angeschlossen (siehe [Verbindungen](#page-29-0) on page 25) und die Verbindung ordnungsgemäss konfiguriert ist (siehe [Verbindungseinstellungen](#page-303-0) on page 299).

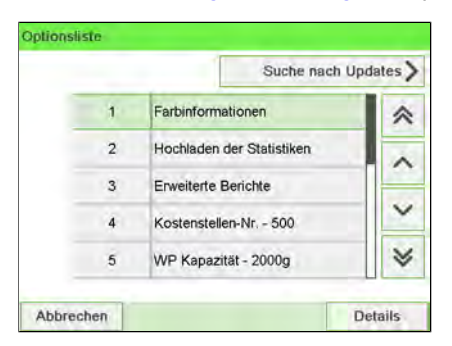

**2.** Wählen Sie **Suche nach Updates** aus. Es wird ein Anruf beim Online Services-Server ausgelöst.

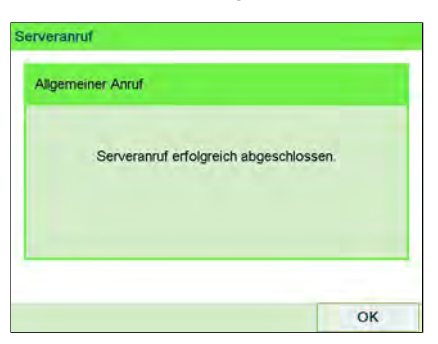

**3.** Nach dem Anruf können Sie die registrierten Optionen anzeigen. Siehe [Vorgehensweise beim Anzeigen der Optionen](#page-320-1) on page 316.

#### <span id="page-322-0"></span>**Verwalten von benutzerdefinierten Textnachrichten 11.4**

Sie können Ihre Postgüter aufwerten, indem Sie links neben dem Abdruck benutzerdefinierte Textnachrichten hinzufügen.

Als Supervisor haben Sie folgende Möglichkeiten:

- Hinzufügen von benutzerdefinierten Textnachrichten (und Erstellen eines Namens für die Menüauswahl).
- Bearbeiten/Ändern von Nachrichten.
- Löschen vorhandener Textnachrichten.
- <span id="page-322-1"></span>• Aktivieren einer Standardtextnachricht (diese Einstellung ist in [Vorgehensweise](#page-291-0) [beim Ändern des Standardtextes](#page-291-0) on page 287 beschrieben).

# **Vorgehensweise beim Hinzufügen von Text zur Frankierung/Entfernen von Text von der Frankierung**

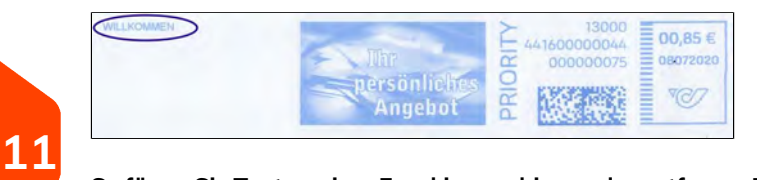

**So fügen Sie Text zu einer Frankierung hinzu oder entfernen Text von der Frankierung:**

#### **1.** Entweder:

Tippen Sie auf dem Startbildschirm auf den Bereich **Abdruck links** oder **Abdruck rechts**.

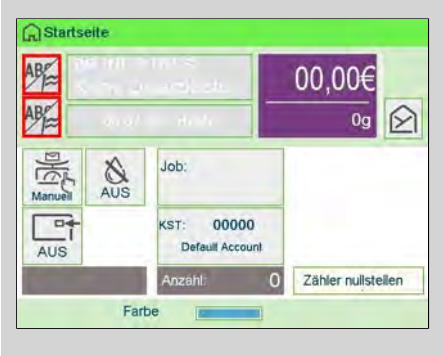

oder Drücken Sie oder drücken Sie und wählen Sie den Pfad: **Druckmodus einstellen**

**2.** Wählen Sie im Bildschirm "Druckmodus einstellen" die Option **Abdruck links** oder **Abdruck rechts**. **11**

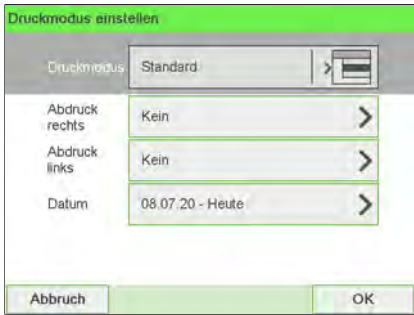
**3.** Wählen Sie **Textliste** aus.

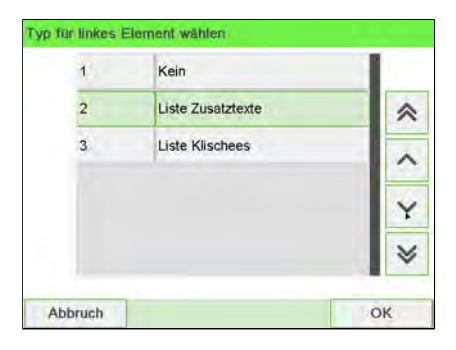

Der Bildschirm Wähle Zusatztext wird angezeigt.

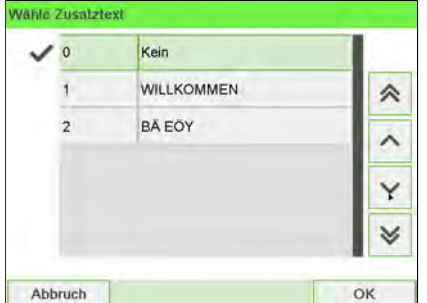

**4.** Wählen Sie den gewünschten Text in der Liste aus, oder wählen Sie Kein aus, um keinen Text zu drucken.

Das Symbol  $\checkmark$  zeigt die aktuelle Auswahl an.

Der Bildschirm Druckmodus einstellen wird mit aktualisierten Parametern angezeigt (Startbildschirm: ✔ drücken).

## **Siehe auch**

• [Verwalten von benutzerdefinierten Textnachrichten](#page-322-0) on page 318.

# **Vorgehensweise beim Anzeigen von Textnachrichten**

In der Liste der Texte werden die von Ihnen erstellten Nachrichten angezeigt, wobei der Standardtext (falls vorhanden) durch ein Häkchen  $\checkmark$  gekennzeichnet ist.

#### **So zeigen Sie die Textliste an:**

**1.** Als Manager (siehe [Vorgehensweise beim Anmelden als Manager](#page-261-0) on page 257):

Drücken Sie auf <sup>: 2</sup> und wählen Sie den Pfad aus: > Optionen und Updates >Text

Die Liste von Texten wird auf dem Bildschirm Text-Verwaltung angezeigt.

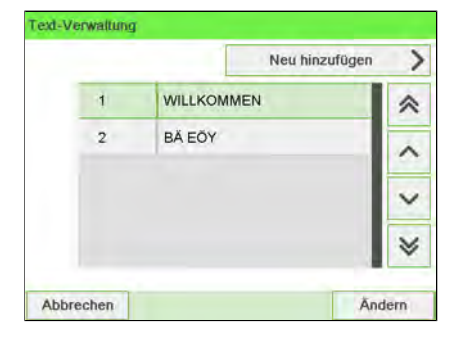

## **Vorgehensweise beim Hinzufügen von neuen Textnachrichten**

**So fügen Sie eine neue Nachricht hinzu:**

**1.** Als Manager (siehe [Vorgehensweise beim Anmelden als Manager](#page-261-0) on page 257):

```
Drücken Sie und wählen Sie den Pfad: Optionen und Updates Text
```
Die Liste von Texten wird auf dem Bildschirm Text-Verwaltung angezeigt.

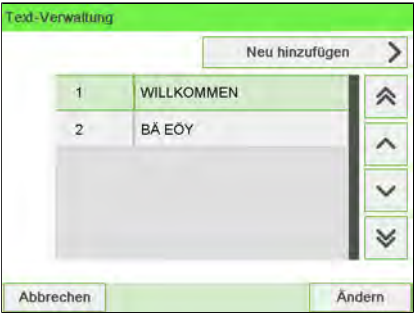

- **2.** Wählen Sie **Neu hinzufügen** aus.
- **3.** Geben Sie den Text ein (maximal 4 Zeilen mit jeweils 18 Zeichen).

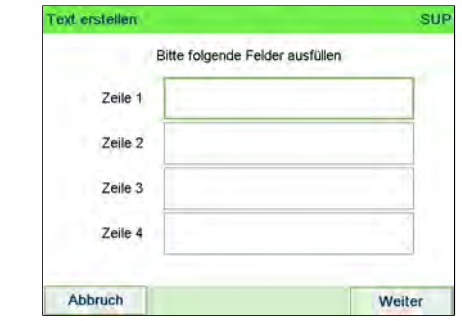

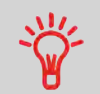

Weitere Informationen zum Eingeben verschiedener Zeichen finden Sie unter [Funktionen des Bedienfelds](#page-25-0) on page 21.

**4.** Drücken Sie zum Bestätigen auf **[OK]**.

**5.** Geben Sie den Namen ein, der für Bediener angezeigt werden soll, und drücken Sie dann auf **[OK]**.

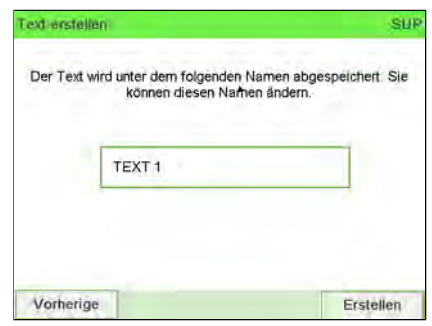

# **Vorgehensweise zum Ändern einer Textnachricht**

**So bearbeiten Sie den Nachrichteninhalt oder die Bezeichnung:**

**1.** Als Manager (siehe [Vorgehensweise beim Anmelden als Manager](#page-261-0) on page 257):

Drücken Sie und wählen Sie den Pfad: **Optionen und Updates Text**

Die Liste von Texten wird auf dem Bildschirm Text-Verwaltung angezeigt.

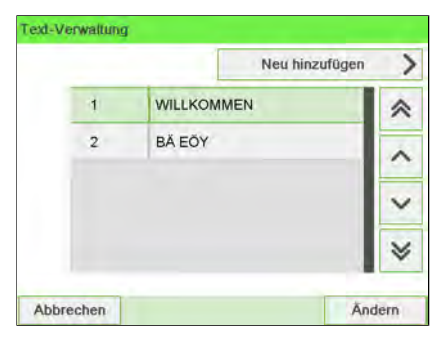

**2.** Wählen Sie eine Nachricht aus, und drücken Sie dann auf **[OK]**. Der Bildschirm "Text-Einstellungen" wird angezeigt.

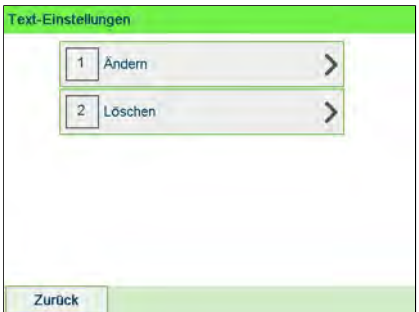

**3.** Wählen Sie **Edit** aus.

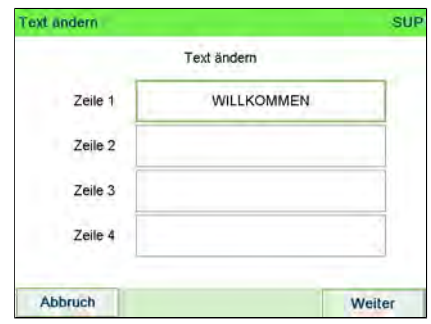

- **4.** Sie können die Textnachricht ändern und dann auf **[OK]** drücken, um den nächsten Bildschirm anzuzeigen (verwenden Sie die Taste **[C]**, um Zeichen zu löschen).
- **5.** Sie können den Textnamen ändern und zur Bestätigung auf **[OK]** drücken. Die Nachricht wird vom System aktualisiert.

## **So löschen Sie eine Nachricht:**

**1.** Als Manager (siehe [Vorgehensweise beim Anmelden als Manager](#page-261-0) on page 257):

Drücken Sie und wählen Sie den Pfad: **Optionen und Updates Text**

Die Liste von Texten wird auf dem Bildschirm Text-Verwaltung angezeigt.

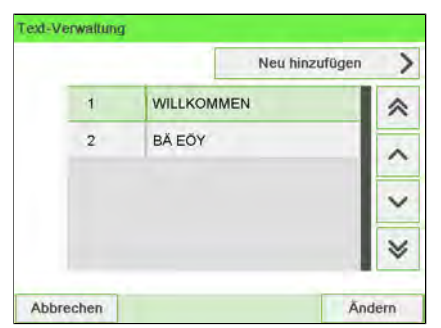

**2.** Wählen Sie eine Nachricht aus, und drücken Sie dann auf **[OK]**. Der Bildschirm "Text-Einstellungen" wird angezeigt.

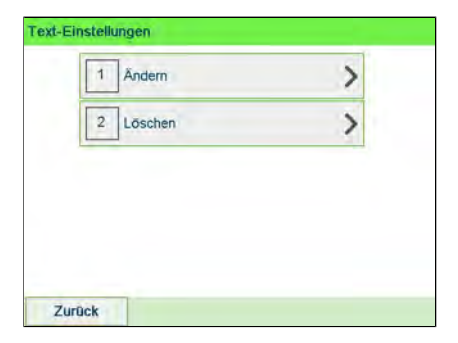

**3.** Wählen Sie **Delete** aus.

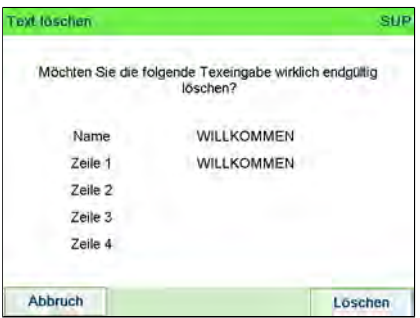

**4.** Drücken Sie zum Bestätigen des Löschvorgangs auf **[OK]**.

Die Nachrichtenliste wird vom System aktualisiert.

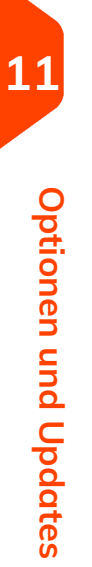

# <span id="page-331-0"></span>**11.5 Verwalten von Klischees**

Die Werbedrucke sind Bilder, die Sie auf der linken Seite der auf Postgüter gedruckten Frankierung hinzufügen können.

Als Supervisor haben Sie folgende Möglichkeiten:

- Anzeigen der Liste der Klischees
	- Umbenennen oder Löschen von Klischees aus der Liste
- Herunterladen neuer Klischees

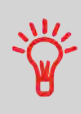

Die verfügbaren Klischees werden automatisch auf das Frankiersystem **heruntergeladen**, wenn die Verbindung (als Bediener) zwischen dem Frankiersystem und dem Online Service-Server hergestellt wird. Siehe [Vorgehensweise beim](#page-321-0) [Laden neuer Optionen](#page-321-0) on page 317.

# **Vorgehensweise beim Hinzufügen (oder Entfernen) von Klischees zur (von der) Frankierung**

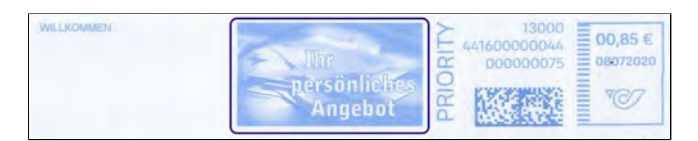

**So fügen Sie ein Klischee zum Abdruck hinzu oder entfernen ein Klischee:**

## **1.** Entweder:

Tippen Sie im Bildschirm auf den Bereich **Abdruck links** oder **Abdruck rechts**.

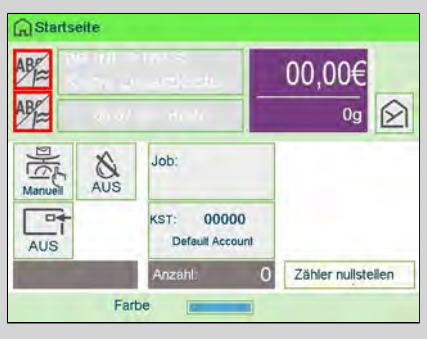

oder

Drücken Sie oder drücken Sie und wählen Sie den Pfad: **Druckmodus einstellen**

2. Wählen Sie im Bildschirm "Druckmodus einstellen" die Option Abdruck links oder **Abdruck rechts**.

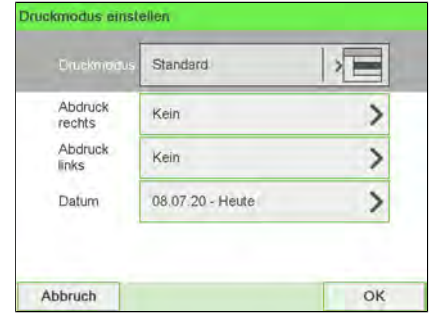

**3.** Wählen Sie **Liste Klischees** aus.

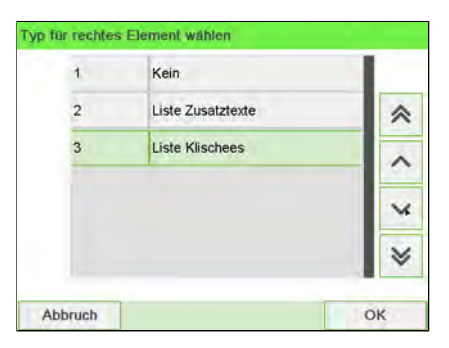

Der Bildschirm Wähle Werbeklischee wird angezeigt.

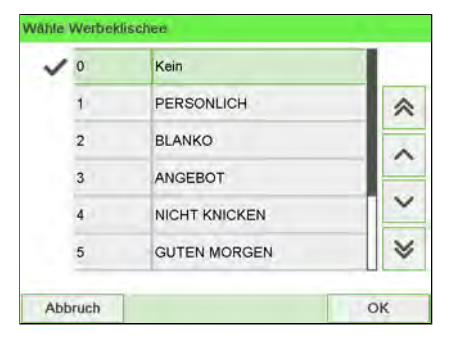

**4.** Wählen Sie das Klischee in der Liste oder Kein aus, um kein Klischee zu drucken.

## **Siehe auch**

• [Verwalten von Klischees](#page-331-0) on page 327.

## **Vorgehensweise beim Anzeigen von Klischees**

Die Liste der Klischees enthält die im Frankiersystem installierten Klischees. Das aktive Klischee ist mit einem Häkchen  $\checkmark$  gekennzeichnet.

**So zeigen Sie Werbeklischees an:**

**Optionen und Updates**

**Optionen und Updates** 

**1.** Als Manager (siehe [Vorgehensweise beim Anmelden als Manager](#page-261-0) on page 257):

Drücken Sie auf <sup>: und</sup> wählen Sie den Pfad aus: > Optionen und Updates **Update Werbeklischees**

Die Liste der Klischees wird im Bildschirm Klischeemanagement angezeigt.

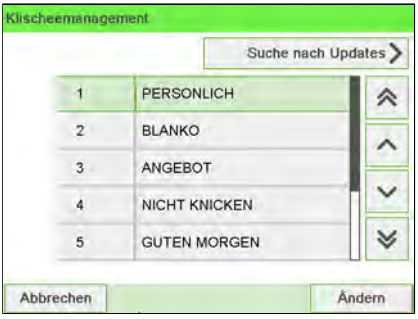

# **Vorgehensweise zum Ändern eines Werbedrucks**

**So ändern Sie die Bezeichnung eines Werbespruchs:**

**1.** Als Manager (siehe [Vorgehensweise beim Anmelden als Manager](#page-261-0) on page 257):

Drücken Sie und wählen Sie den Pfad: **Optionen und Updates Update Werbeklischees**

Die Liste der Werbedrucke wird im Bildschirm Werbedruckmanagement angezeigt.

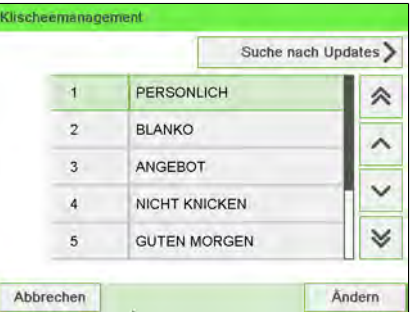

**2.** Wählen Sie das Klischee und drücken Sie auf **[OK]**.

Das Menü Klischeeeinstellungen wird angezeigt.

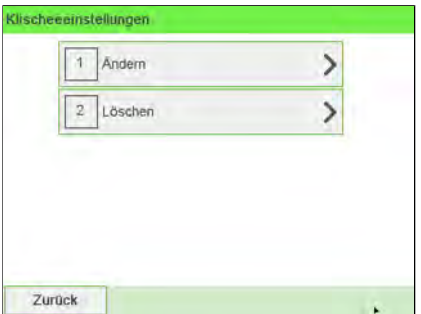

**3.** Wählen Sie **Edit** aus.

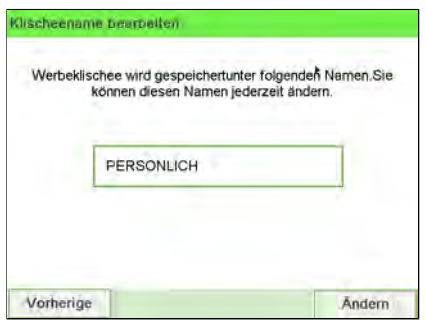

**4.** Ändern Sie die Bezeichnung des Klischees über den Ziffernblock, und drücken Sie dann auf **[OK]**.

Die Werbespruchliste wird vom System aktualisiert.

# **Vorgehensweise zum Löschen eines Werbedrucks**

## **So löschen Sie den Werbespruch:**

**1.** Als Manager (siehe [Vorgehensweise beim Anmelden als Manager](#page-261-0) on page 257):

Drücken Sie und wählen Sie den Pfad: **Optionen und Updates Update Werbeklischees**

Die Liste der Werbedrucke wird im Bildschirm Werbedruckmanagement angezeigt.

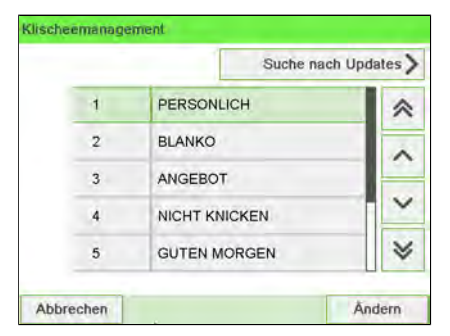

**2.** Wählen Sie das Klischee und drücken Sie auf **[OK]**. Das Menü Klischeeeinstellungen wird angezeigt.

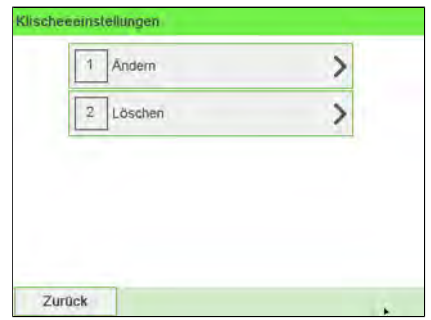

#### **3.** Wählen Sie **Delete** aus.

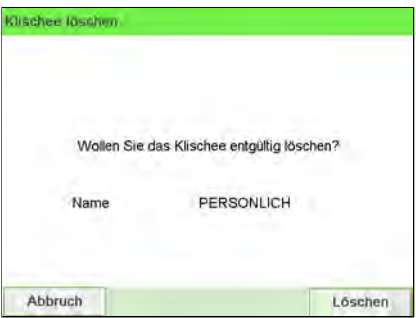

**4.** Drücken Sie zum Bestätigen des Löschvorgangs auf **[OK]**. Die Werbespruchliste wird vom System aktualisiert.

## **Vorgehensweise beim Herunterladen neuer Klischees**

#### **So laden Sie neue Klischees herunter:**

**1.** Als Manager (siehe [Vorgehensweise beim Anmelden als Manager](#page-261-0) on page 257):

Drücken Sie und wählen Sie den Pfad: **Optionen und Updates Update Werbeklischees**

Die Liste der Werbedrucke wird im Bildschirm Werbedruckmanagement angezeigt.

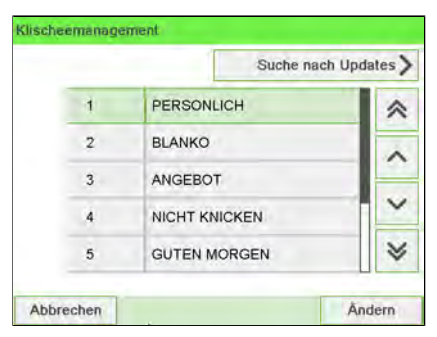

**2.** Wählen Sie **Suche nach Updates** aus.

Das Frankiersystem stellt die Verbindung zum Online Services-Server her und lädt verfügbare Klischees herunter.

# **11.6 Position Werbedruck/Text**

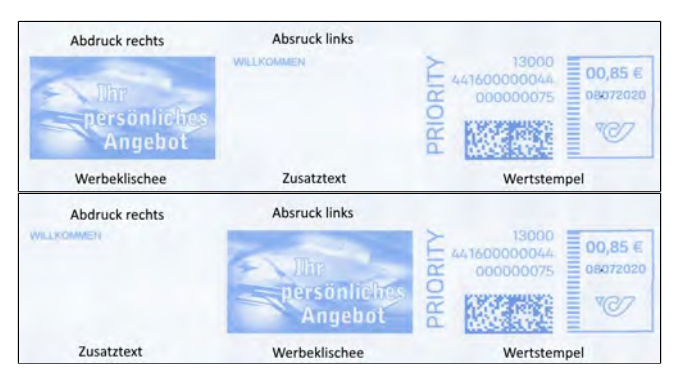

Die Position von **Werbedruck** und **Textnachricht** kann mit den Einstellungen "Abdruck links" und "Abdruck rechts" vertauscht werden.

**So tauschen Sie die Positionen aus:**

**1.** Wählen Sie das zu positionierende Element.

Drücken Sie auf <sup>&</sup>und wählen Sie den Pfad aus: > Abdruck links oder **Abdruck rechts**

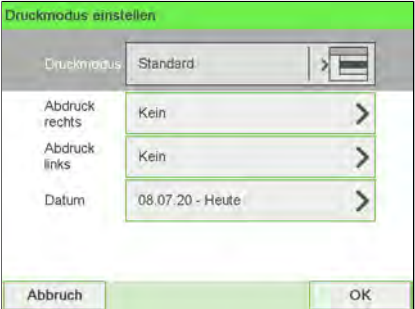

Wählen Sie **Liste Zusatztexte** oder **Liste Werbedrucke**.

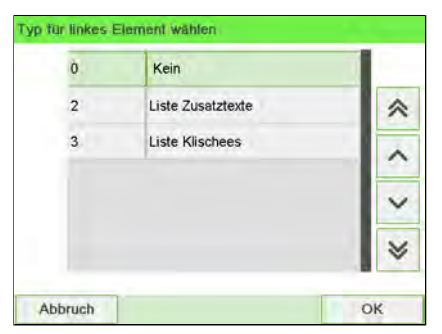

- **2.** Die Liste der verfügbaren Textnachrichten oder Werbedrucke wird angezeigt. Wählen Sie das zu positionierende Element und drücken Sie auf **[OK]**.
- **3.** Drücken Sie auf **[OK]**, um die Position zu akzeptieren.

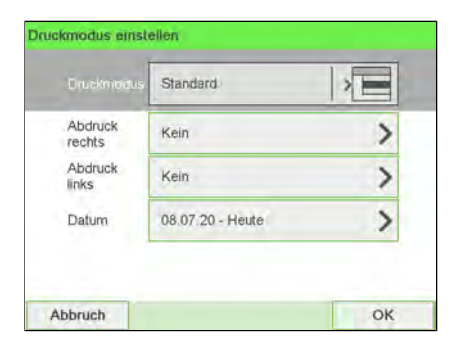

# **11.7 Verwalten der Gebührenauswahl**

Das Frankiersystem verwendet **Gebührentabellen**, um die Postgebührbeträge zu berechnen.

Als Supervisor haben Sie folgende Möglichkeiten:

- Anzeigen der Liste der Gebührentabellen und Überprüfen, welche Tabelle derzeit vom System verwendet wird
- Herunterladen neuer Gebührenauswahltabellen

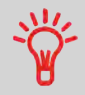

Neue **Gebührentabellen werden automatisch auf das Frankiersystem heruntergeladen**, indem dieses mit dem Online Services-Server als Benutzer verbunden wird. Siehe [Vorgehensweise beim Laden neuer Optionen](#page-321-0) on page 317.

#### **Siehe auch**

• [Optionen und Updates](#page-311-0) on page 307.

## **Vorgehensweise beim Prüfen von Gebührenaktualisierungen**

Die Gebührentabellen zeigen alle verfügbaren Gebührentabellen an, die derzeit auf dem Frankiersystem installiert sind. Die aktivierte Gebührentabelle ist durch ein Häkchen

 $\checkmark$  gekennzeichnet.

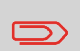

Gebührentabellen werden automatisch an ihrem Stichtag aktiviert. Für jede Portotabelle können Portodetails (Artikelnummer, Ablaufdatum, Option) angezeigt werden.

**So zeigen Sie die Liste der Gebührentabellen an:**

**1.** Als Manager (siehe [Vorgehensweise beim Anmelden als Manager](#page-261-0) on page 257):

Drücken Sie auf <sup>: 2</sup> und wählen Sie den Pfad aus: > Optionen und Updates **Gebührenmanagement**

Die Liste der Gebührentabellen wird auf dem Bildschirm Gebührenmanagement angezeigt. Die Tabellen werden über den Gebührenstichtag gekennzeichnet.

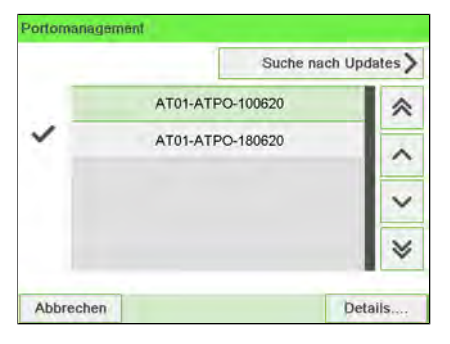

## **Vorgehensweise beim Herunterladen einer neuen Gebührenauswahl**

**So laden Sie neue Gebühren herunter:**

**1.** Als Manager (siehe [Vorgehensweise beim Anmelden als Manager](#page-261-0) on page 257):

Drücken Sie auf <sup>: 2</sup> und wählen Sie den Pfad aus: > Optionen und Updates **Gebührenmanagement**

Die Liste der Gebührentabellen wird auf dem Bildschirm Gebührenmanagement angezeigt. Die Tabellen werden über den Gebührenstichtag gekennzeichnet.

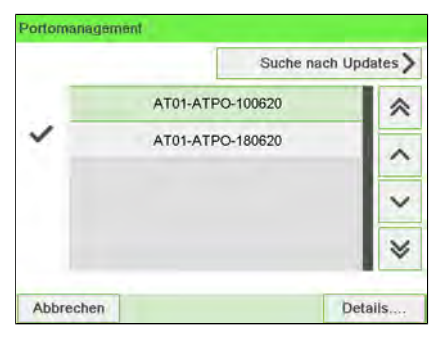

**2.** Wählen Sie **Check for updates** aus.

Das Frankiersystem stellt die Verbindung zum Online Service-Server her und lädt verfügbare Gebühreninformationen herunter.

## **11.8 Verwalten von Genehmigungen**

Als Supervisor haben Sie folgende Möglichkeiten:

- Anzeigen der Liste der Infopostnummern auf dem System
- Hinzufügen neuer Genehmigungen mit Hilfe eines USB-Speichergeräts
- Löschen von Genehmigungen
- Legen Sie die Standardgenehmigung fest (siehe [Vorgehensweise beim Ändern](#page-291-0) [der Standardgenehmigung](#page-291-0) on page 287).

# **Vorgehensweise beim Anzeigen der Genehmigungsliste**

In der Liste der [Genehmigung-Postgüter] werden die [Genehmigung-Postgüter] angezeigt, die auf dem Frankiersystem installiert sind. Das Standard-[Genehmigung-Postgut] ist mit  $\checkmark$  gekennzeichnet.

## **So zeigen Sie die Liste der Genehmigungen an:**

**1.** Als Manager (siehe [Vorgehensweise beim Anmelden als Manager](#page-261-0) on page 257):

Drücken Sie auf und wählen Sie den Pfad aus: **Optionen und Updates Aktualisierung von Genehmigung-Postgut**

Die Liste von Genehmigungen wird auf dem Bildschirm Permit Mail management angezeigt.

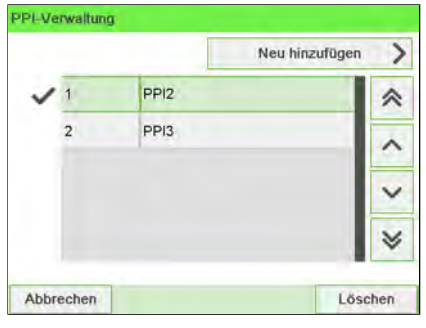

# **Vorgehensweise zum Hinzufügen von Genehmigungen**

Sie können Genehmigungen mit Hilfe eines USB-Speichergeräts wie folgt zum System hinzufügen.

## **So fügen Sie eine Genehmigung hinzu:**

**1.** Als Manager (siehe [Vorgehensweise beim Anmelden als Manager](#page-261-0) on page 257):

Drücken Sie auf <sup>: 2</sup> und wählen Sie den Pfad aus: > Optionen und Updates **Aktualisierung von Genehmigung-Postgut**

Die Liste von Genehmigungen wird auf dem Bildschirm Permit Mail management angezeigt.

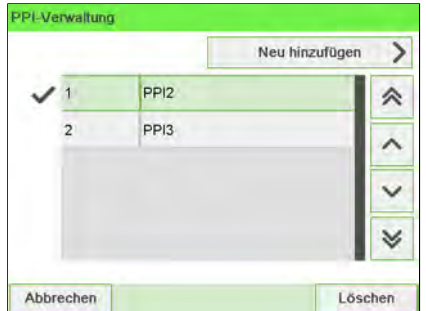

**2.** Wählen Sie **Neu hinzufügen** aus, und schliessen Sie das Speichergerät an den USB-Anschluss des Systems an (auf der linken Seite der Rückseite der Basiseinheit: siehe [Anschlüsse](#page-29-0) on page 25).

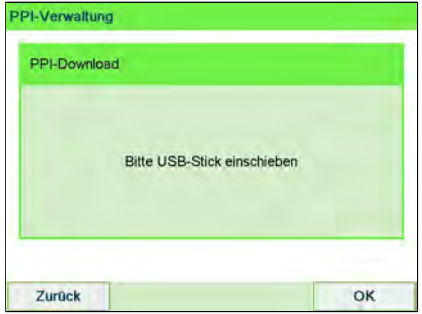

**Optionen und Updates Optionen und Updates**

**3.** Drücken Sie auf **[OK]**. Der Inhalt des USB-Speichergeräts wird angezeigt.

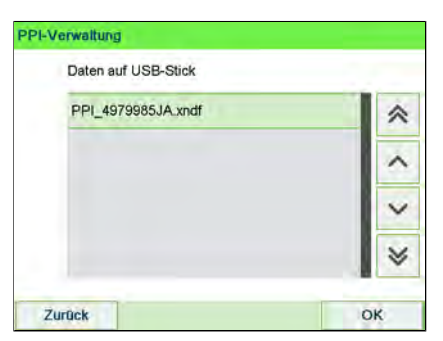

**4.** Wählen Sie eine Genehmigung aus, die auf das System geladen werden soll, und drücken Sie dann auf **[OK]**.

Die Liste der Genehmigungen wird mit der neuen Genehmigung aktualisiert.

# **Vorgehensweise zum Löschen von Genehmigungen**

## **So löschen Sie einen PPI:**

**1.** Als Manager (siehe [Vorgehensweise beim Anmelden als Manager](#page-261-0) on page 257):

Drücken Sie auf <sup>: 2</sup> und wählen Sie den Pfad aus: > Optionen und Updates **Aktualisierung von Genehmigung-Postgut**

Die Liste von Genehmigungen wird auf dem Bildschirm Permit Mail management angezeigt.

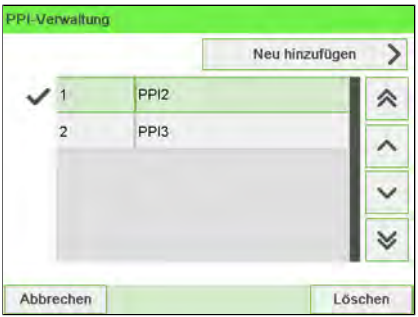

**2.** Wählen Sie die zu löschende Genehmigung aus, und drücken Sie dann auf **[OK]**.

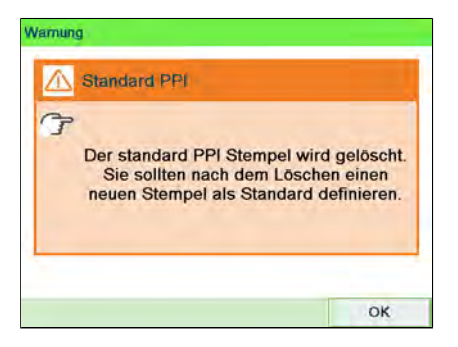

**3.** Bestätigen Sie den Löschvorgang, oder drücken Sie andernfalls auf . Die Genehmigungsliste wird vom System aktualisiert.

# **12 Warten**

In diesem Abschnitt sind wichtige Informationen über die Wartung des Frankiersystems enthalten, damit es in einem guten Zustand erhalten bleibt.

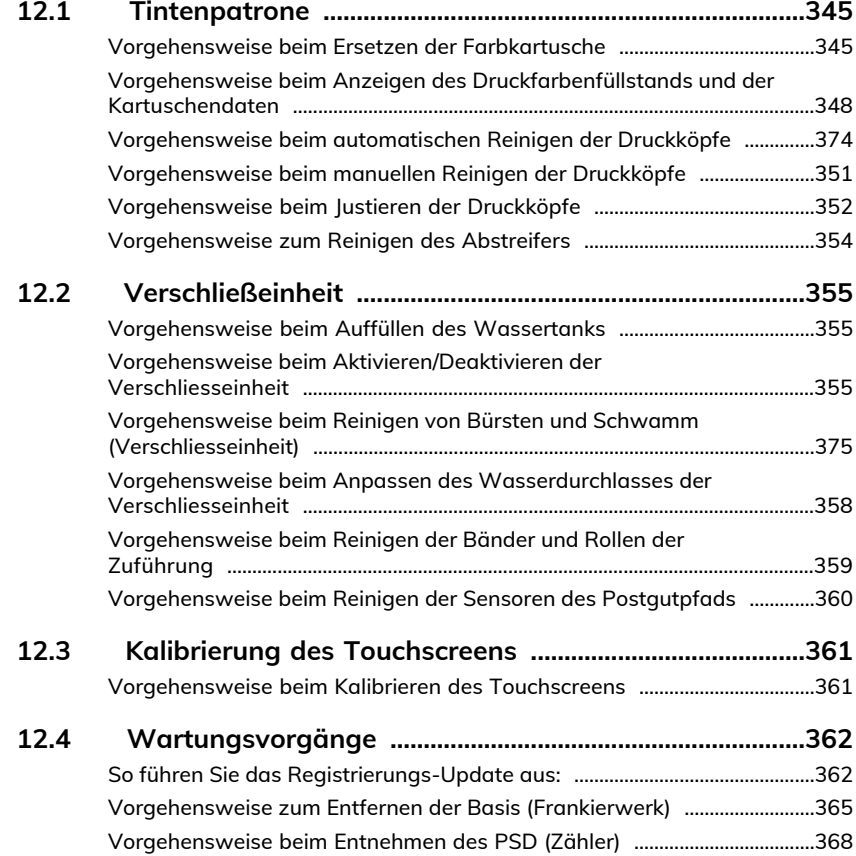

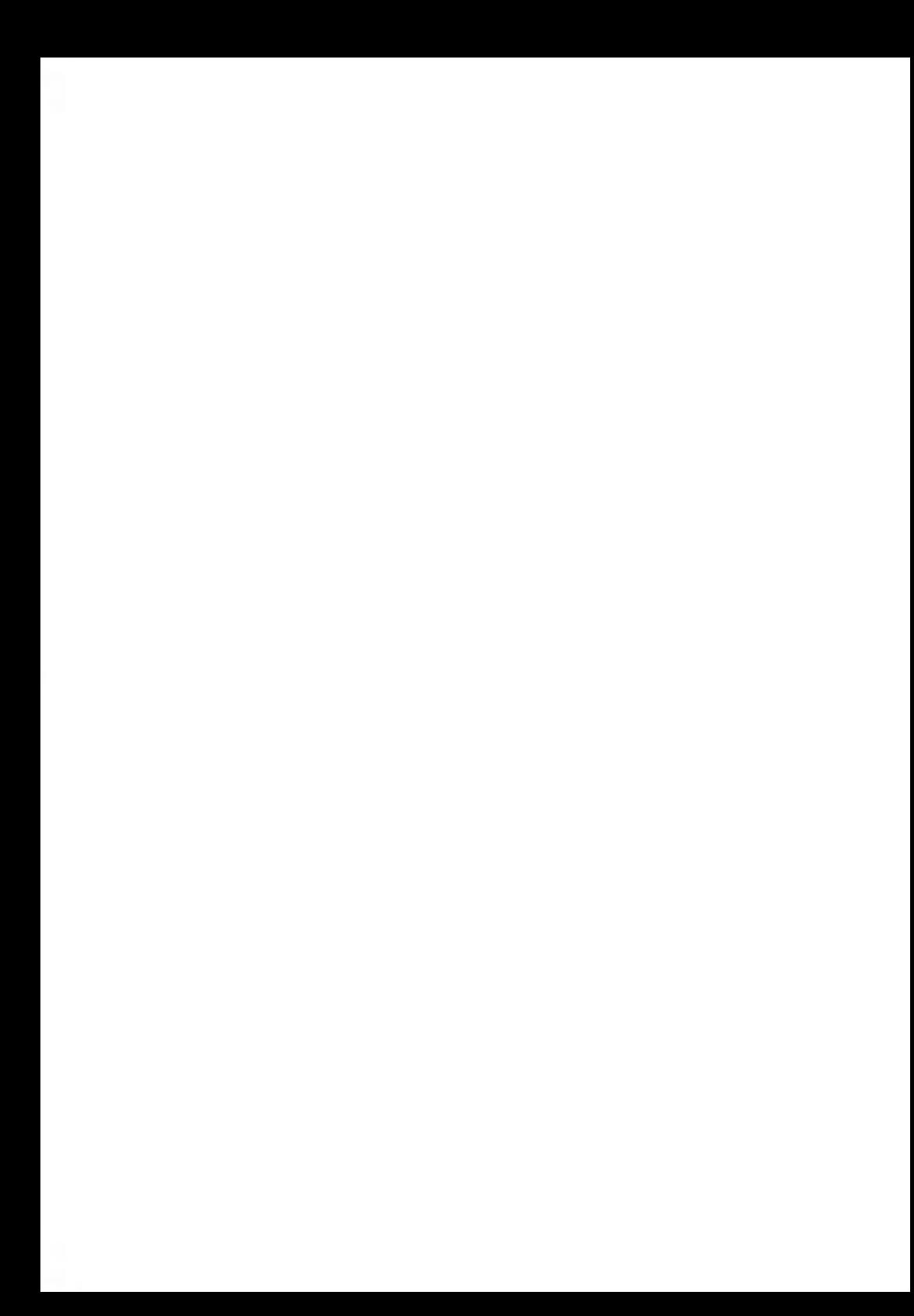

# <span id="page-349-0"></span>**12.1 Tintenpatrone**

## **Informationen zur Kartusche**

Die zum Drucken verwendete Kartusche befindet sich im Frankiersystem und enthält fluoreszierende Tinte, die vom Postdienstleister getestet und genehmigt wurde.

Die Farbkartusche verwendet Tintenstrahltechnologie. Sie erfordert ein regelmässiges Reinigen der Druckkopfdüsen, damit eine geeignete Druckqualität erreicht wird. Das System führt diese Reinigung automatisch oder auf Anforderung durch. Sie können die Druckköpfe auch manuell reinigen, wenn die automatische Reinigung nicht ausreichend ist.

Die Farbkartusche enthält auch zwei Druckköpfe, die ausgerichtet werden müssen.

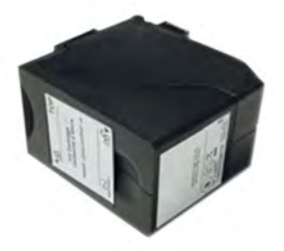

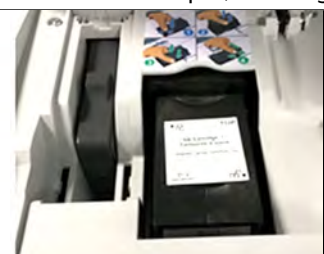

# <span id="page-349-1"></span>**Vorgehensweise beim Ersetzen der Farbkartusche**

Wenn die Druckqualität nach der Reinigung immer noch schlecht ist (Streifen, zu hell, unscharf usw.) oder das System meldet, dass die Farbkartusche keine Tinte mehr enthält, muss die Farbkartusche ausgetauscht werden.

**Warten**

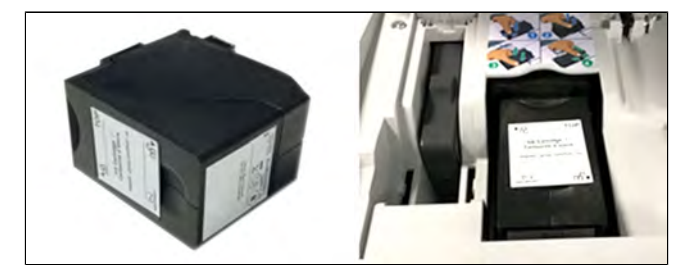

**1.** Öffnen Sie die Abdeckung: Die Kartusche bewegt sich an die Position, an der die Entnahme erfolgen soll.

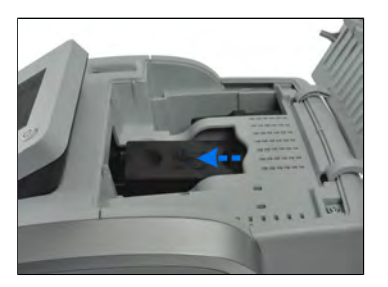

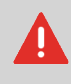

Halten Sie Ihre Finger fern von der Farbkartusche, während sich diese an die Entnahmeposition bewegt.

**2.** Drücken Sie die Farbkartusche auf der Hinterseite nach unten, um diese zu lösen. **12**

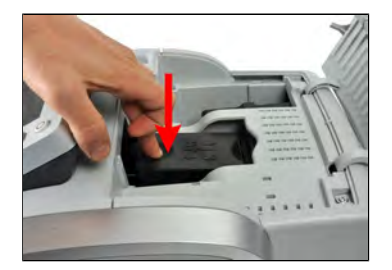

**3.** Entnehmen Sie die alte Farbkartusche.

**Warten**

**4.** Entfernen Sie die zwei Kunststoffkappen von der neuen Farbkartusche.

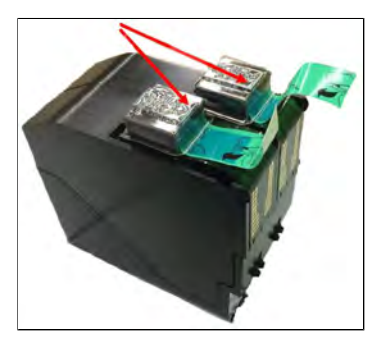

Die Kappen werden entfernt.

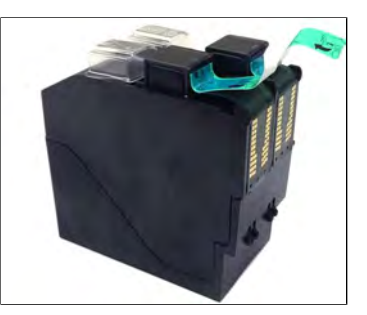

**5.** Entfernen Sie die Schutzstreifen von der neuen Farbkartusche. **12**

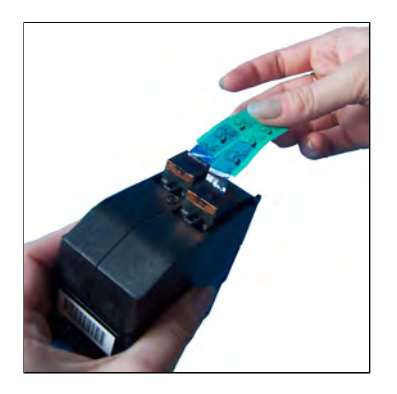

**6.** Setzen Sie die neue Farbkartusche ein, und drücken Sie diese dann nach vorne, bis Sie ein Klicken vernehmen.

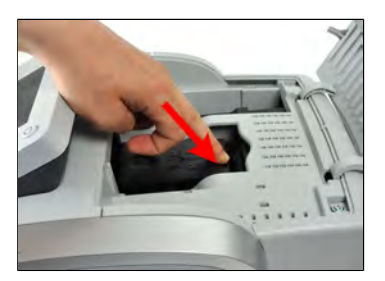

<span id="page-352-0"></span>**7.** Schliessen Sie die Abdeckung.

Der Ausrichtungsvorgang der Druckköpfe wird automatisch gestartet.

## **Vorgehensweise beim Anzeigen des Druckfarbenfüllstands und der Kartuschendaten**

Die Daten der Farbkartusche umfassen Angaben wie den Verbrauch und das Datum des Einsetzens.

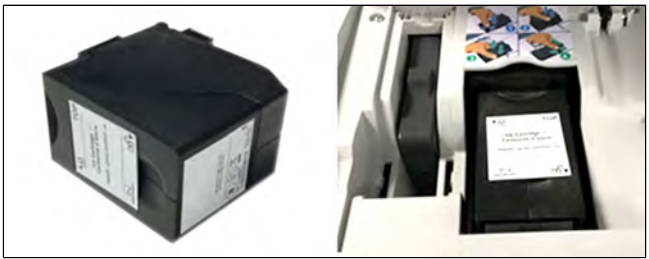

**Warten**

**12**

**So zeigen Sie die Farbkartuschendaten an (als Bediener):**

## **1.** Als Benutzer:

Drücken Sie auf <sup>: 2</sup> und wählen Sie den Pfad aus: > Farbkartusche > **Farbinformationen**

Der Bildschirm Farb-Information wird angezeigt.

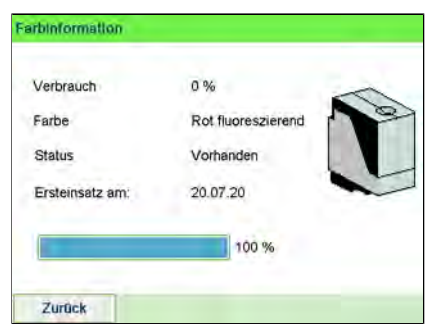

**So zeigen Sie Füllstand und Kartuschendaten an (als Manager):**

**1.** Als Manager (siehe [Vorgehensweise beim Anmelden als Manager](#page-261-0) on page 257):

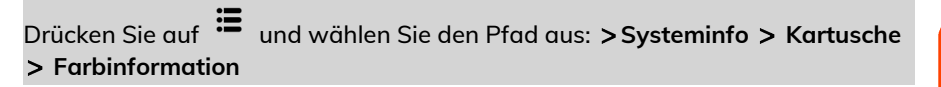

Der Bildschirm Farb-Information wird angezeigt.

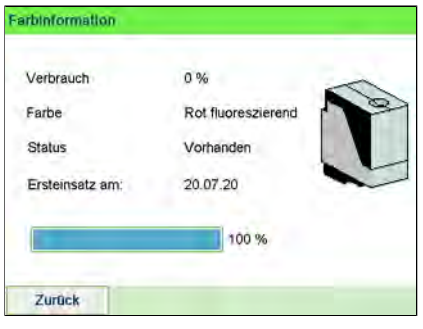

## **Vorgehensweise beim automatischen Reinigen der Druckköpfe**

Wenn der Abdruck auf den Kuverts oder Frankierstreifen auf gewisse Weise undeutlich oder unsauber wirkt, reinigen Sie die Druckköpfe, um die Druckqualität wiederherzustellen.

**So lassen Sie die Druckköpfe automatisch reinigen (als Bediener):**

**1.** Als Benutzer:

Drücken Sie und wählen Sie den Pfad: **Farbkartusche Reinigungsvorgang**

Der Reinigungsvorgang startet automatisch.

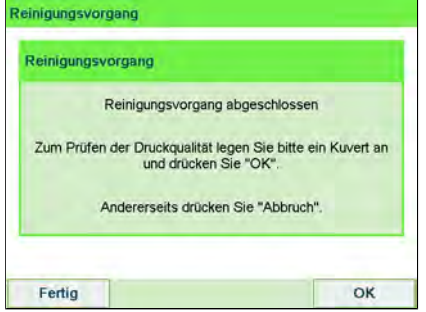

**Warten**

**So lassen Sie die Druckköpfe automatisch reinigen (als Manager):**

**1.** Als Manager (siehe [Vorgehensweise beim Anmelden als Manager](#page-261-0) on page 257):

Drücken Sie auf und wählen Sie den Pfad aus: **Systeminfo Farbkartusche Reinigungsvorgang**

Der Reinigungsvorgang startet automatisch.

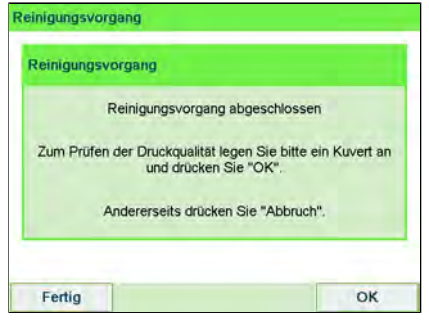

# <span id="page-355-0"></span>**Vorgehensweise beim manuellen Reinigen der Druckköpfe**

Wenn die automatische Reinigung nicht ausreichend ist, können Sie die Druckköpfe auch manuell reinigen.

## **So reinigen Sie die Druckköpfe manuell:**

**1.** Öffnen Sie die Abdeckung: Die Kartusche bewegt sich an die Position, an der die Entnahme erfolgen soll.

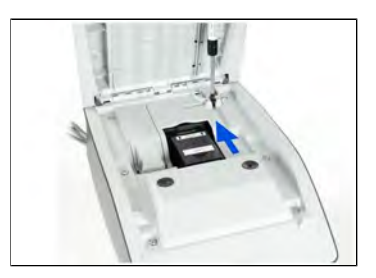

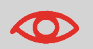

Halten Sie Ihre Finger fern von der Farbkartusche, während sich diese an die Entnahmeposition bewegt.

**Warten**

**2.** Drücken Sie die Farbkartusche auf der Hinterseite nach unten, um diese zu lösen.

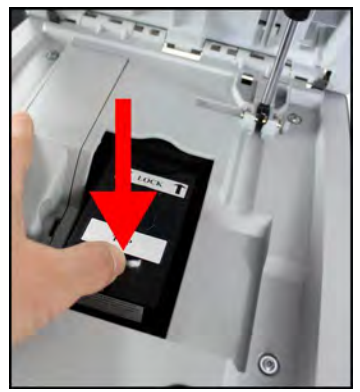

- **3.** Entnehmen Sie die Farbkartusche (siehe [Vorgehensweise beim Ersetzen der](#page-349-1) [Farbkartusche](#page-349-1) on page 345).
- **4.** Reinigen Sie die Druckköpfe mit einem weichen feuchten Lappen.

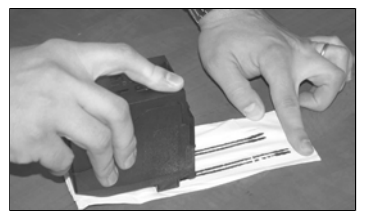

**12**

**Warten**

<span id="page-356-0"></span>**5.** Setzen Sie die Druckkartusche wieder ein. Schliessen Sie die Abdeckung der Basis.

# **Vorgehensweise beim Justieren der Druckköpfe**

Nach dem Einsetzen einer neuen Farbkartusche müssen Sie prüfen, ob die Druckköpfe der Farbkartusche ausgerichtet sind.

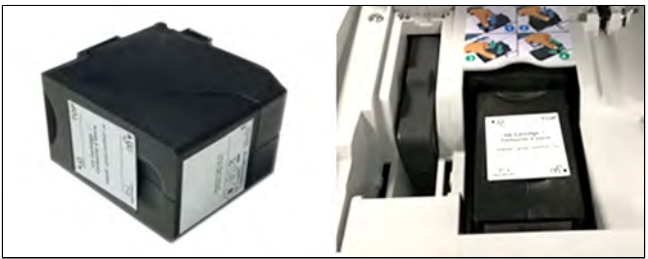

**So justieren Sie die Druckköpfe:**

**1.** Als Manager (siehe [Vorgehensweise beim Anmelden als Manager](#page-261-0) on page 257):

Drücken Sie auf und wählen Sie den Pfad aus: **Wartung Farbkartusche Kartuschen-Ausrichtung**

Der Bildschirm Druckkopf-Ausrichtung justieren wird angezeigt.

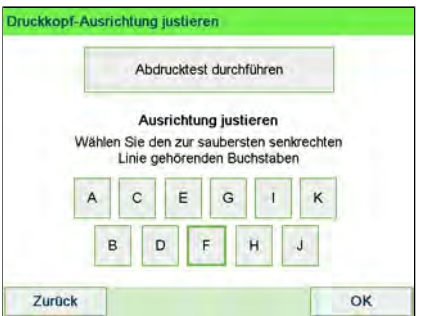

**2.** Drücken Sie **Drucken, um die Ausrichtung zu prüfen** und legen Sie ein Blatt Papier in den Postguttransport.

Das System druckt ein Testmuster.

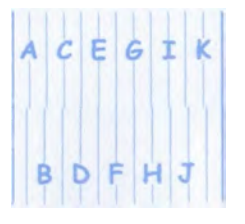

**3.** Prüfen Sie das Druckmuster, und drücken Sie dann auf den Buchstaben, der der geradlinigsten und vollständigen vertikalen Linie entspricht.

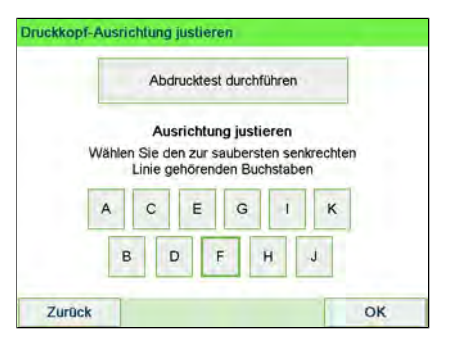

**4.** Drücken Sie zum Bestätigen auf **[OK]**.

**Warten**

## **Druckfarbenverwaltungsdienst**

Der Service für Farbinformationen sendet eine elektronische Nachricht an den Online Service-Server, wenn der Farbenvorrat des Frankiersystems sehr niedrig ist.

Sie werden dann darüber auf dem Display benachrichtigt, damit die Kartusche rechtzeitig ersetzt werden kann.

Weitere Informationen erhalten Sie beim Kundendienst.

# <span id="page-358-0"></span>**Vorgehensweise zum Reinigen des Abstreifers**

**1.** Als Manager (siehe [Vorgehensweise beim Anmelden als Manager](#page-261-0) on page 257):

Auf drücken und folgenden Pfad wählen: **Wartung Kartusche Abstreifer Reinigung**

- **2.** Öffnen Sie die Abdeckung und entnehmen Sie den Druckkopf.
- **3.** Drücken Sie zweimal auf **[OK]**, um den Kartuschenträgermotor zu starten.
- **4.** Überprüfen Sie den Abstreifer und reinigen Sie ihn bei Bedarf. Drücken Sie anschliessend auf **[OK]**.

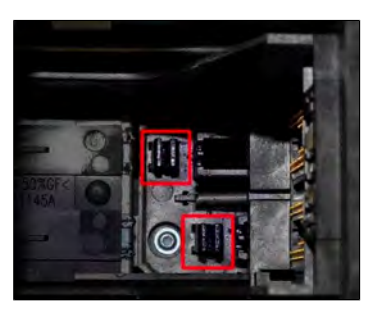

**5.** Prüfen Sie, ob sich der Druckkopf wieder in Position befindet. Drücken Sie **[OK]**, um den Test zu beenden.

# <span id="page-359-0"></span>**12.2 Verschließeinheit**

## <span id="page-359-1"></span>**Vorgehensweise beim Auffüllen des Wassertanks**

Die automatische Zuführung verwendet Wasser zum Verschliessen der Kuverts.

Wenn das System kein Wasser mehr enthält, wird der Postverarbeitungsprozess fortgesetzt, aber die Kuverts werden nicht ordnungsgemäss verschlossen.

## **So füllen Sie den Behälter mit Wasser (oder Verschliessflüssigkeit):**

**1.** Entnehmen Sie den Behälter aus seinem Sockel und drehen Sie ihn um.

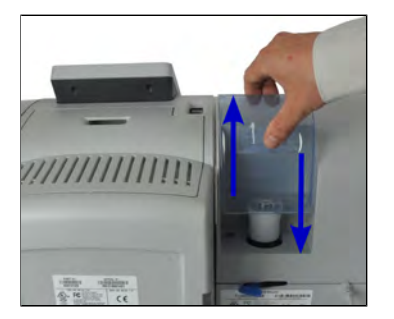

- <span id="page-359-2"></span>**2.** Drehen Sie den Deckel ab, und füllen Sie den Behälter bis zur Grenzmarkierung mit Wasser.
- **3.** Schrauben Sie den Deckel wieder fest, und setzen Sie den Behälter wieder ein.

## **Vorgehensweise beim Aktivieren/Deaktivieren der Verschliesseinheit**

Sie können die Schliessfunktion bedarfsgemäss aktivieren oder deaktivieren.

Das Symbol Verschliessen **AM /Off** Australian auf dem Startbildschirm zeigt den aktuellen Status der Funktion zum Verschliessen an.

Die Verschließeinheit kann standardmäßig inaktiv sein. Wie die Standard-Verschliesseinstellung festgelegt wird, ist unter Manager-Einstellung [Vorgehensweise zum Festlegen des Standard-Verschliessmodus](#page-301-0) on page 297 beschrieben.

**Warten**
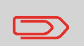

Legen Sie keine bereits verschlossenen Kuverts in die Zuführung, wenn die Verschliessfunktion aktiviert ist: Die Kuverts könnten dadurch möglicherweise Störungen verursachen.

#### **So aktivieren/deaktivieren Sie die Verschliesseinheit:**

**1.** Auf dem Bedienfeld:

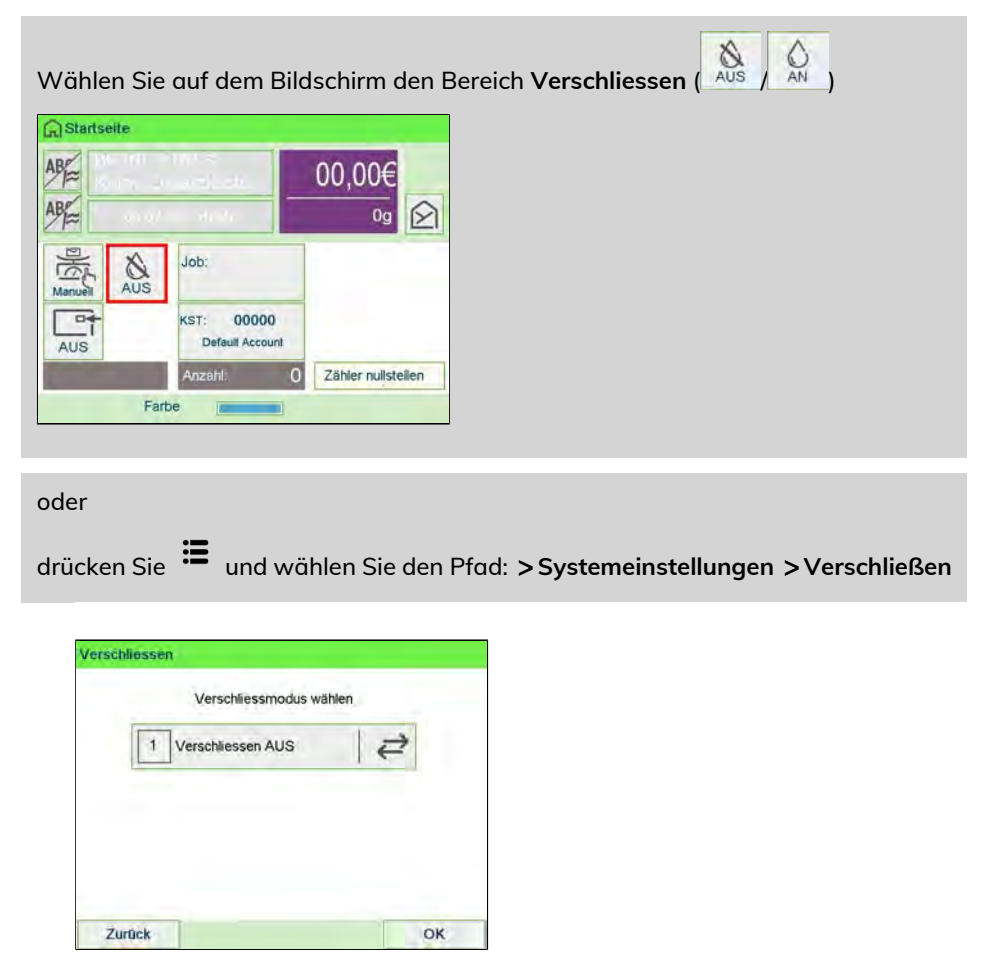

**2.** Wählen Sie den Schalter (  $\leftrightarrow$  ) auf dem Bildschirm aus, um die Verschliessfunktion zu aktivieren oder zu deaktivieren, und drücken Sie dann auf **[OK]**.

#### **Siehe auch**

• Informationen zum Anpassen der Schliessfeuchtigkeit finden Sie unter [Vorgehensweise beim Anpassen des Wasserdurchlasses der Verschliesseinheit](#page-362-0) on page 358.

**12**

**Warten**

## **Vorgehensweise beim Reinigen von Bürsten und Schwamm (Verschliesseinheit)**

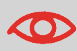

STELLEN SIE SICHER, DASS DAS SYSTEM VOM STROMNETZ GETRENNT IST, BEVOR SIE MIT DEM REINIGEN BEGINNEN!

#### **So reinigen Sie die Bürsten und den Schwamm der Zuführung:**

**1.** Öffnen Sie die Zuführung, und drücken Sie gegen die linke Seite des oberen blauen Auslösehebels, um das obere Antriebsaggregat anzuheben.

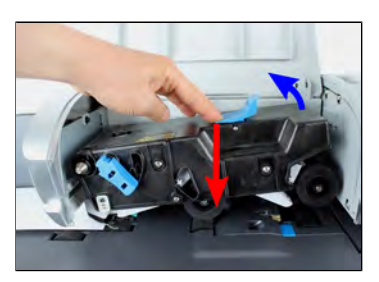

**2.** Ziehen Sie den Bürstenauslösehebel nach oben.

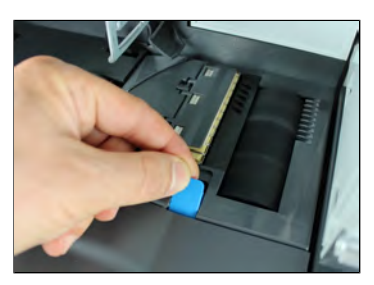

**3.** Richten Sie die Bürste auf, und heben Sie die gesamte Bürstenhaltereinheit an.

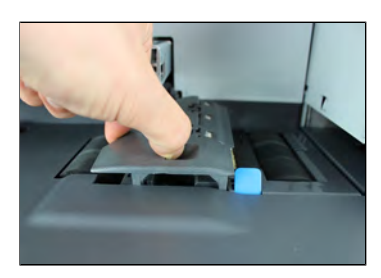

**4.** Heben Sie den Schwammhalter aus Metall an, um den Schwamm zu entfernen. Merken Sie sich dessen Ausrichtung.

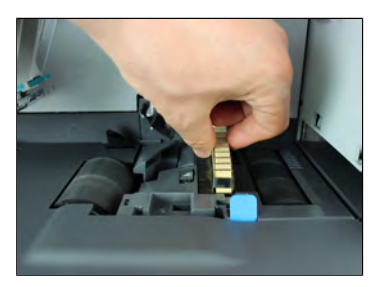

- **5.** Reinigen Sie den Schwamm und die Bürste.
- **6.** Setzen Sie den Schwamm und anschliessend den Schwammhalter wieder ein.
- **7.** Stellen Sie die Bürste in die alte Position zurück, und drücken Sie den Auslösehebel wieder zurück, bis dieser einrastet.
- **8.** Drücken Sie das obere Antriebsaggregat nach unten, bis es wieder an seiner Position einrastet.

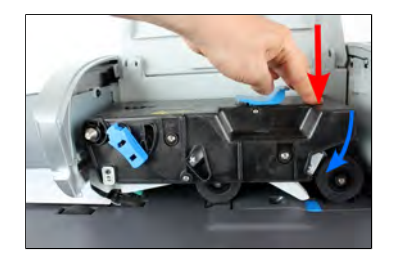

# <span id="page-362-0"></span>**Warten**

## **Vorgehensweise beim Anpassen des Wasserdurchlasses der Verschliesseinheit**

Stellen Sie vor dem Anpassen des Wasserdurchflusses sicher, dass Bürsten und Schwamm sauber sind.

**So passen Sie den Wasserdurchlass der Verschliesseinheit an:**

**1.** Stellen Sie den Wasserdurchlass mit Hilfe des hinteren Hebels ein.

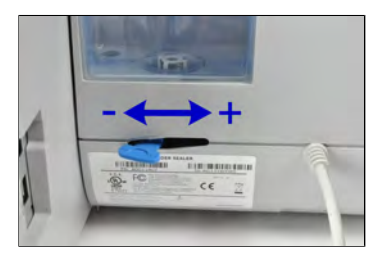

Wenn Sie **vor der Zuführung** stehen:

- Drücken Sie den Hebel nach links, um den Wasserdurchlass zu erhöhen.
- Drücken Sie den Hebel nach rechts, um den Wasserdurchlass zu verringern.

## **Vorgehensweise beim Reinigen der Bänder und Rollen der Zuführung**

Befolgen Sie die nachfolgenden Schritte, um die Bänder und Rollen der Zuführung und der dynamischen Waage zu reinigen (falls installiert).

#### **So reinigen Sie die Bänder und Rollen der Zuführung:**

**1.** Öffnen Sie die Anlagenabdeckungen. Drücken Sie in der Zuführung für Mischpost gegen den oberen blauen Hebel, um das Antriebsaggregat anzuheben.

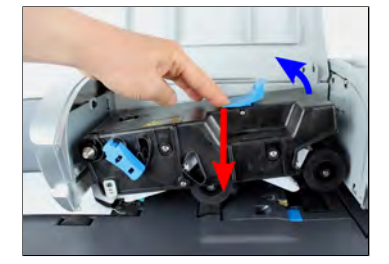

- **2.** Reinigen Sie die Bänder und/oder Rollen mit einem feuchten Tuch oder mit 70-prozentigem Alkohol auf einem Baumwollapplikator.
- **3.** Drücken Sie das obere Antriebsaggregat nach unten, bis es wieder an seiner Position einrastet. Schliessen Sie dann die Abdeckung der Zuführung.

**Warten**

## **Vorgehensweise beim Reinigen der Sensoren des Postgutpfads**

Die Sensoren sind lichtempfindliche Geräte, die nacheinander von den Kuverts verdeckt werden, während diese den Postgutpfad durchlaufen.

Reinigen Sie die Sensoren des Postgutpfads, wie nachfolgend auf Basiseinheit, Zuführung und dynamischer Waage veranschaulicht.

#### **So reinigen Sie die Sensoren des Postgutpfads:**

- **1.** Verwenden Sie ein feuchtes Tuch oder 70-prozentigen Alkohol auf einem Baumwollapplikator.
- **2.** Lassen Sie die Komponenten trocknen, und schliessen Sie alle Abdeckungen und Einheiten.

## **12.3 Kalibrierung des Touchscreens**

In Abhängigkeit des von Ihnen auf dem Touchscreen verwendeten Zeigegeräts (Finger, Eingabestift oder andere Zeigegeräte) können Sie die Empfindlichkeit des Touchscreens kalibrieren, um die Reaktion des Bildschirms zu verbessern.

## **Vorgehensweise beim Kalibrieren des Touchscreens**

#### **So kalibrieren Sie den Touchscreen:**

**1.** Als Manager (siehe [Vorgehensweise beim Anmelden als Manager](#page-261-0) on page 257):

Drücken Sie auf <sup>:=</sup> und wählen Sie den Pfad aus: > Systemeinstellungen **Display Touchscreen-Kalibrierung**

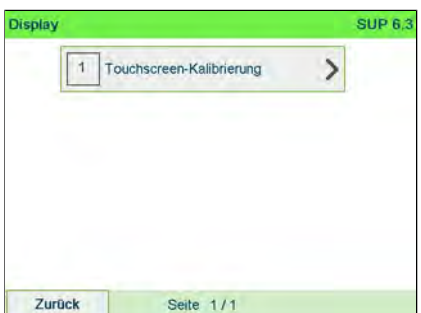

**2.** Befolgen Sie die Anweisungen auf dem Bildschirm, wobei Sie Ihr bevorzugtes Zeigegerät verwenden.

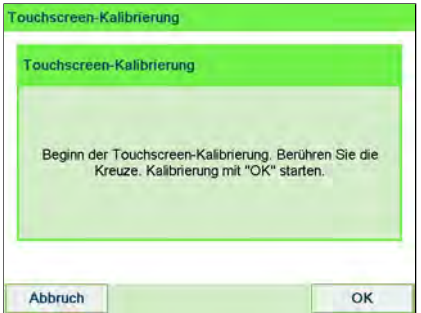

Der Touchscreen ist am Ende des Prozesses kalibriert.

## **So führen Sie das Registrierungs-Update aus:**

Die Update-Registrierung ist nur bei Aufforderung durch den Kundendienst durchzuführen:

- Dieses Verfahren wird verwendet, wenn sich Ihre Adresse geändert hat.
- Wenden Sie sich an den Kundendienst, um Ihre Daten zu ändern. Sie werden dann aufgefordert, das Verfahren zur Update-Registrierung durchzuführen.

#### **So führen Sie das Registrierungs-Update aus:**

**1.** Als Manager (siehe [Vorgehensweise beim Anmelden als Manager](#page-261-0) on page 257):

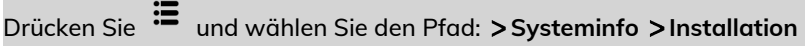

Es wird eine Bestätigungsmeldung angezeigt.

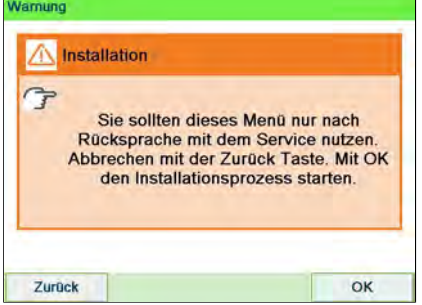

**2.** Drücken Sie auf **[OK]**.

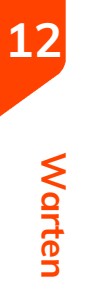

**3.** Wählen Sie **Update-Registrierung** aus.

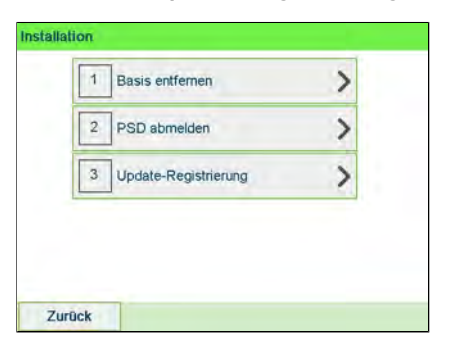

**4.** Drücken Sie **[OK]**, um den Prozess zu starten.

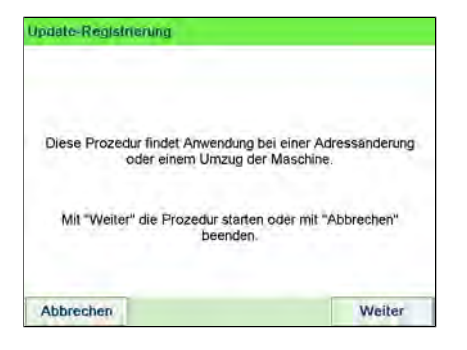

**12Warten**

**5.** Drücken Sie **[OK]**, um die Update-Registrierung zu starten.

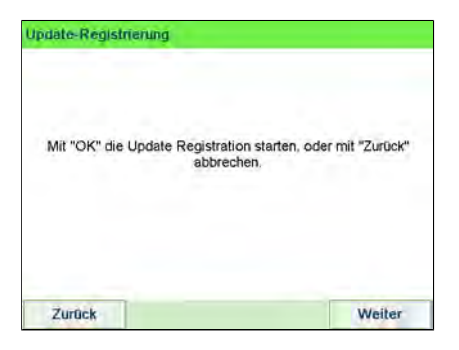

Die Meldung "Transaktion erfolgreich" wird angezeigt.

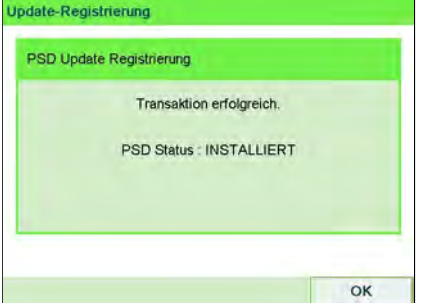

**6.** Drücken Sie auf **[OK]**.

**12**

**Warten**

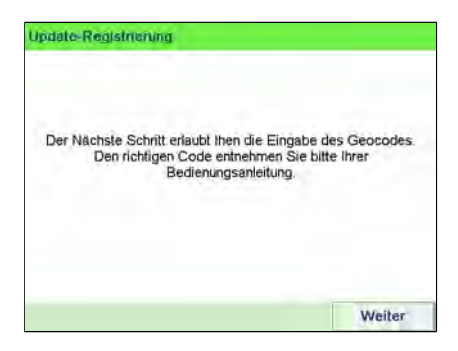

Eine Meldung zur Eingabe des geodätischen Codes. Informationen zu den zulässigen Werten finden Sie im Bedienungshandbuch.

**7.** Drücken Sie auf **[OK]**.

#### **8.** Geben Sie den Geocode ein.

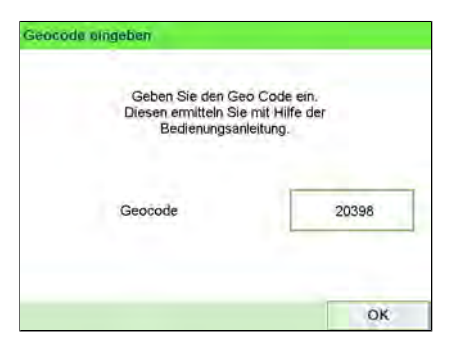

**9.** Drücken Sie auf **[OK]**.

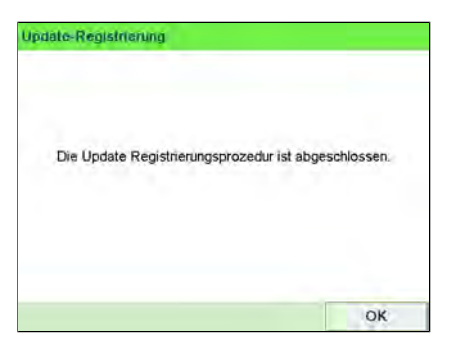

Die Update-Registrierungsprozedur ist abgeschlossen.

- **10.** Drücken Sie auf **[OK]**, um zum Menü zurückzukehren.
- **11.** Drücken Sie zum Beenden die Taste **Schlaf/Aktivieren/Soft Off**.

#### **Vorgehensweise zum Entfernen der Basis (Frankierwerk)**

Basis entfernen:

- Setzt das PSD außer Betrieb.
- Bereitet Sie die Basiseinheit auf das Entfernen vor, indem die Daten auf einem USB-Stick gespeichert werden.

#### **So entfernen Sie das Frankierwerk:**

**Warten**

**1.** Als Manager (siehe [Vorgehensweise beim Anmelden als Manager](#page-261-0) on page 257):

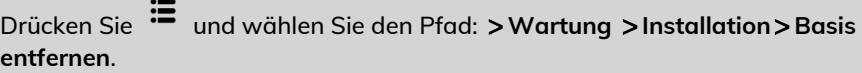

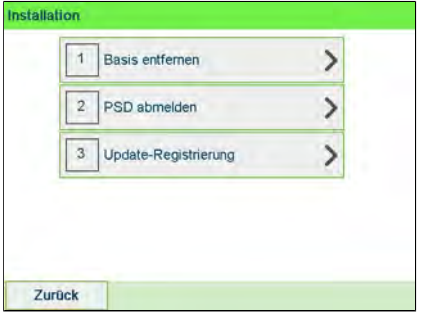

Der Bildschirm "Basis entfernen" wird angezeigt.

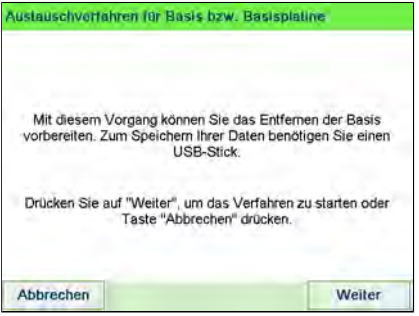

**2.** Stecken Sie einen USB-Stick ein und drücken Sie **[OK]** oder **Next step (Nächster Schritt)**, um Ihre Daten unter "Onlineservice" zu speichern.

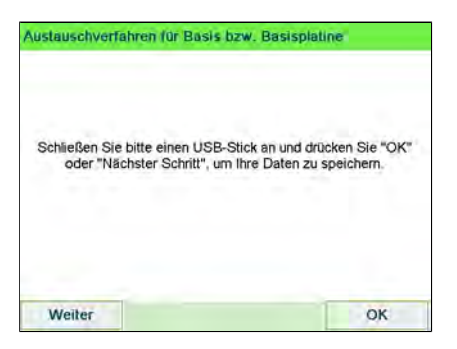

**12**

**Warten**

**3.** Drücken Sie **[OK]**, wenn der Prozess abgeschlossen ist.

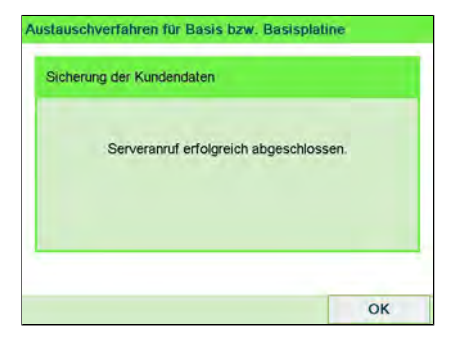

Die Meldung "Backup Customer Data Server call successful (Serveraufruf zum Sichern der Kundendaten erfolgreich)" wird angezeigt.

**4.** Drücken Sie **[Fortfahren]**, um das Hochladen der Statistiken zu starten.

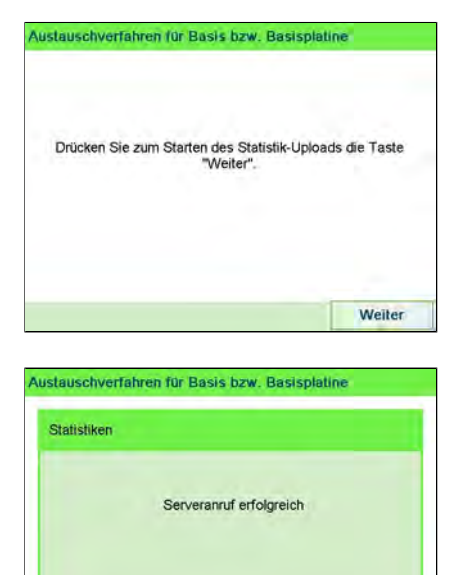

Die Meldung "Server call successful (Serveraufruf erfolgreich)" wird angezeigt.

OK

**5.** Drücken Sie **[Continue] (Fortsetzen)** im Stückzähler- und Seriennummernbericht.

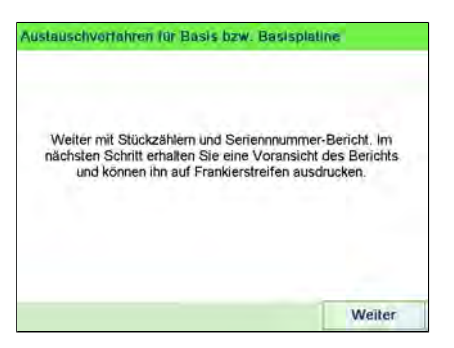

**6.** Das Vorbereiten des Entfernens der Basis ist abgeschlossen. Sie können die Frankiermaschine ausschalten und die Basis entfernen.

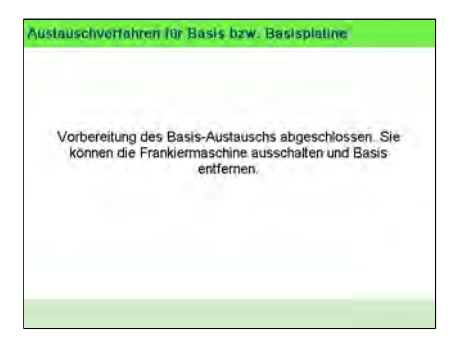

**12**

**Warten**

## **Vorgehensweise beim Entnehmen des PSD (Zähler)**

Der Prozess "PSD abmelden" ist nur bei Anforderung durch den Kundendienst durchzuführen.

- Setzt das PSD außer Betrieb.
- Erfordert zum Ausführen ein Passwort vom Kundendienst.

#### **So entnehmen Sie den Zähler:**

**1.** Als Manager (siehe [Vorgehensweise beim Anmelden als Manager](#page-261-0) on page 257):

Drücken Sie und wählen Sie den Pfad: **Wartung Installation Withdraw a PSD (PSD abmelden)**.

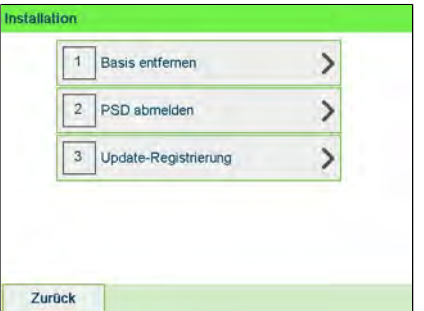

Der Bildschirm Withdraw meter wird angezeigt.

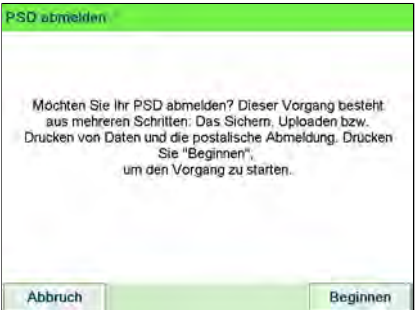

**2.** Fahren Sie nach dem Drücken von **[Start]** mit dem Drücken von **[Fortfahren]** fort, um das Hochladen der Statistiken zu starten.

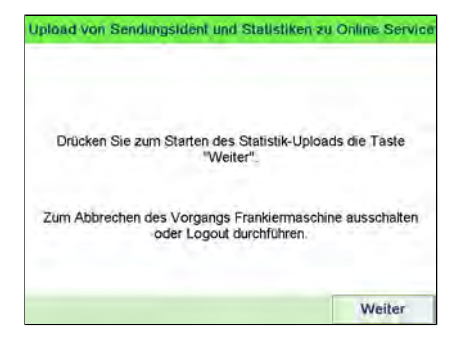

**3.** Drücken Sie auf **[Abmelden]**.

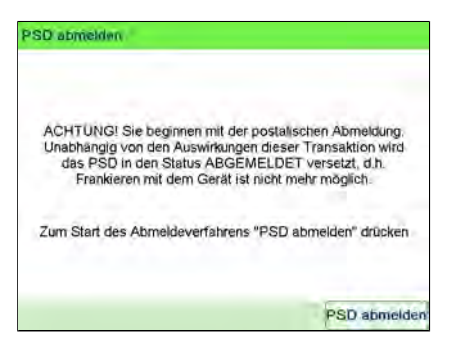

**4.** Geben Sie den PIN-Code für die Abmeldung mit der Tastatur ein und drücken Sie auf **[OK]**.

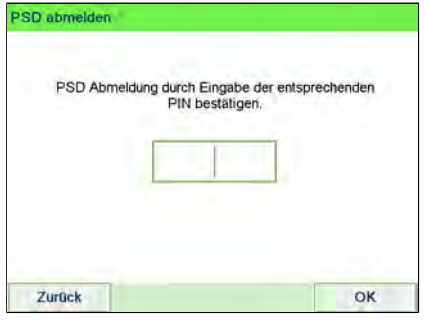

**12**

**Warten**

- **5.** Drücken Sie auf **[OK]** oder die Taste **[Schlaf/Aktivieren]** ( ), um das System in den Modus Schlaf oder Soft-off zu versetzen.
- **6. Ziehen Sie NUR in diesem Stadium** das Netzkabel des Systems aus der Steckdose.
- **7.** Öffnen Sie die Abdeckung der Basis und dann die Abdeckung des Zählers. Ziehen Sie den Zähler in Richtung der Vorderseite der Basiseinheit, um ihn vom Anschluss der Basiseinheit zu lösen.

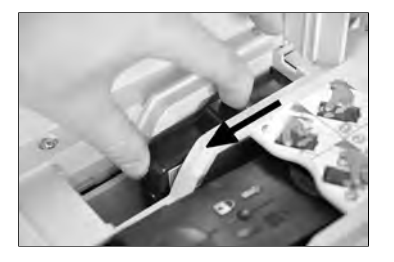

**8.** Bauen Sie das Frankierwerk aus der Basis des Frankiersystems aus.

## **13 Problembehandlung**

Dieser Abschnitt hilft Ihnen bei der Behandlung von Problemen, die möglicherweise bei der Verwendung des Frankiersystems auftreten können.

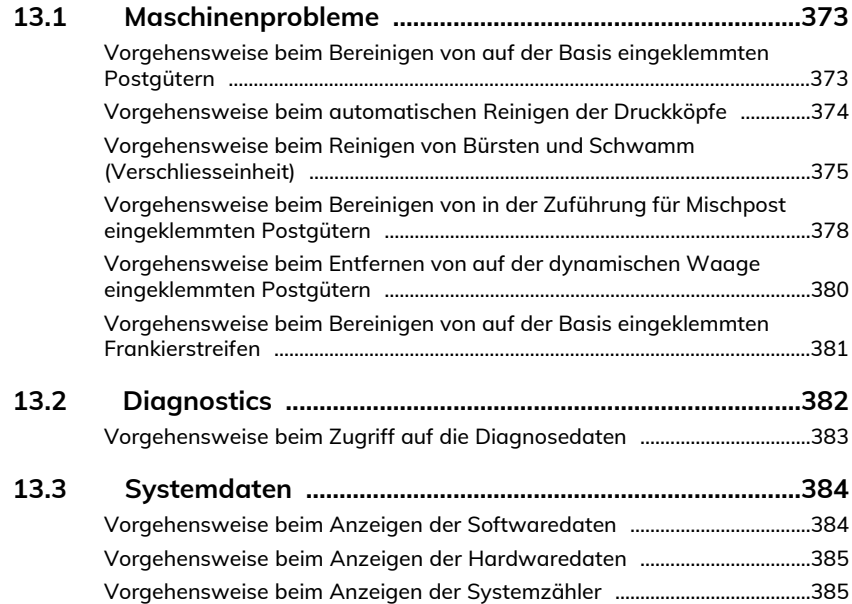

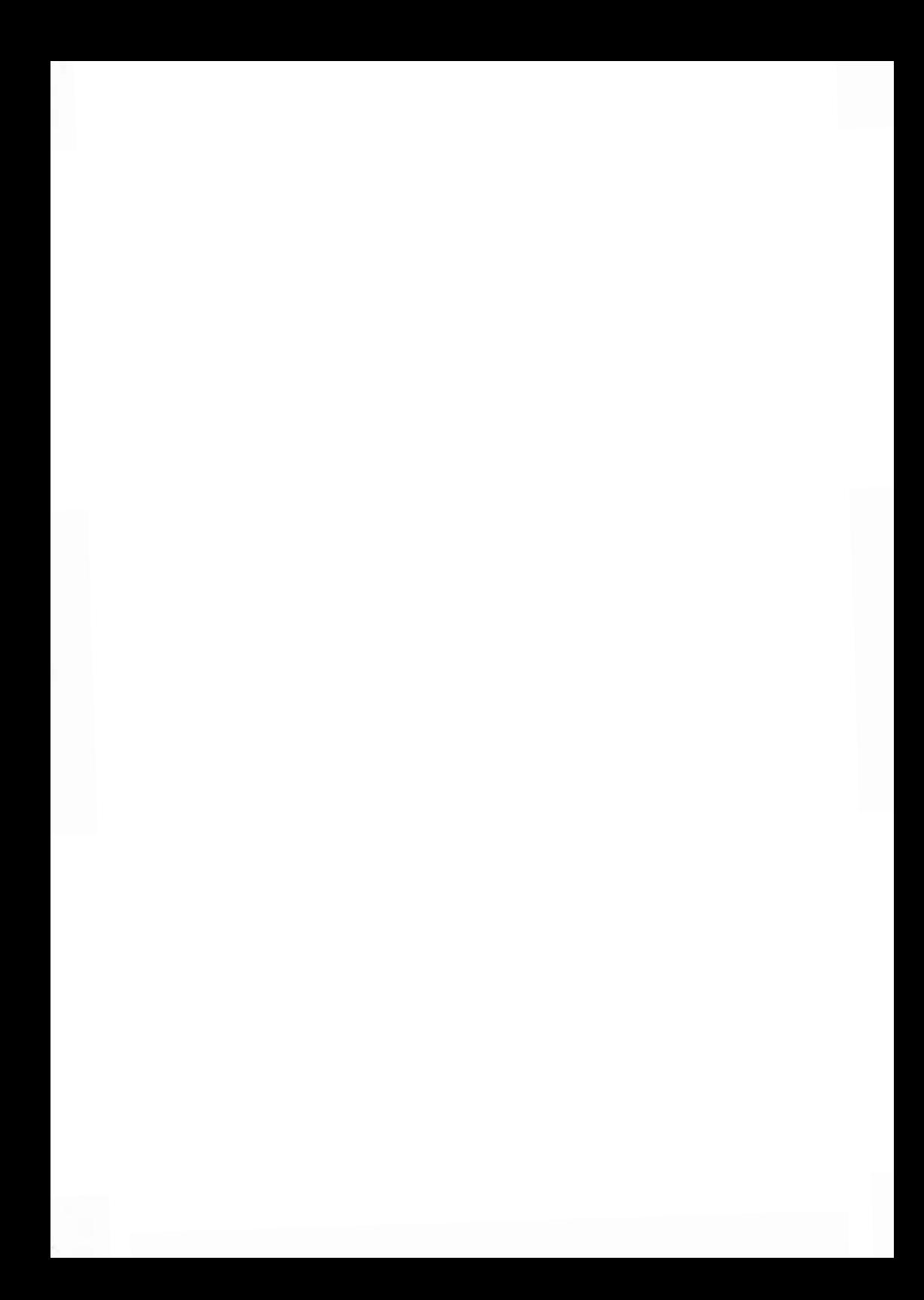

## <span id="page-377-0"></span>**13.1 Maschinenprobleme**

## <span id="page-377-1"></span>**Vorgehensweise beim Bereinigen von auf der Basis eingeklemmten Postgütern**

Kuverts sind im Transportmechanismus der Basis eingeklemmt.

- Postaut ist zu dick.
- Grösse des Postguts ist falsch.

#### **So bereinigen Sie auf der Basis eingeklemmte Postgüter:**

**1.** Ziehen Sie den unter der Basis befindlichen Auslösegriff, um die Transportbänder und -räder abzusenken. Halten Sie den Griff fest.

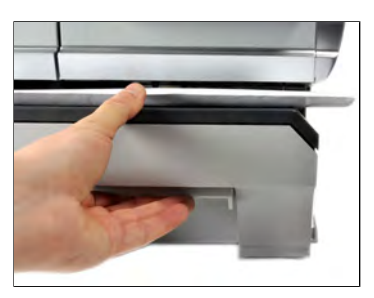

Der Freigabegriff senkt die Rollen, damit der Benutzer Staus beseitigen kann.

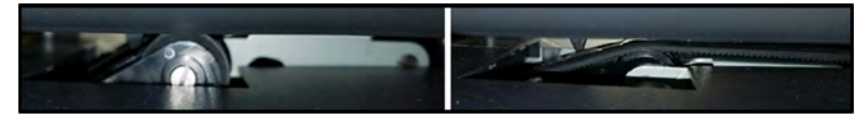

- **2.** Entfernen Sie die eingeklemmten Kuverts mit der anderen Hand.
- **3.** Lassen Sie den Freigabegriff los, um das Transportband und die -räder wieder in Position zu bringen.

## <span id="page-378-0"></span>**Vorgehensweise beim automatischen Reinigen der Druckköpfe**

Wenn der Abdruck auf den Kuverts oder Frankierstreifen auf gewisse Weise undeutlich oder unsauber wirkt, reinigen Sie die Druckköpfe, um die Druckqualität wiederherzustellen.

**So lassen Sie die Druckköpfe automatisch reinigen (als Bediener):**

**1.** Als Benutzer:

Drücken Sie und wählen Sie den Pfad: **Farbkartusche Reinigungsvorgang**

Der Reinigungsvorgang startet automatisch.

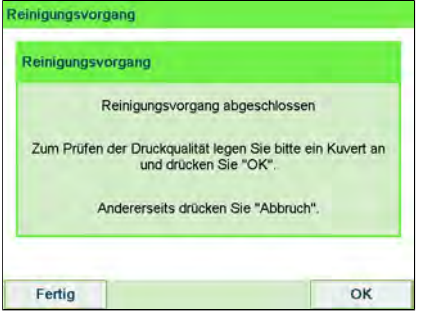

**So lassen Sie die Druckköpfe automatisch reinigen (als Manager):**

**1.** Als Manager (siehe [Vorgehensweise beim Anmelden als Manager](#page-261-0) on page 257):

Drücken Sie auf <sup>: 2</sup> und wählen Sie den Pfad aus: > Systeminfo > **Farbkartusche Reinigungsvorgang**

Der Reinigungsvorgang startet automatisch.

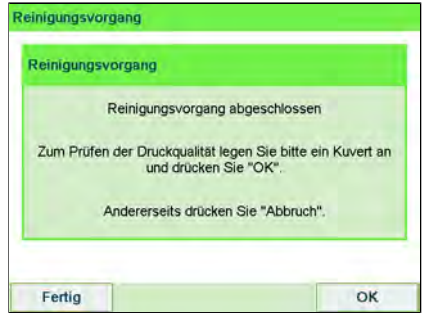

<span id="page-379-0"></span>**Vorgehensweise beim Reinigen von Bürsten und Schwamm (Verschliesseinheit)**

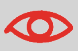

STELLEN SIE SICHER, DASS DAS SYSTEM VOM STROMNETZ GETRENNT IST, BEVOR SIE MIT DEM REINIGEN BEGINNEN!

#### **So reinigen Sie die Bürsten und den Schwamm der Zuführung:**

**1.** Öffnen Sie die Zuführung, und drücken Sie gegen die linke Seite des oberen blauen Auslösehebels, um das obere Antriebsaggregat anzuheben.

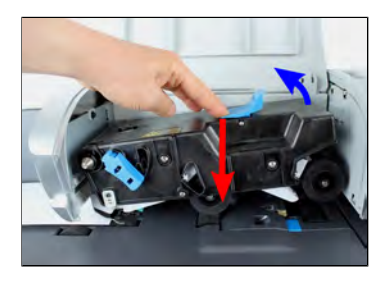

**2.** Ziehen Sie den Bürstenauslösehebel nach oben.

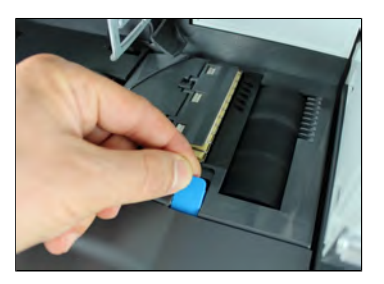

**3.** Richten Sie die Bürste auf, und heben Sie die gesamte Bürstenhaltereinheit an.

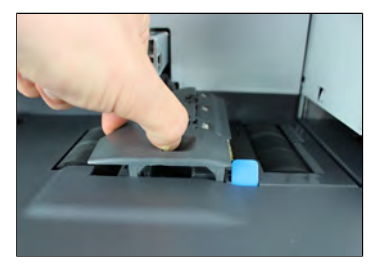

**4.** Heben Sie den Schwammhalter aus Metall an, um den Schwamm zu entfernen. Merken Sie sich dessen Ausrichtung.

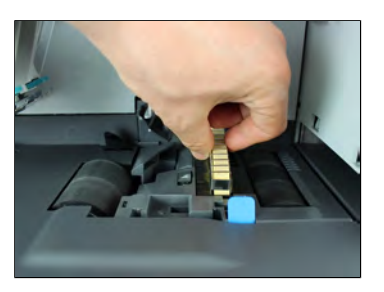

- **5.** Reinigen Sie den Schwamm und die Bürste.
- **6.** Setzen Sie den Schwamm und anschliessend den Schwammhalter wieder ein.
- **7.** Stellen Sie die Bürste in die alte Position zurück, und drücken Sie den Auslösehebel wieder zurück, bis dieser einrastet.

**8.** Drücken Sie das obere Antriebsaggregat nach unten, bis es wieder an seiner Position einrastet.

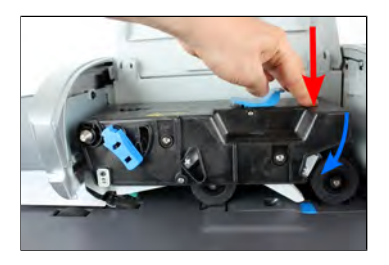

#### **Das Wiegegerät wiegt nicht genau**

Wenn die Basis nicht das richtige Gewicht anzeigt, führen Sie die folgenden Aktionen aus, um das Problem zu beheben.

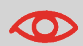

Die Anzeige **\_g** meldet einen Wiegefehler. Wenn dieser Wiegefehler auf der Startseite auftritt, wird der Wiegemodus "Standardwiegen" automatisch ausgewählt, wenn die automatische Gewichtserkennung aktiviert ist, siehe [Vorgehensweise zum Aktivieren/Deaktivieren der automatischen](#page-275-0) [Gewichtserkennung auf der Wiegeplattform](#page-275-0) on page 271.

Sie müssen das Wiegegerät (Wiegeplattform oder dynamische Waage) wie folgt überprüfen.

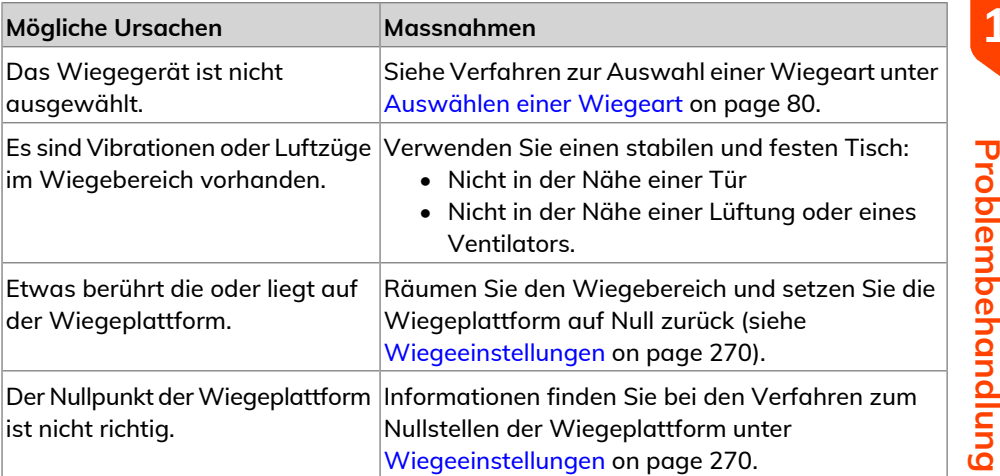

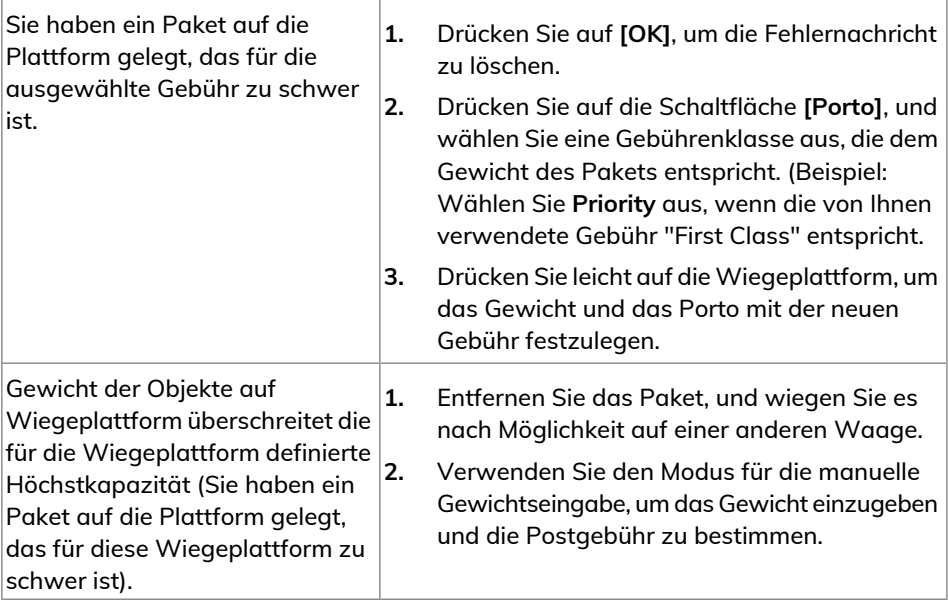

<span id="page-382-0"></span>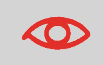

Stellen Sie beim Starten des Systems sicher, dass die Wiegeplattform frei ist, um Fehler beim Wiegen zu vermeiden.

## **13**

## **Vorgehensweise beim Bereinigen von in der Zuführung für Mischpost eingeklemmten Postgütern**

Einige Kuverts sind in der Zuführung für Mischpost eingeklemmt.

- Postgut ist zu dick.
- Grösse des Postguts ist falsch.
- Es befinden sich zu viele Kuverts auf dem Zuführungsstapel.
- Kuverts sind nicht ordnungsgemäss auf der Zuführplattform gestapelt.
- Verschliessen ist aktiviert (EIN), während geschlossene Kuverts zugeführt werden.

#### **So bereinigen Sie in der Zuführung für Mischpost eingeklemmte Postgüter:**

**1.** Öffnen Sie die Abdeckung der Zuführung.

Problembehandlung **Problembehandlung** **2.** Drücken Sie gegen die linke Seite des oberen blauen Auslösehebels, um das obere Antriebsaggregat anzuheben.

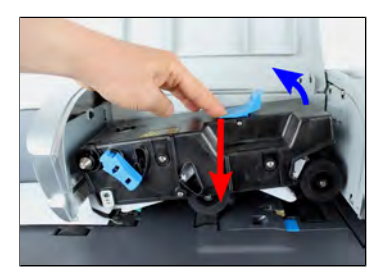

**3.** Heben Sie bei Bedarf den Bürstenauslösehebel an.

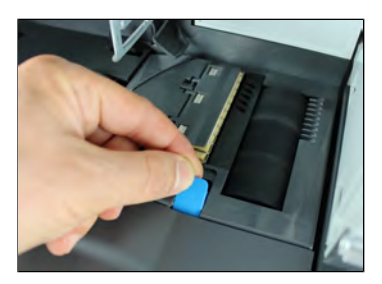

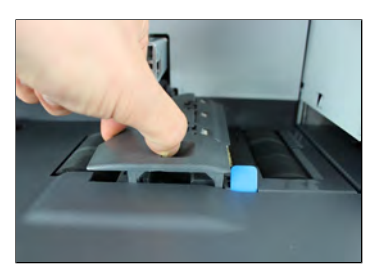

**4.** Entfernen Sie eingeklemmte Kuverts.

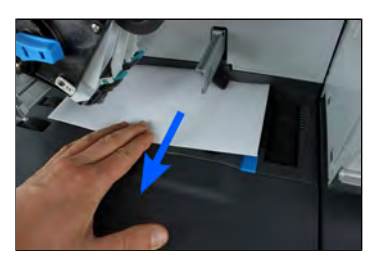

**5.** Positionieren Sie die Bürste, und drücken Sie den Bürstenauslösehebel, bis dieser einrastet.

**6.** Drücken Sie das obere Antriebsaggregat nach unten, bis es wieder an seiner Position einrastet.

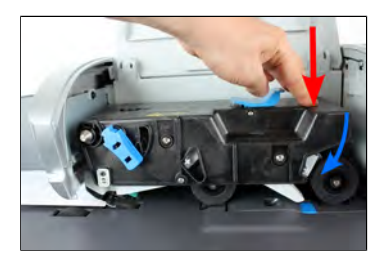

<span id="page-384-0"></span>**7.** Schliessen Sie die Abdeckung.

## **Vorgehensweise beim Entfernen von auf der dynamischen Waage eingeklemmten Postgütern**

Gelegentlich können Kuverts auf der dynamischen Waage eingeklemmt werden.

- Grösse des Postguts ist falsch.
- Kuverts sind nicht ordnungsgemäss auf der Zuführplattform gestapelt.

#### **So entfernen Sie auf der dynamischen Waage eingeklemmte Postgüter:**

**1.** Öffnen Sie die Abdeckung.

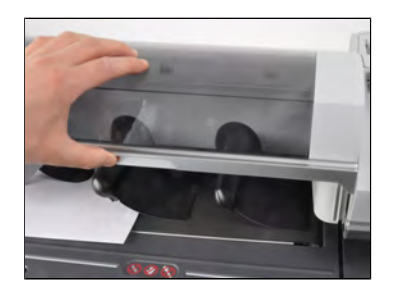

- **2.** Entfernen Sie vorsichtig die eingeklemmten Kuverts.
- **3.** Schliessen Sie die Abdeckung.

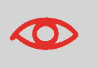

Lehnen oder legen Sie keine Objekte gegen bzw. auf die Plattform der dynamischen Waage, da sich dadurch ihre Wiegegenauigkeit ändern kann.

## <span id="page-385-0"></span>**Vorgehensweise beim Bereinigen von auf der Basis eingeklemmten Frankierstreifen**

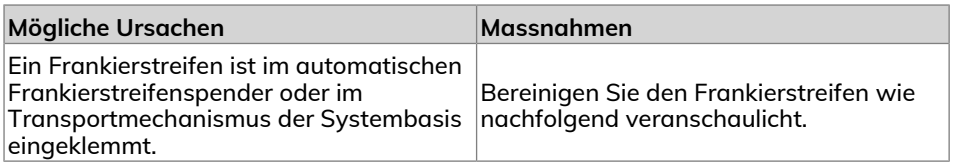

#### **So bereinigen Sie einen in der Basiseinheit eingeklemmten Frankierstreifen:**

**1.** Entfernen Sie alle Frankierstreifen aus dem Spender.

Überprüfen Sie, dass kein Frankierstreifen am Boden des Spenders festklebt.

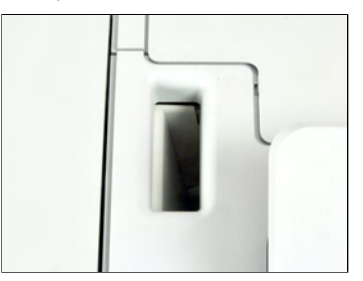

**2.** Ziehen Sie den unter der Basis befindlichen Auslösegriff, um die Transportbänder und -räder abzusenken. Halten Sie den Griff fest.

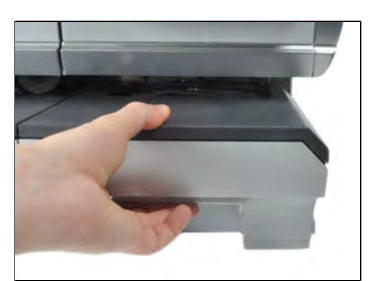

- **3.** Entfernen Sie das eingeklemmte Etikett mit der anderen Hand.
- **4.** Lassen Sie den Freigabegriff los, um das Transportband und die -räder wieder in Position zu bringen.

**Problembehandlung**

Problembehandlung

## <span id="page-386-0"></span>**13.2 Diagnostics**

Mit Hilfe der Diagnose können Sie die Hauptursache eines Problems oder eines Systemausfalls ermitteln, welches möglicherweise während der Betriebszeit des Frankiersystems auftreten kann.

Das System führt automatisch Selbsttests aus, um das Problem zu analysieren und die entsprechenden Berichte zu generieren.

Die Systemdaten stellen Daten über den Status des Systems und über die Ereignisse oder Fehler bereit, die aufgetreten sind.

Diese Art von Anruf sollte nur auf Anforderung des Kundendienstes ausgeführt werden.

## **Diagnostics**

Als Manager können Sie auf alle nachfolgend aufgeführten Diagnosedaten Zugriff erhalten:

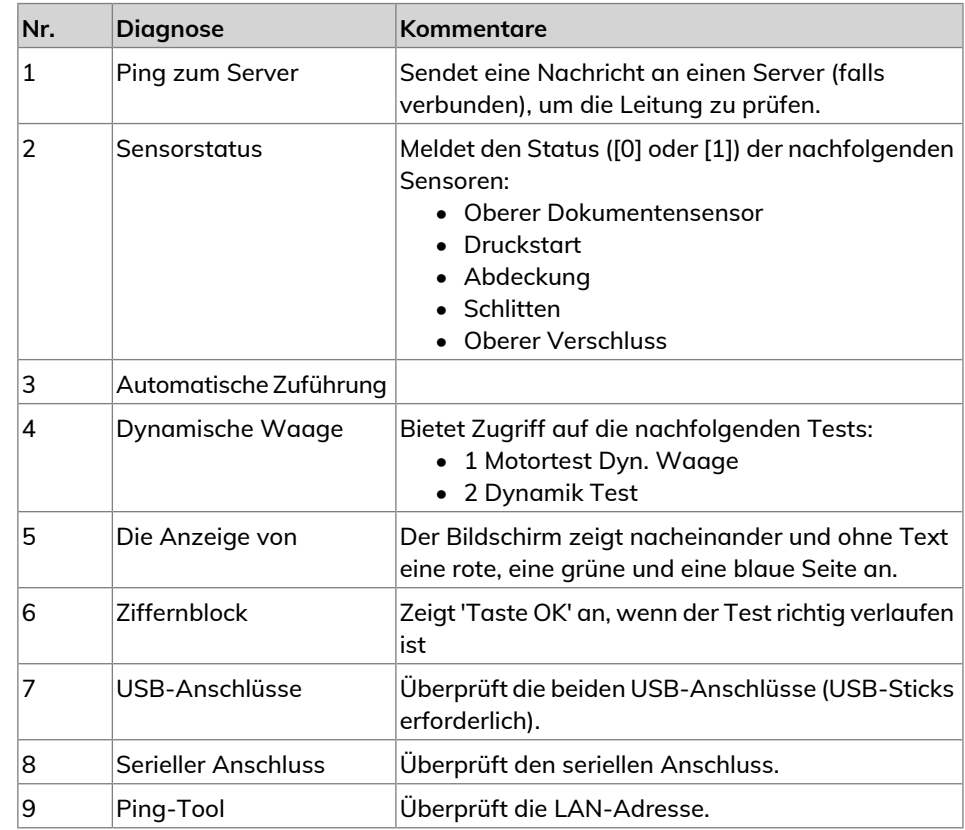

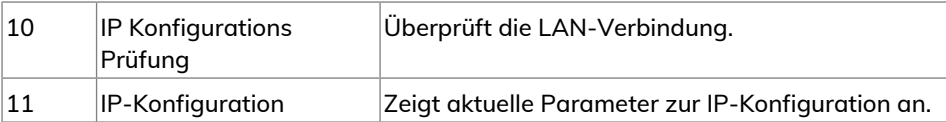

## <span id="page-387-0"></span>**Vorgehensweise beim Zugriff auf die Diagnosedaten**

#### **So erhalten Sie Zugriff auf die Diagnosedaten:**

**1.** Als Manager (siehe [Vorgehensweise beim Anmelden als Manager](#page-261-0) on page 257):

Auf drücken und folgenden Pfad wählen: **Systeminfo Diagnose**

- **2.** Das System erfordert, dass Sie auf **[OK]** drücken, um die Diagnosetests zu starten. Anschliessend zeigt es die Liste der Tests an.
- **3.** Wählen Sie einen Test aus der auf dem Bildschirm angezeigten Liste aus.

## <span id="page-388-0"></span>**13.3 Systemdaten**

Als Manager haben Sie Zugriff auf:

- Die Softwaredaten (PSD#, Loader, OS, PACK, XNDF DATA DELTA, language, variant).
- Die Hardwaredaten (P/N der Basis und des PSDs).
- <span id="page-388-1"></span>• Die Daten der Systemzähler.

#### **Vorgehensweise beim Anzeigen der Softwaredaten**

#### **So zeigen Sie die Softwaredaten an:**

**1.** Als Manager (siehe [Vorgehensweise beim Anmelden als Manager](#page-261-0) on page 257):

Auf drücken und folgenden Pfad wählen: **Systeminfo System Information Softwareinformation**

**2.** Die Daten der Systemsoftware werden auf dem Bildschirm angezeigt.

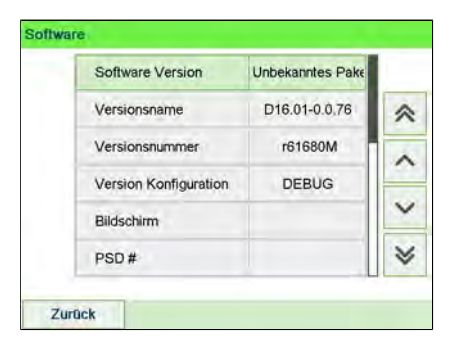

## <span id="page-389-0"></span>**Vorgehensweise beim Anzeigen der Hardwaredaten**

#### **So zeigen Sie die Hardwaredaten an:**

**1.** Als Manager (siehe [Vorgehensweise beim Anmelden als Manager](#page-261-0) on page 257):

Auf drücken und folgenden Pfad wählen: **Systeminfo System Information Hardwareinformation**

**2.** Die Daten der Systemhardware werden auf dem Bildschirm angezeigt.

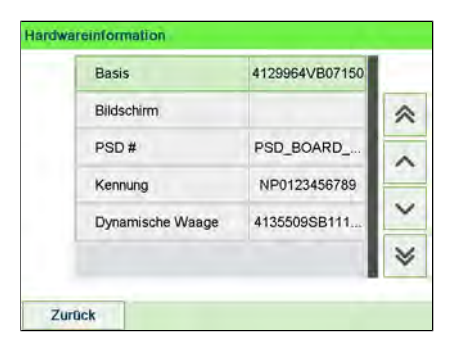

## <span id="page-389-1"></span>**Vorgehensweise beim Anzeigen der Systemzähler**

**So zeigen Sie die Daten der Systemzähler an:**

**1.** Als Manager (siehe [Vorgehensweise beim Anmelden als Manager](#page-261-0) on page 257):

Auf drücken und folgenden Pfad wählen: **Systeminfo System Information Zähler**

**2.** Das System zeigt die Daten der Systemzähler an.

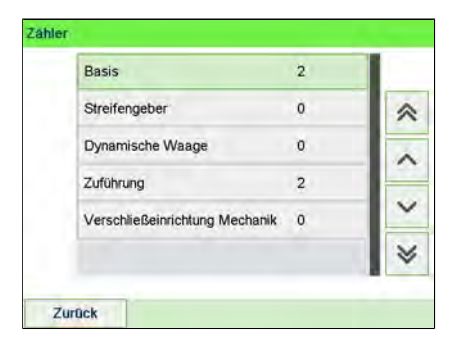

## **14 Spezifikationen**

In diesem Abschnitt sind die Hauptspezifikationen für das Frankiersystem enthalten.

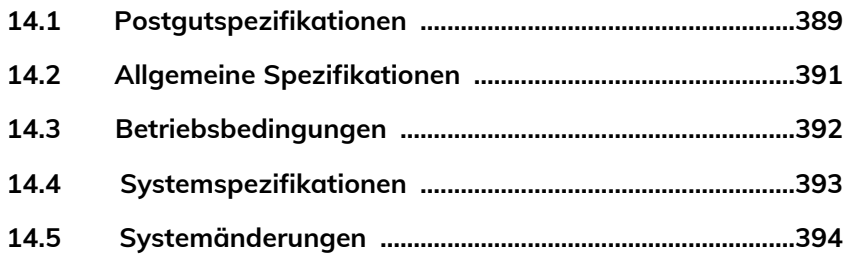

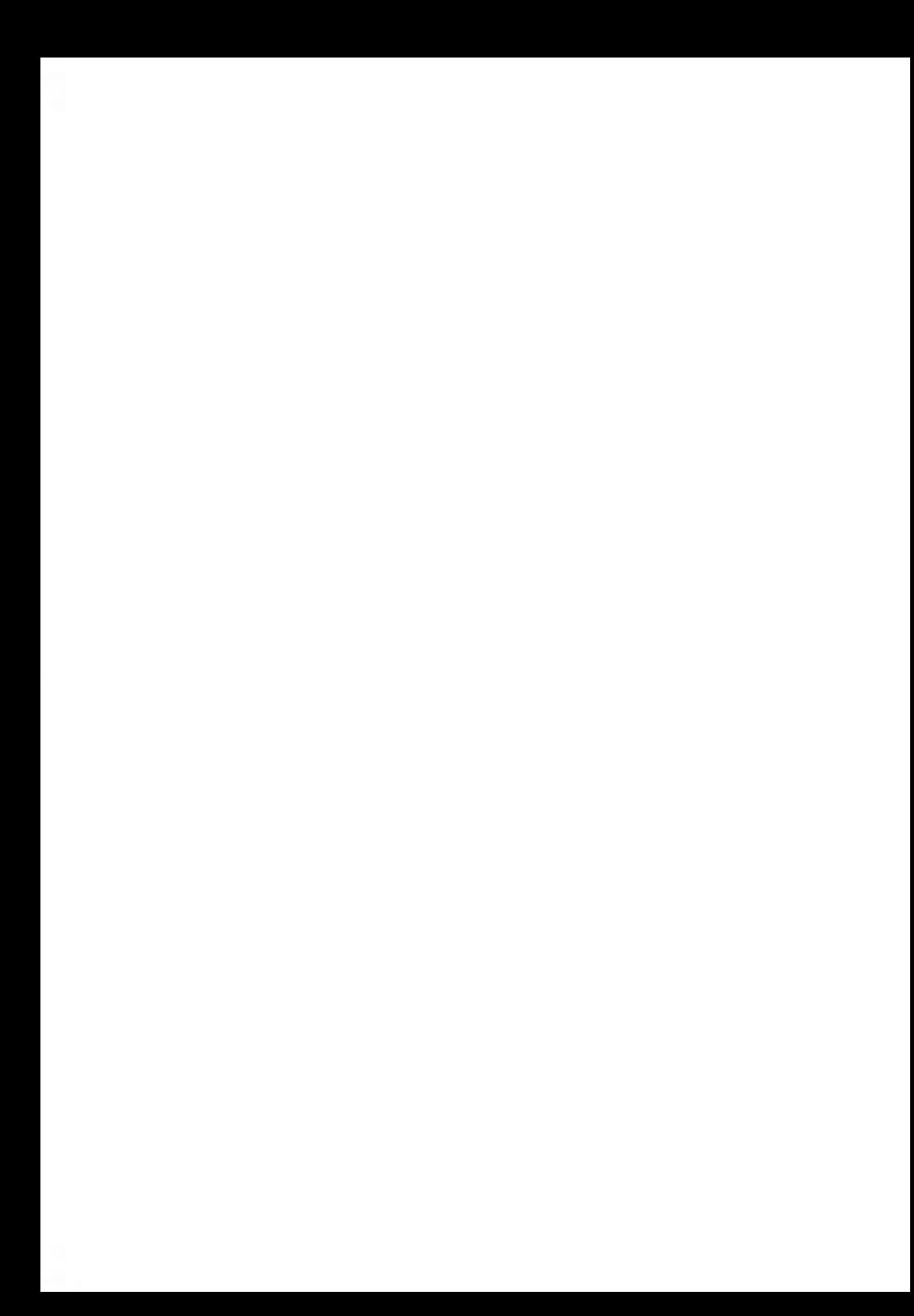

#### <span id="page-393-0"></span>**Kuvertabmessungen**

Das Frankiersystem kann die nachfolgend veranschaulichten Kuvertlaschenformate bearbeiten (Hinweis: Die Abbildung ist nicht massstabsgetreu).

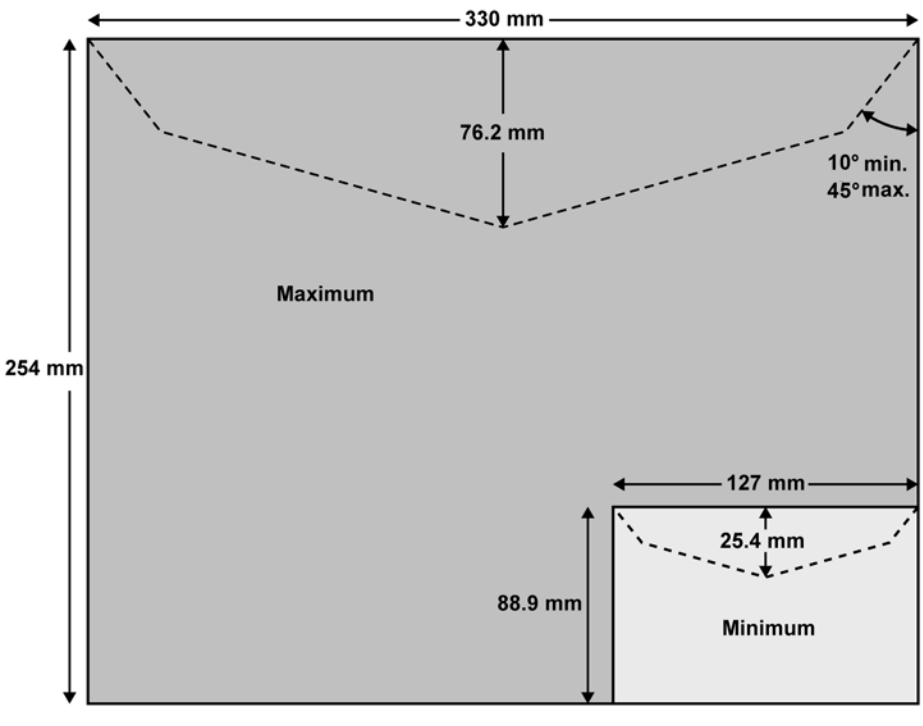

127 mm ist zugleich die Mindestbreite für den Porträtmodus. Bei Umschlägen mit maximaler Höhe (228 mm) beträgt dieser Wert bis zu 160 mm.

#### **Kuverts:**

 $\bigcirc$ 

• Minimale Kuvertdicke: 0,2 mm.

#### **Frankierstreifenabmessungen (vorgestanzt und selbstklebend):**

- Max. Breite: 40 mm.
- Max. Länge: 150 mm.

**Spezifikationen**

**Spezifikationer** 

## **Mit der Zuführung**

## $\bigodot$

Die Zuführung kann keine eingebetteten Kuverts verarbeiten.

#### **Gewichtsbereich:**

- Mindestgewicht: 3 g
- Höchstgewicht: 750 g
- Minimale Kuvertdicke: 0,2 mm
- Maximale Kuvertdicke: 10 mm (1 Kuvert zur Zeit, kein Verschließen)

#### **Kuvertdicke**

#### **Kuvertdicke:**

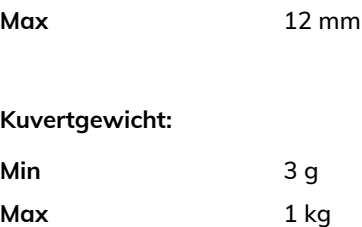

#### <span id="page-395-0"></span>**Abmessungen**

(Breite × Länge × Höhe) (mm)

- Basis: 253 x 442 x 321
- Auffangschale: 315 x 348 x 127
- Mixed-Size Feeder (Zuführung für Mischpost): 260 x 350 x 615
- Dynamische Waage: 263 x 350 x 438

## **Weight**

- Basis: 10,8 kg
- Mixed-Size Feeder (Zuführung für Mischpost): 9,7 kg
- Dynamische Waage: 11,9 kg
- Auffangschale: 1,2 kg

#### **Stromversorgung**

- Frequenz: 50 Hz
- Max. Nennstrom (vollständige Konfiguration): 0,2 A
- Stromversorgung: 230 V (+/– 10 %) 2-poliger geerdeter Stromkreis (bis zum Standard NFC15-100)
## **14.3 Betriebsbedingungen**

## **Temperatur und relative Luftfeuchtigkeit**

Das Frankiersystem sollte nur unter den folgenden Bedingungen betrieben werden:

**Temperaturbereich** Umgebungstemperatur: +10°C - +40°C

**Relative Luftfeuchtigkeit** Maximal 80 % ohne Kondensation.

## **Wiegegenauigkeit**

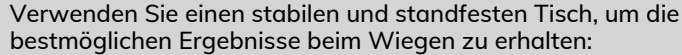

- Nicht in der Nähe einer Tür
- Nicht in der Nähe einer Lüftung oder eines Ventilators

## **Dynamische Waageumgebung**

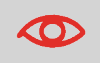

**CO** 

Die dynamische Waage verwendet optische Sensoren: Installieren Sie diese nicht in einem Bereich, der übermässiger Lichteinstrahlung oder Wärmequellen ausgesetzt ist.

## **14.4 Systemspezifikationen**

## **Bereich der dynamischen Waage**

• Auflösung beim dynamischen Wiegen: 1 g

## **Geschwindigkeit der dynamischen Waage**

- Verarbeitungsgeschwindigkeit: 140 lpm/bis zu 175 lpm (Postkarte)
- Geschwindigkeit beim dynamischen Wiegen: 75 lpm/bis zu 110 lpm (Postkarte)

## <span id="page-397-0"></span>**Accounts**

Die Anzahl der von Ihnen erstellbaren Kostenstellen ist standardmässig auf 70 festgelegt und kann optional bis auf 500 angehoben werden.

## **Bediener**

• Anzahl der Bediener: 50.

**14**

Spezifikationen **Spezifikationen**

## <span id="page-398-0"></span>**Wichtige Änderungen**

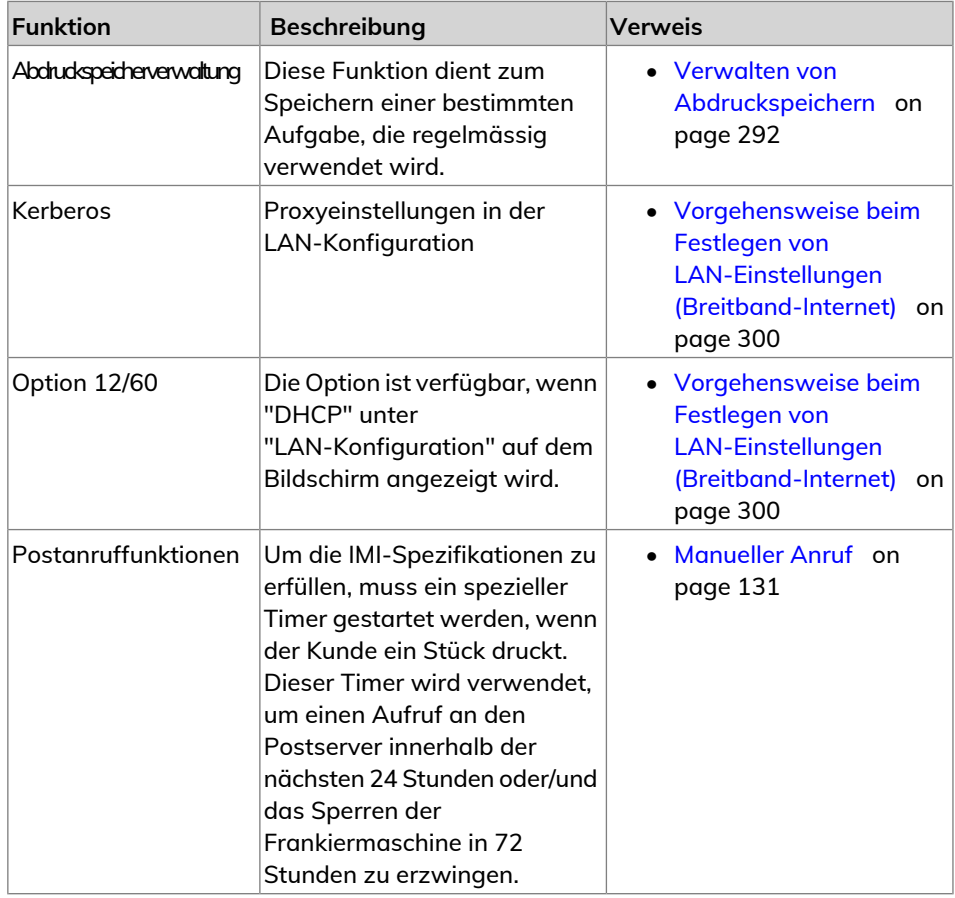

**14**<br>Specifikationen **Spezifikationen**

# **Index**

### **A**

Abdeckung [17,](#page-21-0) [382](#page-386-0) Abdrucke [285,](#page-289-0) [309](#page-313-0) Abdruckspeicher [21,](#page-25-0) [23](#page-27-0), [42,](#page-46-0) [100,](#page-104-0) [117,](#page-121-0) [120,](#page-124-0) [292](#page-296-1) Account [68,](#page-72-0) [70](#page-74-0), [145,](#page-149-0) [152](#page-156-0), [195](#page-199-0), [197](#page-201-0) Arbeitssitzung [33,](#page-37-0) [34](#page-38-0) Auf Null zurücksetzen [274](#page-278-0) Automatische Anrufe [242](#page-246-0)

#### **B**

Bedienfeld [13,](#page-17-0) [21](#page-25-0), [38](#page-42-0)

#### **C**

Checking On Zero Weight [270](#page-274-0)

#### **D**

Datum [21,](#page-25-0) [37](#page-41-0), [56](#page-60-0), [91,](#page-95-0) [109](#page-113-0), [137](#page-141-0), [138,](#page-142-0) [188,](#page-192-0) [189,](#page-193-0) [220](#page-224-0), [224,](#page-228-0) [225,](#page-229-0) [227](#page-231-0), [228](#page-232-0), [236,](#page-240-0) [237,](#page-241-0) [285](#page-289-1), [305](#page-309-0) Druckmodus [31,](#page-35-0) [33](#page-37-0), [37,](#page-41-0) [38](#page-42-0), [42,](#page-46-0) [56](#page-60-0), [58,](#page-62-0) [78](#page-82-0), [91,](#page-95-1) [219](#page-223-0)

#### **E**

Energy Star [4,](#page-8-0) [28](#page-32-0)

#### **F**

Farbe [21](#page-25-0) Farbkartusche [345,](#page-349-0) [348,](#page-352-0) [352](#page-356-0)

#### **G**

Gebührenaktualisierungen [241](#page-245-0) Gebührenauswahl [23](#page-27-0), [38](#page-42-0), [72,](#page-76-0) [203](#page-207-0), [210,](#page-214-0) [242,](#page-246-1) [252](#page-256-0), [285](#page-289-2) Gebührentabellen [208](#page-212-0), [336](#page-340-0)

#### **I**

installation [138,](#page-142-0) [224](#page-228-0)

#### **K**

Kartusche [252,](#page-256-1) [345](#page-349-0), [354](#page-358-0) Klischee [37](#page-41-0), [93,](#page-97-0) [241](#page-245-1), [285](#page-289-0), [329](#page-333-0) Kostenstelle [21](#page-25-0), [34](#page-38-0), [36,](#page-40-0) [42,](#page-46-0) [68](#page-72-1), [70,](#page-74-0) , [143,](#page-147-0) [145](#page-149-0), [148](#page-152-0), [150,](#page-154-0) [151,](#page-155-0) [152](#page-156-0), , [164,](#page-168-0) [174](#page-178-0), [179](#page-183-0), [189,](#page-193-0) [191,](#page-195-0) [192](#page-196-0), , [195,](#page-199-0) [197](#page-201-0), [227](#page-231-0), [235](#page-239-0) Kostenstellen [20](#page-24-0), [23](#page-27-0), [36,](#page-40-1) [68,](#page-72-0) [70,](#page-74-0) [100](#page-104-0), , [141,](#page-145-1) [143](#page-147-0), [148](#page-152-1), [150,](#page-154-0) [151,](#page-155-0) [152](#page-156-1), , [164,](#page-168-1) [166](#page-170-0), [173](#page-177-0), [174,](#page-178-0) [175,](#page-179-0) [178](#page-182-0), , [185,](#page-189-0) [188](#page-192-0), [189](#page-193-0), [191,](#page-195-1) [193,](#page-197-1) [195](#page-199-0), , [218,](#page-222-0) [227](#page-231-0), [228](#page-232-0), [235,](#page-239-1) [236,](#page-240-0) [242](#page-246-0), , [256,](#page-260-0) [257](#page-261-0), [309](#page-313-0), [393](#page-397-0)

#### **L**

LAN [5](#page-9-0), [6](#page-10-0), [25](#page-29-0), [26,](#page-30-0) [28](#page-32-1), [127,](#page-131-0) [233](#page-237-0), [299](#page-303-0), [300](#page-304-1), [382,](#page-386-0) [394](#page-398-0)

#### **M**

Mailbox [21](#page-25-0), [310](#page-314-0) Manuelle Gewichtseingabe [377](#page-381-0) Mixed-Size Feeder [13,](#page-17-0) [391](#page-395-0)

#### **N**

Nachrichten [21](#page-25-0), [310,](#page-314-1) [318](#page-322-0), [321](#page-325-0) Normal [247](#page-251-0) Null [21,](#page-25-0) [274](#page-278-0)

#### **O**

OFF [23,](#page-27-0) [28,](#page-32-0) [102,](#page-106-0) [265](#page-269-0), [355](#page-359-0) Online Service [252](#page-256-1), [309](#page-313-0), [317](#page-321-0), [327](#page-331-0), [354](#page-358-0) Online Services [208,](#page-212-0) [210](#page-214-0), [239](#page-243-0), [241,](#page-245-0) [242](#page-246-1), [247,](#page-251-0) [252](#page-256-0), [281](#page-285-0), [299,](#page-303-0) [317,](#page-321-0) [336](#page-340-1)

#### **P**

Permit Mail [78,](#page-82-0) [287](#page-291-0) Postgutpfad [5](#page-9-1), [88](#page-92-0), [360](#page-364-0) PPI [37,](#page-41-0) [278](#page-282-0) PSD [17](#page-21-0), [125,](#page-129-0) [126,](#page-130-0) [127,](#page-131-0) [133,](#page-137-0) [267,](#page-271-0) [365,](#page-369-0) [368](#page-372-0), [384](#page-388-0)

#### **R**

Received [219](#page-223-0)

#### **S**

Standard [37,](#page-41-0) [42,](#page-46-1) [102](#page-106-0), [117](#page-121-1), [219,](#page-223-0) [285](#page-289-1), [289](#page-293-0), [292,](#page-296-2) [339](#page-343-0), [355](#page-359-0), [391](#page-395-1)

Standardwiegen [80](#page-84-0), [271](#page-275-0) Stückzahlermittlung [37](#page-41-0) Supervisor [127](#page-131-0), [208](#page-212-1), [318,](#page-322-1) [327](#page-331-1), [336](#page-340-2), [339](#page-343-1)

## **T**

Text [21,](#page-25-0) [24](#page-28-0), [37](#page-41-0), [93,](#page-97-0) [100](#page-104-0), [120](#page-124-0), [256,](#page-260-0) [285](#page-289-0), [382](#page-386-0)

## **V**

Vordatierung [21,](#page-25-0) [285](#page-289-3), [305](#page-309-0)

#### **W**

Werbeklischee [241](#page-245-0) Wiegemodus [377](#page-381-0) Wiegeplattform [13](#page-17-0), [25,](#page-29-0) [27](#page-31-0), [34,](#page-38-0) [80](#page-84-0), [84,](#page-88-0) [105](#page-109-0), [270,](#page-274-0) [271](#page-275-0), [274](#page-278-0), [281,](#page-285-0) [377](#page-381-0)

#### **Z**

Zugangskontrolle [36](#page-40-1), [141](#page-145-0) Zugriffssteuerung [141](#page-145-0), [178](#page-182-0)

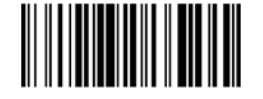

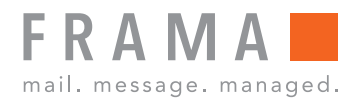

# integrity in communication.

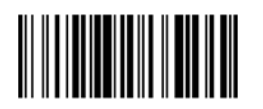

A0136393/A - 08/09/2020